# **ThinkPad**

# ユーザー・ガイド

ThinkPad Edge E130 および E135

注:本書および本書で紹介する製品をご使用になる前に、以下に記載されている情報を読んで理解 してください。

- 安全上の注意と保証およびセットアップについての手引き
- ThinkPad の内蔵無線アダプターを日本国内でご使用になる際の注意
- [vi](#page-7-0) ページの [『重要な安全上の注意』](#page-7-0)
- [149](#page-164-0) ページの 付録 [D『特記事項』](#page-164-0)

安全上の注意と保証およびセットアップについての手引きおよび ThinkPad の内蔵無線ア ダプターを日本国内でご使用になる際の注意は Web サイトにアップロードされています。 <http://www.lenovo.com/ThinkPadUserGuides> にアクセスし、User Guides & Manuals (マニュアル) をクリックし て、画面の指示に従ってください。

#### 第 **<sup>4</sup>** 版 **(2012** 年 **<sup>12</sup>** 月**)**

#### **© Copyright Lenovo 2012.**

制限付き権利に関する通知: データまたはソフトウェアが米国一般調達局 (GSA: General Services Administration) 契約に準じて 提供される場合、使用、複製、または開示は契約番号 GS-35F-05925 に規定された制限に従うものとします。

# 目次

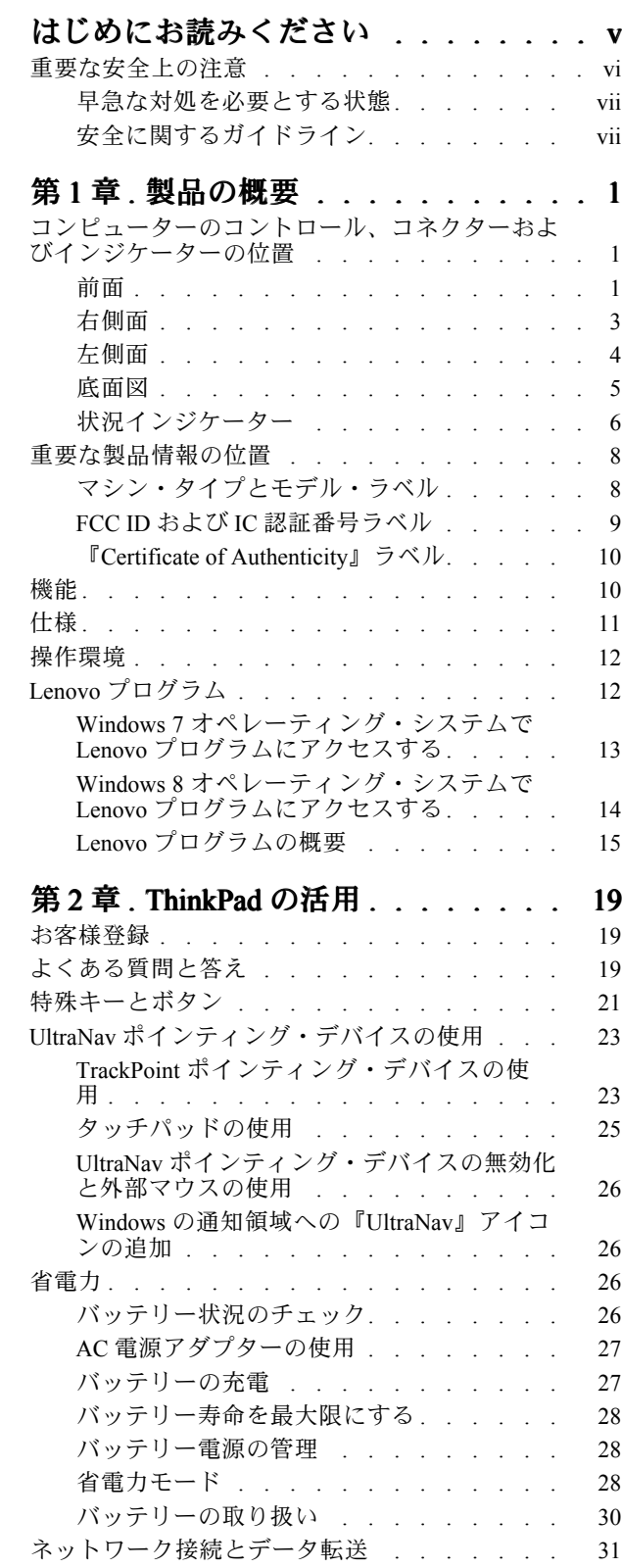

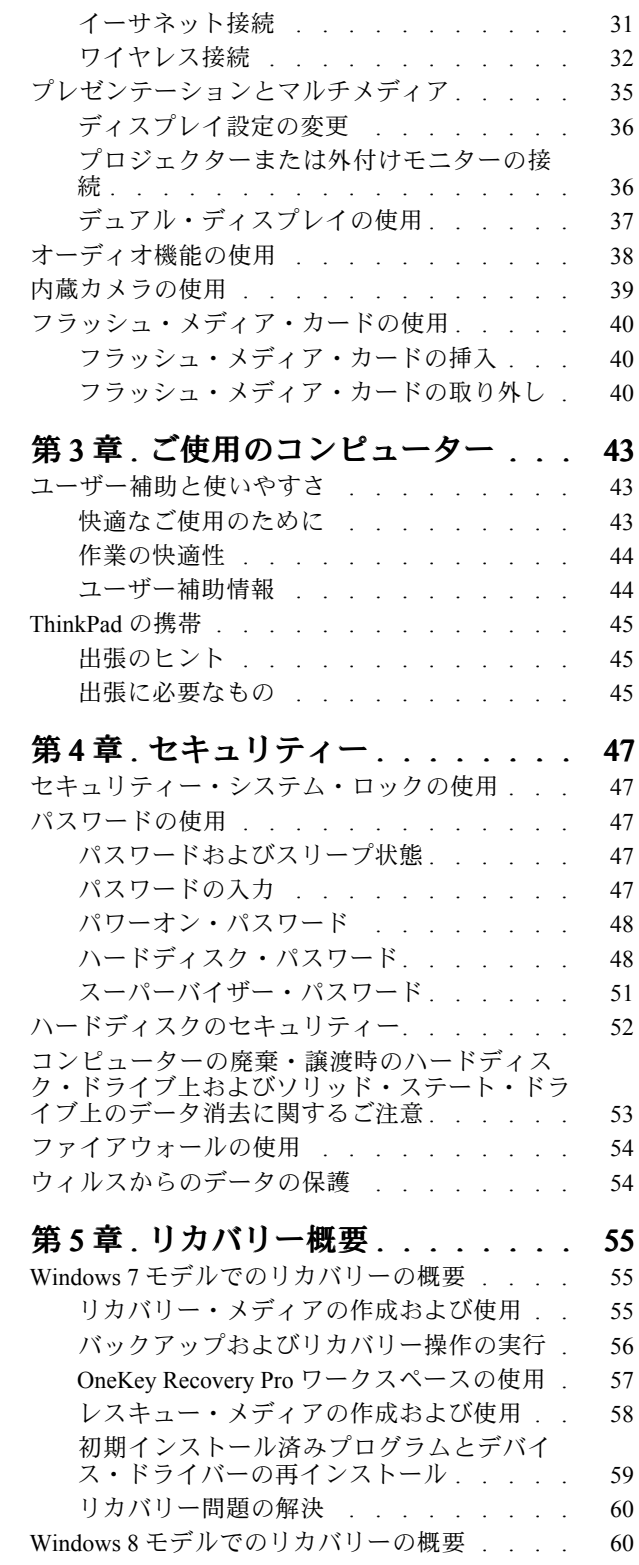

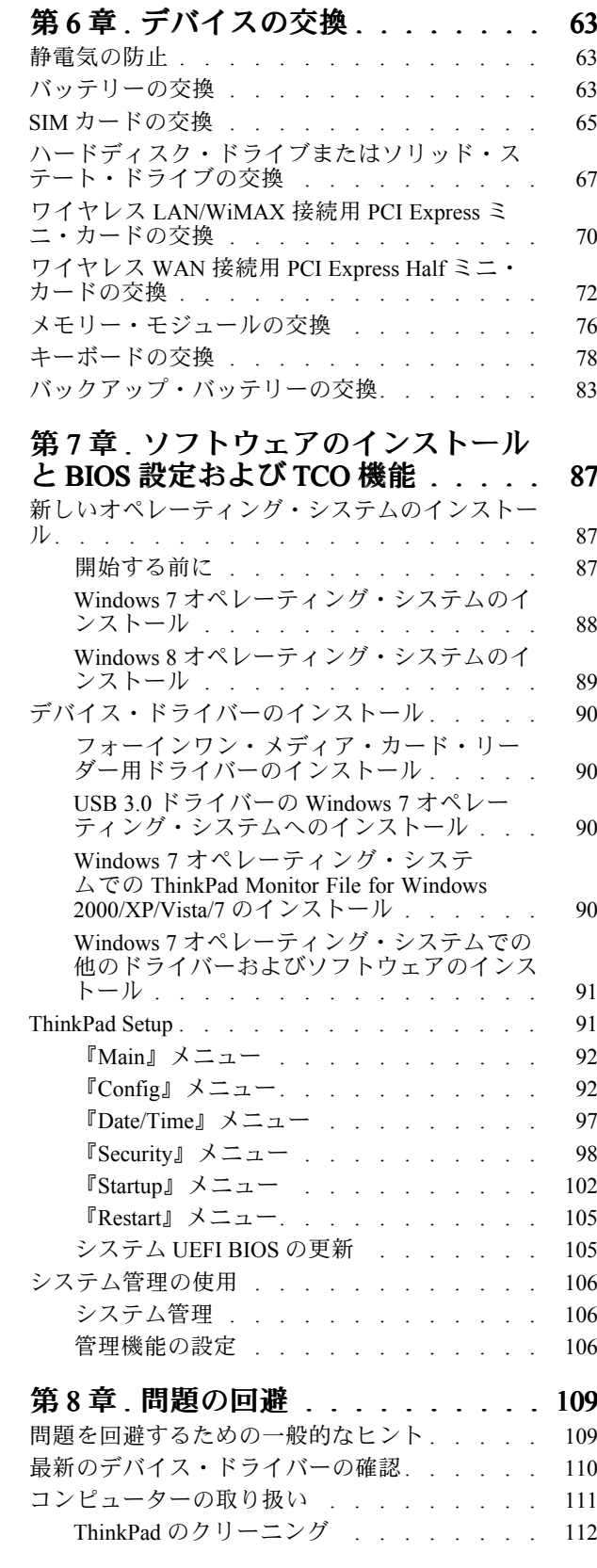

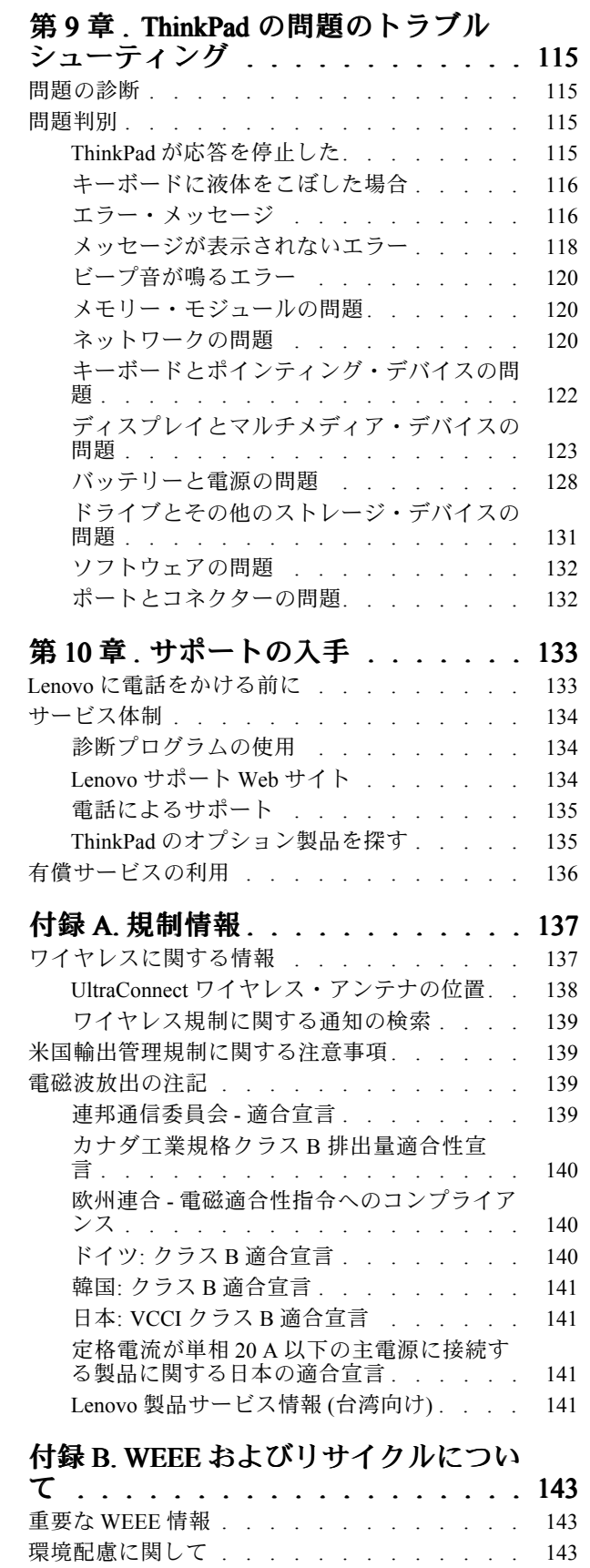

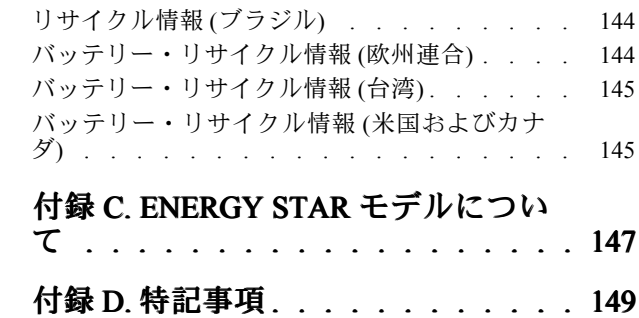

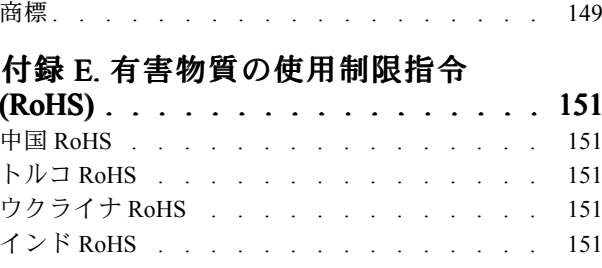

# <span id="page-6-0"></span>はじめにお読みください

コンピューターを快適に使用することができるように、下記の重要なヒントに従ってください。これに従 わない場合は、不快感やけが、または ThinkPad の故障につながる恐れがあります。

### ThinkPad ThinkPad が発する熱にご注意ください。

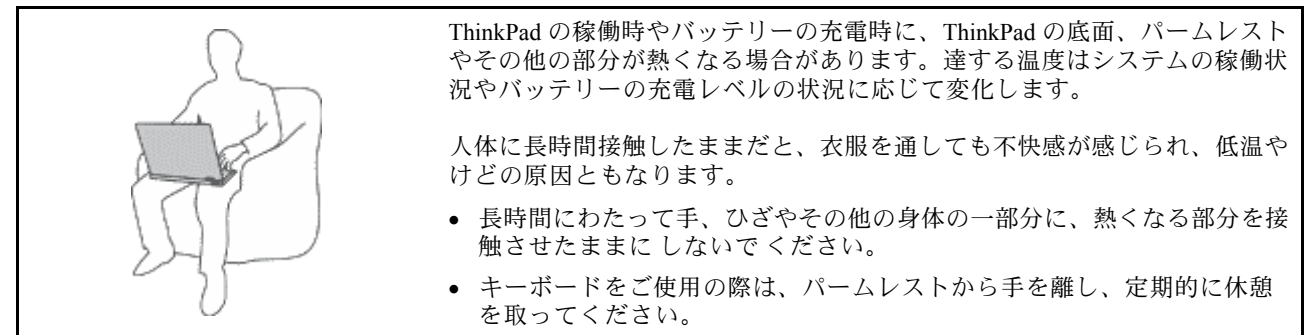

### AC 電源アダプターが発する熱にご注意ください。

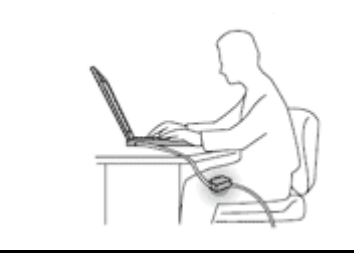

AC 電源アダプターは、コンセントおよびコンピューターとの接続中、熱 を発生します。

人体に長時間接触したままだと、衣服を通しても不快感が感じられ、低温や けどの原因ともなります。

- 体の一定箇所に触れたまま、AC 電源アダプターを使用しないでください。
- また、AC アダプターを体を温めるために使用 しない でください。

### 水のそばで ThinkPad をご使用にならないでください。

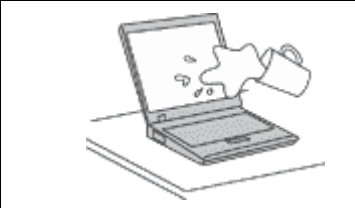

こぼすことによるトラブルや感電事故の危険を避けるために、水のそばで ThinkPad をご使用にならないでください。

### ケーブルの損傷にご注意ください。

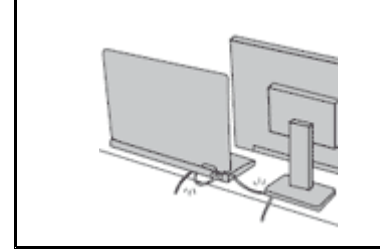

配線に強い力が加わると断線の恐れがあります。

通信回線や、AC 電源アダプター、マウス、キーボード、プリンターやその他 の電子機器などの配線は、機器で挟み込んだり、操作の邪魔になったり、ま た歩行の邪魔にならないような位置にセットしてください。

### <span id="page-7-0"></span>移動の際には ThinkPad とデータを保護してください。

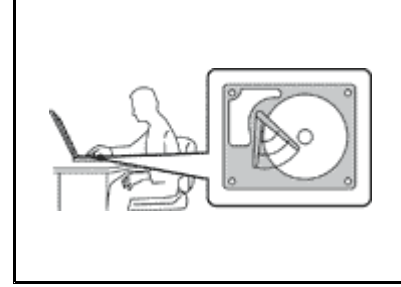

ハードディスク・ドライブを装備したコンピューターを移動させる場合には、 以下のいずれかを行い、電源ボタンのランプが消えているか、点滅している ことを確認してください。

- ThinkPad の電源をオフにします。
- スリープ状態にします。
- ThinkPad を休止状態にします。

これにより、ThinkPad の破損やデータの消失を防ぐことができます。

### ThinkPad を丁寧に扱ってください。

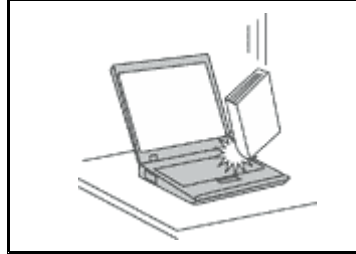

ThinkPad、ディスプレイ、または外付けデバイスに対して、落とす、ぶつけ る、引っかく、ねじる、たたく、 振動させる、押す、または重いものを上に置 く、といったことは決して 行わないで ください。

### ThinkPad の持ち運びにご注意ください。

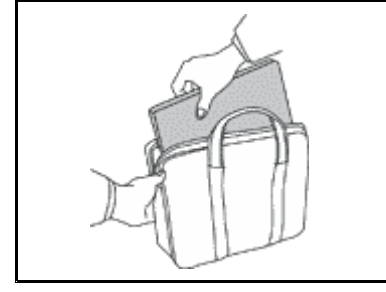

- 充分なクッションと保護を提供する高品質の携帯用ケースを使用してくださ い。
- ぎっしり詰まったスーツケースやバッグに ThinkPad を詰め込まないでくださ い。
- コンピューターを携帯用ケースに入れる場合は、電源がオフになっているか、 スリープ状態あるいは休止状態であることを確認してください。ThinkPad の電 源がオンのまま、携帯用ケースに入れないでください。

# 重要な安全上の注意

注:まず最初に、以下の重要な安全上の注意をお読みください。

ここには、ノートブック・コンピューターを安全に使用するための情報が記載されています。ご使用の ThinkPad に 付属の説明書の記載事項に従い、説明書は保管しておいてください。本書に記載の内容によっ て、お客様の購入契約や『Lenovo® 保証規定』が影響されることはありません。詳しくは、安全上の注意 と保証およびセットアップについての手引きの『保証情報』を参照してください。

お客様の安全を確保することは重要です。当社製品は、安全かつ有効なものとして開発されています。し かしながら、パーソナル・コンピューターは電子デバイスです。電源コード、電源アダプター、および その他の機構により (特に 誤用された場合)、身体または資産を損傷する可能性のある、安全上の危険 性が生じる場合があります。こういった危険性を減らすために、製品に付属の指示に従い、製品およ び操作手順に示されているすべての警告をよく読み、 本書に記載されている情報を慎重にお読みくだ さい。本書の内容および製品に付属の説明書に従い、危険から身を守り、安全なコンピューター作業 環境を構築してください。

注:ここに記載された情報は電源アダプターおよびバッテリーに関する記述を含みます。ノートブック・ コンピューター以外にも外部電源アダプターを付属する製品 (スピーカー、 モニターなど) があります。 そのような製品をお持ちの場合、この情報が適用されます。また、コンピューターには、コンピューター を電源から外した場合でもシステム・クロックに電源が供給されるようにコイン型電池が使用されている ので、バッテリーに関する安全上の注意はすべてのコンピューターが対象となります。

# <span id="page-8-0"></span>早急な対処を必要とする状態

製品は、誤用や不注意により損傷を受けることがあります。損傷の状態によっては、使用を再開する前に 検査を必要としたり、認可を受けたサービス業者の修理が必要になる場合があります。

製品の電源を入れるときには、ほかの電子デバイスの使用と同様に注意深く行う必要があります。まれ に、製品から異臭がしたり、煙や火花が発生することがあります。あるいは、はじけるような音、 ひび割 れるような音、またはシューというような音が聞こえる場合があります。このような場合、必ずしも安全 性に問題が生じたとは限りませんが、逆に重大な安全性の問題を示唆している場合もあります。しかしい ずれの場合でもあってもお客様ご自身で状態を判断するようなことはやめてください。詳しい対応方法に ついては、スマートセンターにご連絡ください。スマートセンターの電話番号については、次の Web サ イトを参照してください。

<http://www.lenovo.com/support/phone>

コンピューターとコンピューターのコンポーネントを頻繁に 点検して、損傷、磨耗、あるいは危険を 示す兆候がないかを調べてください。コンポーネントの状態に疑問がある場合は、その製品を使用し ないでください。スマートセンターまたは製品メーカーに連絡して、 製品の点検方法を問い合わせ たり、必要に応じて修理を依頼してください。

万一、下記の状態が発生した場合、またはご使用製品について安全上の問題がある場合は、製品の使用 を中止し、電源コンセントから電源コードを抜き、通信回線を切断し、スマートセンターに対応方法 をお問い合わせください。

- 電源コード、プラグ、電源アダプター、延長コード、サージ・プロテクター、または電源装置が、ひび 割れている、 壊れている、または損傷している。
- オーバーヒート、煙、火花、または火災の痕跡がある。
- 電池の損傷 (ひび割れ、へこみ、または折れじわ)、電池からの放電、または電池での異物の堆積がある。
- 製品から、はじけるような音、ひび割れるような音、またはシューというような音が聞こえたり、強 い臭気がある。
- 液体が流出した、あるいは物体がコンピューター製品、電源コード、または電源アダプターの上に落 下した痕跡がある。
- コンピューター製品、電源コード、または電源アダプターに水がかかったことがある。
- 製品が落下したか、または損傷したことがある。
- 操作指示に従っても、製品が正常に動作しない。

注: Lenovo 以外の製品 (延長コードなど) でこのような状態があった場合は、製品メーカーに対応方法を 問い合わせるか、部品を交換するなどの処置を実施するまで、その製品を使用しないでください。

# 安全に関するガイドライン

けがや物的損害の危険を少なくするため、次の注意事項を常に守ってください。

### 保守およびアップグレード

スマートセンターまたは説明書で指示されないかぎり、お客様ご自身で製品の保守を行わないでくださ い。それぞれの製品ごとに認可を受けている保守サービス提供業者をご利用ください。

注:コンピューター部品によっては、お客様がアップグレードや交換を実施できるものがあります。アッ プグレードは通常、オプションと呼びます。お客様ご自身での取り付けが承認された交換部品は、お客 様での取替え可能部品 (CRU) と呼びます。Lenovo では、お客様が取り付けるオプションおよび交換す る CRU については、説明書を添付しています。部品の取り付けまたは交換をする場合は、説明書に 従って作業してください。電源表示ライトがオフ状態でも、製品内部の電圧レベルがゼロであるとは限 りません。電源コードが付いた製品からカバーを取り外す前に、電源がオフになっており、製品のプ ラグが給電部から抜かれていることを必ず確かめてください。ご質問や不明点がございましたら、ス マートセンターにご連絡ください。

コンピューターの内部には電源コードを取り外した後に移動する部品はありませんが、安全のため に以下の警告を遵守してください。

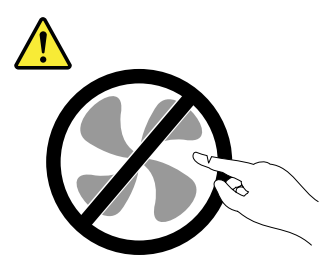

警告:

作動している機器は危険です。指や体の他の部分が触れないようにしてください。

警告:

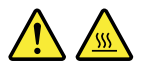

CRU を交換する場合は、その前にコンピューターの電源を切ってから、3 分から 5 分待ち、コンピュー ターが冷めてからカバーを開けるようにしてください。

### 電源コードおよび電源アダプター

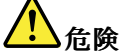

Lenovo から提供された電源コードおよび電源アダプターのみをご使用ください。

電源コードの安全性が認可されている必要があります。ドイツの場合、H05VV-F、3G、0.75 mm<sup>2</sup> 以上で ある必要があります。その他の国の場合、その国に応じて適切なタイプを使用する必要があります。

電源アダプターその他に電源コードを絶対に巻き付けないでください。コードに負荷がかかり、コー ドのすり切れ、ひび割れ、しわなどの原因となります。このような状態は、安全上の問題となる 可能性があります。

電源コードを、踏み付けたり、つまずいたり、他の物体によって挟んだりしないように設置して ください。

電源コードおよび電源アダプターに液体がかからないようにしてください。例えば、電源コードや電源 アダプターを、 流し台、浴槽、便器の近くや、液体洗剤を使って清掃される床に放置しないでくださ い。液体は、特に誤用により 電源コードまたは電源アダプターに負荷がかかっている場合、ショートの 原因となります。液体が原因で電源コード端子または 電源アダプターのコネクター端子 (あるいはその 両方) が徐々に腐食し、最終的にオーバーヒートを起こす場合があります。

電源コードおよび信号ケーブルは正しい順序で接続し、すべての電源コードが確実に接続され、プラグ が コンセントに完全に差し込まれていることを確認してください。

電源アダプターは、AC 入力ピンや電源アダプターのいずれかの場所に腐食や過熱の痕跡がある場合は (プラスチック部分が変形しているなど) 使用しないでください。

どちらかの端の電気接触部分に腐食またはオーバーヒートの痕跡がある電源コードや、なんらかの損 傷を受けたと 考えられる電源コードを使用しないでください。

### 延長コードおよび関連デバイス

ご使用の延長コード、サージ保護器、無停電電源装置、および電源タップが製品の電気要件を満たしたも ので あることを確認してください。それらのデバイスが過負荷にならないようにしてください。電源タッ プを使用した場合、負荷が電源タップの入力定格値を超えてはなりません。電力負荷、電源要件、入力定 格値について疑問がある場合は、電気技術者に詳細を問い合わせてください。

# プラグおよびコンセント

△1

コンピューター機器で使用する予定のコンセント (電源コンセント) が損傷または腐食しているように思 われる場合は、 資格のある電気技術者が交換するまで、コンセントを使用しないでください。

プラグを曲げたり、改変しないでください。プラグに損傷がある場合は、製造メーカーに連絡して、交 換品を入手してください。

コンセントを、電気を多量に消費する、他の家庭用または業務用の装置と共用しないでください。 そうでないと、電圧が不安定になり、コンピューター、データ、または接続された装置を損傷す ることになります。

製品によっては、3 ピンプラグが装備されている場合があります。このプラグは、接地したコンセント にのみ適合します。これは、安全機構です。この安全機構を接地されていないコンセントに差し込むこ とによってこの機構を無効にしないでください。プラグをコンセントに差し込めない場合は、電気技術 者に連絡して承認済みコンセント・アダプターを入手するか、またはこの 安全機構に対応できるコンセ ントと交換してもらってください。コンセントが過負荷にならないようにしてください。システム負荷 全体が、分岐回路レーティングの 80 % を超えてはなりません。電力負荷および分岐回路レーティング について 疑問がある場合は、電気技術者に詳細を問い合わせてください。

ご使用のコンセントが適切に配線されており、容易に手が届き、機器の近くにあることを確認してくだ さい。コードに負荷がかかるほどいっぱいにコードを伸ばさないでください。

コンセントが、取り付ける製品に正しい電圧と電流を供給するようにしてください。

コンセントに機器を接続したり、コンセントから機器を取り外すときには、 とくに注意してください。

### 電源機構について

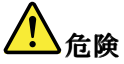

電源機構 (パワー・サプライ) または次のラベルが貼られている部分のカバーは決して取り外さな いでください。

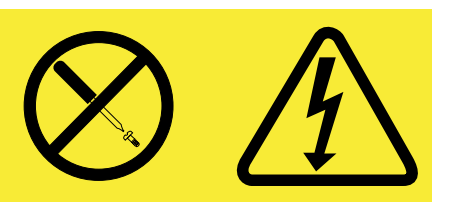

このラベルが貼られているコンポーネントの内部には、危険な電圧、強い電流が 流れています。これら のコンポーネントの内部には、保守が可能な部品はあ りません。これらの部品に問題があると思われる 場合はサービス技術員に連絡してください。

### 外付けデバイス

警告:

コンピューターの電源がオンになっているときに、USB ケーブル以外の外付けデバイス・ケーブルを接 続したり、取り外したりしないでください。そうでないと、コンピューターを損傷する場合がありま す。接続されたデバイスに起こりうる損傷を防止するために、コンピューターがシャットダウンされて から 5 秒以上待った後、外付けデバイスを取り外してください。

### バッテリーに関する一般的な注意事項

# 危険

Lenovo 製のパーソナル・コンピューターには、システム・クロック用の電源としてコイン型電池が使用 されています。ノートブック・コンピューターなどのモバイル製品については、携帯時のシステム電源 用として、充電式バッテリー・パックが使用されています。製品の電池は、互換性テストが実施されて おり、交換する場合は、認可部品と交換する必要があります。

バッテリーを分解、改造しないでください。電池を壊したり、穴を開けたり、焼却したり、または金属 接点部分をショートさせたりしないでください。電池に水やその他の液体をかけないでください。バッ テリー・パックを充電する場合は、製品の説明資料の記載通りに、正確に実施してください。

電池を乱用したり、誤操作を行うと、電池が過熱して、バッテリー・パックやコイン型電池から煙や炎 が 『噴き出す』 場合があります。バッテリーが損傷した場合、あるいはバッテリーが放電またはバッ テリーの端子に異物が付着しているのに気付いた場合は、使用を中止して、バッテリー製造メーカーか ら交換用のバッテリーを入手してください。

電池は、長期間にわたり未使用のままにしておくと劣化します。一部の充電式電池 (特にリチウムイオ ン電池など) の場合、電池を放電状態で長期にわたり未使用のままにしておくと、電池がショートを起 こして、電池の寿命を短くしたり、危険な状態になることがあります。充電式リチウムイオン電池を完 全に放電させたり、放電状態で保管したりしないでください。

# 充電式バッテリーの注意事項

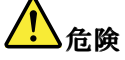

バッテリー・パックを分解または改造しないでください。爆発したり、バッテリー・パックから液 体が漏れる原因となります。Lenovoの指定したバッテリー・パックでかつ、分解、改造していな いもの以外では、安全性は保証できません。

充電式バッテリー・パックの交換は正しく行わないと、破裂のおそれがあります。人身事故につなが りかねない場合がありますので、充分ご注意をお願いします。

- Lenovo が推奨するタイプのバッテリーだけと交換してください。
- バッテリー・パックを火気に近づけないでください。
- 水や雨にさらさないでください。
- 分解しないでください。
- ショートさせないでください。
- 子供の手の届かない場所に保管してください。
- バッテリー・パックを落とさないでください。

ごみ廃棄場で処分されるごみの中にバッテリー・パックを捨てないでください。バッテリーを処分する 場合は、現地の条例または規則に従ってください。

バッテリー・パックは室温で保管し、充電は容量の約 30% <sup>~</sup> 50% にしてください。過放電を防 ぐために、1 年に 1 回の充電をお勧めします。

### コイン型リチウム電池の注意事項

# 危険

バッテリーの交換は正しく行わないと、破裂のおそれがあります。

コイン型リチウム電池を交換する場合は、同じものか、またはメーカーが推奨する同等タイプのバッテ リーのみを使用してください。バッテリーにはリチウムが含まれており、誤った使用や取り扱い、また は廃棄が原因で爆発する危険性があります。

以下のことは行わないでください。

- |● 水に投げ込む、あるいは浸す
- |● 100℃ (212℉) 以上に加熱する
- |• 修理または分解

バッテリーを廃棄する場合は地方自治体の条例または規則に従ってください。

以下の文は、米国カリフォルニア州のユーザーに適用されます。

カリフォルニアでの過塩素酸塩に関する情報:

二酸化マンガン・コイン型リチウム電池には過塩素酸塩が含まれていることがあります。

過塩素酸物質 - 特別な取り扱いが適用される場合があります。www.dtsc.ca.gov/hazardouswaste/perchlorate を参照してください。

### 熱および製品の通気

<mark>り</mark>

コンピューター、AC 電源アダプター、および多くのアクセサリーは、電源を入れたり、バッテリーを 充電すると熱を発生します。ノートブック・コンピューターは、コンパクトにできているために、大量 の熱を発生します。必ず、下記の基本的な予防措置を取ってください。

- |● ThinkPad の稼働時やバッテリーの充電時に、ThinkPad の底面、パームレストやその他の部分が熱くな る場合があります。長時間にわたって手、ひざやその他の身体の一部分に、熱くなる部分を接触させ たままにしないでください。キーボードをご使用の際は、長時間にわたって手をパームレストに乗せ たままにしないでください。ThinkPad ThinkPad ThinkPad は通常の操作中、多少の熱を放熱します。発生する熱量は システムの稼働状況やバッテリーの充電レベルの状況に応じて変化します。人体に長時間接触し たままだと、衣服を通しても不快感が感じられ、低温やけどの原因ともなります。キーボードを ご使用の際は、パームレストから手を離し、定期的に休憩を取ってください。長時間にわたって キーボードを使わないようにご注意ください。
- 可燃物の近くや、爆発の可能性のある環境でコンピューターを作動させたり、電池を充電しな いでください。
- 製品には、安全、快適、かつ信頼性の高い操作を実現するために、通気スロット、ファン、 また はヒートシンク (あるいは、それらすべて) が装備されています。これらの機構は、ベッド、 ソ ファー、カーペット、その他の柔かい面に置くと、気付かぬうちに塞がれてしまうことがあります。 このような機能を妨害したり、ふさいだり、機能不全状態にはしないでください。

• AC 電源アダプターは、コンセントおよびコンピューターとの接続中、熱を発生します。体の一 定箇所に触れたまま、AC アダプターを使用しないでください。また、AC 電源アダプターを体を 温めるために使用しないでください。人体に長時間接触したままだと、衣服を通しても不快感が 感じられ、低温やけどの原因ともなります。

お客様の安全のために、必ず、下記の基本的な予防措置を取ってください。

- コンピューターがコンセントに接続されている状態のときは、カバーを開けないでください。
- コンピューターの外側にほこりがたまっていないか定期的に点検してください。
- ベゼル内の換気装置と接続部分からほこりを取り除きます。ほこりの多い場所や人通りの多い場所で 使用しているコンピューターは、頻繁に掃除が必要となることがあります。
- 通気孔をふさいだり、妨げたりしないでください。
- 家具の中でコンピューターを操作しないでください。過熱状態になる危険が高くなります。
- コンピューター内への換気の温度は、35°C (95°F) を超えないようにしてください。

### 電流に関する安全上の注意

危険

電源コード、電話ケーブル、および通信ケーブルには危険な電流が流れています。

感電を防ぐために次の事項を守ってください。

- コンピューターを雷雨時に使用しないでください。
- 雷雨中にケーブルの接続および切り離し、本製品の設置、保守、再構成は行わないでください。
- すべての電源コードは正しく配線され接地されたコンセントに接続してください。
- ご使用の製品に接続するすべての装置も正しく配線されたコンセントに接続してください。
- できれば片手のみで、信号ケーブルの接続または取り外し作業を行ってください。
- 火災、水害、または建物に構造的損傷の形跡が見られる場合は、どの装置の電源もオンにしな いでください。
- 設置および構成の手順で特に指示がない限り、接続された電源コード、通信システム、ネットワー ク、およびモデムを取り外してから、デバイスのカバーを開いてください。
- すべての内部部品を所定の位置に固定してから、コンピューターを使用するようにしてください。内 部部品や回路が露出しているときにコンピューターを使用しないでください。

# <mark>り</mark>)危険

本製品または接続されたデバイスのカバーを取り付けるか、移動するか、開くときは、次の表に記述さ れるようにケーブルの接続および取り外し作業を行ってください。

ケーブルの接続手順:

- 1. すべての電源をオフにします。
- 2. まず、すべての装置にケーブルを取り付けます。
- 3. 信号ケーブルをコネクターに接続します。
- 4. 電源コードを電源コンセントに接続します。
- 5. デバイスの電源をオンにします。

ケーブルの切り離し手順:

- 1. すべての電源をオフにします。
- 2. 最初に、電源コードをコンセントから取り外し ます。
- 3. 信号ケーブルをコネクターから取り外します。

4. すべての装置からケーブルを取り外します。 必ず電源コードをコンセントから抜いてから、コンピューターにその他のケーブルを取り付けて

ください。

必ずすべてのケーブルをコンピューターに取り付けた上で、電源コードをコンセントに入れ直して ください。

### 液晶ディスプレイ **(LCD)** に関する注意事項

警告:

LCD (液晶ディスプレイ) はガラス製なので、コンピューターを乱暴に扱ったり落としたりすると壊れるこ とがあります。LCD が壊れて内部の液体が目に入った り、手についたりした場合は、すぐに水で 15 分以 上洗ってください。その 後、何らかの症状が現れた場合は、医師の診断を受けてください。

注:水銀を含む蛍光灯を使用している製品 (LED 以外の製品など) について、液晶ディスプレイ (LCD) 内の蛍光灯の中には水銀が含まれています。液晶ディスプレイの廃棄にあたっては、地方自治体、 都道府県、または国の法令に従ってください。

### ヘッドホンとイヤホンの使用

コンピューターにヘッドホン・コネクターとオーディオ出力コネクターの両方がある場合、ヘッドホン (『ヘッドセット』とも呼ぶ) またはイヤホン用にはヘッドホン・コネクターを常に使用してください。

### 警告:

イヤホンやヘッドホンからの過度の音圧により難聴になることがあります。イコライザーを最大に調整す ると、イヤホンおよびヘッドホンの出力電圧が増加し、音圧レベルも高くなります。聴覚を保護するた め、イコライザーは最適なレベルに調整してください。

EN 50332-2 規格に準拠していないヘッドホンやイヤホンを大音量で長時間使用すると、危険です。ご使用 のコンピューターのヘッドホン出力コネクターは、EN 50332-2 副節 7 に準拠しています。この規格は、 コンピューターの広帯域での最大の実効出力電圧を 150 mV に制限しています。聴力の低下を防ぐた めに、ご使用のヘッドホンまたはイヤホンが <sup>75</sup> mV の広帯域の規定電圧に対して EN 50332-2 (副節 <sup>7</sup> 制限) にも準拠していることを確認してください。EN 50332-2 に準拠していないヘッドホンを使用す ると、音圧レベルが高くなりすぎて危険です。

ご使用の Lenovo コンピューターにヘッドホンまたはイヤホンが同梱されている場合は、このヘッドホンま たはイヤホンとコンピューターの組み合わせはセットで EN 50332-1 の規格に準拠しています。別のヘッド ホンまたはイヤホンを使用する場合は、EN 50332-1 (副節 6.5 の制限値) に準拠していることを確認してく ださい。EN 50332-1 に準拠していないヘッドホンを使用すると、音圧レベルが高くなりすぎて危険です。

# その他の安全上の注意

危険

ビニール袋は危険となる恐れがあります。窒息事故防止のために、ビニール袋は乳幼児の手の届かない 場所に保管してください。

### タブレット・パーソナル・コンピューターをご使用になるお客様へのご注意

オーストラリアでご使用になる際の安全上の注意

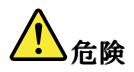

タブレット・モードをご使用のときは、電話線を接続しないでください。

### 米国内のお客様へのご注意

多くのパーソナル・コンピューター製品や周辺機器には、コード、ケーブル、あるいはワイヤー (た とえば、電源コードや周辺機器をパーソナル・コンピューターに接続するためのコードなど) が含ま れています。本製品にそれらのコード、ケーブル、あるいはワイヤーが含まれているときは、以下の 警告が適用されます。

警告: 当製品に付属するコードまたは当製品とともに販売されたアクセサリーに付属するコードを手で扱 う場合、鉛 (カリフォルニア州では、がん、および出生異常または他の生殖障害の原因として知られてい る化学物質)に触れる可能性があります。取り扱い後は必ず手を洗ってください。

以上の説明を保管しておいてください。

# <span id="page-16-0"></span>第 1 章 製品の概要

この章では、コネクターの位置、重要なプロダクト・ラベルの位置、コンピューターの機能、仕様、運用 環境、および初期インストール済みのプログラムについて説明します。

この章には以下のトピックが含まれています。

- 1 ページの 『コンピューターのコントロール、コネクターおよびインジケーターの位置』
- [8](#page-23-0)ページの [『重要な製品情報の位置』](#page-23-0)
- [10](#page-25-0) [ページの](#page-25-0) 『機能』
- [11](#page-26-0) [ページの](#page-26-0) 『仕様』
- [12](#page-27-0) ページの [『操作環境』](#page-27-0)
- [12](#page-27-0) ページの 『Lenovo [プログラム』](#page-27-0)

# コンピューターのコントロール、コネクターおよびインジケーターの位置

ここでは、ThinkPad のハードウェア機能を紹介し、ThinkPad を使い始めるために必要な基本情報を提 供します。

# 前面

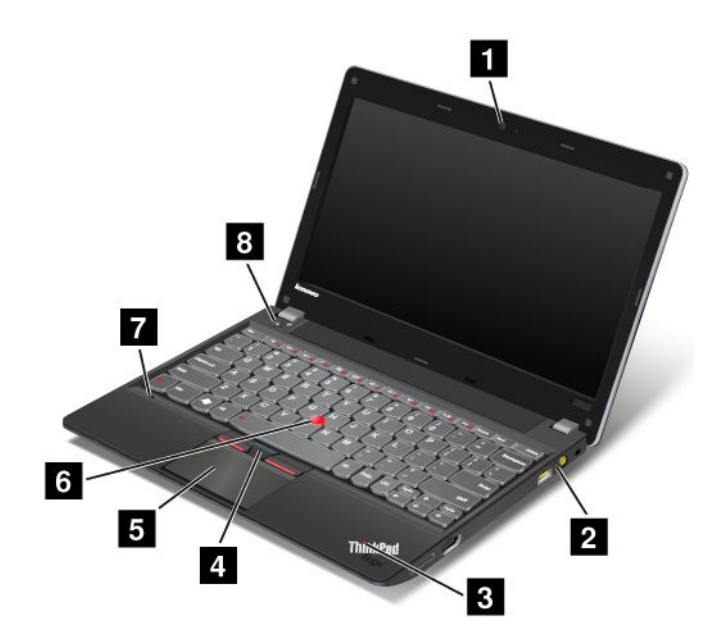

図 1. ThinkPad Edge E130 および E135 前面

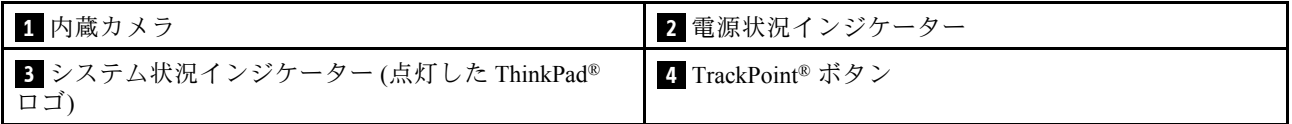

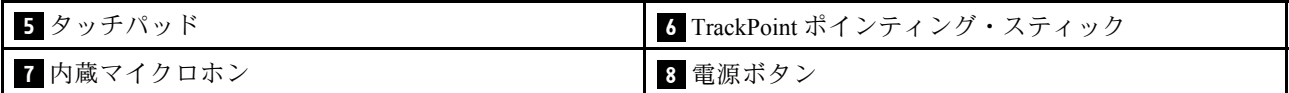

### **1** 内蔵カメラ

一部のモデルには、内蔵カメラが装備されています。このカメラを使用して、写真を撮影したりビデオ会 議を行ったりすることができます。詳しくは、[39](#page-54-0) ページの [『内蔵カメラの使用』](#page-54-0)を参照してください。

### **2** 電源状況インジケーター

ThinkPad には電源状況インジケーターが装備されています。インジケーターの場所と意味について詳しく は、[7](#page-22-0) ページの [『電源状況インジケーター』](#page-22-0)を参照してください。

### ■3 システム状況インジケーター (点灯した ThinkPad ロゴ)

パームレストの ThinkPad ロゴは点灯し、システム状況インジケーターとして機能します。システム状況イ ンジケーターは複数装備されています。各インジケーターの場所と意味について詳しくは、[7](#page-22-0) [ページの](#page-22-0) [『システム状況インジケーター』](#page-22-0)を参照してください。

### UltraNav® ポインティング・デバイス

**4** TrackPoint ボタン **5** タッチパッド **6** TrackPoint TrackPointポインティング・スティック

キーボードには、Lenovo 独自の UltraNav ポインティング・デバイスが組み込まれています。これ を使うと、ポインティング、選択、ドラッグなどの操作を、通常のタイプ位置から指を離さずに一連 の動きとして行うことができます。詳しくは、[23](#page-38-0) ページの 『UltraNav [ポインティング・デバイスの使](#page-38-0) [用』](#page-38-0)を参照してください。

### **7** 内蔵マイクロホン

内蔵マイクロホンは、オーディオ対応のプログラムと共に使用することで、音声をコンピューターに 取り込みます。

### **8** 電源ボタン

ThinkPad の電源をオンにするには、電源ボタンを押します。

電源をオフにするには、Windows®7オペレーティング・システムの『**スタート**』メニューのシャットダウ ン・オプションを使用します。Windows 8 オペレーティング・システムの場合、チャームを呼び出す には、カーソルを画面右下隅に移動します。次に、『設定』 ➙ 『電源』 ➙ 『シャットダウン』をク リックします。

システムが応答しなくなり、ThinkPad の電源をオフにできない場合は、電源ボタンを 4 秒間以上押し 続けます。それでもシステムが応答しない場合は、AC 電源アダプターとバッテリーを取り外して、 ThinkPad をリセットします。

電源ボタンは、電源ボタンを押してコンピューターの電源をオフにしたり、スリープ状態または休止状態 にしたりするよう、設定することもできます。このためには、電源プランの設定を変更する必要がありま す。電源プランの設定にアクセスするには、次のようにします。

- Windows 7 の場合 : Power Manager プログラムの『**電源プラン**』タブをクリックします。Power Manager プログラムを起動する手順については、[13](#page-28-0) ページの 『Windows 7 [オペレーティング・システムで](#page-28-0) Lenovo [プログラムにアクセスする』](#page-28-0)を参照してください。
- Windows 8 の場合: Windows 通知領域にあるバッテリー状況アイコンをクリックし、**『その他の電源オ** プション』 ➙ 『電源ボタンの動作を選択する』の順にクリックします。

<span id="page-18-0"></span>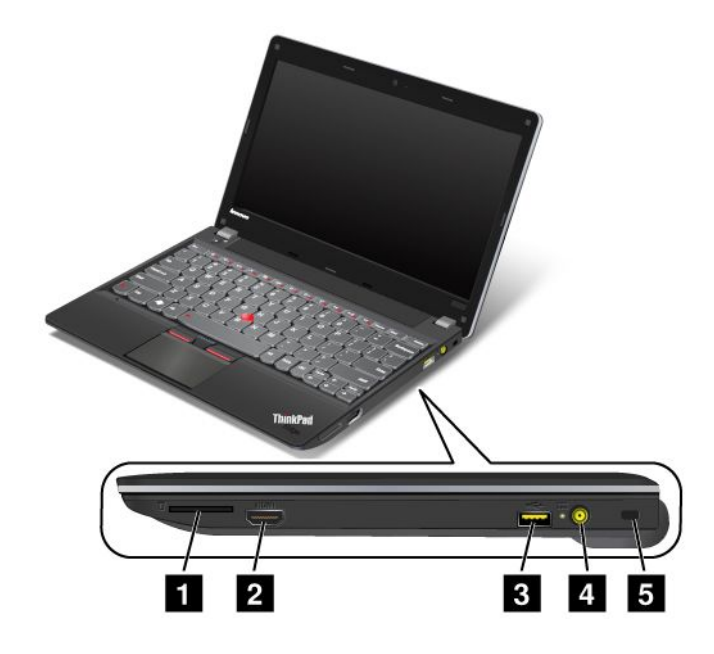

図 2. ThinkPad Edge E130 および E135 右側面

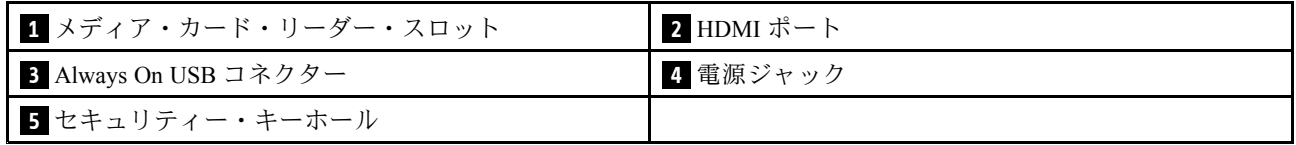

# **1** メディア・カード・リーダー・スロット

ThinkPad には、メディア・カード・リーダー・スロットが装備されているモデルがあります。サポートさ れるカードについては、[40](#page-55-0) ページの [『フラッシュ・メディア・カードの使用』](#page-55-0)を参照してください。

# **2** HDMI ポート

ご使用の ThinkPad は、HDMI (ハイデフィニション・マルチメディア・インターフェース) ポートをサポー トしています。HDMI は、互換性のあるデジタル・オーディオ・デバイスまたは HDTV などのビデオ・モ ニターに接続することができる、デジタル・オーディオ/ビデオ・インターフェースです。

# **<sup>3</sup>** Always On USB コネクター

Always On USB コネクターではデフォルトで、コンピューターがスリープ状態または休止状態になってい る場合でも、一部のモバイル・デジタル・デバイスやスマートフォンを充電できます。

コンピューターが電源オフになっているときにこれらのデバイスを充電するには、次のようにします。

- 1. コンピューターを AC 電源に接続します。
- 2. 『ThinkPad Setup』を開き、『Always On USB Charge in off mode』を有効にします。詳しくは、[92](#page-107-0) [ペー](#page-107-0) ジの [『『Config』メニュー』](#page-107-0)を参照してください。
- 3. 以下のいずれかを実行します。
	- Windows7の場合 : Power Manager マネージャー・プログラムの『**共通省電力設定**』タブをクリック します。次に、『Always On USB を有効にする』チェック・ボックスをオンにします。

<span id="page-19-0"></span>• Windows 8 の場合: Windows キーを押してスタート画面に移動します。『Lenovo Settings』 → 『Power』をクリックします。次に、『コンピューターがオフの場合に有効にする』チェック・ ボックスをオンにします。

# **4** 電源ジャック

ThinkPad への AC 電力供給とバッテリーの充電を行うには、AC 電源アダプターを電源ジャックに接続し てから、電源コンセントに接続してください。

コネクターの左方のインジケーターは、AC 電源状況を示します。AC 電源アダプターを接続すると、イ ンジケーターが点灯します。バッテリーが ThinkPad に取り付けられ、インジケーターが緑色のときに バッテリーは充電されます。

### **5** セキュリティー・キーホール

コンピューターを盗難から守るには、このキーホールに対応するセキュリティー・ケーブル・ロックを 購入して、コンピューターを頑丈で動かない物体に固定します。

# 左側面

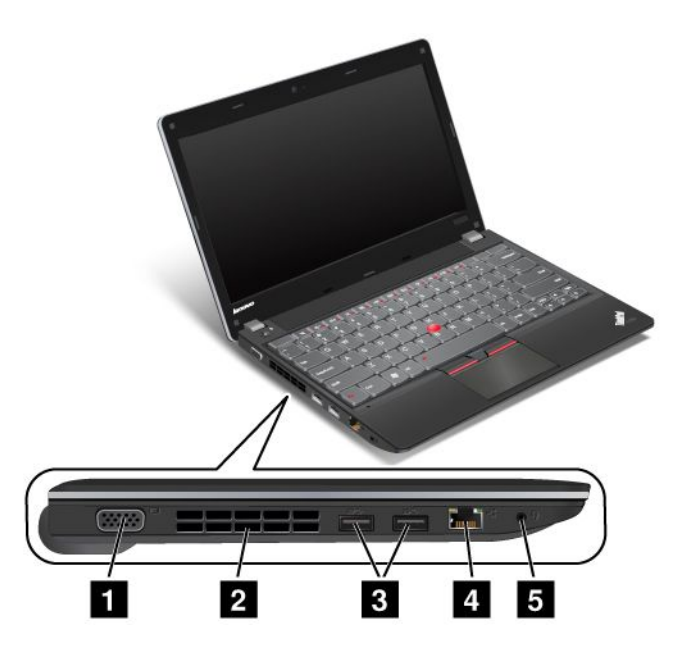

図 3. ThinkPad Edge E130 および E135 左側面

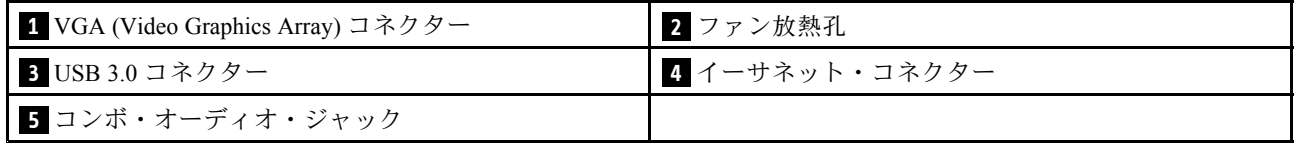

### **<sup>1</sup> VGA** (Video Graphics GraphicsGraphics Array) コネクター

VGA と互換性のあるモニターまたはプロジェクターを ThinkPad に接続して、ThinkPad の映像を表 示します。

# **2** ファン放熱孔

ファンと放熱孔は、ThinkPad 内に空気を循環させて、CPU を冷却します。

<span id="page-20-0"></span>注:ThinkPad 内部に空気を循環させるために、ファン放熱孔をふさがないように気を付けてください。

### **3** USB 3.0 コネクター

USB (ユニバーサル・シリアル・バス) 3.0 コネクターは、USB プリンターやデジタル・カメラなどの USB インターフェースと互換性のあるデバイスを接続します。

注:USB ケーブルをコネクターに接続するときは、USB マークを上に向けてください。逆向きに接続し ようとすると、コネクターが損傷する恐れがあります。

### **4** イーサネット・コネクター

ThinkPad を LAN (ローカル・エリア・ネットワーク) に接続します。

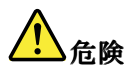

感電事故の危険を避けるために、電話ケーブルをイーサネット・コネクターに接続しないでください。 このコネクターには、イーサネット・ケーブルのみを接続してください。

コネクターの右上および左上にある 2 つのインジケーターは、ネットワーク接続の状況を示します。コン ピューターが LAN に接続されるときに、ネットワークとのセッションが利用可能であれば、左上のイン ジケーターが緑色に点灯します。データの転送中は、右上のインジケーターが黄色く点滅します。

### **5** コンボ・オーディオ・ジャック

音声や音楽を聴くには、3.5 mm、4 極プラグのヘッドホンまたはヘッドセットをコンボ・オーディ オ・ジャックに接続します。

注:

- ファンクション・スイッチ付きのヘッドセット (例: iPhone モバイル・デジタル・デバイス用のヘッ ドセット) をご使用の場合は、ヘッドセット使用中にこのファンクション・スイッチを押さないよ うにしてください。スイッチを押すとヘッドセットのマイクロホンは使用不可になり、ThinkPad 内蔵のマイクロホンが使用可能になります。
- コンボ・オーディオ・ジャックは従来のマイクロホンをサポートしません。詳しくは、[38](#page-53-0) [ページの](#page-53-0) [『オーディオ機能の使用』](#page-53-0)を参照してください。

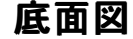

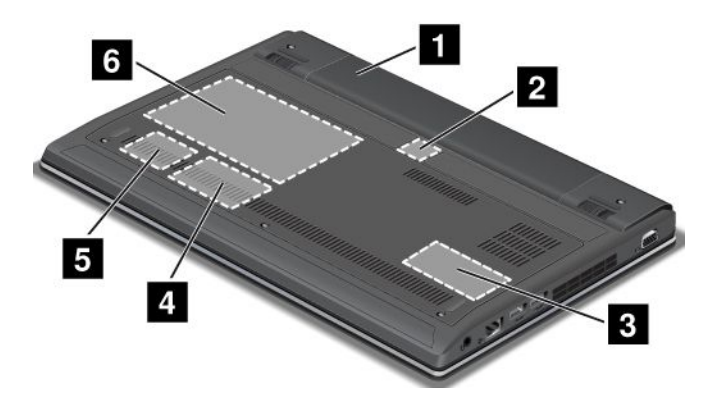

図 4. ThinkPad Edge E130 および E135 底面図

<span id="page-21-0"></span>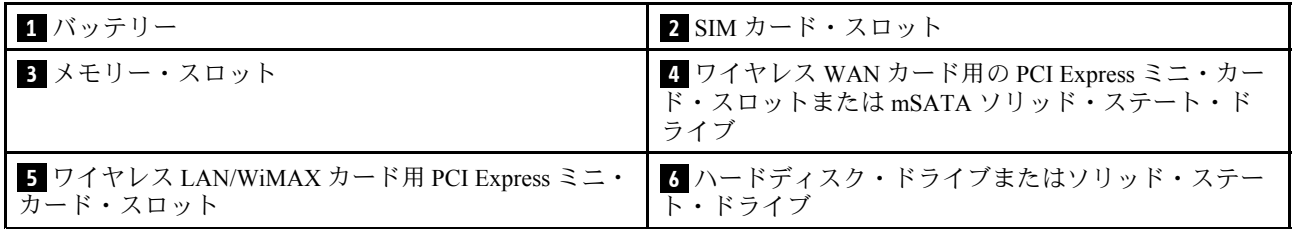

# **1** バッテリー

AC 電源のない場所では、バッテリー電源を利用して ThinkPad をご使用ください。

また、Power Manager プログラムを使用して、必要に応じて電源の設定を調整することもできます。詳し くは、Power Manager プログラムのヘルプ情報システムを参照してください。

### **2** SIM カード・スロット

ご使用のコンピューターにワイヤレス広域ネットワーク (WAN) 機能が搭載されている場合、ワイヤレス WAN 接続を確立するために加入者識別モジュール (SIM) カードが必要となる場合があります。国によっ て、SIM カードが SIM カード・スロットに既に取り付けられている場合があります。

# **3** メモリー・スロット

ThinkPad のメモリー容量は、メモリー・スロットにメモリー・モジュールを取り付けて増やすことができ ます。メモリー・モジュールは、Lenovo からオプションとして購入できます。

### ■ ワイヤレス WAN カード用の PCI Express ミニ・カード・スロットまたは mSATA ソリッド・ステー ト・ドライブ

コンピューターには、PCI Express ミニ・カード・スロットに、ワイヤレス WAN 接続を可能にするワイヤ レス WAN カードを装備しているモデルがあります。

一部のモデルでは、ワイヤレス WAN カードではなく、データ・ストレージ用の mSATA ソリッド・ス テート・ドライブが装備されています。

### ■■ ワイヤレス LAN/WiMAX カード用 PCI Express ミニ・カード・スロット

ThinkPad には、ワイヤレス LAN/WiMAX 接続を行うことができるように、PCI Express ミニ・カード・ス ロットに、ワイヤレス・ローカル・エリア・ネットワーク (LAN) カードまたはワイヤレス・コンボ・ カード (LAN および WiMAX (Worldwide Interoperability for Microwave Access) 用) を装備しているモデ ルがあります。

### **6** ハードディスク・ドライブまたはソリッド・ステート・ドライブ

モデルによっては、ThinkPad にはお客様がアップグレードできる大容量のハードディスク・ドライブが 装備されており、ビジネスでのさまざまな要求に対応できます。

一部のモデルにはデータ・ストレージのためのソリッド・ステート・ドライブが装備されています。これ により、コンピューターの小型軽量化、高速化が可能になります。

注:非表示のサービス・パーティションがあるため、ハードディスク・ドライブまたはソリッド・ス テート・ドライブの空き容量は実際よりも少なくなります。ソリッド・ステート・ドライブは容量が少 ないため、より顕著です。

# 状況インジケーター

状況インジケーターは、ご使用の ThinkPad の現在の状況を示します。

# <span id="page-22-0"></span>システム状況インジケーター

ThinkPad の外側のカバーとパームレスト上にある点灯した ThinkPad ロゴは、システム状況インジケー ターとして機能します。

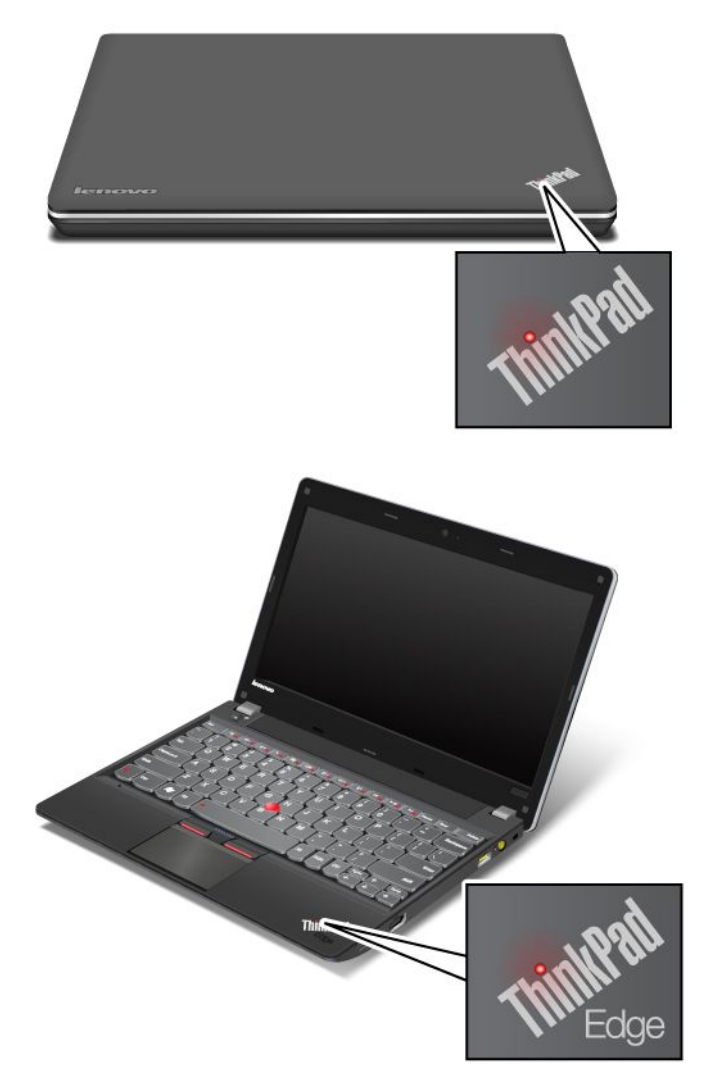

インジケーターの意味は次のとおりです。

- 赤色: ThinkPad はオン (通常モード) になっています。
- 赤色の速い点滅: ThinkPad はスリープ状態または休止状態に移行中です。
- 赤色の遅い点滅: ThinkPad はスリープ状態です。
- オフ: ThinkPad は、オフか休止状態です。

# 電源状況インジケーター

ThinkPad には AC 電源状況を表示するインジケーターが装備されています。

<span id="page-23-0"></span>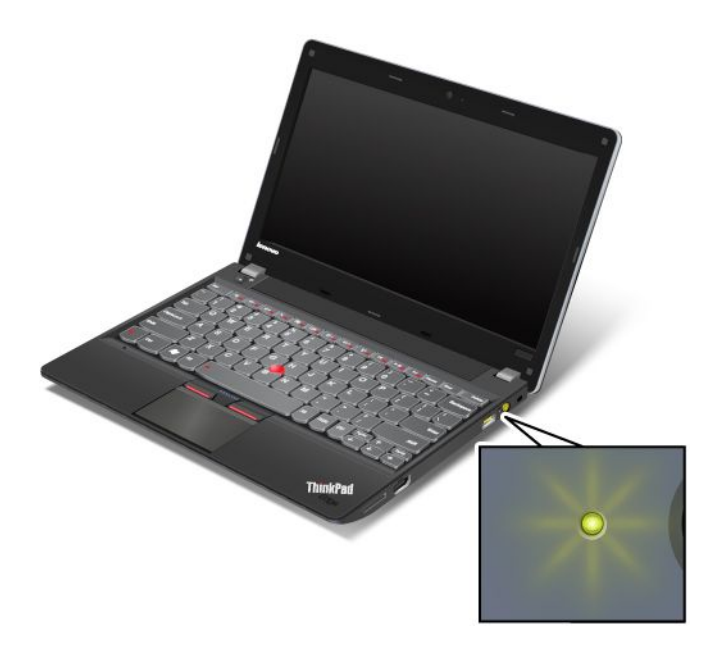

インジケーターの意味は次のとおりです。

- 緑色: AC 電源アダプターが接続されています。
- **オフ: AC 電源アダプターが接続されていません。**

# 画面上のインジケーター

### Caps Lock (キャップス・ロック) インジケーター

Caps Lock キーを押すと Caps Lock モードが有効になり、すべての英字 (A <sup>~</sup> Z) を大文字で直接入力 できます。

### ワイヤレス状況インジケーター

ワイヤレス機能を使用可能または使用不可にするには、F9 を押します。リストにある各機能の電源状態 を素早く変更することができます。ワイヤレス機能について詳しくは、[32](#page-47-0) ページの [『ワイヤレス接](#page-47-0) [続』](#page-47-0)を参照してください。

# 重要な製品情報の位置

ここでは、マシン・タイプ、モデル・ラベル、FCC ID および IC 認証ラベル、Microsoft® の『Certificate of Authenticity (COA)』ラベルの位置に関する情報を提供します。

# マシン・タイプとモデル・ラベル

マシン・タイプとモデル・ラベルで ThinkPad を識別できます。Lenovo のサービスやサポートを受ける場 合に、マシン・タイプとモデルの情報は、技術担当者がお客様のコンピューターを特定して迅速なサー ビスをご提供するのに役立ちます。

<span id="page-24-0"></span>お使いの ThinkPad のマシン・タイプとモデルは、以下のようにラベルに記載されています。

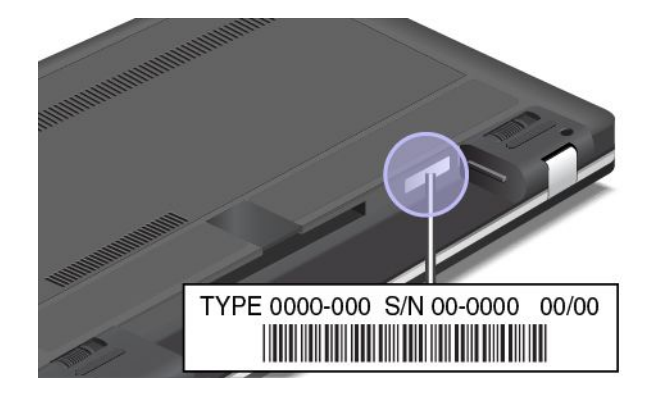

# FCC ID および IC 認証番号ラベル

PCI Express ミニ・カード 用の FCC ID または IC 認証番号は、ThinkPad の筐体上からは見えません。FCC ID および IC 認証番号ラベルは、ThinkPad <sup>の</sup> PCI Express ミニ・カード・スロットに取り付けられている カードに貼られています。

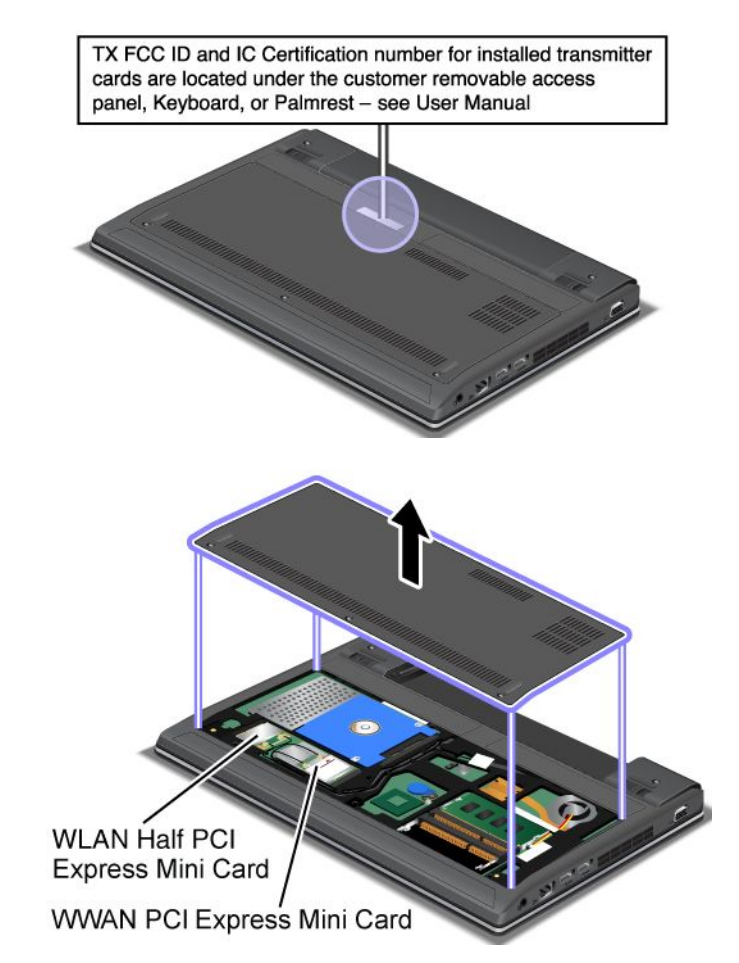

修理または交換用のワイヤレス LAN カードを取り外す必要がある場合は、[70](#page-85-0) ページの [『ワイヤレス](#page-85-0) LAN/WiMAX 接続用 PCI Express [ミニ・カードの交換』](#page-85-0)の手順に従ってください。

ワイヤレス WAN が有効になっているコンピューターを購入した場合は、ワイヤレス WAN PCI Express Half ミニ・カードが出荷時に取り付けられています。修理または交換用のカードを取り外す必要があ

<span id="page-25-0"></span>る場合は、[72](#page-87-0) ページの 『ワイヤレス WAN 接続用 PCI Express Half [ミニ・カードの交換』](#page-87-0)の手順に 従ってください。

注:コンピューターで使用できるのは、Lenovo 認定のワイヤレス LAN またはワイヤレス WAN カードだ けです。コンピューターでの使用が承認されていない、無許可の PCI Express ミニ・カードを取り付ける と、コンピューターは起動せず、エラー・メッセージが表示されてビープ音が鳴ります。

# 『Certificate of Authenticity』ラベル

ご使用の ThinkPad には、初期インストールされているオペレーティング・システムの『Certificate of Authenticity』ラベルが貼られています。このラベルには、ご使用のオペレーティング・システムのプロダ クト・キー情報が印刷されています。この情報を書き留め、大切に保管してください。ThinkPad の起動ま たはオペレーティング・システムの再インストールを行う際に必要となる場合があります。

お使いの ThinkPad の『Certificate of Authenticity』ラベルを次に示します。

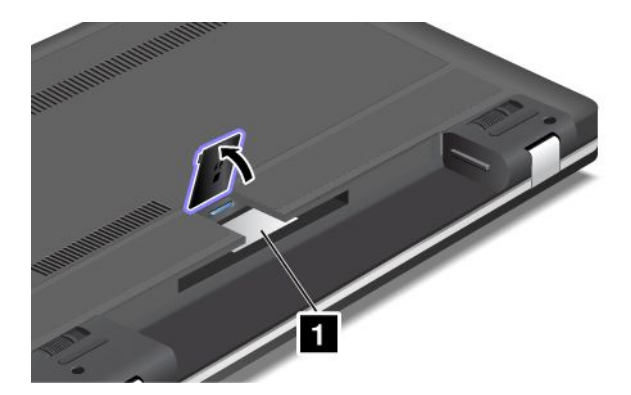

注:Certificate of Authenticity ラベルは、Windows <sup>7</sup> オペレーティング・システムが初期インストールさ れているコンピューターのみに適用されます。

# 機能

このトピックでは、ご使用のコンピューターの機能について説明します。

### プロセッサー

- ご使用の ThinkPad のプロセッサー情報を表示するには、次のとおりです。
	- Windows 7 の場合:『スタート』をクリックし、『コンピューター』を右クリックします。次に、 『プロパティ』をクリックします。
	- Windows 8 の場合: チャームを呼び出すには、カーソルを画面右下隅に移動します。次に、『**設** 定』 ➙ 『PC 情報』の順にクリックします。

### メモリー

• DDR3 SDRAM

### ストレージ・デバイス

- 2.5 インチ (高さ <sup>7</sup> mm) のハードディスク・ドライブまたは 2.5 インチ (高さ <sup>7</sup> mm) のソリッド・ ステート・ドライブ
- mSATA ソリッド・ステート・ドライブ (一部のモデル)

# ディスプレイ

<span id="page-26-0"></span>TFT テクノロジー使用のカラー・ディスプレイ

- サイズ: 11.6 型 (294.64 mm)
- 解像度:
	- LCD: 最大 1366 <sup>x</sup> 768
	- 外付けモニター: 最大 <sup>2048</sup> <sup>x</sup> <sup>1536</sup> (VGA) または <sup>2560</sup> <sup>x</sup> <sup>1600</sup> (HDMI)
- 明るさ調節
- 内蔵カメラ

### キーボード

- 6 列キーボード
- UltraNav ポインティング・デバイス (TrackPoint およびマルチタッチ・タッチパッド)
- Fn キー

### インターフェース

- 外付けモニター・コネクター (VGA コネクターおよび HDMI コネクター)
- コンボ・オーディオ・ジャック
- USB 3.0 コネクター 2 個
- Always On USB コネクター 1 個
- RJ45 イーサネット・コネクター
- フォーインワン・デジタル・メディア・カード・リーダー

### ワイヤレス機能

- 内蔵ワイヤレス LAN
- 内蔵ワイヤレス WAN (一部のモデル)
- 内蔵 Bluetooth (一部のモデル)
- 内蔵 WiMAX (一部のモデル)

# 仕様

ここでは、ご使用のコンピューターの物理仕様を示します。

### サイズ

- 幅: 287 mm
- 奥行き: 212 mm
- 高さ: 23 mm

### 発熱量

• 最大 <sup>65</sup> <sup>W</sup> (1 時間当たり <sup>222</sup> BTU)

### 電源 (AC 電源アダプター)

- 50 <sup>~</sup> 60 Hz の正弦波入力
- AC 電源アダプターの定格入力: 100 <sup>~</sup> 240 V AC、50 <sup>~</sup> 60 Hz

### バッテリー・パック

<span id="page-27-0"></span>• リチウムイオン (Li-Ion) バッテリー・パック

### バッテリー駆動時間

• バッテリー電源の残量のパーセンテージについては、Windows の通知領域のバッテリー状況アイ コンを確認してください。

# 操作環境

ここでは、ご使用のコンピューターの操作環境について概説します。

環境:

- 気圧を上げていない場所での最大高度: <sup>3048</sup> <sup>m</sup> (10,000 フィート)
- 温度
	- <sup>2438</sup> <sup>m</sup> (8000 フィート) までの高度での使用時
		- 動作時: 5.0°C <sup>~</sup> 35.0°C (41°F <sup>~</sup> 95°F)
		- ストレージ: 5.0°C <sup>~</sup> 43.0°C (41°F <sup>~</sup> 109°F)
	- <sup>2438</sup> <sup>m</sup> (8000 フィート) を超える高度での使用時
		- 加圧されていない条件下で使用する場合の最大温度: 31.3°C (88°F)

注:バッテリー・パックを充電する際の気温は、10°C (50°F) 以上である必要があります。

- 相対湿度
	- 動作時: 8% <sup>~</sup> 80%
	- ストレージ: 5% <sup>~</sup> 95%

可能な限り、コンピューターを換気がよく、直射日光が当たらない乾燥した場所に置いてください。

扇風機、ラジオ、エアコン、電子レンジなどの電化製品は、これらの製品によって発生する強力な磁 界がモニターやハードディスク・ドライブのデータを損傷する恐れがあるので、コンピューターか ら離しておいてください。

コンピューターまたは他の接続されたデバイスの上または横に飲み物を置かないでください。液体が コンピューターや接続されたデバイスの上または中にこぼれると、ショートまたはその他の損傷が生 じる恐れがあります。

キーボードの上で食べたり喫煙したりしないでください。キーボードの中に落下した粒子が損傷の原 因となる場合があります。

# Lenovo プログラム

ご使用のコンピューターには、作業を簡単かつ安全に行うために役立つ Lenovo プログラムがインス トールされています。プログラムは、プレインストールされている Windows オペレーティング・システ ムによって異なる場合があります。

Lenovo が提供するプログラムとその他のコンピューティング・ソリューションについて詳しくは、 <http://www.lenovo.com/support> を参照してください。

# <span id="page-28-0"></span>Windows 7 オペレーティング・システムで Lenovo プログラムにアクセス する

Windows <sup>7</sup> オペレーティング・システムでは、Lenovo ThinkVantage Tools プログラムまたはコントロール・ パネルから Lenovo プログラムにアクセスできます。

### Lenovo ThinkVantage Tools プログラムから Lenovo プログラムにアクセスする

Lenovo ThinkVantage Tools プログラムから Lenovo プログラムにアクセスするには、『スタート』 ➙ 『す ベてのプログラム』 → 『Lenovo ThinkVantage Tools』 の順にクリックします。次に、プログラム・アイコ ンをダブルクリックして、プログラムにアクセスします。

注:Lenovo ThinkVantage Tools プログラムのナビゲーション・ウィンドウでプログラム・アイコンが薄く 表示されている場合、プログラムを手動でインストールする必要があります。プログラムを手動でインス トールするには、対象のプログラム・アイコンをダブルクリックします。そして、画面の指示に従いま す。インストール処理が完了すると、プログラム・アイコンがアクティブになります。

表 1. Lenovo ThinkVantage Tools プログラムからアクセス可能なプログラム

| プログラム                           | アイコン名                       |  |
|---------------------------------|-----------------------------|--|
| Access Connections <sup>™</sup> | インターネット接続                   |  |
| Active Protection System™       | エア・バッグのような保護                |  |
| <b>Client Security Solution</b> | 拡張セキュリティー                   |  |
| <b>Communications Utility</b>   | Web 会議                      |  |
| Lenovo Solution Center          | システム・ヘルスと診断                 |  |
| Mobile Broadband Connect        | 3G モバイル・ブロードバンド             |  |
| OneKey® Recovery Pro            | Enhanced Backup and Restore |  |
| Password Manager                | パスワード・ボールト                  |  |
| Power Manager                   | 電源制御                        |  |
| Recovery Media                  | 出荷時状態へのリカバリー・ディスク           |  |
| SimpleTap                       | SimpleTap                   |  |
| System Update                   | アップデートとドライバー                |  |

注:ご使用のコンピューター・モデルによっては、一部のプログラムを使用できないことがあります。

### コントロール・パネルから Lenovo プログラムにアクセスする

コントロール・パネルから Lenovo プログラムにアクセスするには、『スタート』 ➙ 『コントロール・パ ネル』の順にクリックします。アクセスするプログラムに応じて、対応する項目をクリックし、対応 する緑色の文字をクリックします。

注:『コントロール パネル』に必要なプログラムが見つからない場合は、Lenovo ThinkVantage Tools プログラムのナビゲーション・ウィンドウを開き、薄く表示されているアイコンをダブルクリックし て、必要なプログラムをインストールします。そして、画面の指示に従います。インストール処理が 完了すると、プログラム・アイコンがアクティブになり、『コントロール パネル』にプログラムが表 示されるようになります。

以下は、プログラムと、『コントロール パネル』内の対応する項目、および緑色の文字の一覧です。

<span id="page-29-0"></span>表 2. 『コントロール パネル』のプログラム

| プログラム                           | 『コントロール パネル』の項目                          | 『コントロール パネル』の緑色の<br>文字                  |
|---------------------------------|------------------------------------------|-----------------------------------------|
| <b>Access Connections</b>       | ネットワークとインターネット                           | Lenovo - インターネット接続                      |
| <b>Active Protection System</b> | システムとセキュリティ<br>ハードウェアとサウンド               | Lenovo - エア・バッグのような<br>保護               |
| <b>Client Security Solution</b> | システムとセキュリティ                              | Lenovo - 拡張セキュリティー                      |
| <b>Communications Utility</b>   | ハードウェアとサウンド                              | Lenovo - Web 会議                         |
| <b>Lenovo Solution Center</b>   | システムとセキュリティ                              | Lenovo - システム正常性および<br>診断               |
| Message Center Plus             | プログラム                                    | Lenovo からのメッセージ                         |
| Mobile Broadband Connect        | ネットワークとインターネット                           | Lenovo - 3G モバイル・ブロード<br>バンド            |
| OneKey Recovery Pro             | システムとセキュリティ                              | Lenovo - Enhanced Backup and<br>Restore |
| Password Manager                | システムとセキュリティ<br>ユーザー アカウントと家族のた<br>めの安全設定 | Lenovo - パスワード・ボールト                     |
| Power Manager                   | ハードウェアとサウンド<br>システムとセキュリティ               | Lenovo - 電源管理                           |
| Recovery Media                  | システムとセキュリティ                              | Lenovo - 出荷時状態へのリカバ<br>リー・ディスク          |
| SimpleTap                       | プログラム                                    | Lenovo - SimpleTap                      |
| System Update                   | システムとセキュリティ                              | Lenovo - アップデートとドライ<br>バー               |

注:ご使用のコンピューター・モデルによっては、一部のプログラムを使用できないことがあります。

# Windows Windows 8 オペレーティング・システムで Lenovo プログラムにアクセス する

コンピューターに Windows 8 オペレーティング・システムがプレインストールされている場合は、次 のいずれかを実行して、Lenovo プログラムにアクセスできます。

- タスク バーから『Lenovo QuickLaunch』アイコンをクリックします。プログラムのリストが表示され ます。Lenovo プログラムをダブルクリックして起動します。リストに目的のプログラムがない場合 は、プラス・アイコン『+』をクリックします。
- Windows キーを押してスタート画面に移動します。Lenovo プログラムをクリックして起動します。必 要なプログラムを見つけられない場合、カーソルを画面右下隅に移動して、チャームを呼び出します。 次に、『検索』チャームをクリックしてプログラムを探します。

お使いのコンピューターは次の Lenovo プログラムをサポートしています。

- Active Protection System
- Fingerprint Software
- Lenovo Companion
- Lenovo Settings
- <span id="page-30-0"></span>• Lenovo Mobile Access
- Lenovo Solution Center
- Lenovo QuickLaunch
- Lenovo Support
- Lenovo ThinkVantage Tools
- Password Manager
- System Update

注:ご使用の ThinkPad には、Password Manager プログラムは初期インストールされていません。このプロ グラムは、Lenovo サポート Web サイト <http://www.lenovo.com/support> からダウンロードできます。

これらのプログラムについては、15 ページの 『Lenovo プログラムの概要』を参照してください。

# Lenovo プログラムの概要

ここでは、複数の Lenovo プログラムについて概説します。

注:ご使用のコンピューター・モデルによっては、一部のプログラムを使用できないことがあります。

### • Access Connections

Access Connections プログラムは、ロケーション・プロファイルを作成および管理する接続支援プログ ラムです。各ロケーション・プロファイルは、自宅や職場などの指定した場所からネットワークへ の接続に必要な構成設定を保管しています。

ThinkPad を移動させるごとにロケーション・プロファイルの切り替えを行うことにより、毎回手動で再 設定して起動し直すような手間をかけずに、素早く簡単にネットワークへの接続ができます。

#### • Active Protection System

Active Protection System プログラムを使用可能にすると、ThinkPad 内部にあるショック・センサーが、 ハードディスクに損傷を与える可能性のある衝撃や振動を検知します。ハードディスク・ドライブ は、動作していないときは損傷を受けるおそれが少なくなります。これは、ハードディスク・ドラ イブが動作していないときは、ディスクの回転が停止され、ドライブの読み取り/書き込みヘッド がデータを含まないエリアに移動されるためです。このシステムは、ショック・センサーが安定し た環境を検知 (姿勢変動の有無、与えられる振動及び衝撃の強度などで判断) すると、ハードディス ク・ドライブの停止を解除します。

### • Client Security Solution

Client Security Solution プログラムは、クライアント・データを保護し、セキュリティー・ブリーチ (抜け穴) を犯そうとする試みを食い止めることで、ThinkPad を保護します。また、パスワードの管 理、パスワードを忘れた場合のリカバリー、セキュリティー設定の監査、セキュリティー設定の強 化も行うことができます。

### • Communications Utility

内蔵カメラとオーディオ・デバイスの設定を行うには、Communications Utility プログラムを使用します。

• Fingerprint Software

システムに指紋センサーが付属している場合、Fingerprint Software プログラムを使用すると、自分の指 紋を登録し、それを Windows パスワードと関連付けることができます。こうすることでパスワードの代 わりに指紋認証を利用することができるようになり、ユーザー・アクセスが容易かつ安全になります。

• Lenovo Companion

Lenovo Companion プログラムを使用すると、コンピューターの付属品に関する情報の入手、お使いのコ ンピューターに関するブログや記事の閲覧、他の推奨プログラムのチェックなどができます。

### • Lenovo Settings

Lenovo Settings プログラムを使用すると、コンピューターからポータブル・ホット・スポットへの切り 替え、カメラやオーディオの設定、電源設定の最適化や、複数ネットワーク・プロファイルの作成と 管理などを行って、コンピューティング体験を拡張できます。

#### • Lenovo Mobile Access

Lenovo Mobile Access プログラムを使用すると、モバイル・ブロードバンド接続を管理できます。アカ ウントを作成したり、アカウントにお金を追加したり、アカウントを使用してモバイル・ブロード バンド・セッションを購入したりできます。

#### • Lenovo Solution Center

Lenovo Solution Center プログラムを使用すると、コンピューターに関連した問題のトラブルシュー ティングと解決を行うことができます。このプログラムは、最大限のシステム・パフォーマンスを 実現するためのヒントに加えて、診断テスト、システム情報収集、セキュリティー状況、およびサ ポート情報を結び付けます。

### • Lenovo QuickLaunch

Lenovo QuickLaunch プログラムを使用すると、Lenovo プログラム、Microsoft プログラム、その他の サード・パーティ・プログラムを含め、コンピューターにインストールされているプログラムに 即座にアクセスできます。

#### • Lenovo Support

Lenovo Support プログラムを使用すると、Lenovo へのコンピューターの登録、コンピューターの整合性 やバッテリー状態の点検、コンピューターのユーザー・マニュアルのダウンロードと表示、コンピュー ターの保証に関する情報の入手、ヘルプとサポート情報の参照などができます。

#### • Lenovo ThinkVantage Tools

Lenovo ThinkVantage Tools プログラムを使用すると、Lenovo Solution Center や OneKey Recovery Pro な どのさまざまなプログラムに容易にアクセスできるので、作業をより簡単かつ安全に行ううえで役 立ちます。

### • Message Center Plus

システム更新の警告や注意が必要な状況の警告など、Lenovo から重要な通知があった場合、Message Center Plus プログラムによってメッセージが表示されます。

### • Mobile Broadband Connect

Mobile Broadband Connect プログラムにより、サポートされるワイヤレス WAN カードを使用してコン ピューターをモバイル・ブロードバンド (3G) ネットワークに接続することができます。

#### • Password Manager

Password Manager は、Windows プログラムと Web サイトのための認証情報を自動的に取り込んで設定す るためのプログラムです。

#### • Power Manager

Power Manager プログラムは、ご使用のコンピューターのための、包括的で、便利で柔軟な省電力機能 を提供します。パフォーマンスと省電力の最適なバランスを実現できるように、コンピューターの電 力設定値を容易に調整することができます。

### • Recovery Media

Recovery Media プログラムを使用すれば、ハードディスク・ドライブの内容を工場出荷時の状態に 復元することができます。

### • OneKey Recovery Pro

OneKey Recovery Pro プログラムは、高度に自動化されたリカバリーと復元のためのプログラムです。 Windows オペレーティング・システムを起動できない場合でも、コンピューターの問題を診断し、 ヘルプを入手し、システム・クラッシュからリカバリーするための一連の自動リカバリー・ツール が含まれています。

### • SimpleTap

SimpleTap プログラムを使用すると、スピーカーの消音、音量調節、コンピューターのオペレー ティング・システムのロック、プログラムの起動、Web ページを開く操作、ファイルを開く操作な ど、コンピューターの基本的な設定を簡単にカスタマイズできます。また、SimpleTap プログラム を使用して Lenovo App Shop にアクセスし、さまざまなプログラムおよびコンピューター・ソフト ウェアをダウンロードすることもできます。

SimpleTap プログラムをすばやく起動するには、以下のいずれかを実行します。

- デスクトップで、赤色の SimpleTap 起動ポイントをクリックします。SimpleTap プログラムを初めて 起動したときに、この赤い起動ポイントがデスクトップに表示されます。
- キーボードの黒色のボタン (ボリューム・ボタンの横にあるボタン) を押します。

注:SimpleTap プログラムは、Windows <sup>7</sup> オペレーティング・システムが初期インストールされている 特定のモデルでのみ使用できます。SimpleTap プログラムが初期インストールされていない Windows <sup>7</sup> モデルの場合、<http://www.lenovo.com/support> からダウンロードできます。

• System Update

System Update プログラムを使用すると、ソフトウェア更新パッケージ (Lenovo プログラム、デバイス・ ドライバー、UEFI BIOS 更新、その他のサード・パーティー・プログラム) をダウンロード、インス トールして、コンピューター内のソフトウェアを最新の状態に保つことができます。

# <span id="page-34-0"></span>第2章 ThinkPad の活用

この章では、一部のコンピューターの構成部品の使用について説明しています。

この章には以下のトピックが含まれています。

- 19 ページの 『お客様登録』
- 19 ページの 『よくある質問と答え』
- [21](#page-36-0) ページの [『特殊キーとボタン』](#page-36-0)
- [23](#page-38-0) ページの 『UltraNav [ポインティング・デバイスの使用』](#page-38-0)
- [26](#page-41-0) ページの [『省電力』](#page-41-0)
- [31](#page-46-0) ページの [『ネットワーク接続とデータ転送』](#page-46-0)
- [35](#page-50-0) ページの [『プレゼンテーションとマルチメディア』](#page-50-0)
- [38](#page-53-0) ページの [『オーディオ機能の使用』](#page-53-0)
- [39](#page-54-0) ページの [『内蔵カメラの使用』](#page-54-0)
- [40](#page-55-0) ページの [『フラッシュ・メディア・カードの使用』](#page-55-0)

### お客様登録

ご使用のコンピューターを登録すると、リコールまたはその他の重大な問題が発生した際に Lenovo がお 客様にご連絡するための情報がデータベースに入力されます。コンピューターを Lenovo にお客様登録を していただくと、Lenovo にお問い合わせをいただいたときに迅速なサービスが提供されます。また、一部 の地域では、登録済みユーザーに幅広い特典とサービスを提供しています。

ご使用のコンピューターを Lenovo に登録するには、以下のいずれかを実行します。

- <http://www.lenovo.com/register> にアクセスし、画面の指示に従って、コンピューターを登録してください。
- コンピューターをインターネットに接続し、プレインストールされている登録プログラムでコン ピューターを登録します。
	- Windows <sup>7</sup> の場合: プレインストールされている Lenovo Product Registration プログラムは、コン ピューターをしばらく使用した後で自動的に起動します。画面の指示に従って、コンピュー ターを登録します。
	- Windows 8 の場合: Lenovo Support プログラムを開きます。次に、『**登録**』をクリックし、画面の 指示に従ってコンピューターを登録します。

# よくある質問と答え

次に、コンピューターを快適にご使用いただくためのヒントを紹介します。

コンピューターを最適な状態で使用するために、Web サイト <http://www.lenovo.com/support/faq> (英語のサイ トです) で問題の解決方法やよくある質問の答えをご覧ください。

#### 別の言語版のユーザー・ガイドは入手できますか?

• 別の言語のユーザー・ガイドをダウンロードするには、Lenovo のサポートの Web サイト (<http://www.lenovo.com/support>) にアクセスしてください。そして、画面の指示に従います。

### より有効にバッテリー電源を使う方法について教えてください。

- 電力を節約する、またはプログラムを終了したりファイルを保存したりせずに操作を中断するには、[28](#page-43-0) ページの [『省電力モード』](#page-43-0)を参照してください。
- パフォーマンスと省電力のベスト・バランスを取るために、電源プランを活用してください。[28](#page-43-0) [ペー](#page-43-0) ジの [『バッテリー電源の管理』](#page-43-0)を参照してください。
- ThinkPad を長期間オフにする場合は、バッテリーを取り外しておくことでバッテリー電力の消費を防ぐ ことができます。バッテリーの使用について詳しくは、[26](#page-41-0) ページの [『省電力』](#page-41-0)を参照してください。

### セキュリティーについて心配ですか? またはハードディスク・ドライブ内やソリッド・ステート・ドライ ブ内のデータを安全に消去する必要がありますか?

- ThinkPad の盗難または不正使用を防ぐ方法については、[47](#page-62-0) ページの 第 4 [章『セキュリティー』](#page-62-0)を 参照してください。
- コンピューターのデータを保護するには、Password Manager プログラムを使用します。詳しくは、プロ グラムのヘルプ情報システムを参照してください。
- ハードディスク・ドライブまたはソリッド・ステート・ドライブ上のデータを消去する前に、必[ず53](#page-68-0) ページの [『コンピューターの廃棄・譲渡時のハードディスク・ドライブ上およびソリッド・ステー](#page-68-0) [ト・ドライブ上のデータ消去に関するご注意』](#page-68-0)をお読みください。

### 異なるロケーションでの接続が難しいですか?

- ワイヤレス・ネットワークの問題については、 <http://www.lenovo.com/support/faq> (英語のサイトです) を参照してください。
- Access Connections プログラム (Windows 7 オペレーティング・システムの場合) または Lenovo Settings の Location Awareness プログラム (Windows <sup>8</sup> オペレーティング・システムの場合) のネットワーク 機能を活用してください。
- コンピューターのワイヤレス機能についてさらに学習するには、[32](#page-47-0) ページの [『ワイヤレス接続』](#page-47-0)を 参照してください。
- 外出先で問題なくご利用いただけるよう、[45](#page-60-0) ページの 『ThinkPad [の携帯』](#page-60-0)のヒントをお読みください。
- ワイヤレス機能を使用可能または使用不可にするには、F9 を押します。

### プレゼンテーションを行ったり、外付けモニターを接続したりする機会が多いですか?

- [36](#page-51-0) ページの [『外付けモニターの接続』](#page-51-0)の手順に従ってください。
- 拡張デスクトップ機能を使用すると、ThinkPad の液晶ディスプレイと外付けモニターの両方に同 時に同じ画面を表示させることができます。

### デバイスを接続または交換する必要がありますか ?

● ご使用のコンピューターのデバイスの交換について詳しくは、[63](#page-78-0) ページの 第6[章『デバイスの交](#page-78-0) [換』](#page-78-0)を参照してください。

### ThinkPad を使用するにつれ、だんだん速度が遅くなってきましたか?

- [109](#page-124-0) ページの [『問題を回避するための一般的なヒント』](#page-124-0)に従います。
- 初期インストール済みの診断ソフトウェアを利用して、問題の診断をご自身で行うことができます。
- [55](#page-70-0) ページの 第5[章『リカバリー概要』](#page-70-0)のリカバリー・ソリューションを確認してください。

このオンライン・ユーザー・ガイドにアクセスできない場合のために、以下のセクションを印刷し、 お手元にご用意ください。

- [87](#page-102-0) ページの [『新しいオペレーティング・システムのインストール』](#page-102-0)
- [115](#page-130-0) ページの 『ThinkPad [が応答を停止した』](#page-130-0)
- [129](#page-144-0) ページの [『電源の問題』](#page-144-0)
## 特殊キーとボタン

ご使用のコンピューターには、作業をより簡単かつ効率的に行うのに役立つ特殊キーとボタンが装備 されています。

次の図は、特殊キーとボタンの位置を示しています。

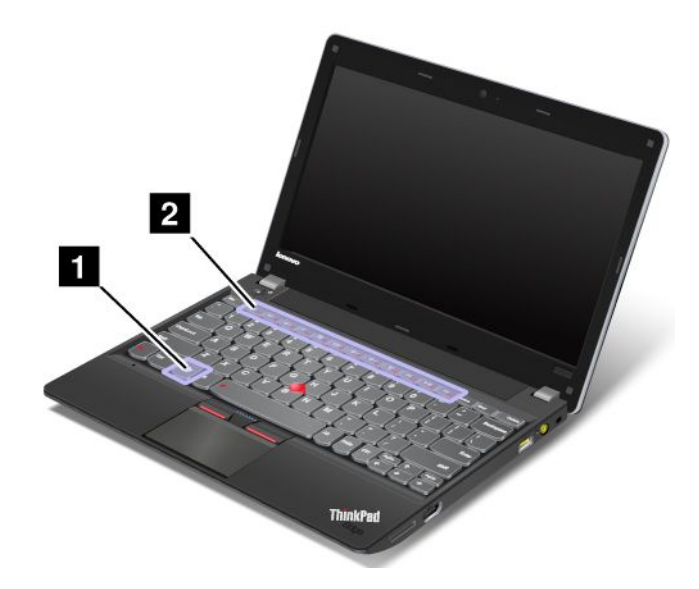

デフォルト・モードまたは Legacy モードでキーを使用する場合、ThinkPad F1 キーから F12 キーの機能を 切り替えることができます。デフォルト・モードで、各キーに示されている特殊機能を起動するには、対 応するキーを直接押します。Legacy モードで、各キーに示されている特殊機能を起動するには、Fn キー を押しながら目的のファンクション・キーを押し、両方のキーから指を離します。

Windows 環境で F1 キーから F12 キーの機能を切り替えるには、次のようにします。

- 1. 以下のいずれかを実行して、ThinkPad の『キーボードのプロパティ』ウィンドウを開きます。
	- **『コントロール パネル』に進みます。アイコン・ビューで、『キーボード』**をクリックします。
	- Fn を 4 秒間押し続けます。
- 2. 『ThinkPad F1-F12 キー』タブをクリックします。
- 3. 画面の指示に従って、必要な設定を構成します。

ThinkPad Setup プログラムを使用して F1 キーから F12 キーの機能を切り替えるには、次のようにします。

- 1. コンピューターを起動します。ThinkPad ロゴ画面が表示されたら、F1 を押します。ThinkPad Setup プログラムのメイン・メニューが開きます。
- 2. 『Config』 → 『Keyboard/Mouse』 → 『Change to F1-F12 keys』の順に選択します。
- 3. 画面の指示に従って、必要な設定を構成します。
- 4. 変更を保存して終了します。

次に、特殊キーとボタンについて説明します。

#### 1 Windows キー

Windows 7 オペレーティング・システムでは、Windows キーを押して『スタート』メニューを開きま す。Windows 8 オペレーティング・システムでは、Windows キーを押して現在のワークスペースとス タート画面を切り替えます。

他のキーと一緒に Windows キーを使用して、他の機能を実行することもできます。詳しくは、Windows オ ペレーティング・システムのヘルプ情報システムを参照してください。

#### **2** ファンクション・キー

#### ボリューム・キーと消音キー

簡単に ThinkPad のスピーカー音量を調整したり、完全に消音にしたり、マイクロホンを消音に設定したり するには、以下のキーのいずれかを押します。

スピーカーの消音 (F1) スピーカーのボリュームを下げる (F2) スピーカーのボリュームを上げる (F3)

消音してからコンピューターの電源をオフにすると、再び電源をオンにしたときは消音のままになっ ています。音声をオンにするには、スピーカーのボリュームを上げるキーまたはボリュームを下げる キーを押します。

#### マイクロホンの消音 (F4)

マイクロホンの消音キーを押すと、すべての録音デバイスの消音/消音解除を切り替えることができます。

#### カメラの設定 (F5)

- Windows 7 の場合: F5 を押すとカメラとオーディオの設定ウィンドウが開きます。カメラのプレビュー がオンになります。必要に応じて、カメラとオーディオの設定を変更します。
- Windows 8 の場合: F5 を押してカメラを有効または無効にします。

#### ディスプレイ管理キー

#### ディスプレイの出力先切り替え (F6)

このキーを押して、ThinkPad 画面 (液晶ディスプレイ) と外付けモニターの切り替えを行います。次のオ プションが表示されます。

- ThinkPad 画面 (LCD) のみ
- ThinkPad 画面と外付けモニター (同一画面)
- ThinkPad 画面と外付けモニター (拡張デスクトップ機能)
- 外付けモニターのみ

注:液晶ディスプレイと外付けモニターの間で切り替えをするために、Windows <sup>+</sup> <sup>P</sup> キーの組み合わせを 使用することも可能です。

注:液晶ディスプレイと外付けモニターで異なるデスクトップ・イメージが表示される (拡張デスクトッ プ機能) 場合、この機能はサポートされていません。

注:DVD ムービーまたはビデオ・クリップの再生中は、この機能は作動しません。

#### 画面の明るさを下げる (F7)

#### 画面の明るさを上げる (F8)

2 つのキーを押して、ThinkPad 画面の明るさを一時的に変更できます。F7 を押すと、ThinkPad 画面が暗く なります。F8 を押すと、ThinkPad 画面が明るくなります。

デフォルトの明るさを変更するには、『コントロールパネル』に進み、『パフォーマンスとメンテナン ス』 → 『電源オプション』の順にクリックして、必要な変更を加えます。

#### ワイヤレス制御キー (F9)

このキーを押すと、内蔵ワイヤレス・ネットワーク機能を使用可能または使用不可にできます。 ワイヤレス機能について詳しくは、[32](#page-47-0) ページの [『ワイヤレス接続』](#page-47-0)を参照してください。

#### マルチメディア・コントロール

F10: 前のトラック/シーンへ F11: 再生/一時停止 F12: 次のトラック/シーンへ

#### その他の機能

Fn <sup>+</sup> B : Break キーと同じ機能があります。

Fn <sup>+</sup> P : Pause キーと同じ機能があります。

Fn <sup>+</sup> <sup>S</sup> : SysRq キーと同じ機能があります。

Fn <sup>+</sup> K: ScrLK キーと同じ機能があります。

## UltraNav ポインティング・デバイスの使用

ThinkPad には、UltraNav ポインティング・デバイスが組み込まれています。UltraNav ポインティング・デ バイスは、TrackPoint ポインティング・デバイスとタッチパッドで構成されます。どちらも、ポイン ティング・デバイスとしての基本機能および拡張機能を備えています。以下のように、さまざまな設 定にすることができます。

• TrackPoint TrackPoint ポインティング・デバイスとタッチパッドの両方を、ポインティング・デバイスとして 設定する。

この設定では、TrackPoint ポインティング・デバイスとタッチパッドの基本機能および拡張機能をす べて使用できます。

• TrackPoint ポインティング・デバイスをメインのポインティング・デバイスに、タッチパッドを 拡張機能のみに設定する。

この設定では、TrackPoint ポインティング・デバイスでは基本機能と拡張機能をすべて使用できま すが、タッチパッドの使用はスクロール、タップ・ゾーン、スローモーション・ポインター機能の みに限定されます。

- TrackPoint ポインティング・デバイスをメインのポインティング・デバイスに、タッチパッドを使 用不可に設定する。
- タッチパッドをメインのポインティング・デバイスに、TrackPoint ポインティング・デバイスを使 用不可に設定する。

#### UltraNav ポインティング・デバイスの設定変更

UltraNav ポインティング・デバイスの設定を変更するには、コントロール パネルに進み、『ハードウェアと サウンド』→『マウス』→『UltraNav』の順にクリックします。次に、必要に応じて設定を変更します。

Windows の通知領域にある『**UltraNav**』アイコンをクリックして、UltraNav ポインティング・デバイスの 設定を変更することもできます。Windows の通知領域に『**UltraNav**』アイコンを表示する手順について は、[26](#page-41-0) ページの 『Windows [の通知領域への『UltraNav』アイコンの追加』](#page-41-0)を参照してください。

## TrackPoint ポインティング・デバイスの使用

TrackPoint ポインティング・デバイスは、キーボード上のポインティング・スティック **1** と、キーボード の下部にある 3 つのクリック・ボタンで構成されます。画面上のマウス・ポインター **5** を動かすには、 ポインティング・スティックの先に付いているキャップに指で圧力を加えます。圧力は、キーボード面に

対して平行に 360°自由に加えます。ポインティング・スティック自体は動きません。マウス・ポインター の移動速度は、ポインティング・スティックに加えられる圧力の強さによって決まります。左 **4** および 右 **2** のクリック・ボタンの機能は、通常のマウスの左右のボタンの機能に対応します。TrackPoint セン ターボタン **3** には、スクロール・バーと呼ばれる機能があります。この機能は、ウィンドウの端にある スクロール・バーを使わずに、Web ページや文書を任意の方向にスクロールします。

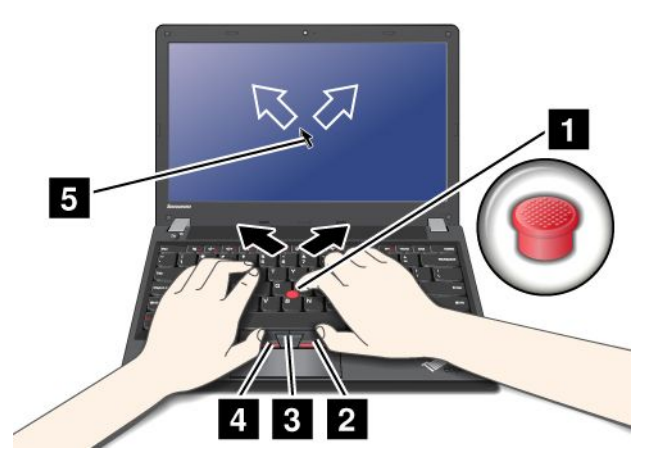

TrackPoint ポインティング・デバイスをはじめてお使いになる場合は、まず、次の説明をお読みください。

1. 両手をタイプ位置に置き、人差し指または中指をポインティング・スティックに乗せて、マウス・ポ インターを移動したい方向に軽く押します。

マウス・ポインターを動かすには、ポインティング・スティックを押します。ディスプレイ側に押す と上に移動し、手前に押すと下に移動し、左右に押すと、左右に押した方向に移動します。

注:ポインティング・スティックから指を離してもマウス・ポインターがすぐに止まらないことがあ ります。これはセンサーの自動調整に伴う現象で、故障ではありません。TrackPoint ポインティン グ・デバイスから手を離して数秒間待ってください。マウス・ポインターが移動しなくなります。

2. 使用しているソフトウェアの設定に応じて、親指で左または右のクリック・ボタンを押して TrackPoint ポインティング・スティックを移動させ、選択操作やドラッグ操作を行います。

#### TrackPoint TrackPointポインティング・デバイスのカスタマイズ

次のように、トラックポイント・スティックとそのボタンの機能をカスタマイズできます。

- 左ボタンと右ボタンの機能を切り替える。
- TrackPoint ポインティング・デバイスの感度を変更します。
- トラックポイント・スクロール機能ガイドを使用可能にする。

TrackPoint ポインティング・デバイスの設定をカスタマイズするには、次のようにします。

- 1. 『コントロール パネル』で『ハードウェアとサウンド』 → 『マウス』 → 『UltraNav』の順にク リックします。
- 2. TrackPoint で、設定を変更します。

#### キャップの交換

TrackPoint ポインティング・スティックの先に付いているキャップ **1** は着脱式で、次の図のように 交換することが可能です。

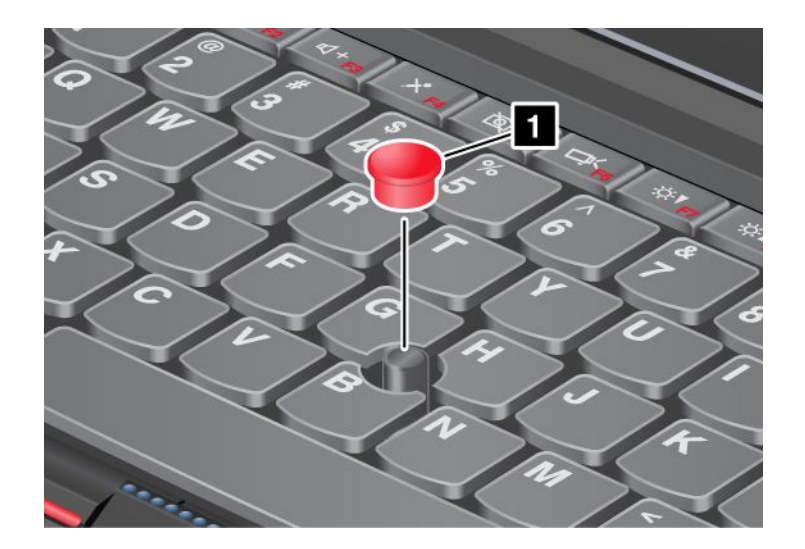

注:修理のためにお客様ご自身で ThinkPad 本体のキーボードを交換される場合、交換した新しいキーボー ドにはデフォルトのキャップが付属しています。交換する前の古いキーボードのキャップをあらかじめ取 り外しておき、新しいキーボードに取り付けて使用することもできます。

## タッチパッドの使用

タッチパッドは、キーボード手前にある TrackPoint ボタンの下にあります **1** 。画面上のマウス・ポイン ター **2** を動かすには、指先をパッド上で移動したい方向にスライドさせます。パッドの左下と右下は、 クリック・ボタンとして機能します。この機能は、通常のマウスの左右のボタンの機能に対応します。

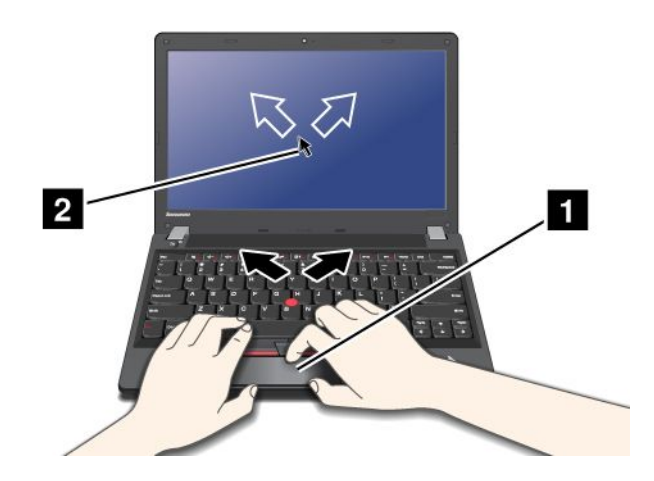

#### マルチタッチ・タッチパッドの使用

ご使用の ThinkPad のタッチパッドはマルチタッチをサポートしており、インターネットのブラウ ズ、ドキュメントの表示や編集をしながら、画面をズームイン、ズームアウト、スクロール、または 回転させたりすることができます。

詳しくは、UltraNav のヘルプ情報システムを参照してください。

### タッチパッドのカスタマイズ

タッチパッドをカスタマイズする手順は、次のとおりです。

- 1. 『コントロール パネル』で『ハードウェアとサウンド』 → 『マウス』 → 『UltraNav』の順にク リックします。
- 2. タッチパッドで、設定を変更します。

### <span id="page-41-0"></span>UltraNav ポインティング・デバイスの無効化と外部マウスの使用

USB コネクターに外部マウスを接続すると、TrackPoint ポインティング・デバイスおよびタッチパッドを 同時に使うことができます。

#### トラックポイントまたはタッチパッドを使用不可にする

次の手順で、トラックポイントまたはタッチパッドを使用不可にできます。

- 1. 『コントロール パネル』で『ハードウェアとサウンド』 → 『マウス』 → 『UltraNav』の順にク リックします。
- 2. TrackPoint ポインティング・デバイスを使用不可にするには、『TrackPoint を使用する』のチェッ ク・ボックスのチェックを外します。

タッチパッドを使用不可にするには、『タッチパッドを使用する』のチェック・ボックスのチェッ クを外します。

3. 『OK』をクリックします。

注:Windows の通知領域にある『UltraNav』アイコンをクリックして、UltraNav ポインティング・デバイ スの設定を変更することもできます。Windows の通知領域に『UltraNav』アイコンを表示する手順につい ては、26 ページの 『Windows の通知領域への『UltraNav』アイコンの追加』を参照してください。

### Windows の通知領域への『UltraNav』アイコンの追加

Windows の通知領域で『UltraNav』アイコンの表示を有効にすると、UltraNav の設定が簡単になります。

Windows の通知領域で『UltraNav』アイコンの表示を有効にするには、次のようにします。

- 1. 『コントロール パネル』に進み、『ハードウェアとサウンド』 → 『マウス』の順にクリックします。
- 2. 『マウスのプロパティ』ウィンドウで『UltraNav』タブをクリックします。
- 3. 『UltraNav アイコンをシステム・トレイに追加する』チェック・ボックスを選択します。
- 4. 『OK』をクリックします。

これで、Windows の通知領域の『UltraNav』アイコンをクリックして UltraNav ポインティング・デバイ スの設定を変更できます。

### 省電力

電源コンセントのない場所でコンピューターを使用するときは、バッテリー電力に頼ってコンピューター を稼働させることになります。コンピューターの各コンポーネントは、さまざまな比率で電力を消費しま す。電力消費率の高いコンポーネントを多く使用すれば、それだけバッテリー電力は速く消費されます。

ThinkPad 用バッテリー・パックを使用すれば、長時間のバッテリー駆動が可能になります。どこへでも持 ち運べるため、モビリティはビジネスに革命を起こします。バッテリーを上手に利用すれば、ThinkPad を 電源コンセントに接続せずに作業ができます。

### バッテリー状況のチェック

Windows の通知領域のバッテリー状況アイコンにバッテリー電源の残量のパーセンテージが表示されます。

充電後に ThinkPad のバッテリーを使用できる時間は、バッテリー電源の使用率により変動します。お客様 ごとに使い方とニーズは異なるため、充電後のバッテリーがどれだけ長持ちするかを予測することは困難 です。主にバッテリーでの使用時間を左右する要素は、次の 2 つです。

- 作業を開始したときにバッテリーに蓄えられている電力の量。
- ThinkPad の使用法。ハードディスク・ドライブにアクセスする頻度、ThinkPad 画面の明るさなど。

詳細なバッテリー状況情報がないかを確認するには、以下のようにします。

- Windows 7 の場合 : Power Manager プログラムの『**バッテリー**』タブをクリックします。
- Windows 8 の場合: Lenovo Support プログラムを開き、『バ**ッテリー状態**』をクリックします。または、 Lenovo Settings プログラムを開き、『電源』をクリックします。

## AC 電源アダプターの使用

ThinkPad <sup>の</sup> AC 電源をオンにするには、内蔵のリチウムイオン (Li-ion) バッテリー・パックか、AC 電 源アダプターを使用します。AC アダプターをコンピューターに接続している間は、バッテリーが自 動的に充電されます。

ThinkPad に付属の AC 電源アダプターは、次の基本コンポーネントで構成されています。

- AC 電源をコンピューター用に変換する AC アダプター本体 (変圧器パック)
- AC コンセントと AC アダプター本体に接続する電源コード

注意:不適切な電源コードを使用すると、ThinkPad に重大な損傷を与える可能性があります。

#### AC 電源アダプターの接続

AC 電源アダプターを使用するには、次のようにします。以下の 1 <sup>~</sup> 3 の手順を順番どおりに行って ください。

- 1. 電源アダプターを AC コンセントに差し込みます。
- 2. AC アダプター本体に電源コードを接続します。
- 3. 電源ジャックをコンピューターに挿入します。

#### AC アダプターを使用する際のヒント

ディスプレイの下部にあるバッテリー・メーターを見て、いつでもバッテリーの状況をチェックするこ とができます。

- AC 電源アダプターを使用していないときは、AC アダプターを電源コンセントから外してください。
- 電源コードが AC 電源アダプター本体に接続されている場合、コードを AC 電源アダプター本体に強く 巻き付けないでください。
- バッテリーを充電する前に、バッテリー・パックを使用する環境の気温が <sup>10</sup> °C (50 °F) 以上である ことを確認してください。
- コンピューターに AC 電源アダプターを接続したときバッテリーが取り付けられていると、バッテリー を充電することができます。次の場合は、バッテリーを充電する必要があります。
	- 新しいバッテリーを購入したとき
	- ディスプレイの下部にあるバッテリー・メーターが、バッテリー残量が少ないことを示している場合
	- バッテリーを長期間使用しなかった場合

## バッテリーの充電

バッテリー状況をチェックして、バッテリーの残量が少ないことがわかった場合、または電源アラーム によってバッテリー残量が少ないことが警告された場合は、バッテリーを充電するか、充電済みバッ テリーと交換する必要があります。

AC コンセントが近くにある場合は、ThinkPad に AC 電源アダプターのプラグを接続し、それからそのコ ンセントに AC アダプターを接続します。バッテリーの充電には 3 <sup>~</sup> 6 時間かかります。この時間は、 バッテリーのサイズと物理的環境によって左右されます。バッテリー状況インジケーターは、バッテリー が充電中であることを示し、また、充電が完了していることも表します。

注:バッテリー残量が 95% 以上あるときは、バッテリーの充電が始まらない場合があります。これは バッテリーの劣化を抑制するための仕様です。

## バッテリー寿命を最大限にする

バッテリーの寿命を最大限に使用する手順は、次のとおりです。

- バッテリー・モードでバッテリーが完全に空になるまで、つまりバッテリー状況インジケーターがオレ ンジ色に点滅するまで、バッテリーを使いきります。
- バッテリーを使用する前に、再びフル充電してください。AC 電源アダプターを接続したときにバッテ リー・インジケーターが緑色であれば、バッテリーはフル充電されています。
- ディスプレイの電源オフ、スリープ状態、休止状態などの省電力機能を有効に使うようにしてくだ さい。

### バッテリー電源の管理

パフォーマンスと省電力の最適なバランスを実現するには、電源プランの設定を調整してください。電源 プランの設定にアクセスするには、次のようにします。

- Windows 7 の場合 : Power Manager プログラムの『バッテリー』タブをクリックします。Power Manager プログラムを起動する手順については、[13](#page-28-0) ページの 『Windows 7 [オペレーティング・システムで](#page-28-0) Lenovo [プログラムにアクセスする』](#page-28-0)を参照してください。
- **Windows 8 の場合: 『コントロール パネル』に進み、『電源オプション』**をダブルクリックします。

Power Manager プログラムについて詳しくは、ヘルプ情報システムを参照してください。

## 省電力モード

複数のモードを使用して、いつでも電力を節約することができます。ここでは、各モードおよびバッテ リー電力の効率的な利用方法について説明します。

#### 省電力モードについて

• ディスプレイの電源オフ (Windows 7 オペレーティング・システムのみ)

液晶ディスプレイは、バッテリー電力をかなり必要とします。ディスプレイの電源をオフにするに は、Windows の通知領域にあるバッテリー・ゲージ・アイコンを右クリックし、『ディスプレイの 電源をオフにする』を選択します。

• スリープ

ThinkPad をスリープ状態にすると、作業内容がメモリーに保存され、その後ソリッド・ステート・ ドライブまたはハードディスク・ドライブおよび液晶ディスプレイがオフになります。ThinkPad が ウェイクアップすると、数秒以内に作業内容が復元されます。ThinkPad をスリープ状態にするには、 次のようにします。

– Windows 7 の場合:

1. 『スタート』ボタンをクリックします。

2. シャットダウン・アイコンの右側の三角マークをクリックし、『スリープ状態』を選択します。 – Windows 8 の場合:

1. カーソルを画面の右下に移動して、チャームを呼び出します。

2. 次に、『設定』 → 『電源』 → 『スリープ』の順にクリックします。

ThinkPad には、『30 日間スタンバイ』機能をサポートするモデルがあります。この機能を有効にする と、スリープ状態のときのコンピューターの消費電力量が少なくなり、電源ボタンを押すとほんの数秒 で通常の動作に復帰します。30 日間スタンバイ機能について詳しくは、次のようにします。

- Windows <sup>7</sup> の場合: Power Manager プログラムのヘルプ情報システムを参照してください。Power Manager プログラムを起動する手順については、[13](#page-28-0) ページの 『Windows <sup>7</sup> [オペレーティング・システ](#page-28-0) ムで Lenovo [プログラムにアクセスする』](#page-28-0)を参照してください。
- Windows 8 の場合: Lenovo Settings プログラムを開き、『Power』をクリックします。
- 休止状態

このモードを使用すると、実行しているプログラムを終了したりファイルを保存したりせずに、ThinkPad の電源を完全にオフにできます。ThinkPad が休止状態に入ると、開いているプログラム、フォルダー、 およびファイルはすべてハードディスクに保存され、その後 ThinkPad の電源がオフになります。 コンピューターを休止状態にするには、電源プランの設定を変更します。電源プランの設定にアク セスするには、次のようにします。

- Windows 7 の場合 : Power Manager プログラムの『**電源プラン**』タブをクリックします。Power Manager プログラムを起動する手順については、[13](#page-28-0) ページの 『Windows <sup>7</sup> [オペレーティング・システ](#page-28-0) ムで Lenovo [プログラムにアクセスする』](#page-28-0)を参照してください。
- Windows 8 の場合: Windows 通知領域からバッテリー状況アイコンを右クリックし、『**電源オプショ** ン』をクリックします。次に、電源プランの横にある『プラン設定の変更』をクリックします。
- ワイヤレスのオフ

Bluetooth またはワイヤレス LAN などのワイヤレス機能を使用していないときは、これらの機能をオ フにしておいてください。これにより、消費電力が抑えられます。ワイヤレス機能をオフにするに は、F9 を押してください。

#### ウェイクアップ機能を使用可能にする

ウェイクアップ機能が使用可能になっていない場合 (出荷時設定)、休止状態における電源状態は、 ThinkPad の電源オフと同じ状態です。ウェイクアップ機能を使用可能にすると、ThinkPad はウェイク アップ機能のために少量の電力を消費します。

この機能を有効にするには、次のようにします。

- 1. 『コントロール パネル』に進み、『システムとセキュリティ』をクリックします。
- 2. 『管理ツール』をクリックします。
- 3. 『タスク スケジューラ』をダブルクリックします。管理者パスワードまたは確認のプロンプトが表示 されたら、パスワードまたは確認の入力をします。
- 4. ウェイクアップ機能を使用可能にしたいタスク・フォルダーを、左側から選択します。スケジュール されたタスクが表示されます。
- 5. スケジュールされたタスクをクリックして、次に『条件』タブをクリックします。
- 6. 『電源』の下にある『タスクの実行時にスリープを解除する』にチェックを入れます。

#### Windows 7 オペレーティング・システムでバッテリー・アラームを使用可能にする

Windows 7 オペレーティング・システムの場合、バッテリー電源が一定のレベルを下回ると、3 つのイ ベントが発生する (アラームが消える、メッセージが表示される、LCD がオフになる) ように ThinkPad をプログラムすることができます。

バッテリー・アラームを使用可能にする手順は、次のとおりです。

- 1. Power Manager プログラムを開始します。
- 2. 『共通省電力設定』タブをクリックします。
- 3. 『バッテリー低下アラーム』または『バッテリー切れアラーム』で電源レベルのパーセントを 指定して、通知方法を設定します。

注:バッテリーの残量が少なくなって ThinkPad がスリープ状態または休止状態に入るとき、通常は直前に アラーム・メッセージが表示されます。しかし、状況によってはメッセージが表示されないうちにスリー

プ状態または休止状態に入ってしまう場合があります。この場合は、ThinkPad がレジュームする時にメッ セージが表示されます。通常の動作に復帰するには、『OK』をクリックします。

## バッテリーの取り扱い

このシステムは、本システム向けに設計され、Lenovo または認定された業者によって製造されたバッテ リーのみをサポートします。このシステムでは、認定されていないバッテリー、または他のシステム向け に設計されたバッテリーはサポートしません。認定されていないバッテリー、または他のシステム向けに 設計されたバッテリーを取り付けても、システムは充電されません。

注意: Lenovo は、無許可のバッテリーのパフォーマンスおよび安全性について責任を負うものではありま せん。また、使用に起因するエラーや損害について一切保証いたしません。

注:認定されていないバッテリーを取り付けると、次のメッセージが表示されます。『取り付けられてい るバッテリーはこのシステムではサポートされないため、充電は行われません。ご使用のシステムに適 した Lenovo バッテリーに交換してください』

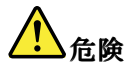

バッテリー・パックを分解または改造しないでください。

爆発したり、バッテリー・パックから液体が漏れる原因となります。

Lenovoの指定したバッテリー・パックでかつ、分解、改造していないもの以外では、安全性は保 証できません。

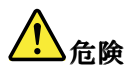

充電式バッテリー・パックの交換は正しく行わないと、破裂のおそれがあります。人身事故につなが りかねない場合がありますので、充分ご注意をお願いします。

- Lenovo が推奨するタイプのバッテリーだけと交換してください。
- バッテリー・パックを火気に近づけないでください。
- |● 加熱したり、高温状態で放置しないでください。
- 水や雨にさらさないでください。
- ショートさせないでください。
- できるだけ湿度の低い冷暗所で保管してください。
- •子供の手の届かない場所に保管してください。

バッテリー・パックは消耗品です。バッテリー駆動時間が短くなってきた場合には、Lenovo 推奨の新しい バッテリー・パックと交換をしてください。バッテリー・パックの交換について詳しくは、スマート センターにお問い合わせください。

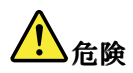

バッテリーを落下させる、ぶつける、先の尖ったもので力を加える、強い圧力を加えるといった衝撃を 与えないでください。電池を乱用したり、誤操作を行うと、電池が過熱して、バッテリー・パックやコ イン型電池から煙や炎が 『噴き出す』 場合があります。バッテリーが損傷した場合、あるいはバッテ リーが放電またはバッテリーの端子に異物が付着しているのに気付いた場合は、使用を中止して、バッ テリー製造メーカーから交換用のバッテリーを入手してください。

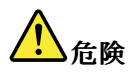

バッテリー・パックを充電する場合は、製品の説明資料の記載通りに、正確に実施してください。

# 危険

ごみ廃棄場で処分されるごみの中にバッテリー・パックを捨てないでください。バッテリーを処分する 場合は、地方自治体の条例・規則および自社の安全基準に従ってください。

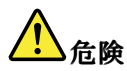

リチウム・バッテリーを誤って交換すると、爆発の危険があります。リチウム・バッテリーにはリチウ ムが含まれており、誤った取り扱いまたは廃棄が原因で爆発する危険性があります。交換するときは 必ず同じタイプのバッテリーと交換しなければなりません。死傷事故を避けるため、次のことを行 わないでください。(1) バッテリーを投げたり、水に浸したりする。 (2) 100°C 以上に熱する。(3) 修 理または分解する。バッテリーの廃棄にあたっては、ビニール・テープ等で絶縁処理をして、お買 い上げいただいた販売店にお問い合わせいただくか、 もしくは産業廃棄物処理業者に処理を依頼し てください。 また一般家庭などから、一般廃棄物として自治体に廃棄を依頼するときは、地方自治 体の条例・規則に従って廃棄してください。

## ネットワーク接続とデータ転送

ご使用の ThinkPad には、インターネットや会社の有線 (ワイヤード) LAN や無線 (ワイヤレス) LAN への接 続に必要な 1 つまたは複数のネットワーク・カードが装備されています。

注:一部のモデルには、パブリックまたはプライベートのリモート・ネットワークに対し、ワイヤレス接 続を確立することができる、内蔵ワイヤレス WAN カードが付属しています。

Access Connections プログラムは、ロケーション・プロファイルを作成および管理する接続支援プログラム です。各ロケーション・プロファイルは、自宅や職場などの指定した場所からネットワークへの接続に 必要な構成設定を保管しています。

## イーサネット接続

ご使用の ThinkPad に内蔵のイーサネット機能を利用して、DSL または CATV などのネットワークや ブロードバンドに接続することができます。この機能では、1Gbps の半二重または全二重のデータ通 信が可能です。

Windows 7 オペレーティング・システムを使用している場合、Access Connections プログラムでもロケーショ ン・プロファイルを管理できます。Access Connections プログラムを起動する方法については、[13](#page-28-0) [ページの](#page-28-0) 『Windows 7 [オペレーティング・システムで](#page-28-0) Lenovo プログラムにアクセスする』を参照してください。

詳しくは、プログラムのヘルプ情報システムを参照してください。

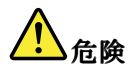

ご使用の ThinkPad にはイーサネット・コネクターが装備されています。感電事故の危険を避けるため に、電話ケーブルをイーサネット・コネクターに接続しないでください。

## <span id="page-47-0"></span>ワイヤレス接続

ワイヤレス通信により、ケーブルを使わずに電波のみでデータが転送されます。

コンピューターで使用されるワイヤレス・デバイスによっては次のカテゴリーのワイヤレス・ネット ワークに接続できる場合があります。

#### ワイヤレス LAN

ワイヤレス・ローカル・エリア・ネットワーク (LAN) では、オフィス・ビルまたは家などの、比較的 範囲の狭い地理的エリアをカバーします。このネットワークの接続は、802.11 規格に準拠した装置で 実行することができます。

ご使用の ThinkPad には、ワイヤレス接続を行い、接続状況をモニターする上で役立つ内蔵ワイヤレス・ ネットワーク・カードとワイヤレス構成ユーティリティーが標準装備されています。オフィス、会議室、 またはご自宅で、有線接続がなくてもネットワークに接続した状態でいられます。

#### ワイヤレス LAN 機能を使用する際のヒント

接続をより良くするために次のガイドラインに従ってください。

- ワイヤレス LAN のアクセス・ポイントと ThinkPad の間になるべく物を置かないようにしてください。
- 液晶ディスプレイの角度が 90°よりやや大きくなるように開いてください。
- ワイヤレス機能(802.11 規格)と Bluetooth 機能を同時に使用するとデータ転送速度が遅くなり、ワ イヤレス機能のパフォーマンスが低下する可能性があります。

#### ワイヤレス WAN

ワイヤレス WAN (ワイヤレス広域ネットワーク) では、データ転送にセルラー・ネットワークを使用し、 離れた場所にある公共ネットワークまたはプライベート・ネットワークとワイヤレス接続を確立できま す。ワイヤレス WAN 接続では、サービス・プロバイダーが提供する複数のアンテナ・サイトまたは衛星 システムを使用して、都市または国全体など地理的に広大な範囲で接続を維持することが可能です。

ThinkPad ノートブック・コンピューターの一部のモデルには内蔵ワイヤレス WAN カードが装備されてお り、1xEV-DO、CDMA、HSPA、HSPA+、3G、GPRS などのワイヤレス WAN テクノロジーが内蔵されてい ます。お客様のコンピューターに付属の内蔵ワイヤレス WAN カードと構成ユーティリティを使用するこ とにより、ワイヤレス WAN 接続を確立し、接続状況をモニターすることができます。

注:一部の国では、ワイヤレス WAN サービスは認定サービス・プロバイダーにより提供されています。

#### ワイヤレス WAN 機能を使用する際のヒント

接続をより良くするために次のガイドラインに従ってください。

- ThinkPad に身体を近づけ過ぎないでください。
- ThinkPad を平らな場所に置き、ディスプレイの角度が 90°よりやや大きくなるように開いてください。
- コンクリートおよびレンガ等の壁によりセルラー信号が弱まる場合があります。壁から ThinkPad を離してご使用ください。
- 窓の付近や、携帯電話の電波が最も強い場所が、受信に適しています。

#### WiMAX

802.16 規格に基づくこの長距離ワイヤレス・データ通信技術は、パーソナル・コンピューターにケー ブルを物理的に接続せずに、ケーブルや ADSL が提供しているような『ラストマイル』のブロードバ ンド接続をユーザーに提供します。

#### **Bluetooth**

Bluetooth は、ワイヤレス・パーソナル・エリア・ネットワークに使用されるテクノロジーの 1 つです。 Bluetooth では距離の近い装置同士を接続することが可能です。一般的には、コンピューターと周辺装置を 接続したり、ハンドヘルド・デバイスとパーソナル・コンピューター間でデータ転送を行ったり、携帯電 話などの装置でリモート・コントロールやリモート通信を行ったりする際に使用されます。

#### ワイヤレス接続の確立

ワイヤレス接続を確立するには、次のようにします。

- 1. F9 を押してワイヤレス機能をオンにします。
- 2. Windows の通知領域にあるネットワーク接続ステータス・アイコンをクリックします。使用可能なワ イヤレス・ネットワークのリストが表示されます。
- 3. 接続するネットワークをダブルクリックします。必要な情報を入力します。

異なる場所にある別のワイヤレス・ネットワークに接続する必要がある場合は、次のソフトウェアを使用 して複数のネットワーク・プロファイルを管理することにより、場所が変わってもコンピューターは使用 可能なネットワークに自動的に接続できます。

- Windows 7 の場合: Access Connections プログラムを使用します。Access Connections プログラムを起 動する方法については、[13](#page-28-0) ページの 『Windows 7 [オペレーティング・システムで](#page-28-0) Lenovo プログ [ラムにアクセスする』](#page-28-0)を参照してください。
- Windows 8 の場合: Lenovo Settings プログラムを開き、『ロケーション認識』をクリックします。[14](#page-29-0) ページの 『Windows 8 [オペレーティング・システムで](#page-29-0) Lenovo プログラムにアクセスする』を参照 してください。

#### 注意:

- 航空機内でワイヤレス機能を使用する場合は、搭乗前に航空会社にサービスについて確認してくだ さい。
- コンピューターのワイヤレス機能を機内で使用することが制限されている場合、搭乗前にこの機能 を使用不可にする必要があります。ワイヤレス機能を無効にするには、[35](#page-50-0) ページの [『ワイヤレス](#page-50-0) [機器の管理』](#page-50-0)を参照してください。

#### Bluetooth の使用

一部のモデルには、Bluetooth Specification 4.0 準拠の Bluetooth カードが装備されています。

Windows 7 オペレーティング・システムで Bluetooth 機能を使用可能にするには、F9 を押して無線スイッチ ボードを開きます。次に、Bluetooth 無線をオンにします。Windows 8 オペレーティング・システムの場合 は、Bluetooth 機能はデフォルトでオンになっています。

#### Bluetooth デバイスへのデータ送信

Bluetooth デバイスにデータを送信するには、次のようにします。

- 1. Bluetooth 機能を有効にします。
- 2. 送信したいデータを右クリックします。
- 3. 『送信』→ 『Bluetooth デバイス』を選択します。
- 4. Bluetooth デバイスを選択し、画面の指示に従います。

詳しくは、Windows のヘルプ情報システムを参照してください。

注:ワイヤレス機能 (802.11 規格) と Bluetooth 機能を同時に使用するとデータ転送速度が遅くなり、ワイ ヤレス機能のパフォーマンスが低下する可能性があります。

Bluetooth 機能の使用について詳しくは、Windows ヘルプ情報システムと Bluetooth ヘルプ情報システム を参照してください。

### ワイヤレス・ネットワーク接続状況のチェック

コンピューターのワイヤレス・ネットワーク接続の状況と無線信号強度は、Windows の通知領域のワ イヤレス・ネットワーク接続ステータス・アイコンで確認できます。アイコンのバーが多いほど、信 号の強度は強くなります。

Windows 7 オペレーティング・システムの場合、Access Connections ゲージ、Access Connections ステータ ス・アイコン、または Windows の通知領域に表示される Access Connections ワイヤレス・ネットワーク接 続ステータス・アイコンを確認することもできます。

#### Access Connections ゲージ

Windows 7 オペレーティング・システムの場合、Windows の通知領域の Access Connections ゲージにワイ ヤレス接続の信号強度と状況が表示されます。

Access Connections プログラムを開くか、Windows の通知領域の Access Connections ゲージを右クリックし て『ワイヤレス接続の状況を表示する』を選択すると、ワイヤレス接続の状況と信号強度に関する詳細 な情報を表示することができます。

- Access Connections ゲージの状態: ワイヤレス LAN
	- - -■■■■ ワイヤレスの電源がオフか信号がありません。
	- ━━━━ ワイヤレスの電源はオンになっています。ワイヤレス接続の信号強度は非常に弱い状態で す。信号強度を上げるには、ThinkPad をワイヤレス・アクセス・ポイントの近くに移動させてく ださい。
	- ━━━━━━━━━ ワイヤレスの電源はオンになっています。ワイヤレス接続の信号強度は最低 限の状態です。

— ━━━━ ━━━━ ワイヤレスの電源はオンになっています。ワイヤレス接続の信号強度が最も 良い状態です。

- Access Connections ゲージの状態: ワイヤレス WAN
	- ━━━━ 信号がありません
	- ■■■ 信号レベル 1
	- ━━■ 信号レベル2
	- ■■ 信号レベル3

注:Access Connections ゲージについて詳しくは、Access Connections のヘルプ情報システムを参照して ください。

#### Access Connections ステータス・アイコン

Access Connections ステータス アイコンは全般的な接続状況を表示します。

注: Access Connections ステータス・アイコンを表示するには、タスクバーの『隠れているインジケータを ま示します』をクリックします。アイコンをタスクバーに常に表示させておく場合は、『カスタマイズ』 をクリックし、設定をカスタマイズします。アイコンについて詳しくは、Access Connections のヘルプ 情報システムを参照してください。

- Access Connections ステータス アイコンの状態
	- **奉** アクティブなロケーション・プロファイルがないか、ロケーション・プロファイルが存在し ません。
- <span id="page-50-0"></span>– - 2 現行のロケーション・プロファイルは切断されています。
- **革**現行のロケーション・プロファイルは接続されています。

#### Access Connections ワイヤレス・ステータス・アイコン

Access Connections ワイヤレス・ステータス・アイコンは、ワイヤレス接続の状況と信号強度を表示し ます。

Access Connections プログラムを開くか、Windows の通知領域の Access Connections ワイヤレス・ステー タス・アイコンをダブルクリックすると、ワイヤレス接続の状況と信号強度に関する詳細な情報を 表示することができます。

- ワイヤレス ステータス アイコンの状態: ワイヤレス LAN
	- ■ ワイヤレスの電源はオフになっています。
	- − ■■ ワイヤレスの電源はオンになっています。登録されていません。
	- ■■ ワイヤレスの電源はオンになっています。信号がありません。
	- <mark>•odil</mark> ワイヤレスの電源はオンになっています。ワイヤレス接続の信号強度が最も良い状態です。
	- <mark>•odil</mark> ワイヤレスの電源はオンになっています。ワイヤレス接続の信号強度は最低限の状態です。
	- <mark>- 11</mark> ワイヤレスの電源はオンになっています。ワイヤレス接続の信号強度は非常に弱い状態です。信 号強度を上げるには、ThinkPad をワイヤレス・アクセス・ポイントの近くに移動させてください。
- ワイヤレス ステータス アイコンの状態: ワイヤレス WAN
	- ■ ワイヤレスの電源はオフになっています。
	- ■<mark>11</mark>1登録されていません
	- − 信号がありません
	- ■ 信号レベル 1
	- Ⅲ信号レベル2
	- **临** 信号レベル 3

注:接続がうまくいかないときは、ThinkPad をワイヤレス・アクセス・ポイントの近くに移動して みてください。

### ワイヤレス機器の管理

ワイヤレス機能を使用可能または使用不可にするには、次のどちらかの操作を行います。

- Windows 7 の場合: F9 を押すと、無線スイッチボードが開きます。必要に応じてワイヤレス機能を オンまたはオフにします。
- Windows 8 の場合: F9 を押して飛行機モードを有効または無効にします。飛行機モードが有効であ るときは、すべてのワイヤレス・デバイスがオフになります。

また、無線スイッチを使用して、ご使用の ThinkPad に搭載されているすべてのワイヤレス機能の有効/ 無効を切り替えることもできます。

## プレゼンテーションとマルチメディア

コンピューターをプロジェクターに接続してプレゼンテーションを行ったり、コンピューターを外付けモ ニターに接続してワークスペースを拡張したりすることができます。

## ディスプレイ設定の変更

フォント・サイズなどのディスプレイの設定を変更できます。

#### フォント・サイズの変更

- フォント・サイズを変更するには、次のようにします。
- 1. デスクトップ上で右クリックし、『個人設定』をクリックします。
- 2. 左側の『ディスプレイ』をクリックします。
- 3. 目的のフォント・サイズを選択します。
- 4. 『適用』をクリックします。ログオフ後に、変更が有効になります。

### プロジェクターまたは外付けモニターの接続

このトピックでは、プロジェクターまたは外付けモニターの接続について説明します。

### 外付けモニターの接続

ご使用の ThinkPad から外付けモニターに表示する場合は、最大 <sup>2048</sup> <sup>x</sup> <sup>1536</sup> (外付けモニターを VGA コネ クターに接続した場合) または最大 <sup>2560</sup> <sup>x</sup> <sup>1600</sup> (外付けモニターを HDMI コネクターに接続した場合) の解 像度をサポートできます。ただし、その外付けモニターもこの解像度をサポートする場合に限ります。詳 しくは、モニターに付属の資料を参照してください。

液晶ディスプレイと外付けモニターの両方に、任意の解像度を設定することができます。ただし、両方に 同じ画面を出力している場合は、2 つの解像度は同じものになります。さらに高い解像度を液晶ディスプ レイに設定すると、1 度に見ることができるのは画面の一部だけになってしまいます。隠れている部分 は、TrackPoint などのポインティング・デバイスでイメージを動かすことによって見ることができます。

『画面の設定』ウィンドウで設定を変更して、ディスプレイの出力先を ThinkPad 画面、外付けモニ ター、またはその両方に変更できます。

#### 外付けモニターの接続

外付けモニターを接続するには、次のようにします。

- 1. 外付けモニターをモニター・コネクターに接続し、モニターを電源コンセントに接続します。
- 2. 外付けモニターの電源をオンにします。
- 3. F6 キーを押して、ディスプレイの出力先を変更します。これにより、出力の表示先を外付けモニ ター、ThinkPad 画面、および両方の間で切り替えることができます。

注:ご使用の ThinkPad が外付けモニターを検出できない場合は、デスクトップ上で右クリックし、『画 面の解像度』を選択します。『検出』ボタンをクリックします。

#### モニター・タイプの設定

モニターのタイプを設定するには、次のようにします。

- 1. 外付けモニターをモニター・コネクターに接続し、モニターを電源コンセントに接続します。
- 2. 外付けモニターの電源をオンにします。
- 3. デスクトップ上で右クリックし、『画面の解像度』をクリックします。

注:ThinkPad が外付けモニターを検出できない場合は、『検出』ボタンをクリックしてください。

- 4. 該当のモニターのアイコンをクリックします (外付けモニターは『モニタ 2』アイコンです)。
- 5. 『解像度』を設定します。
- 6. 『詳細設定』をクリックします。
- 7. 『モニタ』タブをクリックします。モニターの情報ウィンドウで、モニターのタイプが正しいこ とを確認します。モニターのタイプが正しい場合は『OK』をクリックして、ウィンドウを閉じま す。正しくない場合は、次の手順を行います。
- 8. モニターのタイプが複数表示される場合は、『汎用 PnP モニタ』または『汎用非 PnP モニタ』 を選択します。
- 9. 『プロパティ』をクリックします。管理者パスワードまたは確認のプロンプトが表示されたら、パス ワードまたは確認の入力をします。
- 10. 『ドライバ』タブをクリックします。
- 11. 『ドライバの更新』をクリックします。
- 12. 『コンピュータを参照してドライバ ソフトウェアを検索します』をクリックして、次に『コンピュー タ上のデバイス ドライバの一覧から選択します』をクリックします。
- 13. 『互換性のあるハードウェアを表示』チェック・ボックスのチェック・マークを外します。
- 14. ご使用のモニターの『製造元』および『モデル』を選択し、画面の指示に従ってドライバーを更新 します。リストにご使用のモニターがない場合は、モニターに付属しているディスクからドライ バーを更新します。
- 15. ドライバーを更新したら、『閉じる』をクリックします。
- 16. Windows 7 オペレーティング・システムで色の設定を変更するには、デスクトップ上で右クリッ クし、『画面の解像度』をクリックします。『詳細設定』をクリックし、 『モニタ』タブを選 択して『画面の色』を設定します。
- 17. 『OK』をクリックします。

#### 外付けモニターの接続に関する考慮事項

- オペレーティング・システムのインストール時には、ThinkPad に付属のディスプレイ・ドライバーを インストールする必要があります。それから、外付けモニターに付属のモニター INF ファイルをイ ンストールしてください。
- ThinkPad 画面で使用している解像度より高く設定し、その解像度をサポートしない外付けモニターを使 用する場合は、バーチャル・スクリーン機能を利用してください。ThinkPad によって作成される高解像 度画面イメージの一部のみが表示されます。イメージの隠れている部分は、TrackPoint などのポイン ティング・デバイスで画面を移動させることによって見ることができます。
- 使用する外付けモニターが古い場合、解像度やリフレッシュ・レートが制限されていることがあり ます。

### デュアル・ディスプレイの使用

ここでは、拡張デスクトップ機能について説明します。この機能を使用すると、コンピューターの液晶 ディスプレイと外付けモニターの両方に同じ画面または異なる画面を表示させることができます。

#### 拡張デスクトップ機能の使用

ThinkPad は、拡張デスクトップという機能をサポートします。拡張デスクトップ機能を使用すると、 ThinkPad の液晶ディスプレイと外付けモニターの両方に同時に同じ画面を表示させることができま す。異なる画面を表示させることもできます。

拡張デスクトップ機能は、簡単な設定で使用できます。機能が作動しない場合は、[38](#page-53-0) [ページの](#page-53-0) 『拡張デ [スクトップ機能を使用可能にする』](#page-53-0)を参照してください。

#### 拡張デスクトップ機能の使用についての考慮事項

• 拡張デスクトップ・モードで DOS 全画面を表示する場合は、プライマリー・ディスプレイだけが DOS 全画面になり、他方のディスプレイには何も表示されません。

<span id="page-53-0"></span>● Intel® グラフィック・カード装備モデルの場合、次の手順に従って他方のディスプレイをプライマ リー・ディスプレイに設定することができます。

1. Ctrl <sup>+</sup> Alt <sup>+</sup> Fn <sup>+</sup> F12 を押します。『Intel CUI』ウィンドウが開きます。

- 2. 『複数のディスプレイ』を選択します。
- 3. 『動作モード』を『拡張モード』に変更します。
- 4. プライマリー・ディスプレイ指定の設定を変更します。
- AMD® グラフィック・カード装備モデルの場合、次の手順に従って他方のディスプレイをプライマ リー・ディスプレイに設定することができます。
	- 1. デスクトップ上で右クリックし、『画面の解像度』を選択します。
	- 2. 『複数のディスプレイ』で『表示画面を拡張する』を選択します。
	- 3. プライマリー・ディスプレイ指定の設定を変更します。
- DirectDraw または Direct3D を使用するプログラムをフルスクリーン・モードで実行すると、アプリ ケーションはプライマリー・ディスプレイにだけ表示されます。
- 拡張デスクトップ機能を使用している時は、ディスプレイの切り替え機能は使用できません。

#### 拡張デスクトップ機能を使用可能にする

拡張デスクトップ機能を使用可能にするには、次のようにします。

- 1. 外付けモニターをモニター・コネクターに接続し、モニターを電源コンセントに接続します。
- 2. 外付けモニターの電源をオンにします。
- 3. F6 を押してから、『拡張』を選択します。

各モニターの解像度を変更するには、次のようにします。

- 1. デスクトップ上で右クリックし、『画面の解像度』をクリックします。
- 2. 『モニタ 1』アイコン (プライマリー・ディスプレイである ThinkPad 画面) をクリックします。
- 3. プライマリー・ディスプレイの解像度を設定します。
- 4. 『モニタ 2』アイコン (セカンダリー・ディスプレイである外付けモニター) をクリックします。
- 5. セカンダリー・ディスプレイの解像度を設定します。
- 6. モニターのアイコンを、アイコン同士が接触するように配置します。

注:ディスプレイの相対位置は任意に設定できますが、アイコンは相互に接触している必要が あります。

- 7. 『OK』をクリックして、変更を適用します。
- 注:色の設定を変更するには、デスクトップ上で右クリックし、『画面の解像度』をクリックします。 『詳細設定』をクリックし、 『モニタ』タブを選択して『画面の色』を設定します。

## オーディオ機能の使用

ThinkPad には、次の機能が装備されています。

- 直径 3.5 mm のコンボ・オーディオ・ジャック
- 組み込みステレオ・スピーカー
- 組み込みデジタル・マイクロホン

ThinkPad は、また各種のマルチメディア・オーディオ機能を使用できるオーディオ・チップを装備し ています。

• Intel ハイデフィニション・オーディオに準拠

- 16 ビットまたは 24 ビットのフォーマットによる、PCM ファイルと WAV ファイルの録音と再生
- サンプル・レート 44.1KHz <sup>~</sup> 192 KHz による WAV ファイルの再生
- Microsoft Windows オペレーティング・システムでの Wave テーブル・シンセサイザーを使用した MIDI ファイルの再生
- Windows Media Player またはその他のソフトウェア MP3 プレイヤーを使用した MP3 ファイルの再生
- さまざまな音源からの録音

注:コンボ・オーディオ・ジャックは従来のマイクロホンをサポートしません。

次の表は、ThinkPad のジャックに接続したオーディオ・デバイスがサポートする機能を示しています。

表 3. オーディオ機能のリスト

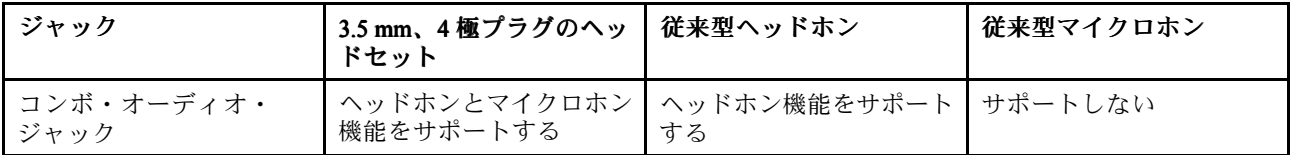

#### 録音の構成

Windows 7 オペレーティング・システムで最適な録音ができるようにマイクロホンを設定するには、 次の操作で『Realtek HD Audio Manager』ウィンドウを開きます。

『コントロール パネル』に進み、『ハードウェアとサウンド』 → 『Realtek HD Audio Manager』の順にク リックします。『Realtek HD Audio Manager』ウィンドウが開きます。

### 内蔵カメラの使用

ご使用の ThinkPad に内蔵カメラが搭載されている場合、カメラを使用してビデオ・イメージをプレビュー し、現在のイメージのシステム・スナップショットをとることができます。

カメラを開始する手順は、次のとおりです。

- Windows 7 の場合: F5 を押すと、『通信の設定』ウィンドウが開きます。
- **Windows 8 の場合: スタート画面から『カメラ』をクリックします。**

カメラを起動すると、カメラを使用中であることを示す緑色のインジケーターが点灯します。

内蔵カメラを、撮影、ビデオ・キャプチャー、ビデオ会議などの機能を提供する他のプログラムで使用す ることもできます。内蔵カメラを他のプログラムで使用するには、そのプログラムを起動し、撮影、ビデ オ・キャプチャー、またはビデオ会議の機能を開始します。カメラが自動的に起動し、カメラを使用中で あることを示す緑色のインジケーターが点灯します。プログラムでのカメラの使用について詳しくは、 プログラムに付属の資料を参照してください。

#### カメラ設定の構成

ビデオ出力の品質を調整するなど、必要に応じて、カメラの設定を構成できます。

カメラ設定を構成するには、次のようにします。

- Windows7の場合: F5 を押します。『通信の設定』ウィンドウが開きます。『**管理の設定**』ボタンをク リックし、必要に応じて、カメラの設定を構成します。
- Windows 8 の場合: スタート画面から『**Lenovo Settings**』をクリックします。その後、『**カメラ**』をク リックします。画面の指示に従って、必要なカメラ設定を構成します。

## フラッシュ・メディア・カードの使用

ご使用の ThinkPad には、メディア・カード・リーダー・スロットが 1 つ装備されています。

メディア・カード・リーダー・スロットは、次の 4 つのタイプのカードをサポートします。

- SD (Secure Digital) カード
- SDHC (Secure Digital High-Capacity) カード
- SDXC (Secure Digital eXtended-Capacity) カード
- MultiMediaCard (MMC)

注:SD カードなどのメディア・カードにデータを転送したり、フラッシュ・メディア・カードからデー タを転送する場合は、データ転送が完了するまでご使用の ThinkPad をスリープ状態または休止状態にしな いでください。そうしないと、データが破損することがあります。

フラッシュ・メディア・カードについて詳しくは、次のトピックを参照してください。

- 40 ページの 『フラッシュ・メディア・カードの挿入』
- 40 ページの 『フラッシュ・メディア・カードの取り外し』

## フラッシュ・メディア・カードの挿入

注意:以下のカードを取り付ける前に、金属製のテーブルまたは接地(アース)された金属製品に触れてく ださい。これを行うと、身体の静電気が減少します。静電気はカードを損傷させる恐れがあります。

- SD カード
- SDHC カード
- SDXC カード
- MultiMediaCard

フラッシュ・メディア・カードをフォーインワン・メディア・カード・リーダー・スロットに挿入する には、次のようにします。

- 1. カードの方向が正しいことを確認します。
- 2. カードを フォーインワン・メディア・カード・リーダー・スロットにしっかりと挿入します。カード が停止した時点で、カードはスロットに完全に取り付けられたことになります。

フラッシュ・メディア・カードがプラグ・アンド・プレイでない場合は、次のようにします。

- 1. 『コントロール パネル』に進み、『ハードウェアとサウンド』 → 『デバイス マネージャ』の順 にクリックします。管理者パスワードまたは確認のプロンプトが表示されたら、パスワードま たは確認の入力をします。
- 2. 『操作』メニューで、『レガシ ハードウェアの追加』を選択します。『ハードウェアの追加ウィ ザード』が開始されます。
- 3. 画面の指示に従います。

## フラッシュ・メディア・カードの取り外し

フラッシュ・メディア・カードを取り出す手順は、次のとおりです。

- 1. 隠れているインジケータを表示するには、Windows の通知領域にある三角形のアイコンをクリッ クします。
- 2. 『ハードウェアを安全に取り外してメディアを取り出す』アイコンを右クリックします。
- 3. Windows オペレーティング・システムから取り出すカードに対応する項目を選択します。

4. カードを押すと、カードがコンピューターの外に出ます。

5. コンピューターからカードを取り出し、大切に保管します。

注:Windows オペレーティング・システムからカードを取り外した後に、カードを取り出さなかった場 合は、カードにアクセスできなくなります。このカードに再度アクセスするには、いったんカードを 取り出してから再度挿入する必要があります。

## <span id="page-58-0"></span>第 3 章 ご使用のコンピューター

この章では、ThinkPad のユーザー補助、使いやすさ、および携帯に関する情報について説明します。

## ユーザー補助と使いやすさ

ご使用のパーソナル・コンピューターを最大限に使用し、不快感を避けるには、人間工学的な配慮が重要 になります。作業環境およびご使用になる機器を、個々のニーズと実行する作業の種類に合うように 配置してください。さらに、コンピューターの使用中は、パフォーマンスと快適さを最大化できるよ うな作業習慣を実行してください。

以下のトピックには、ワークエリアの配置、コンピューター機器のセットアップ、健康的な作業習慣 の確立についての説明があります。

Lenovo は、障害をお持ちのお客様に最新の情報とテクノロジーを提供できるよう最大の努力を重ねており ます。当社のユーザー補助情報を参照してください。この領域における当社の試みを概説しています。

## 快適なご使用のために

オフィスでは、頻繁に変化する環境に適応させて作業しなければならない場合があります。たとえば、周 囲の光源に適合すること、正しく座ること、コンピューター・ハードウェアを効果的に配置すること は作業効率の向上や快適な使用に役立ちます。

この例は、標準的な作業環境での場合を示しています。このような状況にない場合でも、下記の多くの注 意事項を参考にして、体によい習慣を身に付けるようにしてください。

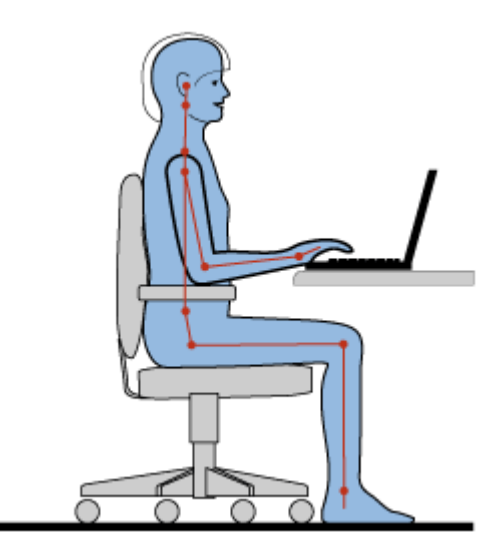

全体的な姿勢: 作業姿勢を少し変えることにより、同じ姿勢で作業を長時間行うことから生じる不快 さを抑えることができます。作業を頻繁に短時間中断させることも、作業姿勢に関連した不快感を 解消するのに役立ちます。

ディスプレイ: ディスプレイの位置は、目から画面までの距離を 510 <sup>~</sup> 760 mm に保つようにします。頭上 の照明や室外の光源によるぎらつきや反射がディスプレイ上で起きないようにしてください。ディスプ レイをきれいに保ち、画面がはっきりと表示されるように明るさを設定します。ディスプレイの明る さをキーボードで調整するには、F7 または F8 キーを押します。

頭部の位置: 頭部と首は、楽で自然な (垂直、つまり直立の) 位置に保ちます。

いす: 背中をしっかり支え、座部の高さを調整できるいすを使用します。正しい姿勢で座れるように、 いすを調整してください。

腕と手の位置: 可能であれば、いすのひじ掛けまたは作業台上のスペースを利用して、腕の重さを支え てください。前腕部、手首、手をリラックスさせ、自然な位置に置きます。キーをたたかずに、軽く 触るようにタイプします。

脚の位置: ももを床と並行に保ち、足を床またはフットレストの上に水平に置きます。

#### 出張先での使用に関する注意

移動中や臨時の環境で ThinkPad を使用しているときは、よい姿勢を保てないかもしれません。どのような 状況でも、注意事項をできるだけ守るようにしてください。たとえば、正しい姿勢で座り、十分な照明 を使用すれば、快適さと効率を維持できます。

#### 視覚に関する注意

ThinkPad ノートブック・コンピューターの表示画面は最高の基準に合致し、はっきりとした明確なイ メージと、大きく、明るく、見やすく、それでいて目に優しい表示が得られるように設計されていま す。もちろん、集中し、連続して目を使う作業は疲れるものです。目の疲労や視覚的な不快感について は、眼科の専門医にご相談ください。

### 作業の快適性

次のガイドラインに従うことで、使いやすさと作業効率が向上します。

正しい着席方法と休憩時間: 着席して ThinkPad で作業を行う時間が長ければ長いほど、作業姿勢に注意す ることが重要になります。[43](#page-58-0) ページの [『快適なご使用のために』](#page-58-0)に記載されている姿勢や注意事項を守 ることで、『作業姿勢』に関連した不快さを避けることができます。また、健康的なコンピューター作業 には、姿勢を自発的に少し変えたり、作業を定期的に短時間中断したりすることも必要です。ThinkPad は 軽量の携帯システムですので、作業面で簡単に位置を変更して姿勢を変えることができます。

作業場の整備とオプション: ご自分が使いやすいように、作業面、座席、その他の作業ツールを調整 する方法を理解しておいてください。作業場がオフィス環境でない場合は、適切な着席方法を行い、 短時間の休憩を頻繁に取ることを特に注意してください。ThinkPad のシステム構成をご自分のニーズ に最も適したものになるよう変更したり、拡張したりするうえで役立つ周辺機器が多数揃っていま す。次の Web サイトにアクセスすると、これらのオプションのいくつかを見ることができます。 [http://www.lenovo.com/accessories/services/index.htmlT](http://www.lenovo.com/accessories/services/index.html)hinkPad を使う作業をより快適にしてくれるドッキン グ・ソリューションや周辺機器を探してみてください。

### ユーザー補助情報

Lenovo は、障害をお持ちの方が情報やテクノロジーにさらにアクセスしやすくなるように最大の努力を重 ねています。そして、聴覚、視覚、運動機能に制約のあるお客様にも ThinkPad をより有効に活用してい ただくことを目的とした次のような仕組みが用意されています。

アクセシビリティ・テクノロジーは、お客様それぞれにより適した方法で情報にアクセスで き るようにすることを目指しています。これらのテクノロジーの一部は、ご使用のオペレーティ ング・システムに既に組み込まれています。販売店を通じて購入できるものや、Web サイト (<http://www.lenovo.com/healthycomputing>) からアクセスできるものもあります。

### アクセシビリティ・テクノロジー

アクセシビリティ・テクノロジーのなかには、『ユーザー補助』プログラムから使用可能なものがあり ます。使用可能なユーザー補助オプションの数は、ご使用のオペレーティング・システムによって異 なります。通常、ユーザー補助オプションにより、聴覚、視覚、または運動機能に制約のあるお客様 がご使用の ThinkPad をナビゲートしたり、使用する仕組みを改善します。たとえば、お客様のなかに は、マウスを使ったり、複数のキーを同時に押すのに必要な細かい運動能力に制約のある方がいらっ しゃいます。また、大きめのフォントやハイコントラスト表示モードを必要とするお客様もいらっしゃ います。場合により、拡大鏡や音声合成機能が使用できます。これらの各機能の詳細については、 Microsoft のヘルプ情報システムを参照してください。

Accessibility Options プログラムを使用するには、『コントロール パネル』に進み、『コンピュータの簡単 操作』 ➙ 『コンピュータの簡単操作センター』の順にクリックします。

### 画面リーダー・テクノロジー

画面リーダー・テクノロジーは、主として、ソフトウェア・プログラム・インターフェース、ヘルプ情報 システム、および各種のオンライン・ドキュメントについて特に力を入れています。しかし、画面リー ダーが文書を読み取れない場合、その文書には、まず最初に、変換プロセスを適用する必要があります。 まだ日本語はサポートされていませんが、Adobe PDF ファイルを、画面リーダー・プログラムが読み取れ る形式に変換するサービスがあります。このソリューションは、Adobe Systems Incorporated が提供する Web ベースのサービスです。Adobe PDF 文書は、[http://access.adobe.com](http://access.adobe.com/) (英語のサイトです) から、各種言 語での HTML テキストまたはプレーン・テキストに変換できます。変換オプションの 1 つでは、PDF 文書 がインターネット上で変換されます。別のサービス形態では、お客様は、電子メールを使って、Adobe PDF ファイルの URL に送信して、そのファイルを HTML または ASCII テキストに変換させることができ ます。ローカル・ハードディスク・ドライブ、ローカル CD-ROM、または LAN 上の Adobe PDF ファイル は、目的の Adobe PDF ファイルを電子メール・メッセージに添付して変換することもできます。

## ThinkPad の携帯

このトピックでは、出張の際にコンピューターを使用するのに役立つ情報について説明します。

## 出張のヒント

ThinkPad を携帯して、より快適かつ効率良く出張するために、以下の出張のヒントを参考にしてください。

- ThinkPad が空港のセキュリティー・ゲートにある X 線を通り抜けるのは安全ですが、盗難防止のため に、ThinkPad から目を離さないでください。
- 自動車または航空機の中で使用できる電源アダプターを携行することをお勧めします。
- AC 電源アダプターを持ち運ぶときは、コードを傷つけないために電源コードを抜いてください。

### 飛行機での出張のヒント

コンピューターを飛行機に持ち込む場合には、次のヒントを確認してください。

- コンピューターやワイヤレス・サービス (インターネットや Bluetooth など) を使用する場合、搭乗前に サービスの提供状況と制限事項を航空会社に確認してください。ワイヤレス機能を搭載したコンピュー ターを機内で使用することが制限されている場合、その制限を遵守してください。必要に応じて、搭乗 前にワイヤレス機能を無効にしてください。
- 航空機のご自分の前の座席に注意してください。前の席に座っている人が後ろにもたれたときに当たら ないように、ThinkPad の液晶ディスプレイの角度を調節しておきます。
- 離着陸時には必ず、ThinkPad の電源をオフにするか、休止状態にしてください。

## 出張に必要なもの

以下は、出張時の携帯品を検討するためのチェックリストです。

- ThinkPad AC 電源アダプター
- ThinkPad AC/DC コンボ・アダプター
- マウス(マウスの使用が習慣になっている場合)
- イーサネット・ケーブル
- 充電済みの予備バッテリー
- 充分なクッションと保護を提供する高品質の携帯用ケース
- 外部ストレージ・デバイス

外国に出張する場合は、出張先の国に適合した AC 電源アダプターを考慮する必要があります。

出張時に必要なアクセサリーを購入するには、<http://www.lenovo.com/accessories> にアクセスしてください。

## 第4章 セキュリティー

本章では、コンピューターの盗難または不正使用を防ぐ方法について説明します。

- 47 ページの 『セキュリティー・システム・ロックの使用』
- 47 ページの 『パスワードの使用』
- [52](#page-67-0) ページの [『ハードディスクのセキュリティー』](#page-67-0)
- [53](#page-68-0) ページの [『コンピューターの廃棄・譲渡時のハードディスク・ドライブ上およびソリッド・ステー](#page-68-0) [ト・ドライブ上のデータ消去に関するご注意』](#page-68-0)
- [54](#page-69-0) ページの [『ファイアウォールの使用』](#page-69-0)
- [54](#page-69-0) ページの [『ウィルスからのデータの保護』](#page-69-0)

### セキュリティー・システム・ロックの使用

ThinkPad の不正使用や盗難を防止するため、ThinkPad にセキュリティー・システム・ロックを取り付 けることができます。(セキュリティー・システム・ロックは付属していません。ThinkPad に対応し たものをご用意ください。)

ロックの鎖を頑丈で動かない物体に固定し、次に、セキュリティー・システム・ロックを ThinkPad のセ キュリティー・キーホールにつなぎます。セキュリティー・システム・ロックに付属の説明書を参照 してください。

注:セキュリティー・システム・ロック装置とセキュリティー機構の評価、選択、実装は、お客様の 責任で行っていただきます。Lenovo では、その機能性、品質、および性能についての言及、評価、 および保証は行いません。

### パスワードの使用

パスワード設定機能を使用すると、他人が ThinkPad を使用できないようにするのに役立ちます。パスワー ドを設定すると、ThinkPad の電源を入れるたびに画面にプロンプトが表示されます。この時に、パスワー ドを入力します。正しいパスワードを入力しないと、ThinkPad は使用できません。

### パスワードおよびスリープ状態

パスワードを設定してあるときに、ThinkPad をスリープ状態にした場合、通常の操作を再開する手 順は次のようになります。

- 操作を再開するときにパスワードを入力する必要はありません。
- ハードディスク・ドライブまたはソリッド・ステート・ドライブにパスワードが設定されている場合 は、操作を再開すると自動的にアンロックされます。

注:Windows パスワードが設定されている場合は、パスワードの入力を求めるプロンプトが表示されます。

## パスワードの入力

このアイコンが表示された場合は、パワーオン・パスワードまたはスーパーバイザー・パス ワードを入力します。

<span id="page-63-0"></span>

このアイコンが表示された場合は、ユーザー・ハードディスク・パスワードを入力します。マス ター・ハードディスク・パスワードを入力する場合は、以下を行ってください。

1. Fn + F1 を押します。アイコンがこのように変わります:

2. マスター・ハードディスク・パスワードを入力します。

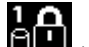

**注: アイコン 0回**<br>注: アイコン 0回 に戻すには、再度 Fn + F1 を押します。

注:パスワードを入力中にキー操作を誤った場合は、Backspace を押して正しいパスワードを入力 してください。

### パワーオン・パスワード

ThinkPad への不正アクセスを防ぐために、パワーオン・パスワードを設定することをお勧めします。

パワーオン・パスワードを設定すると、コンピューターの電源をオンにするたびにパスワード・プロンプト が表示されます。コンピューターの使用を開始するには、正しいパスワードを入力する必要があります。

#### パワーオン・パスワードの設定

- 1. 以下の説明を印刷してください。
- 2. 開いたファイルをすべて保存し、すべてのプログラムを終了します。
- 3. ThinkPad の電源をオフにして、再びオンにします。
- 4. ロゴ画面が表示されているときに、F1 キーを押します。ThinkPad Setup プログラムのメイン・メ ニューが開きます。
- 5. カーソルの方向キーを使ってメニューを下に移動し、『Security』を選択します。
- 6. 『Password』を選択する。
- 7. 『Power-on Password』を選択します。
- 8. 『Enter New Password』フィールドに希望のパスワードを入力し、Enter キーを押します。
- 9. 『Confirm New Password』フィールドにパスワードをもう一度入力して、Enter キーを押します。

注:パスワードを記録し、大切に保管しておいてください。メモを取らずにパスワードを忘れて しまった場合は、スマートセンターにご連絡いただき、パスワードの取り消しをご依頼いただ く必要があります。

- 10. 表示される『Setup Notice』ウィンドウで、Enter キーを押して続行します。
- 11. Fn <sup>+</sup> F10 を押します。『Setup Confirmation』ウィンドウが開きます。『Yes』を選択し、構成変 更を保存して終了します。

#### パワーオン・パスワードの変更または取り消し

パワーオン・パスワードを変更するには、前述のステップ 1 <sup>~</sup> 7 を行い、現行パスワードを入力し、 『Enter New Password』フィールドに新規パスワードを入力し、パスワード確認のために『Confirm New Password』フィールドに、直前に入力したパスワードを再度入力します。パワーオン・パスワードを取り 消すには、前述のステップ 1 ~ 7 を行い、現行パスワードを入力し、『Enter New Password』フィールドを 空白のままにして Enter キーを 2 回押します。

## ハードディスク・パスワード

ハードディスク・パスワードは 2 種類あり、どちらもハードディスク・ドライブに保存されている 情報の保護に役立ちます。

• ユーザー・ハードディスク・パスワード

<span id="page-64-0"></span>• マスター・ハードディスク・パスワード (ユーザー・ハードディスク・パスワードが設定されてい る必要があります。)

ユーザー・ハードディスク・パスワードが設定されていてマスター・ハードディスク・パスワードが設定 されていない場合は、最初にユーザー・ハードディスク・パスワードを入力しないと、ハードディスク・ ドライブ上のファイルおよびアプリケーションにアクセスすることはできません。

マスター・ハードディスク・パスワードの設定と使用はシステム管理者が行います。マスター・キーと同 様に、これによって管理者はシステム内のどのハードディスク・ドライブにもアクセスすることができま す。マスター・ハードディスク・パスワードは管理者が設定し、それを他のユーザーには教えてはいけま せん。次に管理者はユーザー・ハードディスク・パスワードを自分の管理下の各コンピューターにつ いて設定し、各コンピューターのパスワードを各ユーザーに伝えます。その後ユーザーはユーザー・ ハードディスク・パスワードを変更することもできますが、管理者はマスター・ハードディスク・パ スワードを使ってそのままアクセス可能です。

注:マスター・ハードディスク・パスワードを設定すると、管理者のみがユーザー・ハードディスク・パ スワードを削除できます。

#### ハードディスク・パスワードの設定

- 1. 以下の説明を印刷してください。
- 2. 開いたファイルをすべて保存し、すべてのプログラムを終了します。
- 3. ThinkPad の電源をオフにして、再びオンにします。
- 4. ロゴ画面が表示されているときに、F1 キーを押します。ThinkPad Setup プログラムのメイン・メ ニューが開きます。
- 5. カーソルの方向キーを使ってメニューを下に移動し、『Security』を選択します。
- 6. 『Password』を選択する。
- 7. 『Hard Disk 1 Password』を選択します。
- 8. パスワードのウィンドウが開きます。『User』または『User <sup>+</sup> Master』を選択するように指示されま す。ユーザー・ハードディスク・パスワードだけを設定したい場合は『User』を選択します。さら に管理者がマスター・ハードディスク・パスワードも設定したい場合には、『User + Master』を 選択して2つのパスワードを設定することができます。(ユーザーは後でユーザー・ハードディス ク・パスワードを変更することができます。)
	- 『User + Master』を選択した場合は、以下の手順を行います。
		- a. 新しいユーザー・ハードディスク・パスワードを入力するウィンドウが開いたら、『Enter New Password』フィールドに新しいパスワードを入力します。Enter キーを押します。
		- b. パスワード確認のため、『Confirm New Password』フィールドに、直前に入力したパスワードを 再度入力します。Enter キーを押します。
		- c. メッセージ・ウィンドウが開き、マスター・ハードディスク・パスワードを設定するように指 示されます。続行するには、Enter キーを押してください。
		- d. 新規マスター・ハードディスク・パスワードを入力するウィンドウが開きます。新しいパス ワードを『**Enter New Password**』フィールドに入力します。Enter キーを押します。
		- e. パスワード確認のため、『Confirm New Password』フィールドに、直前に入力したパスワードを 再度入力します。Enter キーを押します。
	- 『User』のみを選択した場合は、以下の手順を行います。
		- a. 新しいパスワードを入力するウィンドウが開いたら、『**Enter New Password**』フィールドに新し いパスワードを入力します。Enter キーを押します。

注:

- 『Security』メニューで、ハードディスク・パスワードの最小文字数を設定できます。

- ハードディスク・パスワードを 7 文字を超える文字数に設定した場合、7 文字を超える文字 数のパスワードを認識できるシステムを使用する必要があります。またパスフレーズ機能を 使用してパスワードを設定した場合、パスフレーズを使用できるシステムを使用する必要が あります。システムが認識できないパスワードを持ったハードディスク・ドライブが取り付 けられている場合、ドライブにアクセスすることはできません。
- b. パスワード確認のため、『Confirm New Password』フィールドに、直前に入力したパスワードを 再度入力します。Enter キーを押します。

注意:パスワードを書き留めて大切に保管しておいてください。メモを取らずにユーザー・ハードディ スク・パスワードおよびマスター・ハードディスク・パスワードの両方を忘れた場合は、Lenovo では パスワードを再設定することも、ハードディスク・ドライブからデータを回復することもできませ ん。スマートセンターに ThinkPad をお預けいただき、ハードディスク・ドライブの交換をご依頼いた だくことになります。ご購入を証明する書類が必要です。また、パーツおよびサービスは有料です。

- 9. 表示される『Setup Notice』ウィンドウで、Enter キーを押して続行します。
- 10. Fn <sup>+</sup> F10 を押します。『Setup Confirmation』ウィンドウが開きます。『Yes』を選択し、構成変 更を保存して終了します。

次回 ThinkPad の電源をオンにするときは、ユーザー・ハードディスク・パスワードまたはマスター・ ハードディスク・パスワードを入力しないと、ThinkPad は起動せず、またオペレーティング・システム にアクセスすることはできません。

#### ハードディスク・パスワードの変更または取り消し

[49](#page-64-0) ページの [『ハードディスク・パスワードの設定』](#page-64-0)のステップ 1 <sup>~</sup> 7 を実行し、パスワードを入力して 『ThinkPad Setup』プログラムにアクセスします。

ユーザー・ハードディスク・パスワードを変更または削除するには、次のようにします。

- パスワードを変更するには、『Enter Current Password』フィールドに現在のユーザー・ハードディス ク・パスワードを入力します。次に『Enter New Password』フィールドに新規パスワードを入力しま す。パスワード確認のために『Confirm New Password』フィールドに、直前に入力したパスワードを再 度入力します。Enter を押して、『Setup Notice』ウィンドウを開きます。Enter キーを押して『Setup Notice』ウィンドウを終了します。ユーザー・ハードディスク・パスワードが変更されます。
- パスワードを取り消すには、『Enter Current Password』フィールドに現在のユーザー・ハードディ スク・パスワードを入力し、Enter キーを押します。次に『Enter New Password』と『Confirm New Password』フィールドは空白のままにして Enter キーを押します。『Setup Notice』ウィンドウが表 示されます。Enter キーを押して『Setup Notice』ウィンドウを終了します。ユーザー・ハードディ スク・パスワードが削除されます。

『User + Master』の場合、ハードディスク・パスワードを変更または取り消すには、『User HDP』ま たは『Master HDP』のどちらかを選択します。

『User HDP』を選択した場合は、以下の手順を行います。

- ユーザー・ハードディスク・パスワードを変更するには、『Enter Current Password』フィールドに現在 のユーザー・ハードディスク・パスワードまたはマスター・ハードディスク・パスワードを入力しま す。次に『Enter New Password』フィールドに新規ユーザー・ハードディスク・パスワードを入力しま す。パスワード確認のために『Confirm New Password』フィールドに、直前に入力したパスワードを再 度入力します。Enter を押して、『Setup Notice』ウィンドウを開きます。Enter キーを押して『Setup Notice』ウィンドウを終了します。ユーザー・ハードディスク・パスワードが変更されます。
- ユーザー・ハードディスク・パスワードを取り消すには、『Enter Current Password』フィールドに現在の マスター・ハードディスク・パスワードを入力し、Enter キーを押します。次に『**Enter New Password**』 と『Confirm New Password』フィールドは空白のままにして Enter キーを押します。『Setup Notice』ウィ ンドウが表示されます。Enter キーを押して『Setup Notice』ウィンドウを終了します。ユーザー・ハー ドディスク・パスワードおよびマスター・ハードディスク・パスワードの両方が取り消されます。

『Master HDP』を選択した場合は、以下の手順を行います。

- マスター・ハードディスク・パスワードを変更するには、『Enter Current Password』フィールドに現在 のマスター・ハードディスク・パスワードを入力します。次に『Enter New Password』フィールドに新 規マスター・ハードディスク・パスワードを入力します。パスワード確認のために『Confirm New Password』フィールドに、直前に入力したパスワードを再度入力します。Enter を押して、『Setup Notice』ウィンドウを開きます。Enter キーを押して『Setup Notice』ウィンドウを終了します。マス ター・ハードディスク・パスワードが変更されました。
- マスター・ハードディスク・パスワードを取り消すには、『Enter Current Password』フィールドに現在の マスター・ハードディスク・パスワードを入力し、Enter キーを押します。次に『Enter New Password』 と『**Confirm New Password**』フィールドは空白のままにして Enter キーを押します。『Setup Notice』ウィ ンドウが表示されます。Enter キーを押して『Setup Notice』ウィンドウを終了します。ユーザー・ハー ドディスク・パスワードおよびマスター・ハードディスク・パスワードの両方が取り消されます。

## スーパーバイザー・パスワード

スーパーバイザー・パスワードは、ThinkPad Setup に保存されているシステム情報を保護します。 スーパーバイザー・パスワードを知らなければ、だれも ThinkPad の構成を変更できません。このパス ワードには次のセキュリティー機能があります。

- スーパーバイザー・パスワードが設定されていると、ThinkPad Setup プログラムを開始しようとし たときにパスワード・プロンプトが表示されます。許可されていないユーザーは、構成データにア クセスできません。
- システム管理者は、ThinkPad のユーザーがパワーオン・パスワードを設定していても、スーパーバイ ザー・パスワードを使用 して ThinkPad にアクセスできます。スーパーバイザー・パスワードがパワー オン・パスワードを一時的に無効にします。
- スーパーバイザー・パスワードとパワーオン・パスワードの両方が設定されている場合は、スーパーバ イザー・パスワードを 入力しないと次の作業を実行できません。
	- パワーオン・パスワードの取り消し
	- スーパーバイザー・パスワードの変更または取り消し
	- Wake on LAN および Flash over LAN 機能を使用可能または使用不可にする
	- Internal Network Option ROM 機能を使用可能または使用不可にする
	- 日付と時刻の変更
	- Lock UEFI BIOS Setting 機能を使用可能または使用不可にする
	- Password at unattended boot 機能を使用可能または使用不可にする
	- パワーオン・パスワードおよびハードディスク・パスワードの最小文字数を設定する
	- Boot Device List F12 オプション機能を使用可能または使用不可にする
	- Boot Order Lock 機能を使用可能または使用不可にする
	- Flash BIOS Updating by End-Users 機能を使用可能または使用不可にする
	- 内蔵ネットワーク・デバイスを使用可能または使用不可にする
	- 内蔵ワイヤレス・デバイスを使用可能または使用不可にする
	- Internal Bluetooth Device を使用可能または使用不可にする
	- 内蔵ワイヤレス WAN デバイスを使用可能または使用不可にする
	- Security mode を使用可能または使用不可にする

注:

• システム管理者は、管理を容易にするために、多くの ThinkPad ノートブック・コンピューターに同 じスーパーバイザー・パスワードを設定することができます。

<span id="page-67-0"></span>● スーパーバイザー・パスワードを設定するときに、『**Password**』メニューの『Lock UEFI BIOS Settings』機能を使用可能にしておくと、パスワードを設定した本人以外のだれも変更することが できなくなります。

#### スーパーバイザー・パスワードの設定、変更、または取り消し

スーパーバイザー・パスワードの設定、変更、または取り消しを実行できるのは、システム管理者 のみです。

スーパーバイザー・パスワードの設定、変更、または取り消しを実行するには、次のようにします。

- 1. 以下の説明を印刷してください。
- 2. 開いたファイルをすべて保存し、すべてのプログラムを終了します。
- 3. ThinkPad の電源をオフにして、再びオンにします。
- 4. ロゴ画面が表示されているときに、F1 キーを押します。ThinkPad Setup プログラムのメイン・メ ニューが開きます。
- 5. カーソルの方向キーを使ってメニューを下に移動し、『Security』を選択します。
- 6. 『Password』を選択する。
- 7. 『Supervisor Password』を選択します。
- 8. 新規パスワードの入力を求めるウィンドウが開きます。必要に応じて、以下のいずれかを実行します。
	- パスワードを設定するには、次のようにします。
		- a. 『Enter New Password』フィールドに希望のパスワードを入力し、Enter キーを押します。
		- b. 『Confirm New Password』フィールドにパスワードをもう一度入力して、Enter キーを押します。
	- パスワードを変更するには、次のようにします。
		- a. 『Enter Current Password』フィールドに現行のスーパーバイザー・パスワードを入力し、 Enter キーを押します。
		- b. 『Enter New Password』フィールドに新しいスーパーバイザー・パスワードを入力します。ま た、パスワード確認のために『Confirm New Password』フィールドに、直前に入力したパスワー ドを再度入力します。Enter キーを押します。
	- パスワードを削除するには、次のようにします。
		- a. 『Enter Current Password』フィールドに現行のスーパーバイザー・パスワードを入力し、 Enter キーを押します。
		- b. 『Enter New Password』と『Confirm New Password』フィールドは空白のままにします。Enter キーを押します。

注意:パスワードを書き留めて大切に保管しておいてください。スーパーバイザー・パスワードを忘 れてしまった場合、Lenovo でパスワードをリセットすることはできません。スマートセンターに ThinkPad をお預けいただき、システム・ボードの交換をご依頼いただくことになります。ご購入を証 明する書類が必要です。また、パーツおよびサービスは有料です。

- 9. 表示される『Setup Notice』ウィンドウで、Enter キーを押して続行します。
- 10. Fn <sup>+</sup> F10 を押します。『Setup Confirmation』ウィンドウが開きます。『Yes』を選択し、構成変 更を保存して終了します。

次に『ThinkPad Setup』プログラムにアクセスすると、先に進むためにパスワードの入力を求めるプ ロンプトが表示されます。

## ハードディスクのセキュリティー

セキュリティーに対する不正な攻撃からパスワードを保護するために、UEFI BIOS および ThinkPad ノート ブック・コンピューターのハードウェア設計には最新テクノロジーやアルゴリズムが組み込まれています。

<span id="page-68-0"></span>セキュリティーを高めるために、次のことを実行してください。

- 1. 内蔵されているソリッド・ステート・ドライブまたはハードディスク・ドライブに、パワーオン・パ スワードとハードディスク・パスワードを設定します。[48](#page-63-0) ページの [『パワーオン・パスワード』](#page-63-0) および[48](#page-63-0) ページの [『ハードディスク・パスワード』](#page-63-0)の手順に従ってください。セキュリティー対 策として、長めのパスワードを設定することをお勧めします。
- 2. ご使用のコンピューターに暗号機能付きハードディスク・ドライブまたは暗号機能付きソリッド・ ステート・ドライブが取り付けられている場合は、ドライブ暗号化ソフトウェアを利用して、不 正なアクセスからコンテンツを保護するようにしてください。
- 3. ThinkPad を譲渡あるいは廃棄するときには、ThinkPad 内のデータが削除されていることを確認してく ださい。53 ページの 『コンピューターの廃棄・譲渡時のハードディスク・ドライブ上およびソリッ ド・ステート・ドライブ上のデータ消去に関するご注意』を参照してください。

注:ご使用のコンピューターに装備されているハードディスク・ドライブは、UEFI BIOS で保護するこ とができます。

#### 暗号機能付きハードディスク・ドライブと暗号機能付きソリッド・ステート・ドライブ

一部のモデルには、暗号機能付きハードディスク・ドライブと暗号機能付きソリッド・ステート・ドライブ が装備されています。これは、ハードウェアの暗号化チップを使用して、メディア、NAND フラッシュや デバイス・コントローラーのセキュリティーに対する攻撃から ThinkPad を保護する機能です。暗号化機能 を有効に使用するには、内部ストレージ・デバイスにハードディスク・パスワードを設定してください。

## コンピューターの廃棄・譲渡時のハードディスク・ドライブ上およびソ リッド・ステート・ドライブ上のデータ消去に関するご注意

最近コンピューターは、オフィスや家庭などで、いろいろな用途に使われるようになってきております。 これらのコンピューターの中のハードディスク・ドライブまたはソリッド・ステート・ドライブに、お 客様の重要なデータが記録されていることがあります。ThinkPad を譲渡あるいは廃棄するときには、 ThinkPad 内のデータが削除されていることを確認してください。

オペレーティング・システムやプログラム・ソフトウェアなどの、読み込んだソフトウェアを削除せず に誰かに譲渡するということは、使用許諾契約の違反となる場合もありますので、これらの使用許諾 契約の諸条件を確認することをお勧めします。

『データを消去する』という場合、一般に

- データを『ごみ箱』に捨て、『**ごみ箱を空にする**』をクリックする。
- 『削除』オプションを使用する。
- ソフトウェアで初期化 (フォーマット) する。
- リカバリー・プログラムを使い、ハードディスク・ドライブまたはソリッド・ステート・ドライブを 工場出荷時の状態に戻す。

などの作業をすると思いますが、これらのことをしても、ハードディスク内に記録されたデータのファイ ル管理情報が変更されるだけで、実際にデータが消された状態ではありません。つまり、Windows などの オペレーティング・システムのもとで、データを呼び出す処理ができなくなっただけです。一見消去され たように見えますが、本来のデータは残っているという状態にあるのです。従いまして、特殊なデータ回 復のためのソフトウェアを利用すれば、これらのデータを読みとることが可能な場合があります。このた め、悪意のある人により、このコンピューターのハードディスク・ドライブまたはソリッド・ステート・ ドライブ内の重要なデータが読みとられ、予期しない用途に利用されるおそれがあります。

コンピューターの廃棄・譲渡等を行う際に、ハードディスク上の重要なデータが流出するというトラ ブルを回避するためには、ハードディスク・ドライブまたはソリッド・ステート・ドライブに記録さ れた全データを、お客様の責任において消去することが非常に重要となります。消去するためには、

<span id="page-69-0"></span>ハードディスク・ドライブやソリッド・ステート・ドライブのデータを金槌や強磁気により物理的・磁 気的に破壊して読めなくする、または、専用ソフトウェアあるいはサービス (共に有償) をご利用にな られることを推奨します。

ハードディスク・ドライブまたはソリッド・ステート・ドライブのデータを廃棄するためのソフトウェア として、Lenovo では Secure Data Disposal ツールをご用意しています。このプログラムをダウンロードする には、<http://www.lenovo.com/support> にアクセスしてください。

注:いずれのプログラムも、実行には数時間かかります。

ハードディスク・ドライブ用に設計されたソフトウェアを利用してソリッド・ステート・ドライブ上に保 存されたデータを削除しても、通常の操作でアクセスできる場所にあるデータが削除されるだけで、フ ラッシュ・チップ内の、表示されていない領域は削除されません。従いまして、特殊な装置やツール を利用すれば、これらのデータを読み取ることが可能な場合があります。ソリッド・ステート・ドラ イブからのデータ流出を回避するためにも、Lenovo が提供するプログラムを利用して、フラッシュ・ チップに記録された全データを消去することをお勧めします。このプログラムは ThinkPad Setup Menu Extension Utility といい、ThinkPad Setup からソリッド・ステート・ドライブのフラッシュ・チップ上にあ る全データを瞬時に消去することが可能です。このプログラムをダウンロードするには、Lenovo Web サ イト <http://www.lenovo.com/support> にアクセスしてください。

ご使用の ThinkPad で暗号機能付きソリッド・ステート・ドライブまたは暗号機能付きハードディスク・ド ライブがサポートされ、装備されている場合は、暗号鍵を消去することで、論理的に全データを消去する ことが可能です。古い鍵を使って暗号化されたデータは物理的に消去されずディスク上に残りますが、復 号はその古い鍵以外で実行することはできません。ThinkPad Setup Menu Extension Utility を利用してこの機 能を有効にすることができます。ま、ThinkPad Setup のメニュー項目でご覧になれます。

### ファイアウォールの使用

お使いのシステムにファイアウォール・プログラムが初期インストールされている場合、インターネッ トにおけるセキュリティー上の危険、不正なアクセス、侵入、インターネット攻撃から ThinkPad を保 護します。また、プライバシーも保護します。

ファイアウォール・プログラムの使用について詳しくは、プログラムに付属のヘルプ情報システム を参照してください。

## ウィルスからのデータの保護

ご使用のコンピューターには、ウィルスを検出して除去するためにアンチウィルス・プログラムが初 期インストールされています。アンチウィルス・プログラムは、ウィルスを検出して除去できるよう に設計されています。

Lenovo は、30 日間無償で使用できる、完全バージョンのアンチウィルス・ソフトウェアを初期インス トール済みの状態で提供します。30 日間が経過した後、アンチウィルス・ソフトウェアの更新を継続す るにはライセンスを更新する必要があります。

アンチウィルス・ソフトウェアの使用方法について詳しくは、アンチウィルス・ソフトウェアのヘルプ 情報システムを参照してください。

## 第5章 リカバリー概要

この章では、Lenovo が提供するリカバリー・ソリューションについての情報を記載しています。

- 55 ページの 『Windows 7 モデルでのリカバリーの概要』
- [60](#page-75-0) ページの 『Windows 8 [モデルでのリカバリーの概要』](#page-75-0)

### Windows 7 モデルでのリカバリーの概要

ここでは、Windows 7 オペレーティング・システムがプレインストールされている Lenovo に付属するリカ バリー・ソリューションについて説明します。

#### 注:

- 1. ソフトウェアまたはハードウェアが関係した問題が発生した場合に、どのようにリカバリーする かについては、さまざまな方法が選択できます。いくつかの方法は、ご使用のオペレーティン グ・システムのタイプによって異なります。
- 2. リカバリー・メディアに収録されている製品は、以下の目的にのみ使用できます。
	- ご使用のコンピューターにプリインストールされている製品の復元
	- 製品の再インストール
	- 追加ファイルを使用しての製品の変更

注:新しいハードディスク・ドライブ・テクノロジーで発生する可能性があるパフォーマンス上のリスク や予期しない動作の可能性を回避するには、次のバックアップ・ソフトウェア・プログラムのいずれ かを使用することをお勧めします。

- Lenovo OneKey Recovery Pro
- Symantec Norton Ghost バージョン 15 以降

注:このプログラムを使用するには、以下を実行します。

- 1. 『スタート』 → 『ファイル名を指定して実行』をクリックします。『ファイル名を指定し て実行』ウィンドウが開きます。
- 2. フィールドに cmd と入力します。その後、『OK』をクリックします。
- 3. ghost -align=1mb と入力して Enter キーを押します。
- Acronis True Image <sup>2010</sup> 以降
- Paragon Backup & Recovery <sup>10</sup> Suit 以降、Paragon Backup & Recovery <sup>10</sup> Home 以降

## リカバリー・メディアの作成および使用

Recovery Media を使用して、ハードディスク・ドライブを工場出荷時の状態に復元することができます。 Recovery Media は、ご使用のコンピューターを他の場所へ移動したり、売却またはリサイクルする場合、 あるいはあらゆるリカバリー方法に失敗した後に、コンピューターを操作可能な状態にする場合に役立ち ます。障害発生に備えて、Recovery Media はできるだけ早く作成しておくことが重要です。

注: Recovery Media を使用して実行できるリカバリー操作は、その Recovery Media を作成したときのオペ レーティング・システムによって異なります。Recovery Media には、ブート・メディアおよびデータ・メ ディアを含めることができます。Microsoft Windows ライセンスで作成が許可されているデータ・メディア は <sup>1</sup> つのみです。したがって、作成した Recovery Media は必ず安全な場所に保管しておいてください。

#### Recovery Media の作成

ここでは、リカバリー・メディアの作成方法について説明します。

注:ディスクまたは外部 USB ストレージ・デバイスを使用してリカバリー・メディアを作成できます。

リカバリー・メディアを作成するには、『スタート』 → 『すべてのプログラム』 → 『Lenovo ThinkVantage Tools』 → 『出荷時状態へのリカバリー・ディスク』の順にクリックします。そして、画 面の指示に従います。

#### Recovery Media のご利用にあたって

リカバリー・メディアを使用することにより、コンピューターの工場出荷時の状態への復元のみを行 うことができます。Recovery Media は、あらゆるリカバリー方法に失敗した後に、コンピューター を操作可能な状態にするために使用できます。

注意: Recovery Media を使用してコンピューターを工場出荷時の状態に復元すると、ハードディスク・ド ライブ上に現在あるすべてのファイルが削除され、工場出荷時の状態に置き換えられます。

リカバリー・メディアを使用するには、次のようにします。

- 1. リカバリー・メディアのタイプに応じて、ブート・メディア (メモリー・キーまたは他の USB <sup>ス</sup> トレージ・デバイス) をコンピューターに接続するか、あるいはブート・ディスクを外付け光学 式ドライブに挿入します。
- 2. コンピューターに電源を入れる時に、繰り返し F12 キーを押したり放したりします。『Boot Menu』 ウィンドウが開いたら、F12 キーを放します。
- 3. 希望する起動デバイスを選択し、Enter キーを押します。復元処理が開始されます。
- 4. 画面の指示に従って、操作を完了します。

注:

- 1. コンピューターを工場出荷時の状態に復元すると、一部のデバイスのデバイス・ドライバーの再 インストールが必要になる場合があります。[59](#page-74-0) ページの [『初期インストール済みプログラムとデ](#page-74-0) [バイス・ドライバーの再インストール』](#page-74-0)を参照してください。
- 2. 一部の ThinkPad には、Microsoft Office が初期インストールされています。Microsoft Office または Microsoft Works プログラムを復元または再インストールする必要がある場合 は、*Microsoft Office CD* または Microsoft Works CDを使用する必要があります。これらのディスクは、Microsoft Office または Microsoft Works が初期インストールされたコンピューターにしか付属していません。

### バックアップおよびリカバリー操作の実行

OneKey Recovery Pro プログラムを使用すると、オペレーティング・システム、データ・ファイル、ソ フトウェア・プログラム、個人の設定など、ハードディスク・ドライブのすべての内容をバックアッ プできます。OneKey Recovery Pro プログラムでバックアップを保存する場所を、以下の中から指定 することができます。

- ハードディスク・ドライブの保護された領域
- 接続された外付け USB ハードディスク・ドライブ
- ネットワーク・ドライブ
- 記録可能ディスク(記録可能な光学式ドライブが必要です)

ハードディスク・ドライブの内容をバックアップした後は、ハードディスク・ドライブのすべての内容、 選択したファイルのみ、または Windows オペレーティング・システムとプログラムのみを復元できます。
### バックアップ操作の実行

ここでは、OneKey Recovery Pro プログラムを使用してバックアップ操作を実行する方法について説 明します。

- 1. Windows デスクトップで、『スタート』 → 『すべてのプログラム』 → 『Lenovo ThinkVantage Tools』 → 『Enhanced Backup and Restore』の順にクリックします。OneKey Recovery Pro プログラム が起動します。
- 2. OneKey Recovery Pro のメインウィンドウで、『拡張 OneKey Recovery Pro の起動』をクリックします。
- 3. 『ハードディスクのバックアップ』をクリックし、バックアップ操作オプションを選択します。 次に、画面の指示に従って、バックアップ操作を完了します。

### リカバリー操作の実行

ここでは、OneKey Recovery Pro プログラムを使用してリカバリー操作を実行する方法について説明します。

- 1. Windows デスクトップで、『スタート』 → 『すべてのプログラム』 → 『Lenovo ThinkVantage Tools』 → 『Enhanced Backup and Restore』の順にクリックします。OneKey Recovery Pro プログラム が起動します。
- 2. OneKey Recovery Pro プログラムのメインウィンドウで、『拡張 OneKey Recovery Pro の起動』をク リックします。
- 3. 『バックアップからシステムを復元する』アイコンをクリックします。
- 4. 画面の指示に従って、リカバリー操作を完了します。

OneKey Recovery Pro ワークスペースからのリカバリー操作の実行については、57 ページの 『OneKey Recovery Pro ワークスペースの使用』を参照してください。

# OneKey Recovery Pro ワークスペースの使用

OneKey Recovery Pro ワークスペースは、Windows オペレーティング・システムから独立して稼働する、保 護されて非表示になっているハードディスク上の領域に常駐しています。このため、Windows オペレー ティング・システムを起動できない場合でも、リカバリー操作を実行できます。OneKey Recovery Pro ワー クスペースからは、以下のリカバリー操作を実行することができます。

#### • ハードディスク・ドライブまたはバックアップからファイルをレスキューする

OneKey Recovery Pro ワークスペースによって、ハードディスク上でファイルを見つけ、それらをネッ トワーク・ドライブやその他の記録可能メディア (USB デバイス、ディスクなど) に転送すること ができます。このソリューションは、ファイルをバックアップしていなかった場合や最後にバック アップ操作を行った後にファイルを変更した場合でも使用できます。また、ローカル・ハードディス ク・ドライブ、USB デバイス、またはネットワーク・ドライブにある OneKey Recovery Pro バック アップから個々のファイルをレスキューすることもできます。

#### ● OneKey Recovery Pro バックアップからハードディスク・ドライブを復元する

OneKey Recovery Pro プログラムを使用してハードディスク・ドライブのバックアップ操作を行うとき、 Windows オペレーティング・システムを起動できない場合でも OneKey Recovery Pro バックアップから ハードディスク・ドライブを復元できます。

#### • ハードディスク・ドライブを工場出荷時の状態に復元する

OneKey Recovery Pro ワークスペースによって、ハードディスク・ドライブのすべての内容を工場出荷 時の状態に復元することができます。ハードディスク・ドライブに複数のパーティションがある場 合は、工場出荷時の状態を C: パーティションに復元し、その他のパーティションを現存のままに することもできます。OneKey Recovery Pro ワークスペースは Windows オペレーティング・システム から独立して稼働するため、Windows オペレーティング・システムを起動できない場合でも出荷時 の状態の復元が可能です。

注意:OneKey Recovery Pro のバックアップからハードディスク・ドライブを復元する場合、またはハード ディスク・ドライブを工場出荷時の状態に復元する場合、1 次ハードディスク・ドライブ・パーティ

<span id="page-73-0"></span>ション (通常は C: ドライブ) 上のすべてのファイルはリカバリー処理中に削除されます。できれば、 重要なファイルはコピーしておいてください。Windows オペレーティング・システムを起動できない 場合、OneKey Recovery Pro ワークスペースの『ファイルのレスキュー』機能を使用して、ハードディ スクから他のメディアにファイルをコピーすることができます。

OneKey Recovery Pro ワークスペースを開始するには、次の手順を実行します。

- 1. 電源がオフになっていることを確認してください。
- 2. コンピューターに電源を入れる時に、繰り返し F11 キーを押したり放したりします。ビープ音が聞こ えるか、ロゴ画面が開いたら、F11 キーを押すのを停止します。
- 3. OneKey Recovery Pro パスワードを設定してある場合は、画面に表示されるメッセージに従い、パス ワードを入力します。まもなく OneKey Recovery Pro ワークスペースが開きます。

注: OneKey Recovery Pro ワークスペースが開かない場合は、[60](#page-75-0) ページの[『リカバリー問題の解](#page-75-0) [決』](#page-75-0)を参照してください。

- 4. 以下のいずれかを実行します。
	- ハードディスク・ドライブまたはバックアップからファイルをレスキューする場合は、『ファ イルのレスキュー』をクリックし、画面の指示に従います。
	- OneKey Recovery Pro のバックアップからハードディスク・ドライブを復元する場合、またはハー ドディスク・ドライブを工場出荷時の状態に復元する場合は、『システムの復元』をクリック し、画面の指示に従います。

OneKey Recovery Pro ワークスペースの機能に関する詳細については、『ヘルプ』をクリックしてください。

### 注:

- 1. ハードディスク・ドライブを工場出荷時の状態に復元すると、一部のデバイスのデバイス・ドライ バーの再インストールが必要になる場合があります。[59](#page-74-0) ページの [『初期インストール済みプログラ](#page-74-0) [ムとデバイス・ドライバーの再インストール』](#page-74-0)を参照してください。
- 2. 一部の ThinkPad には、Microsoft Office が初期インストールされています。Microsoft Office または Microsoft Works プログラムを復元または再インストールする必要がある場合は、Microsoft Office CD または Microsoft Works CDを使用する必要があります。これらのディスクは、Microsoft Office または Microsoft Works が初期インストールされたコンピューターにしか付属していません。

# レスキュー・メディアの作成および使用

ディスクまたは USB ハードディスク・ドライブなどのレスキュー・メディアを使用すると、ハード ディスク上の OneKey Recovery Pro ワークスペースにアクセスできなくなる障害からリカバリーするこ とができます。

#### 注:

- 1. レスキュー・メディアを使用して実行できるリカバリー操作は、オペレーティング・システムに よって異なります。
- 2. レスキュー・ディスクはあらゆるタイプの外付け光学式ドライブで起動できます。

#### レスキュー・メディアの作成

ここでは、レスキュー・メディアの作成方法について説明します。

- 1. Windows デスクトップで、『スタート』 → 『すべてのプログラム』 → 『Lenovo ThinkVantage Tools』 → 『Enhanced Backup and Restore』の順にクリックします。OneKey Recovery Pro プログラム が起動します。
- 2. OneKey Recovery Pro のメインウィンドウで、『拡張 OneKey Recovery Pro の起動』をクリックします。
- 3. 『レスキュー・メディアの作成』アイコンをクリックします。『OneKey Recovery Pro メディアの作 成』ウィンドウが開きます。
- <span id="page-74-0"></span>4. 『レスキュー・メディア』領域で、作成するレスキュー・メディアのタイプを選択します。レス キュー・メディアは、ディスクまたは USB ハードディスク・ドライブ使用して作成できます。
- 5. 『OK』をクリックし、画面の指示に従ってレスキュー・メディアを作成します。

#### レスキュー・メディアの使用

ここでは、作成したレスキュー・メディアの使用方法について説明します。

- ディスクを使用してレスキュー・メディアを作成した場合、以下の手順に従ってレスキュー・メ ディアを使用してください。
	- 1. コンピューターの電源をオフにします。
	- 2. コンピューターに電源を入れる時に、繰り返し F12 キーを押したり放したりします。『Boot Menu』ウィンドウが開いたら、F12 キーを放します。
	- 3. 『Boot Menu』ウィンドウで、目的の光学式ドライブを最初の起動デバイスとして選択します。次 に、レスキュー・ディスクを外付け光学式ドライブに挿入し、Enter キーを押します。レス キュー・メディアが起動します。
- USB ハードディスク・ドライブを使用してレスキュー・メディアを作成した場合、以下の手順に従っ てレスキュー・メディアを使用してください。
	- 1. USB ハードディスク・ドライブをコンピューターの USB コネクターの 1 つに接続します。
	- 2. コンピューターに電源を入れる時に、繰り返し F12 キーを押したり放したりします。『Boot Menu』ウィンドウが開いたら、F12 キーを放します。
	- 3. 『Boot Menu』ウィンドウで、USB ハードディスク・ドライブを最初の起動デバイスとして選択 し、Enter キーを押します。レスキュー・メディアが起動します。

レスキュー・メディアが起動すると、OneKey Recovery Pro ワークスペースが開きます。OneKey Recovery Pro ワークスペースから、各機能のヘルプ情報を参照することができます。指示に従って、リカバ リー・プロセスを完了します。

# 初期インストール済みプログラムとデバイス・ドライバーの再インストール

ThinkPad に初期インストール済みのプログラムとデバイス・ドライバーを再インストールすることが できます。

#### インストール済みのプログラムの再インストール

ご使用の ThinkPad にプログラムを再インストールするには、次のようにします。

- 1. ThinkPad の電源をオンにします。
- 2. C:¥SWTOOLS ディレクトリーに移動します。
- 3. APPS フォルダーを開きます。このフォルダー内には、さまざまな初期インストール・プログラムに 対応した名前のサブフォルダーがいくつかあります。
- 4. 再インストールするプログラムのサブフォルダーを開きます。
- 5. 『Setup』をダブルクリックし、画面の指示に従ってプログラムを再インストールします。

#### 初期インストール済みデバイス・ドライバーの再インストール

注意:デバイス・ドライバーを再インストールすると、ご使用の ThinkPad の現在の設定が変更さ れます。デバイス・ドライバーの再インストールは、ThinkPad に起こった問題を修正する目的でのみ 行ってください。

ご使用の ThinkPad に初期インストールされていたデバイス・ドライバーを再インストールするに は、次のようにします。

1. ThinkPad の電源をオンにします。

- <span id="page-75-0"></span>2. C:¥SWTOOLS ディレクトリーに移動します。
- 3. DRIVERS フォルダーを開きます。DRIVERS フォルダー内には、ご使用の ThinkPad に接続されたさま ざまなデバイス (オーディオ、ビデオなど) に応じて命名されたサブフォルダーがいくつかあります。
- 4. デバイスのサブフォルダーを開きます。
- 5. 以下のいずれかの手順でデバイス・ドライバーを再インストールします。
	- デバイスのサブフォルダーで、テキスト・ファイル (拡張子が .txt というファイル) を探します。こ のテキスト・ファイルには、デバイス・ドライバーの再インストール方法が含まれています。
	- デバイスのサブフォルダーにセットアップ情報のファイル (拡張子が .INF というファイル) が ある場合、Windows の『コントロール パネル』の『ハードウェアの追加』を使用して、デバイ ス・ドライバーを再インストールすることができます。しかし、これですべてのデバイス・ドラ イバーを再インストールできるわけではありません。『ハードウェアの追加』プログラムで、 インストールするデバイス・ドライバーを求めるプロンプトが表示されたら、『ディスク使 用』または『参照』をクリックしてください。それから、デバイス・サブフォルダーからデバ イス・ドライバーを選択します。
	- デバイスのサブフォルダーで、実行可能ファイル (拡張子が .exe というファイル) を探します。 このファイルをダブルクリックし、画面の指示に従います。

注意:デバイス・ドライバーを更新する際は、Windows Update <sup>の</sup> Web サイトからではなく、Lenovo <sup>の</sup> Web サイトからダウンロードしてください。詳しくは、[110](#page-125-0) ページの [『最新のデバイス・ドライバーの確](#page-125-0) [認』](#page-125-0)を参照してください。

# リカバリー問題の解決

OneKey Recovery Pro ワークスペースまたは Windows 環境にアクセスできない場合は、次のいずれか を実行します。

- レスキュー・メディアを使用して、OneKey Recovery Pro ワークスペースを起動する。[58](#page-73-0) [ページの](#page-73-0) 『レ [スキュー・メディアの作成および使用』](#page-73-0)を参照してください。
- あらゆるリカバリー方法に失敗し、ハードディスク・ドライブを工場出荷時の状態に復元する場 合、Recovery Media を使用する。[55](#page-70-0) ページの [『リカバリー・メディアの作成および使用』](#page-70-0)を参照 してください。

注:レスキュー・メディアまたはリカバリー・メディアから OneKey Recovery Pro ワークスペースまたは Windows 環境にアクセスできない場合は、レスキュー・デバイス (内蔵ハードディスク・ドライブ、 ディスク、USB ハードディスク・ドライブ、またはその他の外付けデバイス) を始動デバイスの順序 で最初の起動デバイスに設定していない可能性があります。最初に、ThinkPad Setup プログラムで、 使用するレスキュー・デバイスが始動デバイス順序で最初の起動デバイスに設定されていることを確 認する必要があります。始動デバイス順序の一時的または永続的な変更については、[102](#page-117-0) [ページの](#page-117-0) [『『Startup』メニュー』](#page-117-0)を参照してください。

レスキュー・メディアおよびリカバリー・メディア・セットはできるだけ早く作成し、将来使用できるよ うに安全な場所に保管しておくことが重要です。

### Windows 8 モデルでのリカバリーの概要

ここでは、Windows 8 オペレーティング・システムがプレインストールされているコンピューターに付属 するリカバリー・ソリューションについて説明します。

### コンピューターを最新の情報に更新する

コンピューターが正常に機能せず、最近インストールしたプログラムが問題の原因と考えられる場合は、 ユーザー・ファイルの消失や設定変更なしにコンピューターを最新の情報に更新できます。

注意:コンピューターを最新の情報に更新すると、コンピューターにプレインストールされていたプ ログラムや、Windows ストアからインストールしたプログラムは再インストールされますが、他の プログラムはすべて削除されます。

コンピューターを最新の情報に更新するには、次のようにします。

- 1. カーソルを画面の右下に移動して、チャームを呼び出します。『設定』 → 『PC 設定の変更』 - → 『全般』の順にクリックします。
- 2. 『ファイルに影響を与えないで PC を最新の情報に更新する』セクションで『開始』をクリッ クします。

#### コンピューターを工場出荷時の状態にリセットする

コンピューターを工場出荷時の状態にリセットできます。コンピューターをリセットすると、オペレー ティング・システムが再インストールされ、コンピューターにプレインストールされていたプログ ラムや設定がすべて再インストールされます。

注意:コンピューターをリセットすると、ユーザーのファイルと設定はすべて削除されます。データ損失 を防ぐためには、保存しておきたいすべてのデータのバックアップ・コピーを作成してください。

コンピューターをリセットするには、次のようにします。

- 1. カーソルを画面の右下に移動して、チャームを呼び出します。『設定』→『PC設定の変更』 - → 『全般』の順にクリックします。
- 2. 『すべてを取り外し、Windows を再インストールします。』セクションで『開始』をクリックします。

#### 高度な起動オプション

高度な起動オプションを使用すると、Windows オペレーティング・システムの起動の設定を変更した り、外部デバイスからコンピューターを起動したり、システム・イメージから Windows オペレーティン グ・システムを復元したりできます。

高度な起動オプションを使用するには、次のようにします。

- 1. カーソルを画面の右下に移動して、チャームを呼び出します。『設定』→『PC設定の変更』 ➙ 『全般』の順にクリックします。
- 2. 『高度な起動』セクションで、『今すぐ再起動』 ➙ 『トラブルシューティング』 ➙ 『詳細オ プション』の順にクリックします。
- 3. 画面の説明に従ってコンピューターを再起動します。

Windows 8 オペレーティング・システムがプレインストールされているコンピューターに付属するリカバ リー・ソリューションについて詳しくは、Windows 8 オペレーティング・システムのヘルプ情報シス テムを参照してください。

# <span id="page-78-0"></span>第6章 デバイスの交換

ここでは、コンピューターのハードウェアの取り付けと交換の方法について説明します。

- 63 ページの 『静電気の防止』
- 63 ページの 『バッテリーの交換』
- [65](#page-80-0) ページの 『SIM [カードの交換』](#page-80-0)
- [67](#page-82-0) ページの [『ハードディスク・ドライブまたはソリッド・ステート・ドライブの交換』](#page-82-0)
- [70](#page-85-0) ページの 『ワイヤレス LAN/WiMAX 接続用 PCI Express [ミニ・カードの交換』](#page-85-0)
- [72](#page-87-0) ページの 『ワイヤレス WAN 接続用 PCI Express Half [ミニ・カードの交換』](#page-87-0)
- [76](#page-91-0) ページの [『メモリー・モジュールの交換』](#page-91-0)
- [78](#page-93-0) ページの [『キーボードの交換』](#page-93-0)
- [83](#page-98-0) ページの [『バックアップ・バッテリーの交換』](#page-98-0)

### 静電気の防止

静電気は人体には無害ですが、ご使用のコンピューターのコンポーネントやオプションには重大な損傷 を与える可能性があります。静電気に弱い部品を不適切に取り扱うと、部品を損傷する恐れがありま す。オプションまたは CRU を開梱するときは、部品を取り付ける指示があるまで、部品が入ってい る帯電防止パッケージを開けないでください。

オプションまたは CRU を取り扱うか、コンピューター内部で作業を行うときは、静電気による損傷を避 けるために以下の予防措置を取ってください。

- 動きを制限する。動くと、周囲に静電気が蓄積されることがあります。
- コンポーネントは常に注意して取り扱う。アダプター、メモリー・モジュール、およびその他の回 路ボードを取り扱うときは、縁を持ってください。回路のはんだ付けした部分には決して手を触 れないでください。
- 他の人がコンポーネントに触れないようにする。
- 静電気に弱いオプションまたは CRU を取り付ける際には、部品が入っている帯電防止パッケージを、 コンピューターの金属の拡張スロット・カバーか、その他の塗装されていない金属面に 2 秒間以上接触 させる。これによって、パッケージや人体の静電気を放電することができます。
- 静電気に弱い部品を帯電防止パッケージから取り出した後は、部品をできるだけ下に置かず、コン ピューターに取り付ける。これができない場合は、帯電防止パッケージを平らな場所に置き、その上 に部品を置くようにしてください。
- コンピューターのカバーやその他の金属面の上に部品を置かないようにする。

# バッテリーの交換

作業を始める前に、以下の手順を印刷してください。

このシステムは、本システム向けに設計され、Lenovo または認定された業者によって製造されたバッテ リーのみをサポートします。このシステムでは、認定されていないバッテリー、または他のシステム向け に設計されたバッテリーはサポートしません。認定されていないバッテリー、または他のシステム向けに 設計されたバッテリーを取り付けても、システムは充電されません。

注意:Lenovo は、無許可のバッテリーのパフォーマンスおよび安全性について責任を負うものではありま せん。また、使用に起因するエラーや損害について一切保証いたしません。

注:認定されていないバッテリーを取り付けると、次のメッセージが表示されます。『取り付けられてい るバッテリーはこのシステムではサポートされないため、充電は行われません。ご使用のシステムに適 した Lenovo バッテリーに交換してください』

# ハイアン しゃく しゃく しゃく しゃく しゃく しゃく しゃく しゅうしょう しゅうしょう しゅうかい しゅうしょう しゅうしょう しゅうしゃ しゅうしゃ しゅうしゅう しゅうしゅう

充電式バッテリー・パックの交換は正しく行わないと、破裂のおそれがあります。人身事故につなが りかねない場合がありますので、充分ご注意をお願いします。

- Lenovo が推奨するタイプのバッテリーだけと交換してください。
- バッテリー・パックを火気に近づけないでください。
- |● 加熱したり、高温状態で放置しないでください。
- 水や雨にさらさないでください。
- ショートさせないでください。
- バッテリーを落下させる、ぶつける、先の尖ったもので力を加える、強い圧力を加えるといった衝撃 を与えないでください。電池を乱用したり、誤操作を行うと、電池が過熱して、バッテリー・パック やコイン型電池から煙や炎が 『噴き出す』 場合があります。

バッテリーを交換する手順は、次のとおりです。

- 1. コンピューターの電源をオフにするか、休止状態にします。次に、コンピューターから AC 電源アダ プターとすべてのケーブルを取り外します。
- 2. 液晶ディスプレイを閉じて、ThinkPad を裏返します。
- 3. バッテリー・ラッチ **1** のロックを解除します。バッテリー・ロック・レバーをロック解除位置に押 さえたまま、バッテリー・パックを取り外します **2** 。

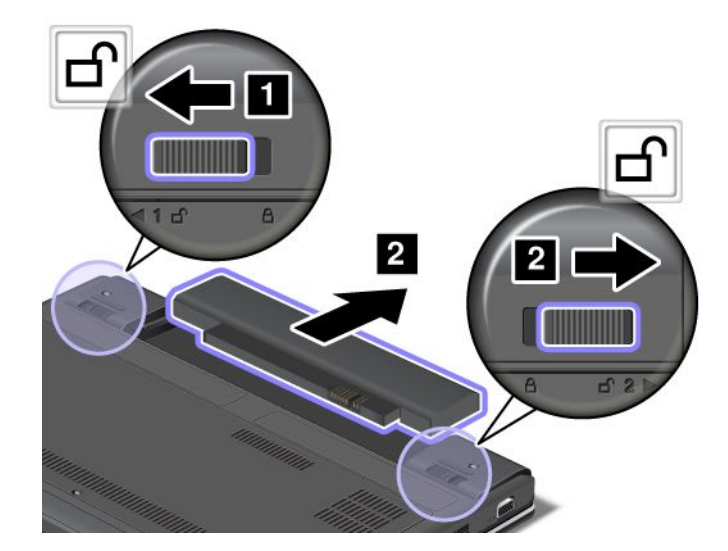

<span id="page-80-0"></span>4. フル充電したバッテリーをカチッと音がして所定の位置に収まるまで挿入し **1** 、バッテリー・ ラッチをロック位置までスライドさせます **2** 。

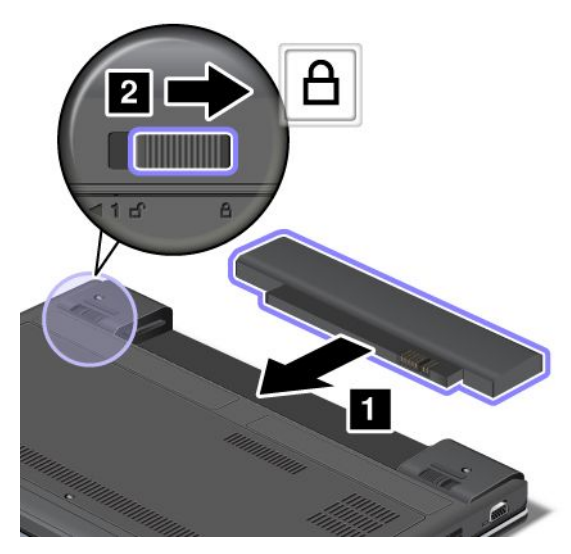

5. 裏返した ThinkPad を元に戻します。AC 電源アダプターとすべてのケーブルを接続します。

# SIM カードの交換

作業を始める前に、以下の手順を印刷してください。

ワイヤレス WAN 接続を確立するために、SIM カードが必要な場合があります。国によって、SIM カー ドを購入する必要がある場合、SIM カードが ThinkPad に既に取り付けられている場合、SIM カード が ThinkPad に同梱されている場合があります。

SIM カードが同梱されている場合は、SIM カード・スロットにはダミー・カードが取り付けられていま す。その場合は下記の手順に進んでください。

ダミー・カードが同梱されている場合は、SIM カードは既に SIM カード・スロットに取り付けられて います。それ以上何もする必要はありません。

注:カードの片面に IC チップが装着されているものが SIM カードです。

SIM カードを交換する手順は、次のとおりです。

- 1. ThinkPad の電源をオフにし、AC 電源アダプターやケーブル類をすべて取り外します。
- 2. 液晶ディスプレイを閉じて、ThinkPad を裏返します。
- 3. バッテリー・パックを取り外します。[63](#page-78-0) ページの [『バッテリーの交換』](#page-78-0)を参照してください。
- 4. コンピューター背面で、SIM カード・ドアの位置を確認します。SIM カード・ドアを静かにを上 方に持ち上げます。

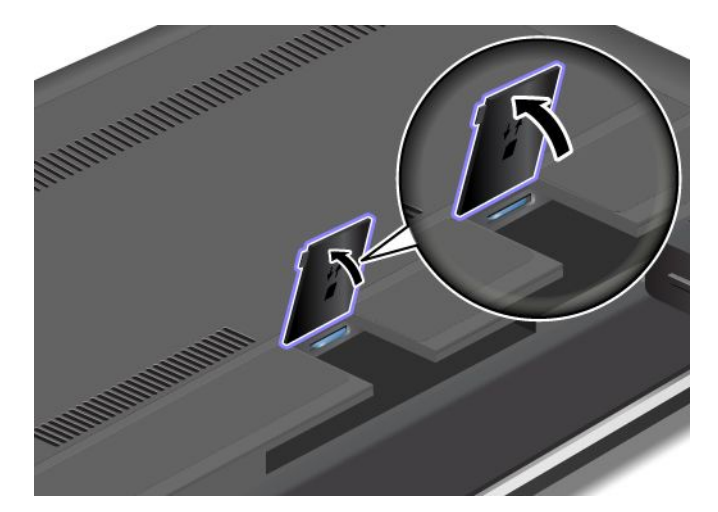

5. SIM カードを内側に少し押して **1** 、離します。SIM カードがイジェクトされます。SIM カードを静か にスライドさせてスロットから引き出します **2** 。

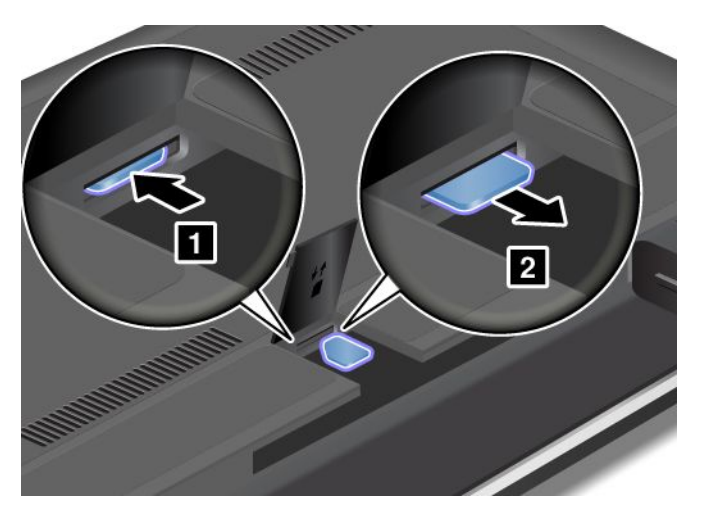

6. SIM カードをスロットにしっかりと挿入します。

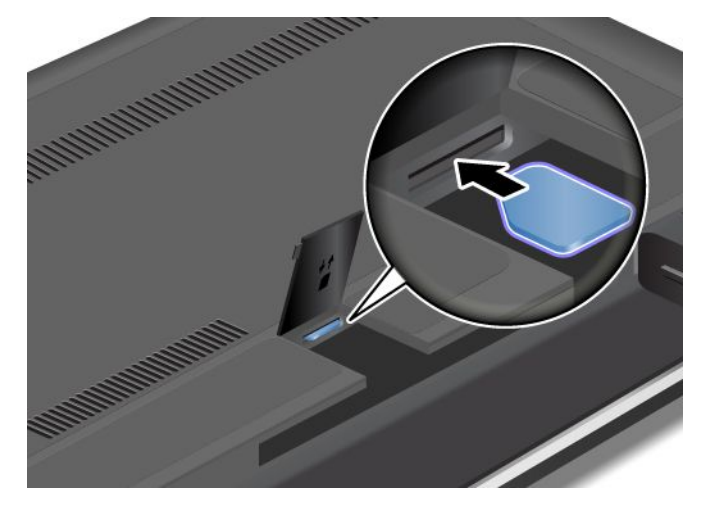

7. SIM カード・ドアを閉じて、所定の位置に固定します。

<span id="page-82-0"></span>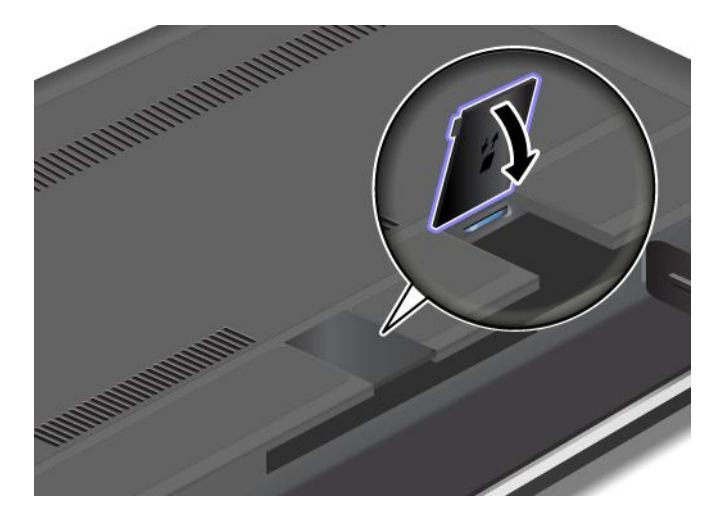

8. バッテリーを元の位置に取り付けます。[63](#page-78-0) ページの [『バッテリーの交換』](#page-78-0)を参照してください。 9. 裏返した ThinkPad を元に戻します。AC 電源アダプターとすべてのケーブルを接続します。

# ハードディスク・ドライブまたはソリッド・ステート・ドライブの交換

作業を始める前に、以下の手順を印刷してください。

注意:ハードディスク・ドライブやソリッド・ステート・ドライブは衝撃に非常に敏感です。取り扱いを 誤ると、重大な損傷やデータの損失の原因となります。次のガイドラインをよくお読みください。

- ハードディスク・ドライブまたはソリッド・ステート・ドライブの交換は、アップグレードや修理の目 的でのみ行ってください。ハードディスク・ドライブまたはソリッド・ステート・ドライブのコネク ターとスロットは、頻繁な着脱やドライブの交換に耐えるようには設計されていません。
- ドライブを落としたり、物理的な衝撃を与えないでください。物理的な衝撃を吸収する物質 (たとえ ば、柔らかい布) の上にドライブを置いてください。
- ドライブのカバーに圧力をかけないでください。
- コネクターには触れないでください。
- ハードディスク・ドライブまたはソリッド・ステート・ドライブを取り外す前に、ドライブ内のすべて の情報のバックアップ・コピーを作成してから、ThinkPad の電源をオフにしてください。
- システムが作動しているとき、スリープ状態または休止状態にあるときは、ハードディスク・ドライブ を絶対に取り外さないでください。

ハードディスク・ドライブまたはソリッド・ステート・ドライブを交換するには、次のようにします。

- 1. ThinkPad の電源をオフにし、AC 電源アダプターやケーブル類をすべて取り外します。
- 2. 液晶ディスプレイを閉じて、ThinkPad を裏返します。
- 3. バッテリー・パックを取り外します。[63](#page-78-0) ページの [『バッテリーの交換』](#page-78-0)を参照してください。

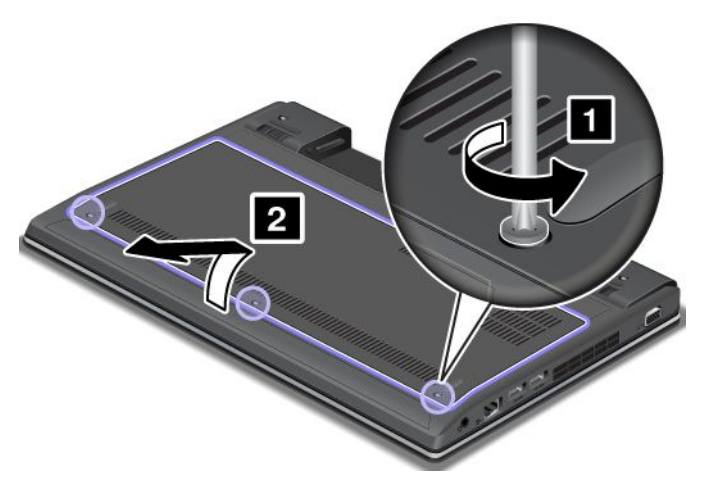

5. ねじを取り外し **1** 、ハードディスク・ドライブまたはソリッド・ステート・ドライブをスライ ドさせて取り出します **2** 。

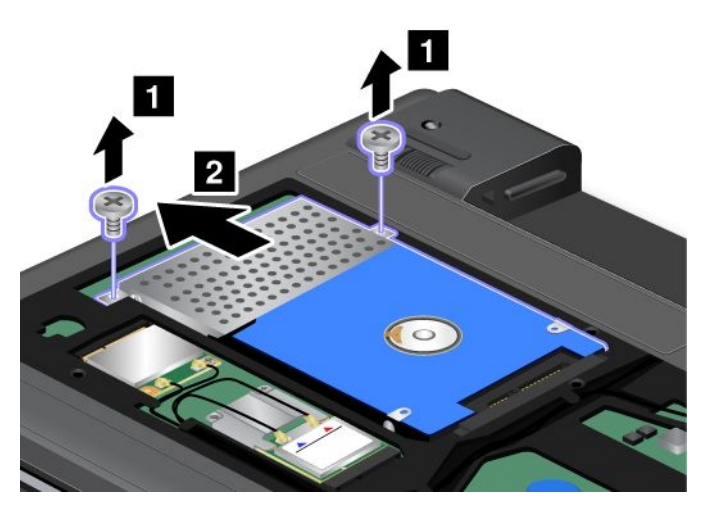

6. 左側を持ち上げてハードディスク・ドライブまたはソリッド・ステート・ドライブを取り外します。

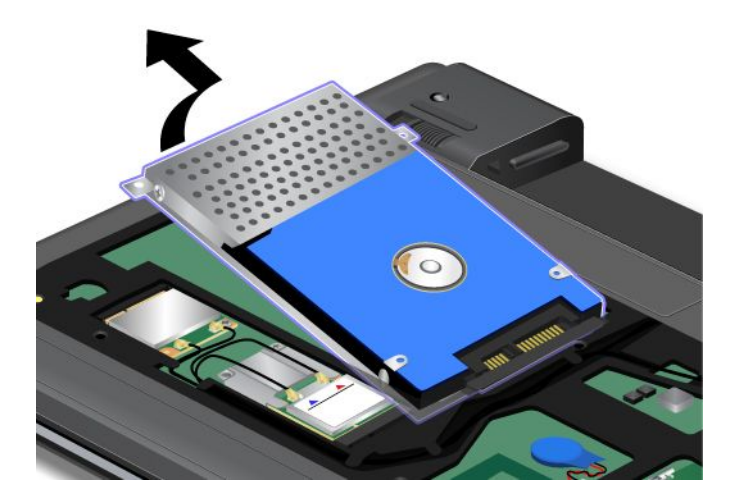

7. ハードディスク・ドライブ・ベイまたはソリッド・ステート・ドライブ・ベイに新しいハードディス ク・ドライブまたはソリッド・ステート・ドライブを置きます。

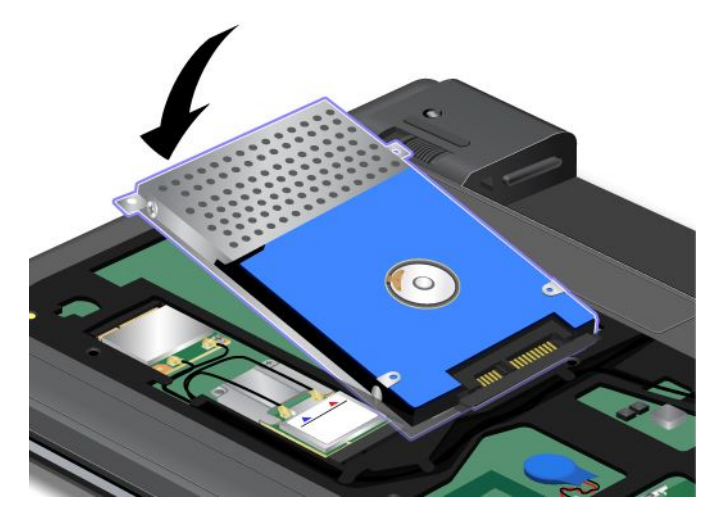

8. ハードディスク・ドライブまたはソリッド・ステート・ドライブをスライドさせてコネクターにしっ かりと差し込み **1** 、ねじを取り付け直します **2** 。

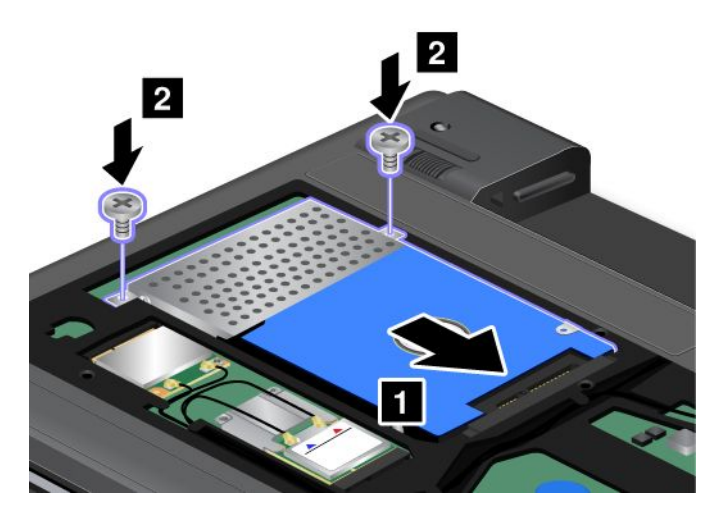

9. カバーを取り付け **1** 、下方向に倒します **2** 。それから、ねじを締めます **3** 。

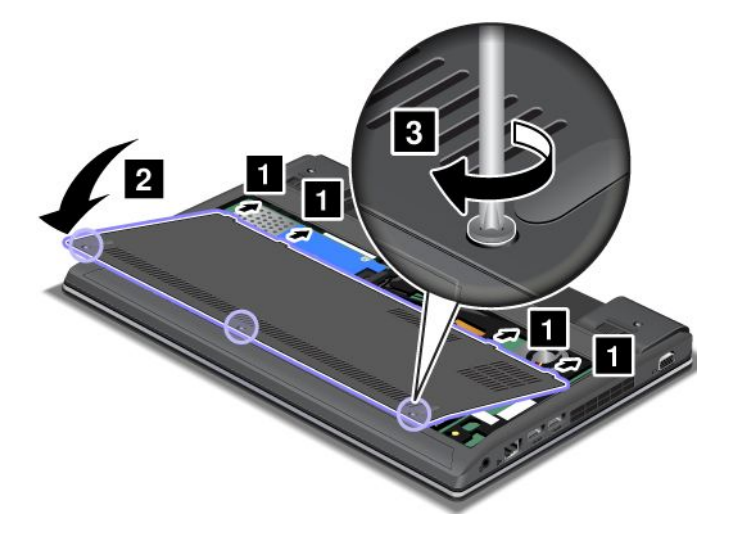

<span id="page-85-0"></span>10. バッテリーを元の位置に取り付けます。[63](#page-78-0) ページの [『バッテリーの交換』](#page-78-0)を参照してください。 11. 裏返した ThinkPad を元に戻します。AC 電源アダプターとすべてのケーブルを接続します。

# ワイヤレス LAN/WiMAX 接続用 PCI Express ミニ・カードの交換

作業を始める前に、以下の手順を印刷してください。

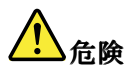

雷雨時には壁の電話モジュラー・ジャックからケーブルを抜き差ししないでください。

# <mark>!</mark>)危険

電源コード、電話ケーブル、および通信ケーブルには危険な電流が流れています。感電を防止するため に、このスロットのカバーを開く前にケーブルを取り外してください。

注意:PCI Express ミニ・カードを取り付ける前に、金属製のテーブルまたは接地 (アース) された金属 製品に触れてください。これを行うと、身体の静電気が減少します。静電気はカードを損傷させる恐 れがあります。

### ワイヤレス LAN/WiMAX カードを交換するには、次のようにします。

- 1. ThinkPad の電源をオフにし、AC 電源アダプターやケーブル類をすべて取り外します。3 分から 5 分 間、コンピューターの温度が下がるまでお待ちください。
- 2. 液晶ディスプレイを閉じて、ThinkPad を裏返します。
- 3. バッテリー・パックを取り外します。[63](#page-78-0) ページの [『バッテリーの交換』](#page-78-0)を参照してください。
- 4. ねじを緩め **1** 、それからカバーを取り外します **2** 。

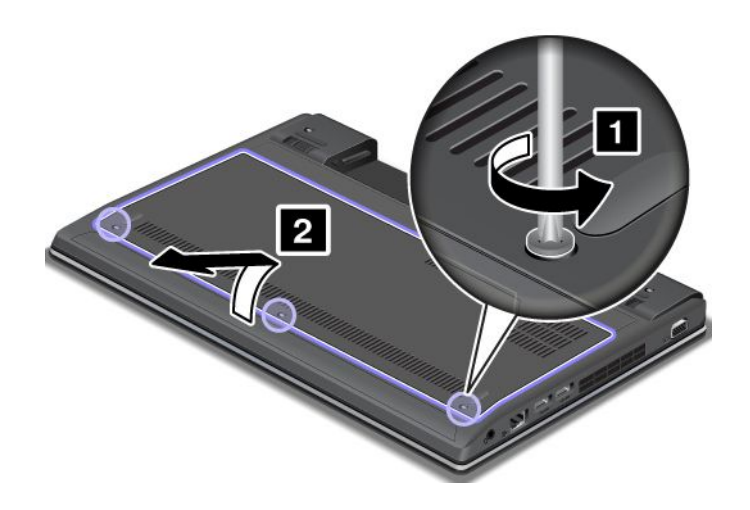

5. 新しいカードにコネクター取り外しツールが同梱されていればそれを使用して、カードからケーブル を取り外します。ツールが無ければ、コネクターを指で引き上げてそっと取り外してください。

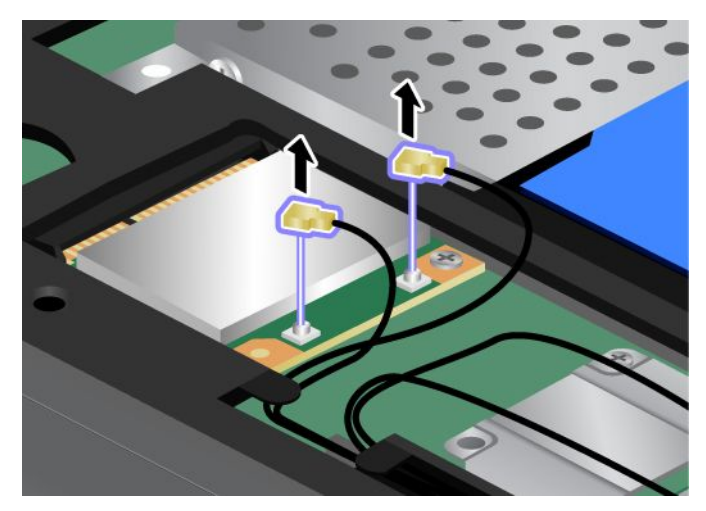

6. ねじを取り外します **1** 。カードが飛び出します **2** 。カードを取り外します。

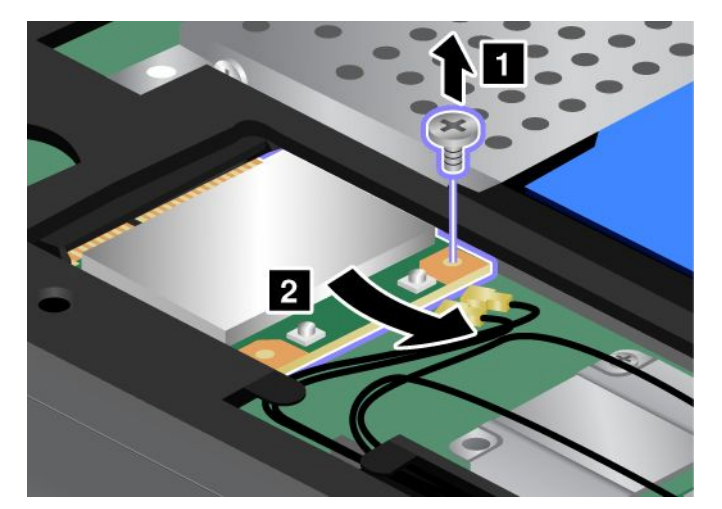

7. 新しい PCI Express ミニ・カードの接続部分を、対応するソケットと合わせます **<sup>1</sup>** 。カードが所定 位置にはまるまで倒します。カードをねじで固定します **2** 。

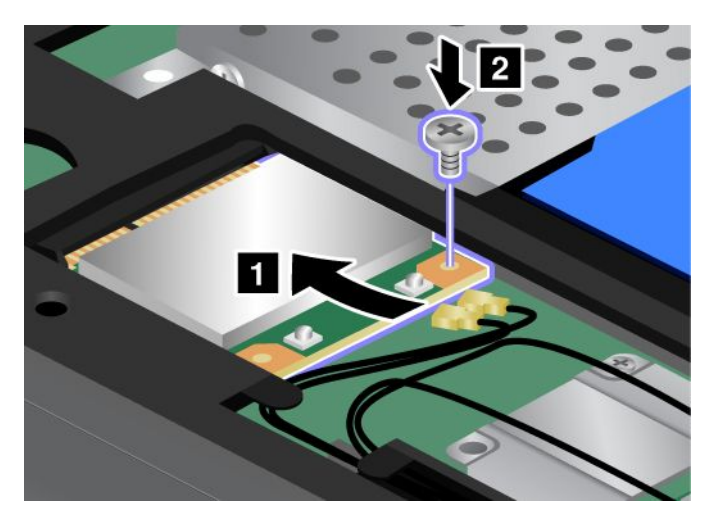

<span id="page-87-0"></span>8. 新しい PCI Express ミニ・カードにアンテナ・ケーブルを接続します。グレーのケーブルをカード上の 『MAIN』または『M』とマークされたコネクターに、黒いケーブルを『AUX』または『A』とマー クされたコネクターに必ず接続してください。

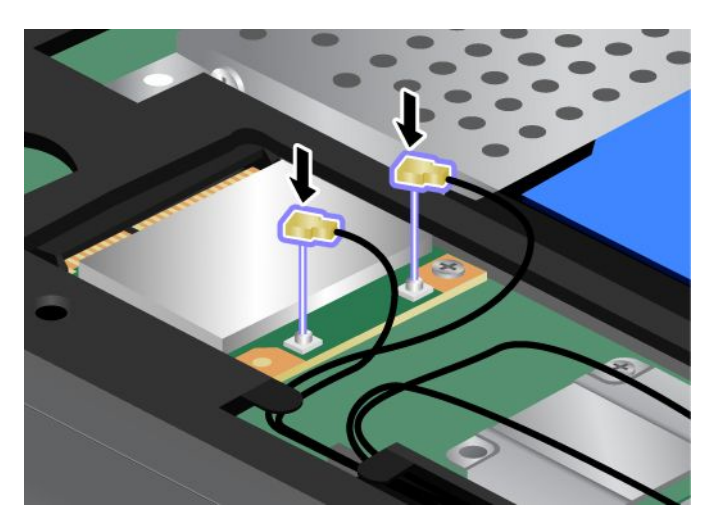

9. カバーを取り付け **1** 、下方向に倒します **2** 。それから、ねじを締めます **3** 。

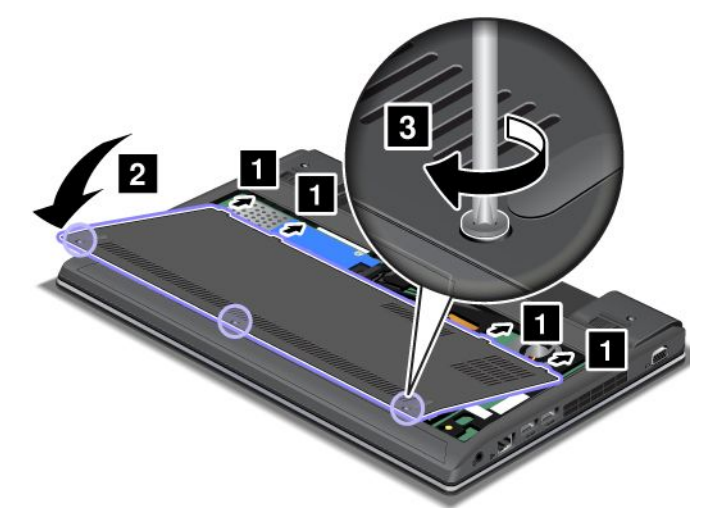

10. バッテリーを元の位置に取り付けます。[63](#page-78-0) ページの [『バッテリーの交換』](#page-78-0)を参照してください。

11. 裏返した ThinkPad を元に戻します。AC 電源アダプターとすべてのケーブルを接続します。

# ワイヤレス WAN 接続用 PCI Express Half ミニ・カードの交換

作業を始める前に、以下の手順を印刷してください。

ワイヤレス WAN カードの交換および取り付け作業の際のご注意

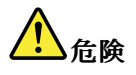

雷雨時には壁の電話モジュラー・ジャックからケーブルを抜き差ししないでください。

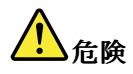

電源コード、電話ケーブル、および通信ケーブルには危険な電流が流れています。感電を防止するため に、このスロットのカバーを開く前にケーブルを取り外してください。

注意: PCI Express Half ミニ・カードを取り付ける前に、金属製のテーブルまたは接地 (アース) された 金属製品に触れてください。これを行うと、身体の静電気が減少します。静電気はカードを損傷さ せる恐れがあります。

#### ワイヤレス WAN カードを交換するには、次のようにします。

- 1. ThinkPad の電源をオフにし、AC 電源アダプターやケーブル類をすべて取り外します。3 分から 5 分 間、コンピューターの温度が下がるまでお待ちください。
- 2. 液晶ディスプレイを閉じて、ThinkPad を裏返します。
- 3. バッテリー・パックを取り外します。[63](#page-78-0) ページの [『バッテリーの交換』](#page-78-0)を参照してください。
- 4. ねじを緩め **1** 、それからカバーを取り外します **2** 。

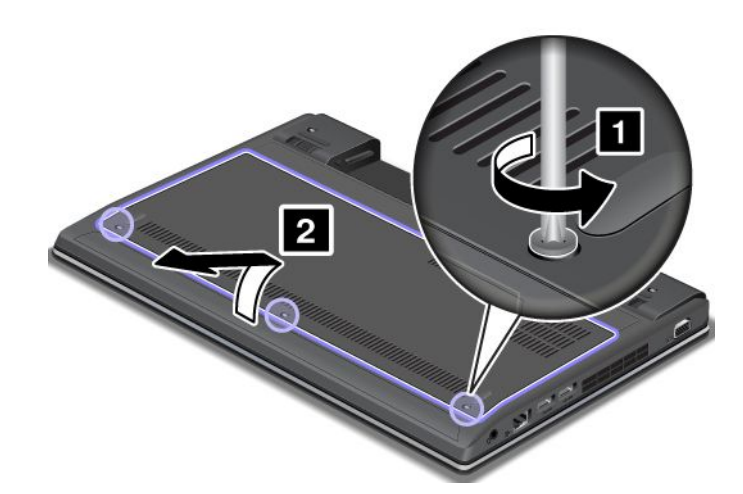

5. 新しいカードにコネクター取り外しツールが同梱されていればそれを使用して、カードからケーブル を取り外します。ツールが無ければ、コネクターを指で引き上げてそっと取り外してください。

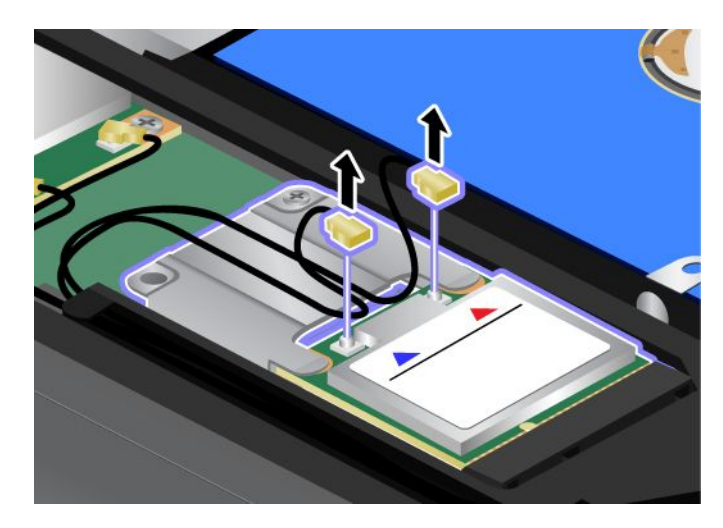

6. ねじを取り外します **1** 。カードが金属製ケースとともに飛び出します。カードを金属製ケース とともに取り出します **2** 。

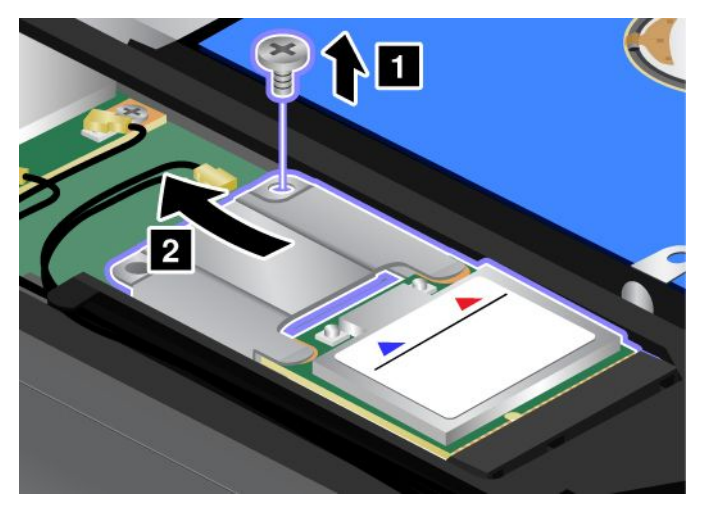

7. PCI Express Half ミニ・カードを金属製ケースとともに引き出します。

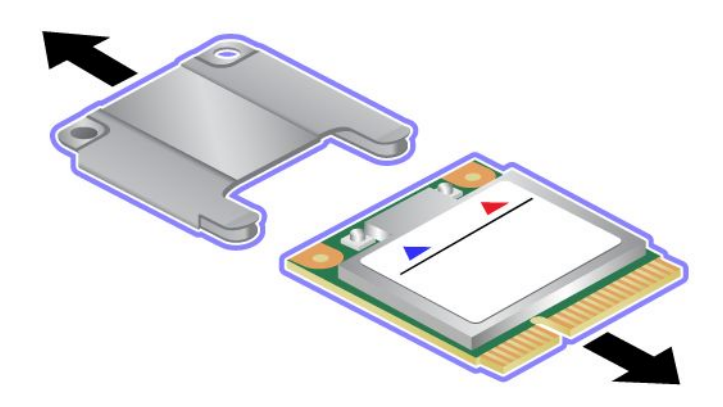

8. 金属製ケースに新しい PCI Express Half ミニ・カードを挿入します。

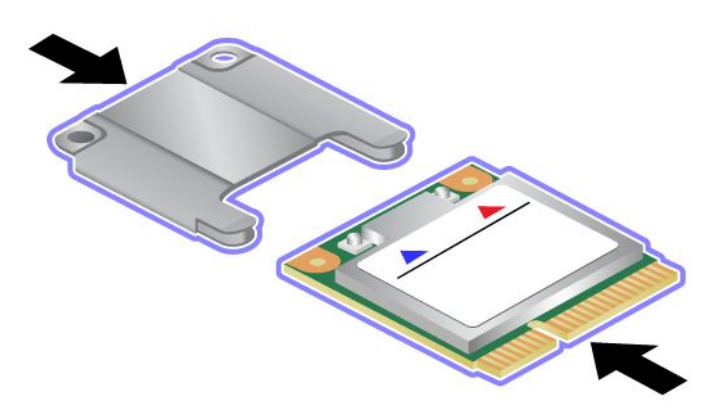

9. 新しい PCI Express Half ミニ・カードの接続部分を、対応するソケットと合わせます **<sup>1</sup>** 。カードが所 定位置にはまるまで倒します。カードをねじで固定します **2** 。

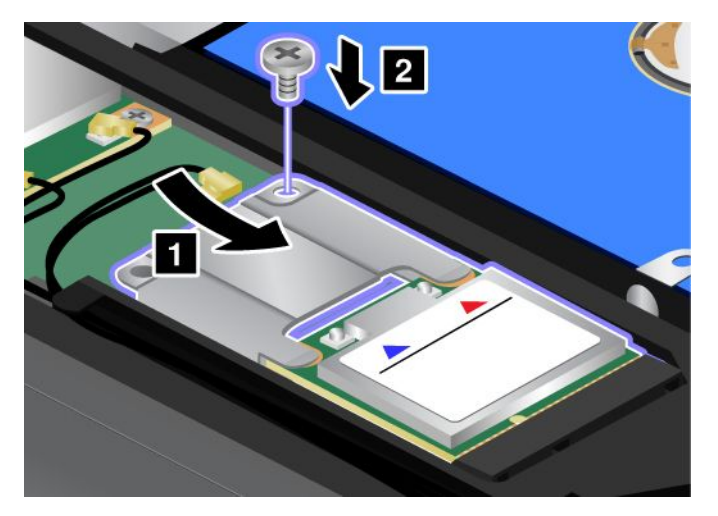

10. 新しい PCI Express Half ミニ・カードにアンテナ・ケーブルを接続します。赤いケーブルをカード上の 『MAIN』または『M』とマークされたコネクターに、青いケーブルを『AUX』または『A』とマー クされたコネクターに必ず接続してください。

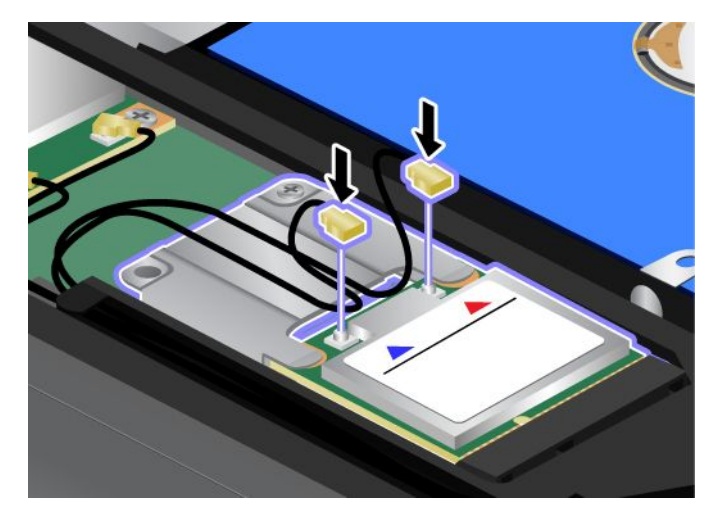

11. カバーを取り付け **1** 、下方向に倒します **2** 。それから、ねじを締めます **3** 。

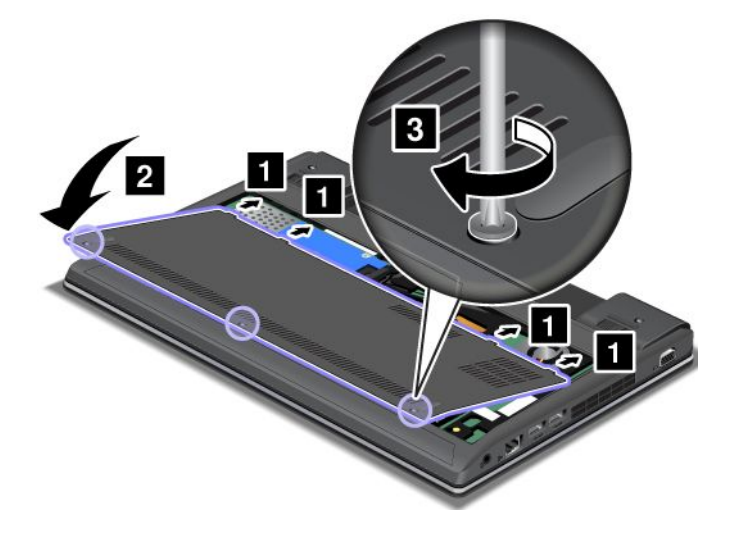

<span id="page-91-0"></span>12. バッテリーを元の位置に取り付けます。[63](#page-78-0) ページの [『バッテリーの交換』](#page-78-0)を参照してください。 13. 裏返した ThinkPad を元に戻します。AC 電源アダプターとすべてのケーブルを接続します。

# メモリー・モジュールの交換

作業を始める前に、以下の手順を印刷してください。

メモリー容量を増やすことは、プログラムの実行速度を速くするのに効果的な方法です。メモリー・モ ジュールを交換または追加するには、以下の注意事項を読み、その後手順に従ってください。

メモリー・モジュールの交換の際には注意事項を守ってください。

注:メモリー・モジュールの動作速度は、システム構成によって変化します。ある条件下では、ThinkPad のメモリー・モジュールが最速で作動しない場合があります。

注意:メモリー・モジュールを取り付ける前に、金属製のテーブルまたは接地 (アース) された金属製品に 触れてください。これを行うと、身体の静電気が減少します。静電気はメモリー・モジュールを損傷 させるおそれがあります。

### メモリー・モジュールの交換

メモリー・モジュールを交換するには、次のようにします。

- 1. ThinkPad の電源をオフにし、AC 電源アダプターやケーブル類をすべて取り外します。
- 2. 液晶ディスプレイを閉じて、ThinkPad を裏返します。
- 3. バッテリー・パックを取り外します。[63](#page-78-0) ページの [『バッテリーの交換』](#page-78-0)を参照してください。
- 4. ねじを緩め **1** 、それからカバーを取り外します **2** 。

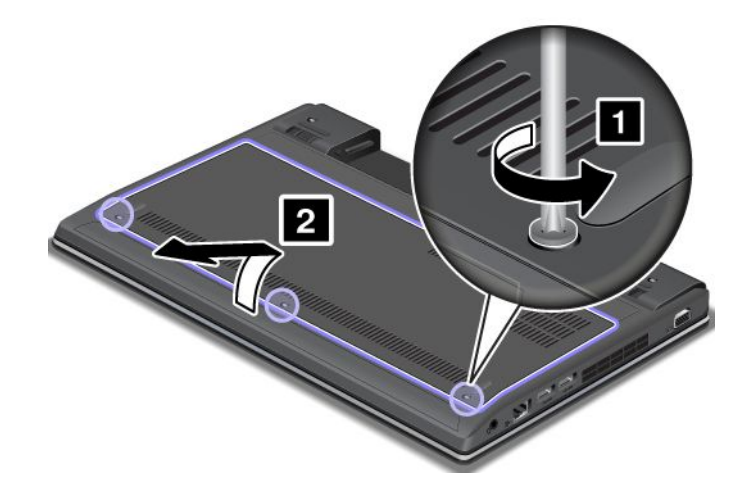

5. 2 つのメモリー・モジュールが既にメモリー・スロット内にある場合は、ソケットの両端のラッチ部 分を同時に押して **1** 、1 つのメモリー・モジュールを取り外し **2** 、新しいメモリー・モジュールを <u>。</u><br>取り付けるためのスペースを作ります。取り外したメモリー・モジュールは将来使用できるよう に大切に保管しておいてください。

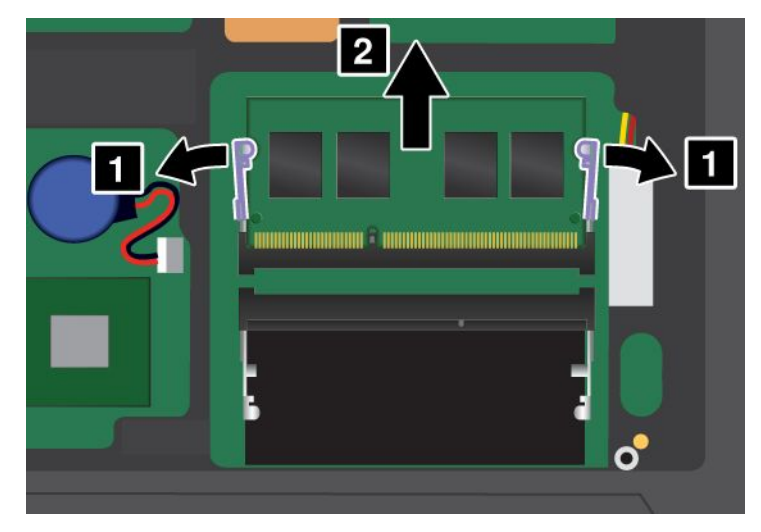

6. メモリー・モジュールの接続部分にある切り欠きを見つけます。

注意:メモリー・モジュールの損傷を避けるため、メモリー・モジュールの接触エッジには手を触 れないでください。

7. メモリー・モジュールの切り欠きをソケットの突起に合わせて、メモリー・モジュールを約 20 度の 角度でソケットに差し込んでから **1** 、しっかりと押し込みます **2** 。

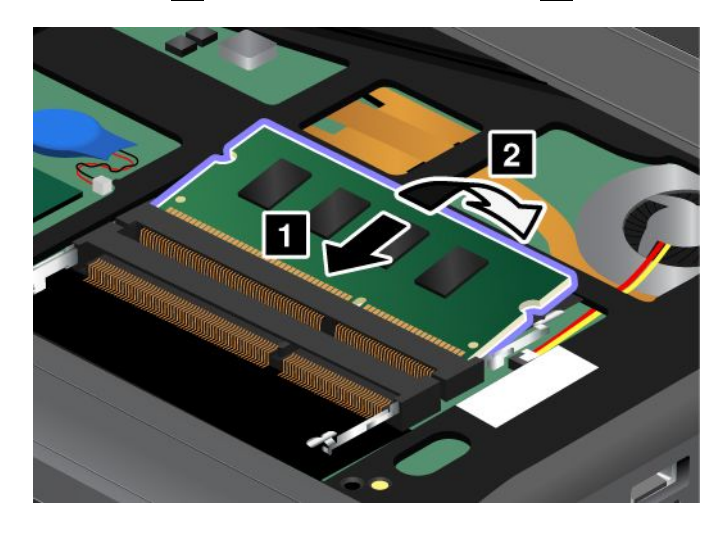

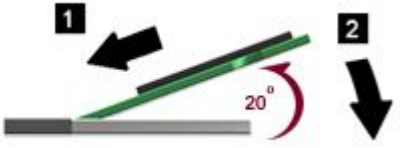

8. カチッと音がして正しい位置に収まるまでメモリー・モジュールを手前に倒します。

9. メモリー・モジュールがスロットにしっかり固定されていて、簡単に動かないことを確認します。

### <span id="page-93-0"></span>10. カバーを取り付け **1** 、下方向に倒します **2** 。それから、ねじを締めます **3** 。

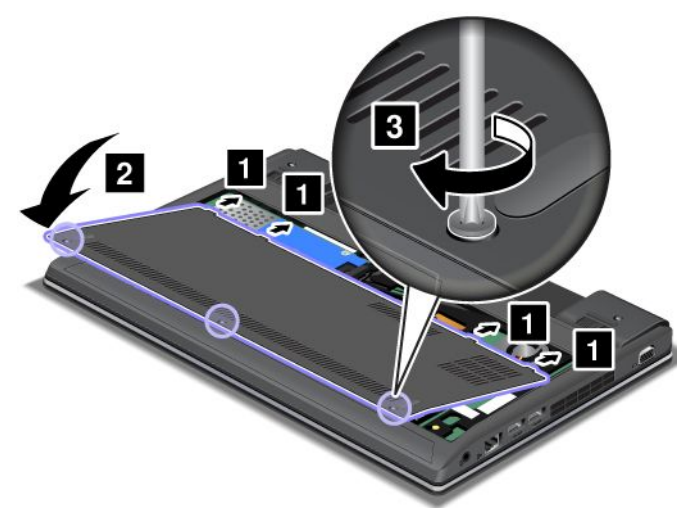

11. バッテリーを元の位置に取り付けます。[63](#page-78-0) ページの [『バッテリーの交換』](#page-78-0)を参照してください。 12. 裏返した ThinkPad を元に戻します。AC 電源アダプターとすべてのケーブルを接続します。

# キーボードの交換

作業を始める前に、以下の手順を印刷してください。

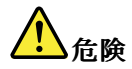

雷雨時には壁の電話モジュラー・ジャックからケーブルを抜き差ししないでください。

# 危険

電源コード、電話ケーブル、および通信ケーブルには危険な電流が流れています。感電を防止するため に、このスロットのカバーを開く前にケーブルを取り外してください。

#### キーボードの取り外し

キーボードを取り外すには、次のように行います。

- 1. ThinkPad の電源をオフにし、AC 電源アダプターやケーブル類をすべて取り外します。
- 2. 液晶ディスプレイを閉じて、ThinkPad を裏返します。
- 3. バッテリー・パックを取り外します。[63](#page-78-0) ページの [『バッテリーの交換』](#page-78-0)を参照してください。

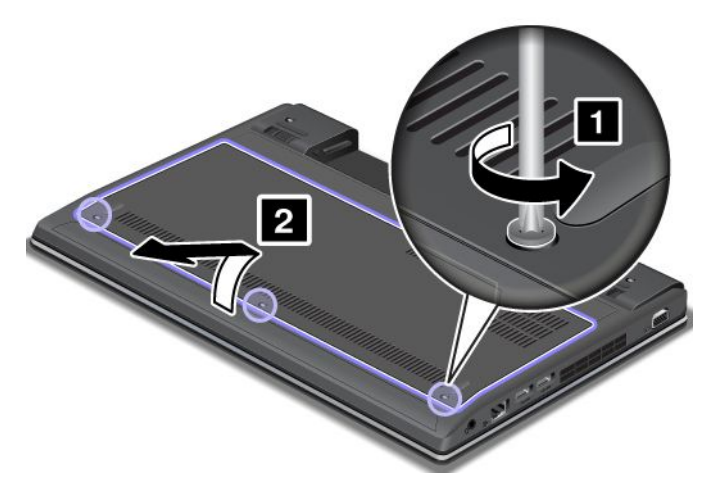

5. キーボードを固定しているねじを取り外します。

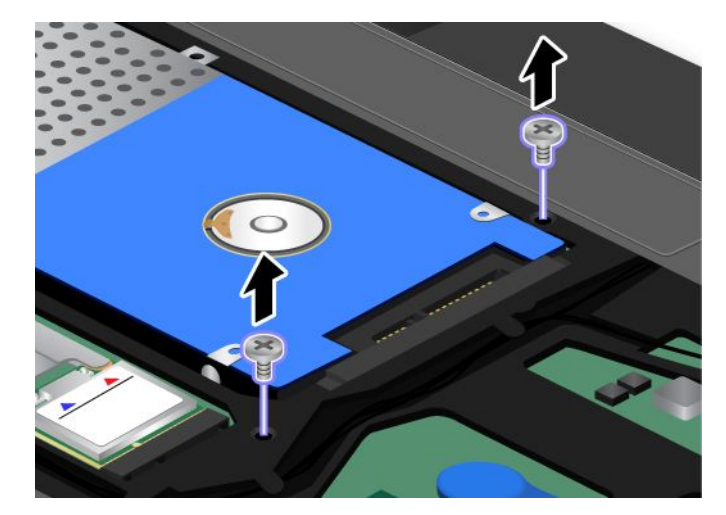

6. ThinkPad を裏返して、液晶ディスプレイを開きます。

7. 矢印の方向へ強く押して **1** 、キーボード前面のラッチを外します。キーボードが少し浮き上がり ます **2** 。

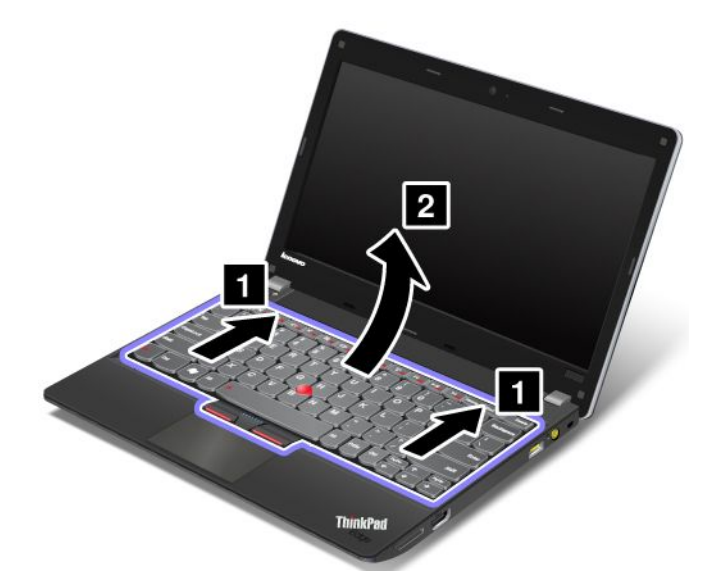

8. コネクターを上方に動かして **1** および **3** 、ケーブルを取り外します **2** および **4** 。キーボー ドを取り外します。

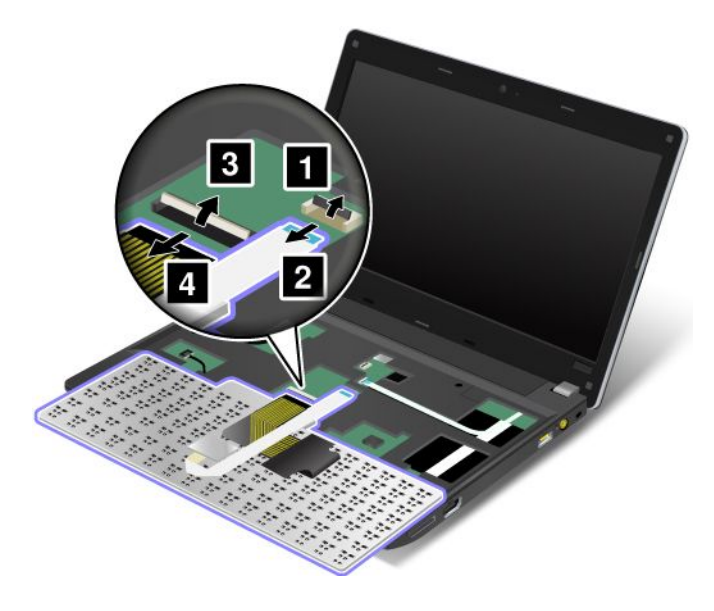

### キーボードの取り付け

キーボードを取り付けるには、次のように行います。

1. コネクターを下方に動かして **2** および **4** 、ケーブルを取り付けます **1** および **3** 。

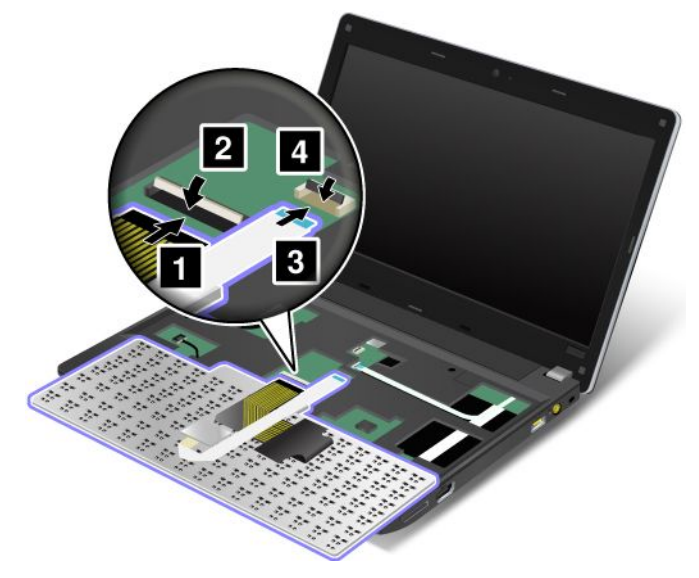

2. キーボードを挿入します。キーボードの向こう側の端が図の矢印のようにフレームより下にある ことを確認してください。

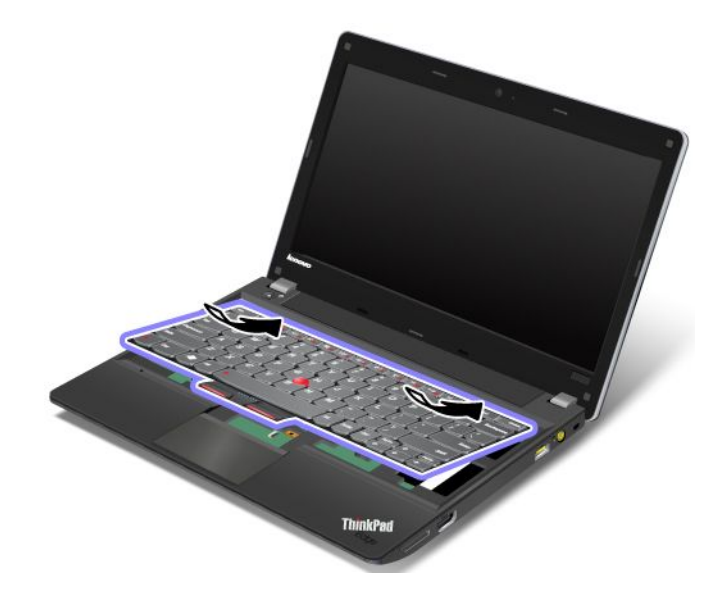

3. キーボードを矢印の方向にスライドさせます。

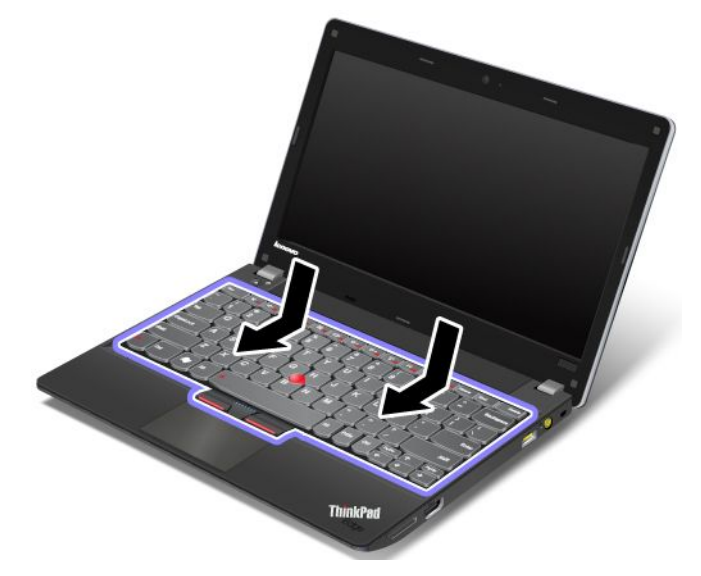

4. ねじを取り付け直します。

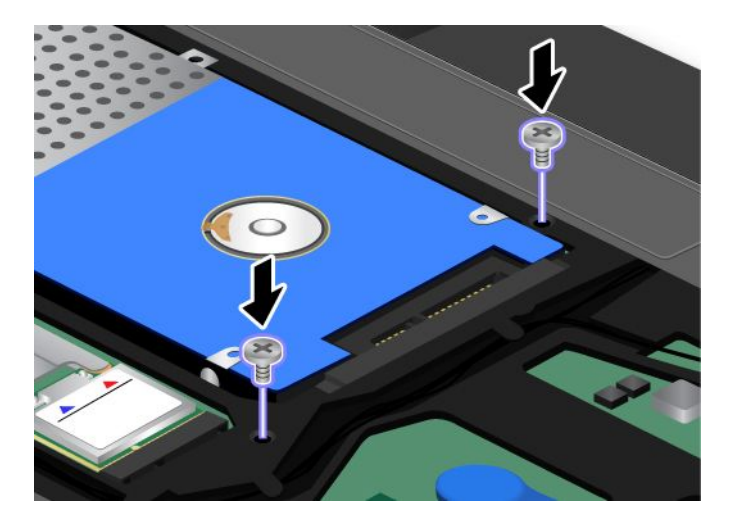

5. カバーを取り付け **1** 、下方向に倒します **2** 。それから、ねじを締めます **3** 。

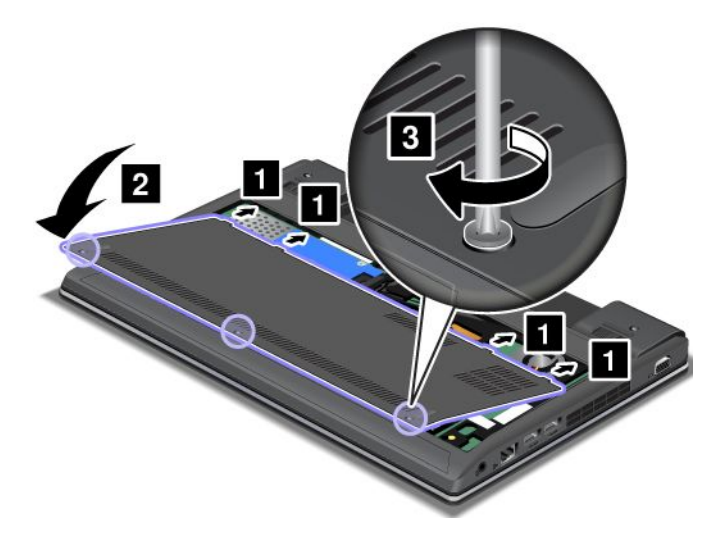

- <span id="page-98-0"></span>6. バッテリーを元の位置に取り付けます。[63](#page-78-0) ページの [『バッテリーの交換』](#page-78-0)を参照してください。
- 7. 裏返した ThinkPad を元に戻します。AC 電源アダプターとすべてのケーブルを接続します。

# バックアップ・バッテリーの交換

作業を始める前に、以下の手順を印刷してください。

#### 作業の際のご注意

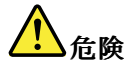

バックアップ・バッテリーを誤って交換すると、爆発の危険があります。人身事故につながりかねない 場合がありますので、充分ご注意をお願いします。

- Lenovo が推奨するタイプのバッテリーだけと交換してください。
- バッテリー・パックを火気に近づけないでください。
- |● 加熱したり、高温状態で放置しないでください。
- 水や雨にさらさないでください。
- ショートさせないでください。
- バッテリーを落下させる、ぶつける、先の尖ったもので力を加える、強い圧力を加えるといった衝撃 を与えないでください。電池を乱用したり、誤操作を行うと、電池が過熱して、バッテリー・パック やコイン型電池から煙や炎が 『噴き出す』 場合があります。

バックアップ・バッテリーを取り外す手順は、次のとおりです。

- 1. ThinkPad の電源をオフにし、AC 電源アダプターやケーブル類をすべて取り外します。3 分から 5 分 間、コンピューターの温度が下がるまでお待ちください。
- 2. 液晶ディスプレイを閉じて、ThinkPad を裏返します。
- 3. バッテリー・パックを取り外します。[63](#page-78-0) ページの [『バッテリーの交換』](#page-78-0)を参照してください。
- 4. ねじを緩め **1** 、それからカバーを取り外します **2** 。

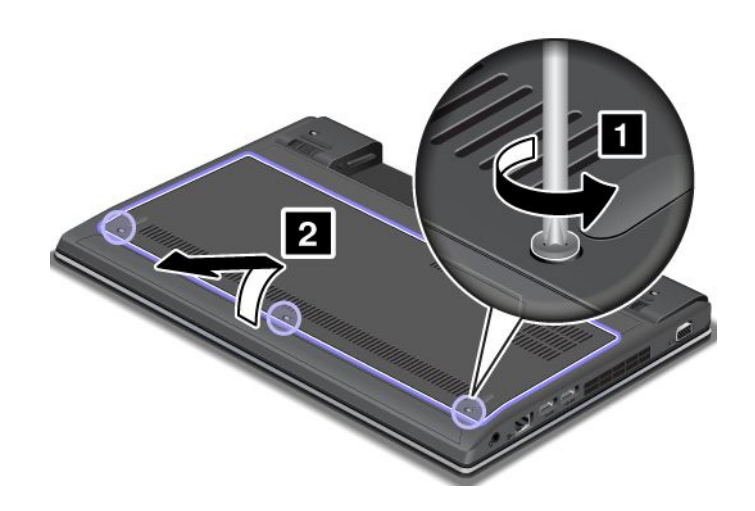

5. コネクターを取り外します **1** 。次に、バックアップ・バッテリーを取り外します **2** 。

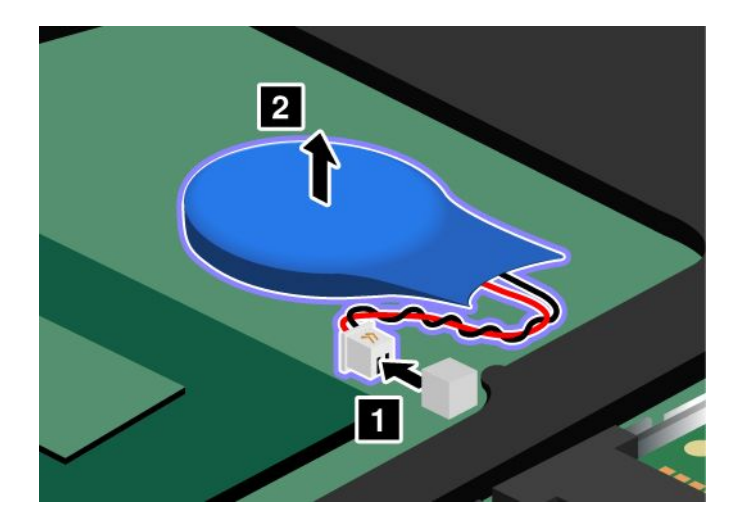

バックアップ・バッテリーを取り付ける手順は、次のとおりです。 1. バッテリー・パックを取り付けます **1** 。コネクターを取り付けます **2** 。

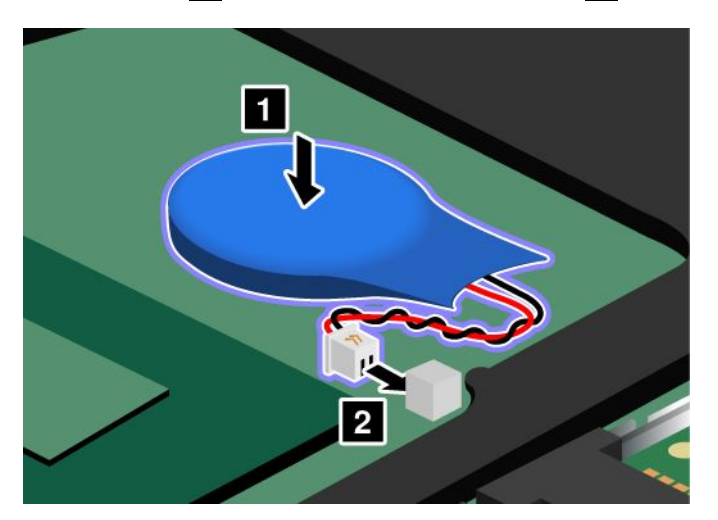

2. カバーを取り付け **1** 、下方向に倒します **2** 。それから、ねじを締めます **3** 。

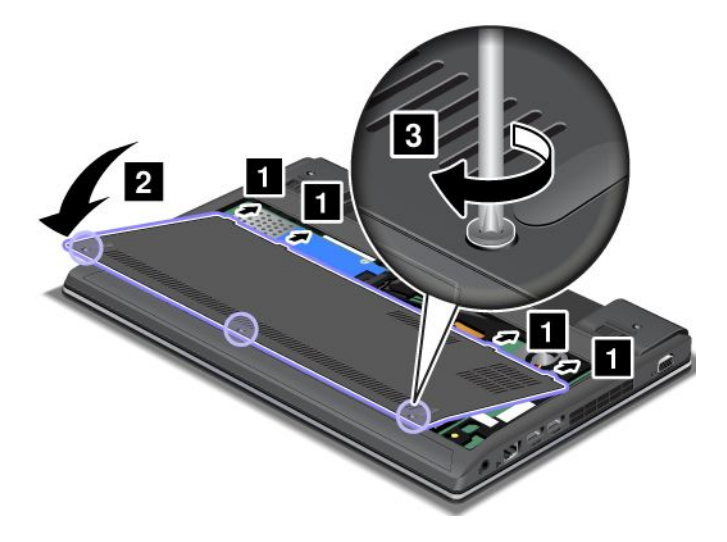

- 3. バッテリーを元の位置に取り付けます。[63](#page-78-0) ページの [『バッテリーの交換』](#page-78-0)を参照してください。
- 4. 裏返した ThinkPad を元に戻します。AC 電源アダプターとすべてのケーブルを接続します。

# 第 7 章 ソフトウェアのインストールと BIOS 設定および TCO 機能

ハードディスク・ドライブ上またはソリッド・ステート・ドライブ上のファイル、データ、設定を保護す ることは重要なことです。場合によっては、新しいオペレーティング・システムのインストール、新 しいデバイス・ドライバーのインストール、システム UEFI BIOS の更新、あるいは初期インストール 済みソフトウェアのリカバリーが必要になることもあります。この章の情報は、適切な注意を払って ThinkPad を取り扱い、ThinkPad を最高の状態に保つために役立ちます。

- 87 ページの 『新しいオペレーティング・システムのインストール』
- [90](#page-105-0) ページの [『デバイス・ドライバーのインストール』](#page-105-0)
- [91](#page-106-0) ページの [『ThinkPad](#page-106-0) Setup』

# 新しいオペレーティング・システムのインストール

ThinkPad に新しいオペレーティング・システムをインストールする場合は、同時に修正ファイルと ThinkPad デバイス・ドライバーをインストールする必要があります。

- 新しい Windows 7 オペレーティング・システムをインストールする場合、必要なファイルは、ソリッ ド・ステート・ドライブ (SSD) またはハードディスク・ドライブ (HDD) の次のディレクトリーに あります。
	- 初期インストール済みオペレーティング・システム用の修正ファイルは、C:¥SWTOOLS¥OSFIXES ディレクトリーに入っています。
	- オペレーティング・システム用のデバイス・ドライバーは、C:¥SWTOOLS¥DRIVERS ディレクトリーに 入っています。
	- 初期インストール済みソフトウェア・プログラムは、C:¥SWTOOLS¥APPS ディレクトリーに入って います。

注:必要な修正ファイル、デバイス・ドライバー、プログラム・ソフトウェアがハードディスク・ドラ イブで見つからない場合や、デバイス・ドライバーの更新および最新情報を入手したい場合は、次の Web サイトを参照してください。 <http://www.lenovo.com/Drivers>

• 新しい Windows <sup>8</sup> オペレーティング・システムをインストールする場合、<http://www.lenovo.com/Drivers> にアクセスして最新のデバイス・ドライバーをダウンロードしてインストールします。

注:新しいオペレーティング・システムをインストールするプロセスによって、ハードディスク・ドラ イブのデータはすべて削除されます。リカバリー・プログラムで使用されている非表示のフォルダー に保存されているバックアップや画像も、同様に削除されます。

### 開始する前に

注:ハードディスク・ドライブと mSATA ソリッド・ステート・ドライブの両方が付属しているコン ピューターの場合、起動可能デバイスとして mSATA ソリッド・ステート・ドライブを使用することはお 勧めできません。mSATA ソリッド・ステート・ドライブは、『キャッシュ』機能のことだけを考慮し て設計され、開発されています。起動可能デバイスとして mSATA ソリッド・ステート・ドライブを 使用する場合、その信頼性は保証されません。

新しいオペレーティング・システムをインストールする前に、次の手順を行ってください。

- 新しい Windows 7 オペレーティング・システムをインストールする場合、インストール中にファイル が失われないように、C:\SWTOOLS ディレクトリー内のすべてのサブディレクトリーとファイルを、 取り外し可能なストレージ・デバイスにコピーしておきます。
- 必要な指示を印刷します。お使いのオペレーティング・システムのセクションを参照してください。
- Windows 7 オペレーティング・システムのインストール
- Windows 8 [オペレーティング・システムのインストール](#page-104-0)

### 注:

- UEFI BIOS 機能は、Windows <sup>7</sup> (64 ビット) および Windows <sup>8</sup> (64 ビット) オペレーティング・シス テムでサポートされます。
- ThinkPad Setup で、『UEFI/Legacy Boot』オプションの基本設定を必ず設定してください。
- 新しいオペレーティング・システムをインストールした後は、ThinkPad Setup で『**UEFI/Legacy Boot**』 の初期設定を変更しないことをお勧めします。『UEFI/Legacy Boot』設定は、Windows オペレーティ ング・システム・イメージをインストールしたときと同じにする必要があります。そうしないと、 新しいオペレーティング・システムが正常に起動できません。
- インストールに必要な国または地域コードは、以下のうちの 1 つを使用してください。

国または地域: コード 中国: SC デンマーク: DK フィンランド: FI フランス: FR ドイツ: GR イタリア: IT 日本: JP オランダ: NL ノルウェー: NO スペイン: SP スウェーデン: SV 台湾および香港: TC 米国: US

# Windows 7 オペレーティング・システムのインストール

作業を始める前に、以下の手順を印刷してください。

Windows 7 オペレーティング・システムおよび関連ソフトウェアを ThinkPad にインストールする には、次のようにします。

- 1. 『ThinkPad Setup』を開始します。
- 2. 『Startup』を選択します。
- 3. 『UEFI/Legacy Boot』を選択します。
- 4. 以下のいずれかを実行します。
	- Windows 7(32 ビット) オペレーティング・システムをインストールする場合、『**Legacy Only**』また は『Both』を選択します。
	- • 『Legacy』モードで Windows <sup>7</sup> (64 ビット) オペレーティング・システムをインストールする場 合、『Legacy Only』を選択します。
	- 『UEFI』モードで Windows <sup>7</sup> (64 ビット) オペレーティング・システムをインストールする場 合、『UEFI Only』を選択します。
- 5. Fn <sup>+</sup> F10 を押します。
- 6. Windows 7 オペレーティング・システムのインストール DVD を DVD ドライブに挿入し、ThinkPad を 再起動します。
- 7. インストールを始める前に作成しておいたバックアップ・コピーから、C:¥SWTOOLS をリストアします。

<span id="page-104-0"></span>8. Intel CPU 搭載モデルの場合は、Intel Chipset Support for Windows 2000/XP/Vista/7 をインストールしま す。これを行うには、C:\SWTOOLS\DRIVERS\INTELINF\infinst\_autol ディレクトリーにある SETUP.exe ファイルを実行します。

AMD CPU 搭載モデルの場合は、ThinkPad AMD SMBus Driver for Windows 7 と ThinkPad AMD SATA Controller Driver for Windows 7 をインストールします。

9. デバイス・ドライバーをインストールします。[90](#page-105-0) ページの [『デバイス・ドライバーのインストー](#page-105-0) [ル』](#page-105-0)を参照してください。

#### Windows 7 用レジストリー・パッチのインストール

<http://www.lenovo.com/support> にアクセスして、次のレジストリー・パッチをダウンロードし、インス トールします。

- ENERGY STAR バージョンでスタンバイ状態から Wake On LAN (WOL) 機能を有効にするレジスト リ・パッチ
- HDD の HD 検出の問題の修正

#### Windows 7 アップデート・モジュールのインストール

Windows 7 アップデート・モジュールは、次のディレクトリーにあります。 C:\SWTOOLS\OSFIXES\

各サブフォルダ名中の数字は、アップデート・モジュールの番号です。各更新モジュールについての情報 は、Microsoft Knowledge Base ホームページ [\(http://support.microsoft.com/](http://support.microsoft.com/)) にアクセスし、検索フィールドに 必要な更新モジュールの番号を入力し、『Search(検索)』をクリックしてください。

アップデート・モジュールをインストールするには、サブフォルダー内の EXE ファイルを実行し て、画面の指示に従います。

注:シングル・コア・プロセッサー搭載の ThinkPad からハードディスク・ドライブを取り外してデュ アル・コア・プロセッサー搭載の ThinkPad に取り付けた場合、そのハードディスク・ドライブにはア クセスが可能です。ただし、この逆はできません。デュアル・コア・プロセッサー搭載の ThinkPad か らハードディスク・ドライブを取り外してシングル・コア・プロセッサー搭載の ThinkPad に取り付け ると、ハードディスク・ドライブにアクセスできなくなります。

# Windows 8 オペレーティング・システムのインストール

作業を始める前に、以下の手順を印刷してください。

Windows 8 オペレーティング・システムおよび関連ソフトウェアを ThinkPad にインストールする には、次のようにします。

- 1. 『ThinkPad Setup』を開始します。
- 2. 『Startup』 → 『Boot』を選択します。
- 3. Windows 8 オペレーティング・システム・インストーラーが格納されるドライブからコンピューター を起動するように起動の優先順位を変更します。
- 4. Fn <sup>+</sup> F10 を押します。
- 5. Windows 8 オペレーティング・システム・インストーラーが格納されるドライブをコンピューター に接続し、コンピューターを再起動します。
- 6. Windows 832/864 用 Intel チップセット・ドライバーをインストールします。
- 7. デバイス・ドライバーをインストールします。[90](#page-105-0) ページの [『デバイス・ドライバーのインストー](#page-105-0) [ル』](#page-105-0)を参照してください。

### <span id="page-105-0"></span>Windows 8 アップデート・モジュールのインストール

Windows <sup>8</sup> アップデート・モジュールをダウンロードしてインストールするには、Microsoft Knowledge Base ホームページ (<http://support.microsoft.com/>) にアクセスし、検索フィールドに必要なアップデート・モ ジュールの番号を入力し、『Search (検索)』をクリックしてください。

# デバイス・ドライバーのインストール

デバイス・ドライバーは、<http://www.lenovo.com/Drivers> から入手できます。 お使いのコンピューターの製品名をクリックして、お使いのコンピューターのデバイス・ドライバー をすべて表示します。

注意:最新のデバイス・ドライバーについては、<http://www.lenovo.com/Drivers> を参照してください。 Windows Update Web サイトからはデバイス・ドライバーをダウンロードしないでください。

# フォーインワン・メディア・カード・リーダー用ドライバーのインストール

フォーインワン・メディア・カード・リーダーを使用するには、次の Lenovo サポート Web サイトから Realtek カード・リーダー・ドライバーをダウンロードしてインストールする必要があります。 <http://www.lenovo.com/support>

# USB 3.0 ドライバーの Windows 7 オペレーティング・システムへのイ ンストール

USB 3.0 をサポートする ThinkPad で、オペレーティング・システムを再インストールした場合、USB 3.0 を使用するには、次の手順で USB 3.0 ドライバー・ソフトウェアをダウンロードおよびインス トールする必要があります。

- 1. <http://www.lenovo.com/support> にアクセスします。ご使用のモデルを探して、ドライバーへのリンク を表示します。
- 2. 32 ビットまたは 64 ビットのオペレーティング・システム用の USB 3.0 ドライバーを選択して、ロー カルのハードディスク・ドライブに展開します。
- 3. C:¥DRIVERS¥WIN¥USB3.0¥ ディレクトリーの Setup.exe をダブルクリックします。
- 4. 『次へ』をクリックします。デバイス・ドライバーがインストール済みの場合は、『キャンセル』を クリックします。インストールが完了するまで、画面の指示に従います。

# Windows 7 オペレーティング・システムでの ThinkPad Monitor File for **Windows 2000/XP/Vista/7** のインストール

ThinkPad Monitor File for Windows 2000/XP/Vista/7 は、C:\SWTOOLS\DRIVERS\MONITOR ディレクトリーに入って います。

注:ハードディスク・ドライブまたはソリッド・ステート・ドライブでこのディレクトリーが見つからな い場合は、次の ThinkPad Web サイトから ThinkPad Monitor File for Windows 2000/XP/Vista/7 をダウンロード してください。

<http://www.lenovo.com/Drivers>

注:モニター・ファイルをインストールする前に、正しいビデオ・ドライバーがインストールされている ことを確認してください。

- 1. デスクトップ上で右クリックし、『個人設定』をクリックします。
- 2. 左側の『ディスプレイ』をクリックします。
- 3. 『ディスプレイの設定の変更』をクリックします。
- 4. 『詳細設定』をクリックします。
- 5. 『モニタ』タブをクリックします。
- <span id="page-106-0"></span>6. 『プロパティ』をクリックします。
- 7. 『ドライバ』タブをクリックします。
- 8. 『ドライバの更新』をクリックします。
- 9. 『コンピュータを参照してドライバソフトウェアを検索します』を選択して、次に『コンピュータ上 のデバイス ドライバの一覧から選択します』をクリックします。
- 10. 『ディスク使用』ボタンをクリックします。
- 11. このモニター INF ファイルにパス C:¥SWTOOLS¥DRIVERS¥MONITOR を指定します。その後、『開く』 をクリックします。
- 12. 『OK』をクリックします。
- 13. 正しいモニター・タイプを確認し、『次へ』をクリックします。
- 14. インストールが完了したら、『閉じる』をクリックします。
- 15. 『閉じる』をクリックし、『画面のプロパティ』ウィンドウを閉じます。
- 16. 『モニター』タブの『OK』をクリックします。
- 17. 『OK』をクリックし、『画面のプロパティ』ウィンドウを閉じます。

# Windows 7 オペレーティング・システムでの他のドライバーおよびソフト ウェアのインストール

デバイス・ドライバーは、ハードディスク・ドライブの C:¥SWTOOLS¥DRIVERS ディレクトリーに入っていま す。C:¥SWTOOLS¥APPS ディレクトリーに入っているプログラム・ソフトウェアもインストールする必要が あります。これを実行するには、[59](#page-74-0) ページの [『初期インストール済みプログラムとデバイス・ドライ](#page-74-0) [バーの再インストール』](#page-74-0)の手順を参照してください。

注:必要な修正ファイル、デバイス・ドライバー、プログラム・ソフトウェアがハードディスク・ド ライブで見つからない場合や、デバイス・ドライバーの更新および最新情報を入手したい場合は、次 の Web サイトを参照してください。<http://www.lenovo.com/Drivers>

### ThinkPad Setup

ThinkPad には、各種のセットアップ・パラメーターを選択するための ThinkPad Setup プログラムが 組み込まれています。

ThinkPad Setup を開始するには、次のようにします。

1. ThinkPad の電源をオンにします。ThinkPad ロゴ画面が表示されたときに F1 キーを押すと、ThinkPad Setup プログラムのメイン・メニューが表示されます。

スーパーバイザー・パスワードを設定している場合、ThinkPad Setup プログラムのメイン・メニュー が表示されるのはパスワードを入力してからになります。ThinkPad Setup を開始するには、スーパー バイザー・パスワードを入力せずに Enter キーを押します。ただし、スーパーバイザー・パスワー ドで保護されているパラメーターは変更できません。詳しくは、[47](#page-62-0) ページの [『パスワードの使](#page-62-0) [用』](#page-62-0)を参照してください。

- 2. カーソル・キーを使用して、変更したい項目に移動します。項目が強調表示されたら、Enter キー を押します。サブメニューが表示されます。
- 3. 変更したい項目を変更します。項目の値を変更するには、次のキーを使用します。
	- Fn <sup>+</sup> F5 キーまたは –: より小さい値に変更されます。
	- Fn <sup>+</sup> F6 キー、または Shift と <sup>+</sup> の組み合わせ: より大きい値に変更されます。

その項目にサブメニューがある場合は、Enter キーを押してそれを表示する ことができます。

- 4. サブメニューを終了するには Esc キーを押します。
- 5. さらに下の階層のサブメニューを開いている場合は、ThinkPad Setup プログラムのメイン・メニュー が表示されるまで Esc キーを押し続けます。

注:購入時の状態に設定値を復元する必要がある場合は、Fn <sup>+</sup> F9 キーで出荷時の設定をロードする ことができます。『Restart』サブメニューのオプションを選択し、出荷時の設定値をロードした り変更を取り消すこともできます。

6. 『Restart』を選択します。ThinkPad の再起動で使用するオプションに移動してから、Enter キーを押 します。ThinkPad が再起動します。

注:ご使用のコンピューターのオペレーティング・システムにより、この章に記載したメニュー項目 の一部が使用できない場合があります。また、コンピューターに表示される実際のメニュー項目と少 し異なる場合もあります。

# 『Main』メニュー

『Main』メニューは、ThinkPad Setup を開くと最初に表示されるインターフェースです。このメニュー には、ご使用の ThinkPad について次の構成内容が表示されます。

- UEFI BIOS Version
- UEFI BIOS Date (Year-Month-Day)
- Embedded Controller Version
- Machine Type Model
- System-unit serial number
- System board serial number
- Asset Tag
- CPU Type
- CPU Speed
- Installed memory
- UUID
- MAC address (Internal  $LAN$ )
- Preinstalled OS License
- UEFI Secure Boot

# 『Config』メニュー

ThinkPad の構成を変更する必要がある場合は、ThinkPad Setup プログラムのメイン・メニューから 『Config』を選択します。

次の表に、『Config』メニューの内容を示します。

注:

- ご使用の ThinkPad が該当する機能をサポートしている場合のみに表示されるメニューもあります。
- 太字は出荷時の設定値です。
### 表 4. 『Config』メニューの項目

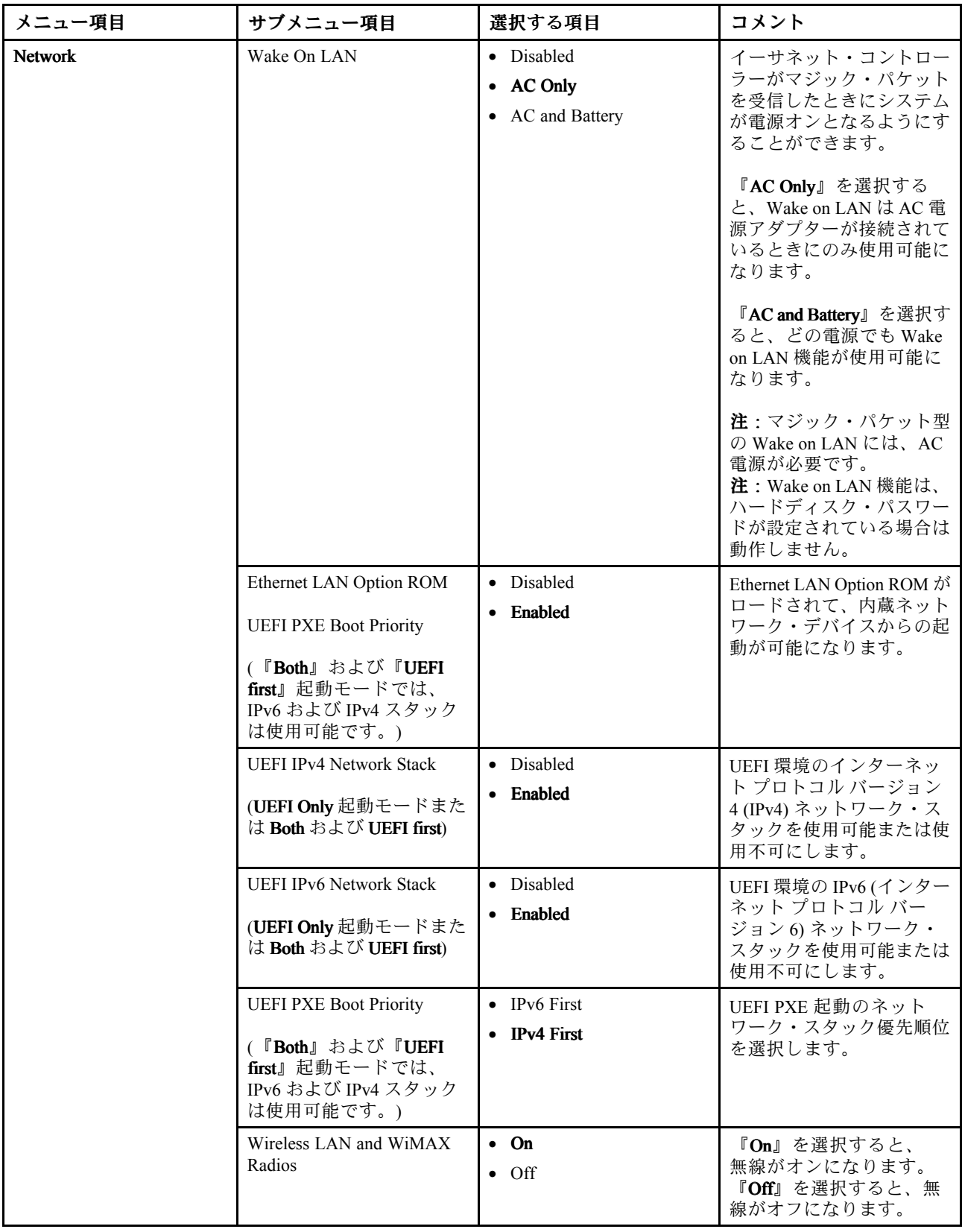

表 4. 『Config』メニューの項目 (続き)

| メニュー項目     | サブメニュー項目                            | 選択する項目                            | コメント                                                                                                    |
|------------|-------------------------------------|-----------------------------------|----------------------------------------------------------------------------------------------------|
| <b>USB</b> | <b>USB UEFI BIOS Support</b>        | • Disabled<br>• Enabled           | USB ストレージ・デバイス<br>のブート・サポートを使用<br>可能または使用不可にしま<br>す。                                                                                                    |
|            | Always On USB                       | • Disabled<br>• Enabled           | 『Disabled』を選択する<br>と、USBコネクターを経由<br>して外付けの USB デバイ<br>スを充電することができな<br>くなります。                                                                                           |
|            | Always On USB Charge in off<br>mode | • Disabled<br>• Enabled           | 『Enabled』を選択すると、<br>AC 電源アダプターが接<br>続されている状態でコン<br>ピューターがスリープ状<br>態になっている場合に、<br>Always On USB コネクター<br>を使用して一部のモバイ<br>ル・デジタル・デバイスや<br>スマートフォンを充電でき<br>ます。             |
|            | USB 3.0 Mode                        | · Disabled<br>• Enabled<br>• Auto | USB 2.0 コントローラーと<br>USB 3.0 コントローラーで<br>共有するポートの USB 3.0<br>コントローラー・モードを<br>設定します。<br>『Auto』を選択すると、適<br>切な USB 3.0 コネクターま<br>たは USB 2.0 コネクターの<br>接続と配線を行うことがで<br>きます。 |
|            |                                     |                                   | 『Enabled』を選択すると、<br>USB 3.0 モードが有効にな<br>り、オペレーティング・シ<br>ステムで USB 3.0 がサポー<br>トされます。                                                                                    |
|            |                                     |                                   | 『Disabled』を選択する<br>と、USB 3.0 コネクターは<br>無効にされて非表示にな<br>り、USB 3.0 コネクターは<br>USB 2.0 コネクターとして<br>機能します。                                                                   |

## 表 4. 『Config』メニューの項目 (続き)

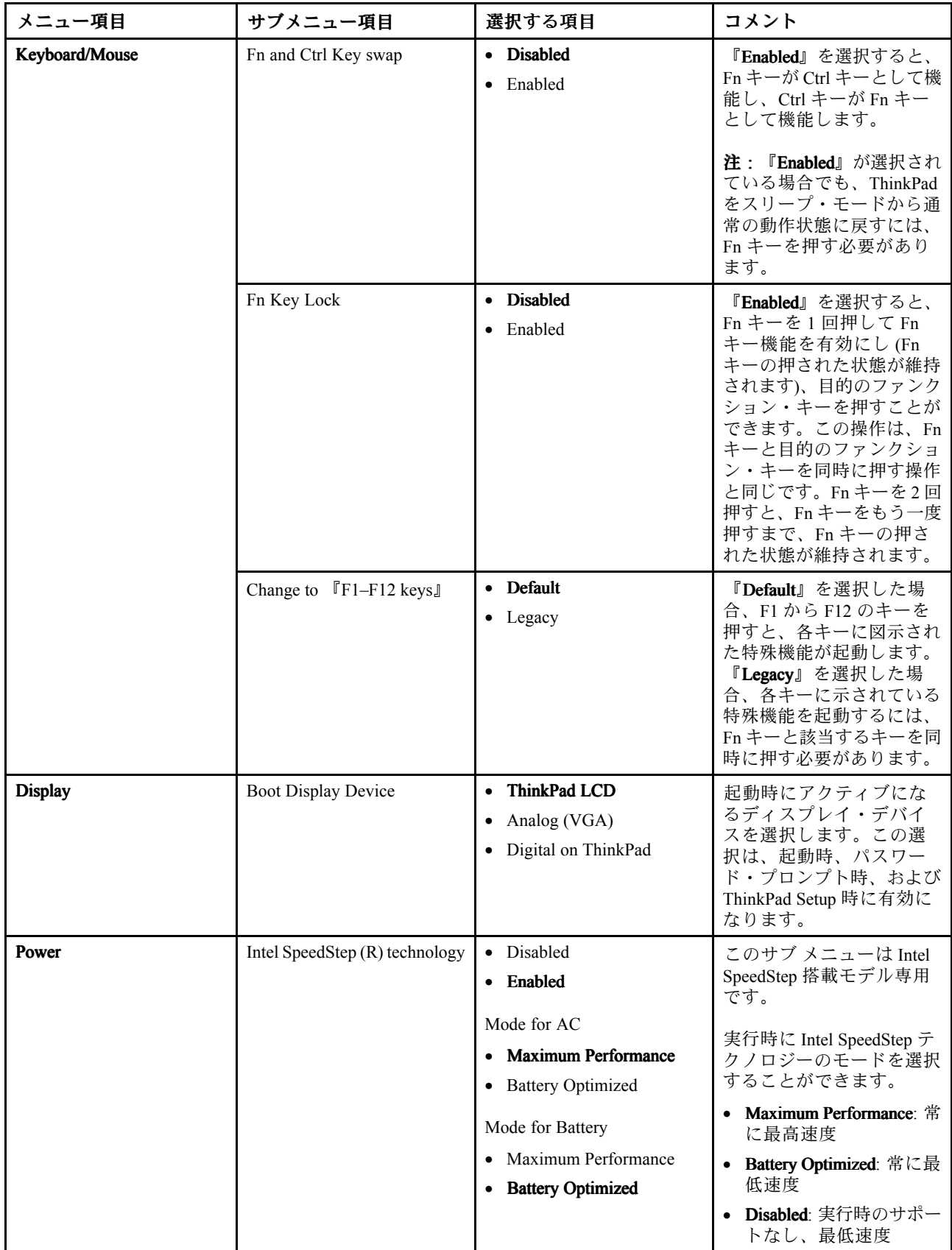

表 4. 『Config』メニューの項目 (続き)

| メニュー項目 | サブメニュー項目                            | 選択する項目                                                                                                    | コメント                                                                                                    |
|--------|-------------------------------------|----------------------------------------------------------------------------------------------------|----------------------------------------------------------------------------------------------------|
|        |                                     |                                                                                                    | 注:このサブメニューは<br>AMD CPU 搭載モデルでは<br>サポートされていません。                                                                                                    |
|        | <b>CPU Power Management</b>         | · Disabled<br>• Enabled                                                                                                    | この省電力機能が使用不可<br>でない限り、システム動作<br>がないときにはプロセッ<br>サー・クロックを自動的に<br>停止します。通常、この機<br>能を変更する必要はありま<br>せん。                                                                                                    |
|        | Power On with AC Attach             | • Disabled<br>• Enabled                                                                                                    | AC を接続しているとき<br>に、システムの電源をオン<br>にする機能を使用可能また<br>は使用不可にします。                                                                                                    |
|        |                                     |                                                                                                    | 『Enabled』を選択した場<br>合、AC 電源アダプターを<br>接続するとシステムの電源<br>がオンになります。システ<br>ムが休止状態の場合、シス<br>テムは再開されます。                                                                                                    |
|        |                                     |                                                                                                    | 『Disabled』を選択した場<br>合、AC 電源アダプターを<br>接続してもシステムの電源<br>はオンにならず、再開もさ<br>れません。                                                                                                    |
|        | Intel (R) Rapid Start<br>Technology | · Disabled<br>• Enabled                                                                                                    | Intel Rapid Start Technology<br>を使用可能または使用不可<br>にします。                                                                                                    |
|        |                                     | Enter after:<br>• Immediately<br>$\bullet$ 1 minute<br>2 minutes<br>$\bullet$ 5 minutes<br>$\bullet$ 10 minutes<br>$\bullet$ 15 minutes<br>30 minutes<br>$\bullet$ 1 hour<br>$\bullet$ 2 hours<br>• 3 hours | 『Enabled』を選択した場<br>合、Power Manager プログ<br>ラムを使用して『30日間<br>スタンバイ』機能を有効に<br>することができます。この<br>機能により、スリープ状態<br>に入ってから指定の時間が<br>経過すると、コンピュー<br>ターは低電力状態に入るこ<br>とができます。通常の動作<br>への復帰に数秒しかかかり<br>ません。<br>注:この機能を使用するに<br>は、ソリッド・ステート・<br>ドライブに特殊なパーティ |

表 4. 『Config』メニューの項目 (続き)

| メニュー項目            | サブメニュー項目                            | 選択する項目                    | コメント                                                                                                    |
|-------------------|-------------------------------------|---------------------------|----------------------------------------------------------------------------------------------------|
| Beep and Alarm    | Password Beep                       | • Disabled<br>• Enabled   | システムがパワーオン・パ<br>スワード、ハードディス<br>ク・ドライブ・パスワー<br>ド、またはスーパーバイ<br>ザー・パスワードを待機し<br>ているときに、ビープ音を<br>鳴らすには、このオプショ<br>ンを有効にします。入力し<br>たパスワードが一致すると<br>き、または設定したパス<br>ワードと一致しないとき<br>に、異なるビープ音が鳴り<br>ます。 |
|                   | Keyboard Beep                       | · Disabled<br>• Enabled   | 処理不可能な組み合わせで<br>キーが入力された場合の<br>キーボードのビープ音を、<br>有効または無効にします。                                                                                                    |
| Serial ATA (SATA) | <b>SATA Controller Mode Option</b>  | • Compatibility<br>• AHCI | SATA コントローラーの動<br>作モードを選択します。<br>『Compatibility』 モードを<br>選択した場合、SATAコン<br>トローラーは Compatibility<br>モードで動作します。                                                                                   |
| <b>CPU</b>        | Core Multi-Processing               | • Disabled<br>• Enabled   | CPU内のコア・ユニットの<br>追加実行を、使用可能また<br>は使用不可に設定します。<br>注:シングル・コア・プ<br>ロセッサー搭載の ThinkPad<br>をご使用の場合は、この項<br>目は表示されません。                                                                                |
|                   | Intel Hyper-Threading<br>Technology | · Disabled<br>• Enabled   | プロセッサー・コア内の追<br>加の論理プロセッサーを使<br>用可能または使用不可にし<br>ます。<br>注:このサブメニューは<br>AMD CPU 搭載モデルでは<br>サポートされていません。                                                                                          |

# 『Date/Time 』メニュー

ThinkPad の現在の日付と時刻を変更する必要がある場合は、ThinkPad Setup プログラムのメイン・メ ニューから『Date/Time』を選択します。次のサブメニューが表示されます。

- System Date
- System Time

日付と時刻を変更する手順は、次のとおりです。

- 1. 上下の矢印キーを使用して、変更する項目 (日付または時刻) を選択します。
- 2. Tab、Shift <sup>+</sup> Tab、または Enter キーを押してフィールドを選択します。
- 3. 日付または時刻を入力します。

注:次のキーを押して、日付と時刻を調整することもできます。

- Fn <sup>+</sup> F5 キーまたは –: より小さい値に変更されます。
- Fn <sup>+</sup> F6 キー、または Shift と <sup>+</sup> の組み合わせ: より大きい値に変更されます。

4. Fn <sup>+</sup> F10 キーを押して変更内容を保存し、ThinkPad を再起動します。

# 『Security』メニュー

ThinkPad のセキュリティー機能を設定するには、『ThinkPad Setup』プログラムのメイン・メニューで 『Security』を選択します。

次の表に、『Security』メニューの内容を示します。

注:

- ご使用の ThinkPad が該当する機能をサポートしている場合のみに表示されるメニューもあります。
- 太字は出荷時の設定値です。

| メニュー項目   | サブメニュー項目                    | 選択する項目                                  | コメント                                                                                                    |
|----------|-----------------------------|-----------------------------------------|----------------------------------------------------------------------------------------------------|
| Password | <b>Supervisor Password</b>  | • Disabled<br>• Enabled                 | 51 ページの 『スーパーバ<br>イザー・パスワード』を参<br>照してください。                                                                                                    |
|          | Lock UEFI BIOS Settings     | • Disabled<br>• Enabled                 | スーパーバイザー・パス<br>ワードを持たないユーザー<br>が ThinkPad Setup プログラ<br>ムの項目を変更できないよ<br>うにするための機能を、使<br>用可能または使用不可に<br>します。出荷時の設定値<br>は『Disabled』です。スー<br>パーバイザー・パスワード<br>を設定して、この機能を<br>使用可能にすると、シス<br>テム管理者以外のだれも<br>ThinkPad Setup プログラム<br>の項目を変更できなくなり<br>ます。 |
|          | Set Minimum Length          | • Disabled<br>• Password length options | パワーオン・パスワードお<br>よびハードディスク・パス<br>ワードの最小文字数を指定<br>します。出荷時の設定値<br>は『Disabled』です。スー<br>パーバイザー・パスワード<br>を設定して、最小文字数を<br>設定すると、そのスーパー<br>バイザー以外のだれも『Set<br>Minimum Length』の項目を<br>変更できなくなります。                                                            |
|          | Password at unattended boot | <b>Disabled</b><br>• Enabled            | Password at unattended<br>boot』を使用可能にする<br>と、電源が切れた状態また<br>は休止状態から ThinkPad<br>の電源がオンになったと<br>きに、パスワード・プロ<br>ンプトが表示されます。                                                                                                    |

表 5. 『Security』メニューの項目

### 表 5. 『Security』メニューの項目 (続き)

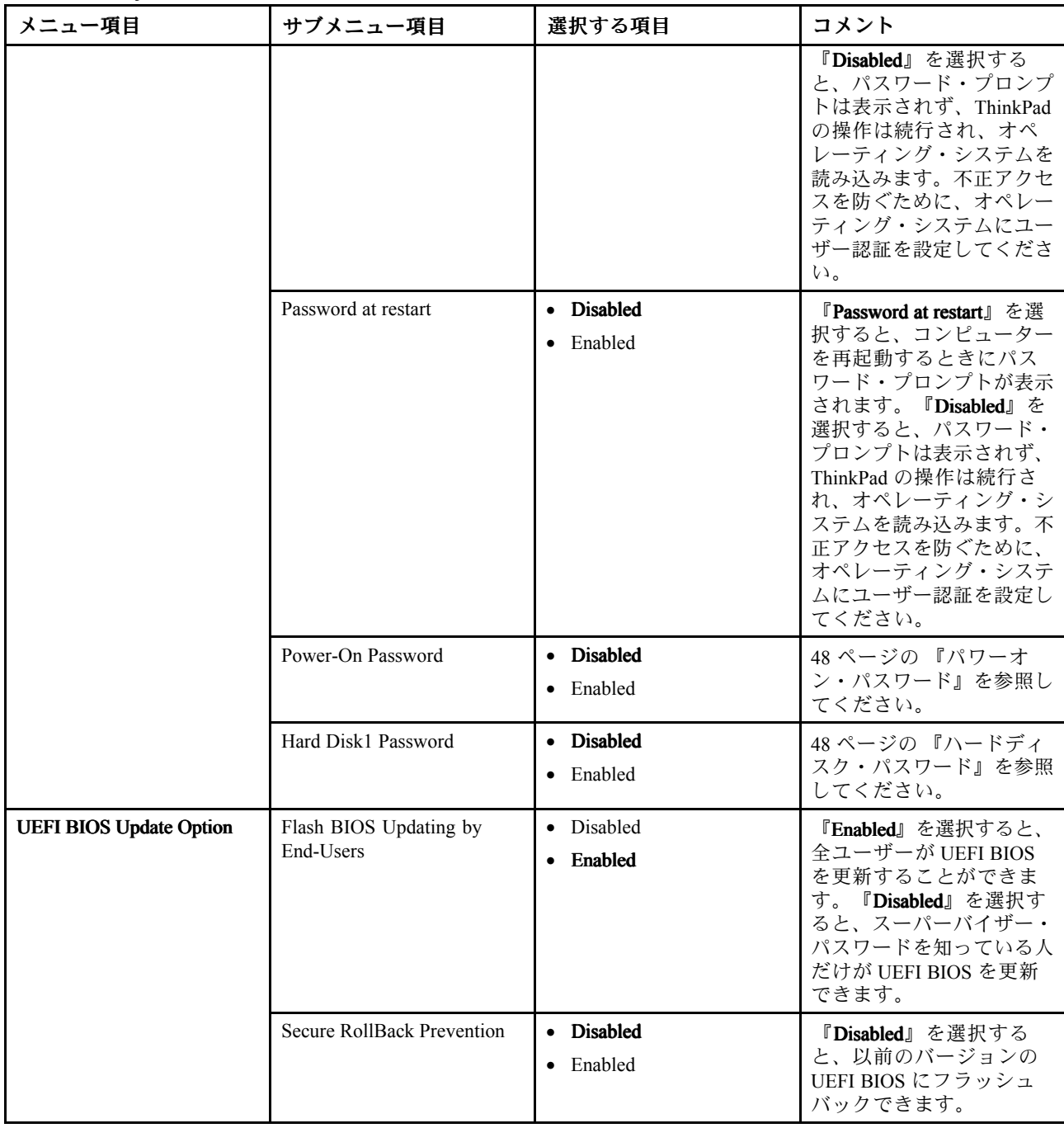

表 5. 『Security』メニューの項目 (続き)

| メニュー項目                   | サブメニュー項目                    | 選択する項目                  | コメント                                                                                                    |
|--------------------------|-----------------------------|-------------------------|----------------------------------------------------------------------------------------------------|
| <b>Memory Protection</b> | <b>Execution Prevention</b> | • Disabled<br>Enabled   | コンピューター・ウィルス<br>やワームには、データのみ<br>が許可されている場所で<br>コードを実行して、メモ<br>リー・バッファーをオー<br>バーフローさせるものがあ<br>ります。『Data Execution<br>Prevention』がオペレー<br>ティング・システムで使用<br>されていて『Enabled』を<br>選択すると、そのタイプ<br>のウィルスやワームから<br>PC を保護することができ<br>ます。『 <b>Enabled</b> 』を選択<br>した後、プログラムが正<br>常に動作しない場合は、<br>『Disabled』を選択して、<br>設定をやり直してくださ<br>いい。 |
| Virtualization           | <b>AMD-V Technology</b>     | • Disabled<br>• Enabled | 『Enabled』を選択すると、<br>Virtualization Technology の<br>追加ハードウェア機能<br>を仮想マシン・モニター<br>(VMM) で使用できます。                                                                                                    |
|                          | Intel VT-d Feature          | • Disabled<br>• Enabled | Intel VT-d とは、<br>$\lceil$ Intel<br>Virtualization Technology for<br>Directed I/O』のことを言<br>います。使用可能にする<br>と、VMM(仮想マシン・モ<br>ニター) はプラットフォー<br>ム・インフラストラク<br>チャーを使用してI/Oを仮<br>想化することができます。<br>注:このサブメニューは<br>AMD CPU 搭載モデルでは<br>サポートされていません。                                                                                  |
| I/O Port Access          | Ethernet LAN                | • Disabled<br>• Enabled | 『Enabled』を選択する<br>と、イーサネット LANデ<br>バイスを使用することがで<br>きます。                                                                                                    |
|                          | Wireless LAN                | • Disabled<br>Enabled   | 『Enabled』を選択すると、<br>ワイヤレス LAN デバイス<br>を使用できます。                                                                                                    |
|                          | Wireless WAN                | • Disabled<br>• Enabled | 『Enabled』を選択すると、<br>ワイヤレス WAN デバイス<br>を使用できます。                                                                                                    |
|                          | WiMAX                       | • Disabled<br>Enabled   | 『Enabled』を選択すると、<br>WiMAX デバイスを使用す<br>ることができます。                                                                                                    |
|                          | Bluetooth                   | • Disabled<br>• Enabled | 『 <b>Enabled</b> 』を選択すると、<br>Bluetooth デバイスを使用す<br>ることができます。                                                                                                    |

表 5. 『Security』メニューの項目 (続き)

| メニュー項目     | サブメニュー項目                        | 選択する項目                                                                       | コメント                                                                                                    |
|------------|---------------------------------|------------------------------------------------------------------------------|----------------------------------------------------------------------------------------------------|
|            | <b>USB</b> Port                 | • Disabled<br>• Enabled                                                      | 『Enabled』を選択すると、<br>USB コネクターを使用す<br>ることができます。                                                                                                    |
|            | Memory Card Slot                | • Disabled<br>Enabled                                                        | 『Enabled』を選択する<br>と、メモリー・カード・ス<br>ロット(SD カードまたは<br>MultiMediaCard 用) を使用<br>できます。                                                                                                    |
|            | <b>Integrated Camera</b>        | • Disabled<br>Enabled                                                        | 『Enabled』を選択する<br>と、内蔵カメラを使用する<br>ことができます。                                                                                                    |
|            | Microphone                      | Disabled<br>$\bullet$<br>• Enabled                                           | 『Enabled』を選択する<br>と、マイクロホン(内蔵/外<br>付け/Line-In) を使用するこ<br>とができます。                                                                                                    |
| Anti-Theft | Intel AT Module Activation      | • Disabled<br>Enabled<br>$\bullet$<br><b>Permanently Disabled</b>            | Intel AT モジュール (Intel<br>Anti-Theft サービスのオプ<br>ション)をアクティブにす<br>るために、UEFI BIOS イン<br>ターフェースを使用可能ま<br>たは使用不可に設定しま<br>す。                                                                                                    |
|            |                                 |                                                                              | 注:Intel AT モジュールを<br><b>T</b> Permanently Disabled J に<br>設定すると、この設定を再<br>度『Enabled』にすること<br>はできなくなります。<br>注:このサブメニューは<br>AMD CPU 搭載モデルでは<br>サポートされていません。                                                                                           |
|            | Computrace Module<br>Activation | Disabled<br>$\bullet$<br>Enabled<br>$\bullet$<br><b>Permanently Disabled</b> | Computrace モジュールを<br>アクティブにするため<br>に、UEFI BIOS インター<br>フェースを使用可能ま<br>たは使用不可に設定しま<br>す。Computrace は Absolute<br>Software 社の監視サービス<br>で、オプションです。<br>注: Computrace モジュール<br>を 『Permanently Disabled』<br>に設定すると、この設定を<br>再度『Enabled』にするこ<br>とはできなくなります。 |

<span id="page-117-0"></span>表 5. 『Security』メニューの項目 (続き)

| メニュー項目             | サブメニュー項目             | 選択する項目                             | コメント                                                                                                    |
|--------------------|----------------------|------------------------------------|----------------------------------------------------------------------------------------------------|
| <b>Secure Boot</b> | Secure Boot          | • Disabled<br>Enabled<br>$\bullet$ | UEFI Secure Boot 機能を有<br>効または無効にします。<br>Windows 8 オペレーティン<br>グ・システムでは、この機<br>能を有効にする必要があり<br>ます。                                                                                                    |
|                    | Platform Mode        | <b>User Mode</b>                   |                                                                                                    |
|                    | Secure Boot Mode     | <b>Standard Mode</b>               |                                                                                                    |
|                    | Reset to Setup Mode  | $\bullet$ Yes<br>$\bullet$ No      | このオプションは、現在の<br>プラットフォーム・キー<br>をクリアして、システム<br>を Setup Mode にするため<br>に使用します。Setup Mode<br>で、独自のプラットフォー<br>ム・キーをインストール<br>し、Secure Boot 署名データ<br>ベースをカスタマイズでき<br>ます。Secure Boot Mode が<br>Custom Mode に設定されま<br>す。 |
|                    | Restore Factory Keys | $\bullet$ Yes<br>No<br>$\bullet$   | このオプションは、Secure<br>Boot データベースのすべ<br>てのキーと証明書を、出荷<br>時のデフォルト状態に戻<br>します。カスタマイズし<br>た Secure Boot 設定は消去<br>され、Windows 8 オペレー<br>ティング・システム用の証<br>明書を含む元の署名データ<br>ベースとともに、デフォル<br>トのプラットフォーム・<br>キーが再構築されます。        |

# 『Startup』メニュー

場合によっては ThinkPad の起動デバイスの順序を変更しなければならないことがあります。たとえば、複 数のデバイスに異なる オペレーティング・システムがインストールされている場合は、それらのデバ イスのどれかから優先的に ThinkPad を起動する ことができます。

注意:デバイスの起動優先順位を変更したあとは、コピー、保存、フォーマット操作などで誤ったデバイ スを指定しないよう、細心の注意が必要です。デバイスを誤って指定すると、データやプログラムが消さ れたり、上書きされたりすることがあります。

注意:BitLocker® ドライブ暗号化を使用している場合は、起動順序を変更しないでください。BitLocker ド ライブ暗号化によって起動順序の変更が検出され、ThinkPad の起動がロックされます。

### 起動デバイスの変更

『Startup』を選択すると、以下の『Boot』サブメニューが表示されます。

起動順序を変更する手順は、次のとおりです。

1. 『Boot』を選択して、Enter キーを押します。

『Boot』サブメニューは、電源ボタンをオンにしたときの起動デバイスの優先順位を設定しま す。[103](#page-118-0) ページの [『『Boot』サブメニュー』](#page-118-0)を参照してください。

- <span id="page-118-0"></span>2. 最初に起動したいデバイスを選択します。
- 3. Fn <sup>+</sup> F10 キーを押して変更内容を保存し、ThinkPad を再起動します。

起動順序を一時的に変更してシステムを異なるドライブから起動するには、以下の手順を行います。

- 1. コンピューターの電源をオフにします。
- 2. ThinkPad の電源をオンにします。『To interrupt normal startup, press Enter』というメッセージが画面の 左下隅に表示されている間に F12 キーを押します。
- 3. 『Boot』メニューから最初に起動したいデバイスを選択します。

注:オペレーティング・システムが見つからなかった場合、またはデバイスからコンピューターを起 動できない場合、『Boot』メニューが表示されます。

### 『Boot』サブメニュー

以下リスト内の各デバイスは、インストールや接続の有無に関係無く、常に表示されます。デバイスが接 続されている場合、実際のデバイス情報はデバイス・タイプの右側に表示されます。

- 1. USB CD:
- 2. USB FDD:
- 3. ATAPI CD0:
- 4. ATAPI CD1:
- 5. ATA HDD2:
- 6. ATA HDD0:
- 7. ATA HDD1:
- 8. USB HDD:
- 9. PCI LAN:

### **『Startup』メニューのその他の項目**

ThinkPad Setup プログラムのStartupメニューには、以下の項目も表示されます。

- Network Boot: LAN からコンピューターを起動するときの最優先にする起動デバイスを指定します。
- UEFI/Legacy Boot: システムの起動容量を選択します。
- UEFI/Legacy Boot Priority: UEFI と Legacy の起動の優先順位を選択します。
- Boot Mode: Boot Mode の『Diagnostics』を使用可能、または使用不可に設定します。
- Option Key Display: Display:システム起動時に、オプションのキー・メッセージを表示するかどうかを選 択します。
- Boot device List F12 Option: 起動デバイスのポップアップ・リストを表示するかどうかを選択します。
- Boot Order Lock: デフォルトの優先順位またはカスタマイズした優先順位を、使用可能または使用 不可に設定します。

次の表に、『Startup』メニューの内容を示します。

注:

- ご使用の ThinkPad が該当する機能をサポートしている場合のみに表示されるメニューもあります。
- 太字は出荷時の設定値です。

## 表 6. 『Startup』メニューの項目

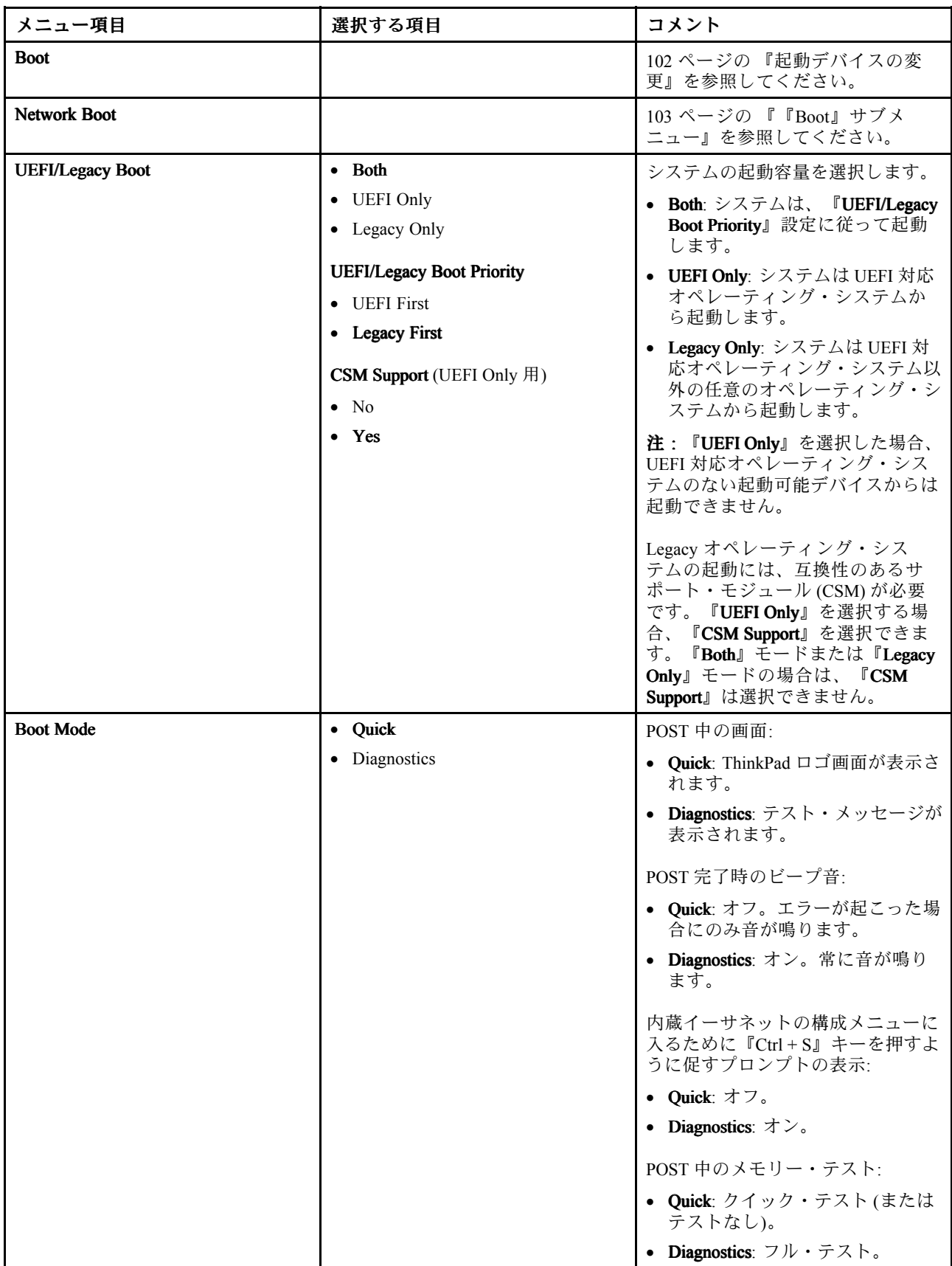

### 表 6. 『Startup』メニューの項目 (続き)

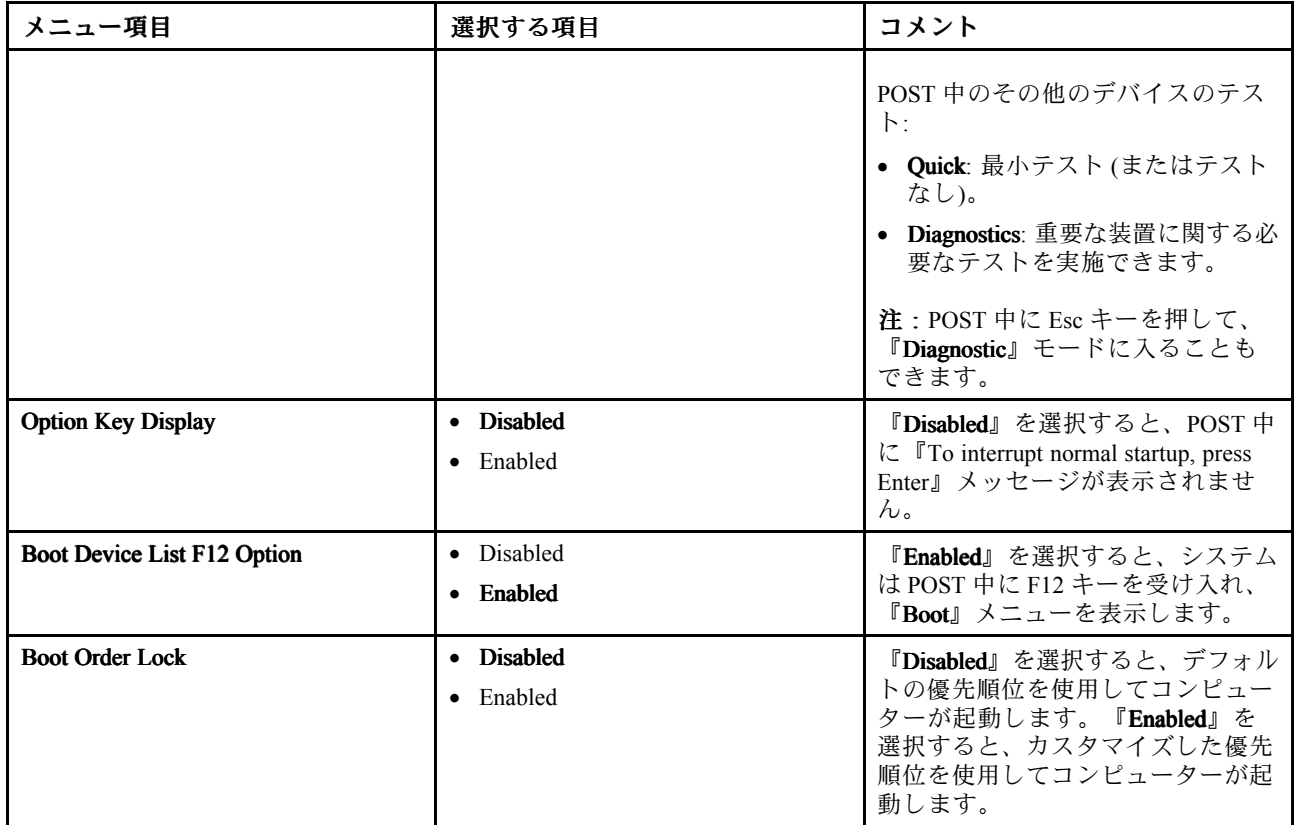

# 『Restart』メニュー

ThinkPad Setup プログラムを終了して ThinkPad を再起動する必要がある場合は、ThinkPad Setup プログラム のメイン・メニューから『Restart』を選択します。次のサブメニューが表示されます。

- Exit Saving Changes : 変更を保存した後に ThinkPad を再起動します。
- Exit Discarding Changes : 変更を保存せずに ThinkPad を再起動します。
- Load Setup Defaults: 出荷時設定値をロードします。 『OS Optimized Defaults』を有効にして、Microsoft Windows 8 認証要件を満たします。この設定を変 更すると、その他の設定も一部自動的に変更されます。影響を受ける設定は、『CSM Support』、 『UEFI/Legacy Boot』、『Secure Boot』、および『Secure RollBack Prevention』です。
- Discard Changes: 変更内容を破棄します。
- Save Changes : 変更内容を保存します。

# システム UEFI BIOS の更新

Unified Extensible Firmware Interface (UEFI) BIOS は、ThinkPad の内蔵ソフトウェアの基本層をなすシステ ム・プログラムの一部分です。UEFI BIOS は、他のソフトウェア層からの命令を変換します。

コンピューターのシステム・ボードには、EEPROM (フラッシュ・メモリーとも呼ばれます) というモ ジュールが搭載されています。UEFI BIOS および ThinkPad Setup プログラムを更新するには、フラッシュ 更新光学式ディスクまたは Windows 環境で実行されているフラッシュ更新プログラムを使用してコン ピューターを起動します。

ソフトウェア、ハードウェア、またはデバイス・ドライバーを追加したときは、新しく追加された機能を 正しく作動させるために UEFI BIOS を更新するように指示される場合があります。

UEFI BIOS を更新するには、次の Web サイトにアクセスし、画面の指示に従います。 <http://www.lenovo.com/Drivers>

# システム管理の使用

このセクションは、主にネットワーク管理者を対象としています。

ご使用の ThinkPad は、システム管理機能によって日常の管理が容易に行えるように 設計されていますの で、お客様本来の業務目標に対してより多くの人材を振り分けることができます。

システム管理機能、つまり『TCO (Total Cost of Ownership)』機能によって、ThinkPad の電源をオンにした り、ハードディスク・ドライブをフォーマットしたり、ソフトウェアをインストールしたりするなど、自分 のコンピューターを操作するのと同じようにクライアント・コンピューターをリモートで操作できます。

いったん ThinkPad を構成して使用可能にすれば、クライアント・システムおよびネットワーク上ですでに 統合されているソフトウェアの管理機能を使用して、システムを管理できるようになります。

# システム管理

このトピックを読み、システム管理機能を習得してください。

### Wake on LAN

Wake on LAN を使用すると、ネットワーク管理者は、管理用コンソールからコンピューターの電源 を入れることができます。

Wake on LAN をネットワーク管理ソフトウェアとともに使用すると、データ転送、ソフトウェア更新、 UEFI BIOS の Flash 更新など、さまざまな機能をリモート側から無人で実行できます。このような更新処 理は、時間の節約と生産性向上のため、通常業務の後や週末に実行できます。通常の業務時間中にお客様 の仕事を中断する必要がなく、また LAN トラフィックを最小限に抑えることができます。

Wake on LAN 機能で ThinkPad の電源をオンにすると、『Network Boot』の設定値が使用されます。

## 管理機能の設定

ネットワーク管理者がリモートで ThinkPad を制御するには、ThinkPad Setup プログラムのシステム管 理機能を設定して、ネットワーク・インターフェースを構成する必要があります。プログラムで、以 下の機能を構成できます。

- Wake on LAN
- Network Boot シーケンス

管理者パスワード (スーパーバイザー・パスワード) を設定した場合、これらの機能を使用するために 『ThinkPad Setup』を開始するときにパスワードが必要になります。

### Wake on LAN

LAN に接続された ThinkPad 上で Wake on LAN 機能が使用可能のときは、ネットワーク管理者は、リ モート・ネットワーク管理ソフトウェアを使用して、管理コンソールから ThinkPad をリモート操作で 起動することができます。

ご使用の ThinkPad がネットワーク管理者の管理下にない場合は、Wake on LAN を使用不可にできます。

Wake on LAN 機能を有効または無効にするには、次のようにします。

1. 『ThinkPad Setup』を開始します。

- 2. 『Config』を選択します。『Config』サブメニューが表示されます。
- 3. 『Network』を選択します。『Network』サブメニューが表示されます。
- 4. 『Wake On LAN』で、『AC Only』、『AC and Battery』、または『Disabled』のいずれかを選択し ます。
- 5. Fn <sup>+</sup> F10 キーを押し、変更を保存して閉じます。

### Network Network Boot シーケンス

ThinkPad の電源をリモート側からオンにすると、『Network Boot』設定で指定したデバイスから起動が試 行され、『Boot』メニューの起動順序リストに従います。

順序を定義するには、次のようにします。

- 1. 『ThinkPad Setup』プログラムのメニューで、『Startup』を選択します。サブメニューが表示され ます。
- 2. 『Network Boot』を選択し、Enter キーを押します。起動デバイスのリストが表示されます。
- 3. 起動の優先順位を最優先にする起動デバイスをリストから選択します。
- 4. Fn <sup>+</sup> F10 キーを押し、変更を保存して閉じます。

注:設定値を初期化して起動順序を出荷時に戻すには、Fn <sup>+</sup> F9 を押してください。出荷時の設定 を再ロードできます。

# 第 8 章 問題の回避

ThinkPad ノートブック・コンピューターを快適にご利用いただくには、適切なメンテナンスが必要で す。正しく取り扱うことで、一般的な問題を回避できます。この章では、ご使用の ThinkPad の円滑な 稼働を維持する上で役立つ情報を提供します。

- 109 ページの 『問題を回避するための一般的なヒント』
- [110](#page-125-0) ページの [『最新のデバイス・ドライバーの確認』](#page-125-0)
- [111](#page-126-0) ページの [『コンピューターの取り扱い』](#page-126-0)

## 問題を回避するための一般的なヒント

- 1. ハードディスク・ドライブと mSATA ソリッド・ステート・ドライブの両方が付属しているコン ピューターの場合、起動可能デバイスとして mSATA ソリッド・ステート・ドライブを使用すること はお勧めできません。mSATA ソリッド・ステート・ドライブは、『キャッシュ』機能のことだ けを考慮して設計され、開発されています。起動可能デバイスとして mSATA ソリッド・ステー ト・ドライブを使用する場合、その信頼性は保証されません。
- 2. ときおり、ご使用のハードディスク・ドライブの容量を確認してください。ハードディスク・ド ライブがいっぱいになると、Windows オペレーティング・システムがスローダウンし、エラーが 発生することがあります。 ご使用のハードディスク・ドライブの容量を確認するには、Windows 7 オペレーティング・システム

で『スタート』 ➙ 『コンピュータ』の順にクリックします。Windows 8 オペレーティング・システム では、Windows エクスプローラーを開き、『コンピューター』をクリックします。

- 3. 『ごみ箱』を定期的に空にします。
- 4. データ検索および読み取り時間を短縮するために、ハードディスク・ドライブで定期的にディス ク・デフラグ・ツールを使用します。
- 5. ディスク領域を解放するために、使用しないプログラムをアンインストールしてください。

注:また、プログラムやバージョンの重複がないか調べてみてください。

- 6. ご使用の電子メール・クライアント・プログラムから受信箱、送信済み、ごみ箱フォルダーを空 にします。
- 7. 少なくとも 1 週間に一度は、データをバックアップします。重要なデータがある場合は、毎日バッ クアップ操作を行うことをお勧めします。Lenovo では、ご使用の ThinkPad に使用できるさまざま なバックアップ用オプション機器を用意しています。再書き込み可能な光学式ドライブなどを 簡単に取り付けることができます。
- 8. システム復元処理のスケジュールを設定して、定期的にシステム・スナップショットを取ってくださ い。システムの復元の詳細については、[55](#page-70-0) ページの 第 5 [章『リカバリー概要』](#page-70-0)を参照してください。
- 9. 必要に応じて、デバイス・ドライバー、UEFI BIOS を更新します。
- 10. <http://www.lenovo.com/support> でご使用のマシンのドライバーを最新に保ってください。
- 11. 他社製周辺装置を使用している場合は、その最新のデバイス・ドライバーが提供されているか確認 してください。更新する前に、互換性の問題または既知の問題についてデバイス・ドライバーの リリース情報を確認してください。
- 12. ログを保管してください。項目として、ハードウェアまたはソフトウェアの変更内容、ドライバーの 更新、遭遇した小さな問題とその解決方法などを記録します。
- 13. コンピューターでリカバリーを実行してハードディスクの内容を出荷時の状態に復元する場合 は、次のことに注意してください。
	- プリンター、キーボードなど、すべての外付けデバイスを取り外します。
	- バッテリーが充電してあり、AC 電源が接続されていることを確認します。
	- 電源を入れて『ThinkPad Setup』に入り、出荷時の設定をロードします。
- <span id="page-125-0"></span>• コンピューターを再起動し、リカバリー処理を開始します。
- リカバリーのメディアとしてディスクを使用する場合は、画面の指示が表示されるまでディ スクを取り出さないでください。
- 14. ハードディスク・ドライブに問題があると考えられる場合は、スマートセンターに問い合わせる 前に、[115](#page-130-0) ページの [『問題の診断』](#page-130-0)を参照してから、ドライブの診断テストを行ってください。 コンピューターが起動しない場合は、Web サイト <http://www.lenovo.com/hddtest> (英語のサイトです) から、起動可能な自己診断メディアを作成するためのファイルをダウンロードしてください。 ストを実行し、すべてのメッセージやエラー・コードを書き留めておきます。テストで障害を示 すエラー・コードまたはメッセージが表示された場合は、表示されたコードまたはメッセージを 書き留め、問題の ThinkPad を目の前に置いた状態でスマートセンターに連絡してください。これ 以降の処理を技術員がお手伝いいたします。
- 15. 必要に応じて、<http://www.lenovo.com/support/phone> でお住まいの国のスマートセンターを探すことが できます。スマートセンターに電話をかけるときは、コンピューターのモデル・タイプとシリアル番 号を確認しておき、コンピューターを目の前に置いた状態で連絡してください。コンピューターの 画面にエラー・メッセージが表示された場合は、そのメッセージを書き留めておくと電話による お問い合わせや修理などの際に役立ちます。

## 最新のデバイス・ドライバーの確認

デバイス・ドライバーは、特定のハードウェアの操作方法または『駆動』方法について、オペレーティン グ・システムのための指示が入っているプログラムです。ThinkPad 上の各ハードウェア・コンポーネ ントは、独自のドライバーを持っています。新しいコンポーネントが追加される場合、オペレーティ ング・システムには、そのハードウェアの操作方法についての指示が必要です。該当するドライバー がインストールされると、オペレーティング・システムは、そのハードウェア・コンポーネントを認 識し、その使用方法を理解します。

注:ドライバーはプログラムであるため、ご使用の ThinkPad 上の他のファイルと同様、場合によっては破 壊されてしまうことがあり、万一破壊されてしまうと ThinkPad が正しく動作しない場合があります。

いつも最新のドライバーをダウンロードすることが必要なわけではありませんが、コンポーネントのパ フォーマンスの低下に気付いたり、新しいコンポーネントを追加したときは、古いドライバーに起因する 問題を除去するために、そのコンポーネントの最新ドライバーをダウンロードすることをお勧めします。

### Web サイトからの最新ドライバーの入手

次の手順で、Lenovo Web サイトから、更新済みデバイス・ドライバーをダウンロードしてインス トールできます。

- 1. <http://www.lenovo.com/Drivers> にアクセスします。
- 2. ThinkPad の製品番号を入力するか、画面の『**Detect my system** (システムの検索)』ボタンを押します。
- 3. 『Downloads and drivers (ダウンロード・ファイル)』をクリックします。
- 4. 画面の指示に従い、必要なソフトウェアをインストールします。

### System Update を使用した最新ドライバーの入手

System Update プログラムは、ご使用のシステム上のソフトウェアを最新の状態に保つのに役立ちます。更 新パッケージは、Lenovo サーバーに保存されているので、Lenovo サポート Web サイトからダウンロード できます。更新パッケージには、プログラム、デバイス・ドライバー、UEFI BIOS フラッシュ、またはソ フトウェア更新が含まれている場合があります。System Update プログラムが Lenovo サポート Web サイト に接続されると、System Update プログラムは、ご使用のコンピューターのマシン・タイプとモデル、イン ストールされているオペレーティング・システム、およびオペレーティング・システムの言語を自動的に 認識して、ご使用のコンピューターにどの更新が使用可能かを判別します。次に System Update プログラ ムは、更新パッケージのリストを表示し、重要度の理解に役立つように各更新を重要、推奨、またはオプ ションとして分類します。お客様は、どの更新をダウンロードし、インストールするかを完全に制御で きます。ユーザーが必要な更新パッケージを選択した後、System Update プログラムは、ユーザーの介 入なしに自動的に更新をダウンロードし、インストールします。

<span id="page-126-0"></span>System Update プログラムは、お使いの ThinkPad にプリインストールされていて、いつでも実行できま す。前提条件はアクティブなインターネット接続があることのみです。このプログラムは手動で開始でき ます。または、スケジュール機能を使用して、指定された間隔で自動的にプログラムが更新を検索できる ようにすることもできます。また、更新のスケジュールを重大度別 (重要な更新、重要な更新と推奨 更新、またはすべての更新) に検索するように事前定義して、選択する元のリストにお客様が必要と する更新タイプのみを含めることができます。

System Update の使用方法について詳しくは、[15](#page-30-0) ページの 『Lenovo [プログラムの概要』](#page-30-0)を参照して ください。

# コンピューターの取り扱い

コンピューターは、通常の使用環境で正常に機能するように設計されていますが、取り扱いには注意 が必要です。次に示す『重要なヒント』に従っていただければ、コンピューターを長期間快適に使用 することができます。

### コンピューターの使用環境と使用方法に注意する

- ビニール袋による窒息事故を防止するために、梱包材はお子様の手の届くところに置かないでくだ さい。
- ThinkPad は、磁石、通話中の携帯電話、電化製品、またはスピーカーなどのそば (13 cm 以内) に置 かないでください。
- コンピューターを極端な温度 (5°C 以下 または 35°C 以上) にさらさないでください。
- マイナス・イオン発生器 (マイナス・イオン卓上ファン、マイナス・イオン空気清浄機等) をご使用の 際、コンピューター等、送風先に置かれたものが帯電することがあります。長時間こうした環境におか れ、帯電してしまった場合、蓄積された静電気は、お客様がコンピューターをご使用になる際に、お客 様の手や、I/O 機器のコネクター等を通じて放電されることになります。これは人体、衣服に帯電 した静電気がコンピューターに向けて放電 (ESD) される場合とは逆ですが、コンピューターが誤動 作したり故障してしまう可能性は同様です。

ご使用のコンピューターは静電気の影響は最小となるよう設計、製造しておりますが帯電する静電気 が増加し、ある限界を超えた場合はこうした現象が起きる可能性が高くなりますので、ご利用に際し 注意が必要です。そのため、コンピューターの側でマイナス・イオン発生器をお使いになる場合は以 下の様なご配慮をお願い致します。

- マイナス・イオン発生器からの送風が直接コンピューターに当たらないようにする。
- マイナス・イオン発生器とコンピューターや周辺機器をできるだけ離す。
- 可能な場合は、ThinkPad を接地して安全に静電気を放電できるようにする。

注:すべてのマイナス・イオン発生器が著しい静電気の放電を起こすわけではありません。

### コンピューターを丁寧に扱う

- ディスプレイとキーボードの間やパームレストには、何も置かないでください。紙をはさんでもい けません。
- 液晶ディスプレイは、90 度より少し大きい角度に開いて使用するように 設計されています。LCD を 135 度以上に開くと、コンピューターのヒンジが損傷するおそれがあるので、そのように開かな いでください。
- AC 電源アダプターを差し込んだままで、コンピューターを裏返さないでください。アダプター・プ ラグが破損する可能性があります。

### コンピューターの持ち運びに注意する

• コンピューターを移動させる前に、必ずすべてのメディアを取り外し、接続デバイスの電源を切 り、コードやケーブル類を抜いてください。

• LCD のカバーを開いた状態でコンピューターを持ち上げるときは、底を 持ってください。LCD の部分 を 持ってコンピューターを持ち上げないでください。

### 記憶メディアおよびドライブを正しく取り扱う

- ハードディスク・ドライブまたはソリッド・ステート・ドライブを取り付けるときは、ThinkPad に付 属の説明書に従って行い、デバイス上の必要な位置以外は押さないようにしてください。
- ハードディスク・ドライブまたはソリッド・ステート・ドライブを交換する場合は、ThinkPad の電 源をオフにします。
- ハードディスク・ドライブまたはソリッド・ステート・ドライブを交換する場合は、ドライブ・ス ロットのカバーを取り付け直します。
- 外付けまたは取り外し可能なハードディスク・ドライブは、使用していないときは適切な箱または袋に 保管しておいてください。
- 以下のデバイスを取り付ける前に、金属製のテーブルまたは接地(アース)された金属製品に触れてく ださい。これを行うと、身体の静電気が減少します。静電気はデバイスを損傷させる恐れがあります。
	- メモリー・モジュール
	- Mini PCI カード
	- SD カード、SDHC カード、SDXC カード、MultiMediaCard などのメモリー・カード

注:リストされたデバイスがすべて、ご使用のコンピューターに含まれているとは限りません。 これを行うと、身体の静電気が減少します。静電気はデバイスを損傷させる恐れがあります。

• SD カードなどのフラッシュ・メディア・カードにデータを転送したり、フラッシュ・メディア・カー ドからデータを転送する場合は、データ転送が完了するまでご使用の ThinkPad をスリープ状態または 休止状態にしないでください。そうしないと、データが破損することがあります。

#### パスワード設定の注意

• パスワードは忘れないでください。スーパーバイザー・パスワードまたはハードディスク・パスワード を忘れた場合、Lenovo でパスワードをリセットすることはできないため、システム・ボード、ハード ディスク・ドライブ、またはソリッド・ステート・ドライブの交換をご依頼いただくことになります。

### お客様登録

• [http://www.lenovo.com/register](http://www.lenovo.com/register/) にて、ご使用の ThinkPad コンピューターを Lenovo にご登録ください。 登録しておくと、万一コンピューターを紛失したり盗難にあったりしたときに、解決の手助けとな ります。コンピューターをご登録いただくと、Lenovo からさまざまなお知らせをさせていただ く場合があります。

### コンピューターを改造しない

- ThinkPad の分解や修理は、ThinkPad の認定技術者でない方は行わないでください。
- ディスプレイを開いたままや閉じたままの状態にするために、ラッチを改造したり、ラッチにテープを 貼ったりしないでください。

## ThinkPad のクリーニング

次のようにして、ThinkPad を時々クリーニングしてください。

- 1. 中性洗剤 (研磨剤や酸やアルカリなどの強い化学物質を含まないもの) を水で 1/5 に薄めてください。
- 2. 薄めた中性洗剤でスポンジを湿らせます。
- 3. スポンジから余分な液体を絞り出します。
- 4. そのスポンジで ThinkPad のカバーをふきます。円を描くようにして、余分な液体がカバーに残らな いよう注意してください。

5. 洗剤を残さないように、ふきます。

- 6. 使用後のスポンジは、流水でよくすすいでください。
- 7. 清潔なスポンジでカバーをふきます。
- 8. 乾いた柔らかい糸くずの出ない布で、カバーを再びふきます。
- 9. カバーが完全に乾くまで待ちます。布の糸くずが残っていたら、取り除きます。

### キーボードのクリーニング

コンピューターのキーボードをクリーニングするには、次のようにします。

- 1. 清潔な柔らかい布に少量のイソプロピル消毒用アルコールを付けます。
- 2. その布でキー表面をふきます。隣のキーに布を引っ掛けないよう、キー表面は 1 点ずつふいてく ださい。表面やキーの間に液体が垂れないように注意します。
- 3. 乾かします。
- 4. キーボードの下にある糸くずやほこりを取り除くために、ドライヤーの冷風や写真用ブロワー ブラシなどを使用します。

注:LCD やキーボードに、クリーナーを直接吹き付けないでください。

### ThinkPad ThinkPad 画面のクリーニング

液晶ディスプレイをクリーニングするには、次のようにします。

- 1. 乾いた柔らかい布で、ディスプレイを軽くふきます。画面に引っかいたような跡がある場合は、 外側からカバーを押した時にキーボードまたはトラックポイント・スティックによって出来た 可能性があります。
- 2. その跡を、乾いた柔らかい布で軽くふきます。
- 3. 跡が消えない場合は、不純物が入っていない水で半分に薄めた消毒用アルコールで湿らせた布で 拭きます。
- 4. 液体を完全に絞り出します。
- 5. ディスプレイを再びふきます。ThinkPad に液体が垂れないように注意します。
- 6. ディスプレイが完全に乾いてから、閉じるようにしてください。

# <span id="page-130-0"></span>第 9 章 ThinkPad の問題のトラブルシューティング

ここでは、ThinkPad に問題が生じたときの対処方法を説明します。

この章には以下のトピックが含まれています。

- 115 ページの 『問題の診断』
- 115 ページの 『問題判別』

# 問題の診断

ThinkPad に問題が起きた場合は、Lenovo Solution Center プログラムを使用して問題を解決します。

Lenovo Solution Center プログラムを使用すると、コンピューターに関連した問題のトラブルシューティ ングと解決を行うことができます。このプログラムは、最大限のシステム・パフォーマンスを実現す るためのヒントに加えて、診断テスト、システム情報収集、セキュリティー状況、およびサポート 情報を結び付けます。

### 注:

- Lenovo Solution Center プログラムは <http://www.lenovo.com/diags> からダウンロードできます。
- Windows 7 と Windows 8 以外の Windows オペレーティング・システムを使用している場合は、 <http://www.lenovo.com/diags> でコンピューターの診断に関する最新情報をご覧ください。

お使いのコンピューターに Windows 7 オペレーティング・システムがインストールされている場合、 コンピューターをセットアップするとき、Lenovo Solution Center プログラムにより、リカバリー・メ ディアを作成するようにプロンプトが表示されます。リカバリー・メディアを使用すると、ハード ディスク・ドライブを工場出荷時の状態に復元できます。詳しくは、[55](#page-70-0) ページの [『リカバリー・メ](#page-70-0) [ディアの作成および使用』](#page-70-0)を参照してください。

Lenovo Solution Center プログラムを実行するには、[13](#page-28-0) ページの 『Windows 7 [オペレーティング・シス](#page-28-0) テムで Lenovo [プログラムにアクセスする』](#page-28-0)を参照してください。

追加情報については、Lenovo Solution Center のヘルプ・システムを参照してください。

注:このプログラムを実行しても問題の切り分けと修復ができない場合は、ログ・ファイルを保存し て印刷してください。Lenovo テクニカル・サポート担当者に連絡するにあたって、このログ・ファイ ルが必要になります。

## 問題判別

コンピューターにエラーが発生すると、通常は、電源をオンにしたときに、メッセージやエラー・コード が表示されたり、ビープ音が鳴ったりします。問題が生じた場合は、このトピックにある対応する項目を 参照し、お客様自身で問題の解決を試みてください。

## ThinkPad ThinkPad ThinkPad が応答を停止した

現在必要でなくても、いつか必要になるときの備えとしてこのトピックを印刷して、ThinkPad と一緒に 保管しておくことをお勧めします。

ThinkPad がまったく応答しない (UltraNav ポインティング・デバイスもキーボードも使用できない) 場 合は、次のようにします。

1. ThinkPad の電源がオフになるまで、電源ボタンを押したままにします。ThinkPad の電源をオフにした ら、電源ボタンを押して再起動します。ThinkPad の電源が入らない場合、ステップ 2 に進みます。

注:ThinkPad をリセットするためにバッテリーや AC 電源アダプターを取り外さないでください。

2. ThinkPad の電源をオフにした状態で、ThinkPad からすべての電源を取り外します (バッテリーおよび AC 電源アダプター)。電源ボタンを <sup>10</sup> 秒押します。ThinkPad のバッテリーを外している間は、AC 電 源アダプターを接続してください。ThinkPad の電源が入らない場合、ステップ 3 に進みます。

注:ThinkPad が起動して Windows 環境に入ったら、正しいシャットダウン手順で ThinkPad の電源を オフにします。ThinkPad の電源がオフになったら、バッテリーを再度取り付けて、ThinkPad を再起動 します。バッテリーを再度取り付けた状態で ThinkPad が起動しない場合は、バッテリーを取り外し て、再度ステップ 2 から始めます。ThinkPad が AC 電源では起動するが、バッテリーを取り付けたと きに起動しない場合は、スマートセンターに連絡して、サポートを受けてください。

3. ThinkPad の電源をオフにした状態で、ThinkPad から電源をすべて取り外します (バッテリーおよび AC 電源アダプター)。ThinkPad に接続されているすべての外付けデバイスを取り外します (キー ボード、マウス、プリンター、スキャナーなど)。ステップ <sup>2</sup> を繰り返します。ステップ <sup>2</sup> に失敗 する場合、ステップ 4 に進みます。

注:以下のステップでは、ご使用の ThinkPad から静電気に弱い部品を取り外す操作を含みます。正 しく接地 (アース) されているものに触れて体に帯びた静電気を除去し、ThinkPad に接続されてい るすべての電源を取り外します。どの部品を取り外せばよいかよくわからない場合は、スマート センターに連絡し援助を依頼してください。

4. ThinkPad の電源がオフになっているときに、すべての給電部および外付けハードウェアを取り外しま す。ご購入後にお客様が追加または交換したメモリー・モジュールはすべて取り外してください。増 設メモリーを取り外し、出荷時に装備されていたメモリーを再度取り付けたら、ステップ 2 を繰り返 します。それでも ThinkPad の電源がオンにならない場合は、ユーザー・マニュアルを参照して、お客 様が取替可能なその他のコンポーネントについて調べてください。

それでも ThinkPad が起動しない場合は、スマートセンターに修理をご依頼ください。

# キーボードに液体をこぼした場合

ThinkPad は携帯可能なので、時にはキーボードに液体をこぼすようなこともあるかもしれません。ほとん どの液体は電気を通すので、キーボードに液体をこぼすとショートが多数発生して、ThinkPad に取り返 しの付かない損傷を与える危険性があります。

### ThinkPad に何かをこぼしてしまった場合は、次のように対処してください。

注意:AC 電源アダプターをご使用の場合は、AC アダプターをただちに外して、お客様と AC アダプター の間で液体によるショートがおこらないように注意してください。一部のデータや作業内容が失われる可 能性がありますが、ThinkPad の電源をオンのままにしておくと使用できなくなる恐れがあります。

- 1. ただちに AC 電源アダプターを慎重に抜き取ります。
- 2. ただちに ThinkPad の電源をオフにします。ThinkPad の電源がオフにならない場合は、バッテリーを取 り外します。ThinkPad に電流が流れるのをできるだけ早く止めれば、それだけショートによる損傷を 受ける危険性を阻止または減らすことができます。
- 3. 液体がすべて確実に乾くまで待ってから、ThinkPad の電源をオンにします。

注:キーボードの交換をご希望の場合は、修理を依頼してください。

## エラー・メッセージ

- **メッセージ**: 0177: SVP データが正しくありません。POST タスクを停止します。
	- 解決法: EEPROM のスーパーバイザー・パスワードのチェックサムが正しくありません。システム・ ボードの交換が必要です。ThinkPad の修理を依頼してください。

• メッセージ: 0182: CRC2 が正しくありません。ThinkPad Setup で Setup の出荷時設定をロードして ください。

解決法: EEPROM 内の CRC2 設定のチェックサムが正しくありません。F1 キーを押して [ThinkPad](#page-106-0) Setup に入ります。Fn <sup>+</sup> F9 キーを押してから Enter キーを押し、出荷時設定をロードします。Fn <sup>+</sup> F10 キーを 押してから Enter キーを押し、ThinkPad を再起動します。

● メッセージ: 0183: EFI 変数のセキュリティ設定に不正な CRC があります。『ThinkPad Setup』で設 定を再構成してください。

解決法: EFI 変数のセキュリティ設定のチェックサムが正しくありません。F1 キーを押して [ThinkPad](#page-106-0) [Setup](#page-106-0) に入ります。Fn <sup>+</sup> F9 キーを押してから Enter キーを押し、出荷時設定をロードします。Fn <sup>+</sup> F10 キーを押してから Enter キーを押し、ThinkPad を再起動します。

- メッセージ: 0187: EAIA データ・アクセス・エラー 解決法: EEPROM に対するアクセスに失敗しました。ThinkPad の修理を依頼してください。
- メッセージ: 0188: RFID シリアライゼーション情報域が無効です。 解決法: EEPROM チェックサムが正しくありません (ブロック #0 および 1)。システム・ボード を交換して、ボックス・シリアル番号を 再インストールする必要があります。ThinkPad の修理を 依頼してください。
- メッセージ: 0189: RFID 構成情報域が無効。 解決法: EEPROM チェックサムが正しくありません (ブロック # <sup>4</sup> および 5)。システム・ボードを交換 して、UUID を再インストールする必要があります。ThinkPad の修理を依頼してください。
- メッセージ: 0190: 重大なバッテリー残量低下エラー 解決法: バッテリー残量がほとんどなくなったため、ThinkPad の電源がオフになりました。AC 電 源アダプターを ThinkPad に接続し、バッテリーを充電します。
- メッセージ: 0191: システム・セキュリティー 無効なリモート変更が要求されました。 解決法: システム構成の変更に失敗しました。再度変更を行ってください。この問題を解決するに は、『ThinkPad Setup』で設定を再構成します。
- メッセージ: 0199: システム・セキュリティー セキュリティー・パスワードの再試行の回数が限 度を超えています。

解決法: スーパーバイザー・パスワードの入力を3回を超えて間違えると、このメッセージが表示され ます。スーパーバイザー・パスワードを確認して、もう一度試してください。この問題を解決するに は、『ThinkPad Setup』で設定を再構成します。

• メッセージ: 0251: システム CMOS チェックサムが正しくありません。

解決法: システム CMOS が、プログラムによって破壊された可能性があります。ThinkPad は出荷時の設 定値を使用します。[ThinkPad](#page-106-0) Setup を実行して、 設定値を再構成してください。まだ同じエラー・コー ドが表示される場合は、ThinkPad の修理を依頼してください。

● メッセージ: 0253: EFI 可変ブロック・データが破損しました。

解決法: システム EFI 可変ブロック・データが破損した可能性があります。ThinkPad は出荷時の設定値 を使用します。[ThinkPad](#page-106-0) Setup を実行して、 設定値を再構成してください。まだ同じエラー・コー ドが表示される場合は、ThinkPad の修理を依頼してください。

- メッセージ: 0271: 日時エラー。 解決法: ThinkPad に日付と時刻が設定されていません。[ThinkPad](#page-106-0) Setup を使用して、日付と時刻を 設定してください。

- メッセージ: 2000: ThinkVantage Active Protection センサーの診断に失敗しました。 解決法: ThinkPad の修理を依頼してください。
- **メッセージ**: 2100: HDD0 (メイン HDD) の初期化エラー。 解決法: ハードディスク・ドライブが作動していません。ハードディスク・ドライブの修理を依頼 してください。
- **メッセージ**: 2110: HDD0 (メイン HDD) の読み取りエラー 解決法: ハードディスク・ドライブが作動していません。ハードディスク・ドライブの修理を依頼 してください。
- メッセージ: 2200: マシン・タイプとシリアル番号が無効です。 解決法: MTMSN の場合の POST 警告メッセージが正しく設定されていません。ThinkPad の修理を 依頼してください。
- **メッセージ**: 2201: マシン UUID が無効です。 解決法: UUID の場合の POST 警告メッセージが正しく設定されていません。ThinkPad の修理を 依頼してください。
- メッセージ: ファン・エラー 解決法: 冷却用ファンが故障しています。ThinkPad の修理を依頼してください。
- メッセージ: EMM386 がインストールされていません。ページ・フレーム基本アドレスを設定で きません。

**解決法: C:¥CONFIG.SYS** を編集し、行を device = C:¥WINDOWS¥EMM386.EXE RAM から device = C:¥WINDOWS¥EMM386.EXE NOEMS に変更し、このファイルを保存します。

- メッセージ: 温度センサー・エラー 解決法:温度センサーが故障しています。ThinkPad の修理を依頼してください。
- メッセージ: システム・メモリーが取り外されています。 解決法: システム・メモリーが取り外されています。Esc を押して、通常どおり起動してください。
- メッセージ: このシステムは、Lenovo 純正バッテリーあるいは Lenovo が許可したバッテリー以外はサ ポートしません。無許可のバッテリーは起動はしても充電されない場合があります。ESC キーを押す と、続行します。 重要: Lenovoは、無許可のバッテリーのパフォーマンスおよび安全性について責任を負うものではあり ません。また、使用に起因するエラーや損害について一切保証いたしません。
- 解決法: ご使用のコンピューターに適した Lenovo バッテリーに交換してください。まだ同じエラー・ メッセージが表示される場合は、Lenovo サービスに連絡して修理を依頼してください。
- **メッセージ**: 取り付けられているバッテリーはこのシステムではサポートされないため、充電は行 われません。ご使用のシステムに適した Lenovo バッテリーに交換してください。ESC キーを押 すと、続行します。

解決法: ご使用のコンピューターに適した Lenovo バッテリーに交換してください。まだ同じエラー· メッセージが表示される場合は、Lenovo サービスに連絡して修理を依頼してください。

# メッセージが表示されないエラー

**● 問題**: 画面を消したくないときでも時間がたつと消えてしまう。

解決法: Windows 7 オペレーティング・システムが初期インストールされている場合は、次の手順 で、ディスプレイ電源オフ・タイマーやブランク・タイマーなどのシステム・タイマーをすべて使 用不可に設定することができます。

- 1. Power Manager を起動します。
- 2. 『電源プラン』タブをクリックして、定義済みの電源プランから『マックス・パフォーマン ス』を選択します。
- 問題: ThinkPad の電源をオンにしても、起動中に画面に何も表示されず、ビープ音も鳴らない。

注:ビープ音が鳴ったかどうか確かでない場合は、電源ボタンを 4 秒間以上押し続けて、ThinkPad の電 源をオフにします。電源をオンにして、もう一度聞いてみます。

解決法: 次のことを確認してください。

- バッテリーは正しく取り付けられていますか。
- AC 電源アダプターが ThinkPad に接続されており、電源コードがコンセントに差し込まれてい ますか。
- ThinkPad の電源がオンになっていますか。(確認のため、電源ボタンをもう一度オンにしてく ださい。)

パワーオン・パスワードが設定されている場合:

- 任意のキーを押し、パワーオン・パスワードのプロンプトを表示します。画面の輝度レベルが低い 場合は、Home キーを押してレベルを上げます。
- 正しいパスワードを入力してから Enter キーを押してください。

上記の項目が正しく設定されているにもかかわらず画面に何も表示されない場合は、ThinkPad の 修理を依頼してください。

- 問題: ThinkPad の電源をオンにすると、ブランクの画面に白いカーソルだけが表示される。 解決法: パーティション・ソフトウェアを使用してハードディスク・ドライブのパーティションを 変更している場合は、パーティション情報またはマスター・ブート・レコードが壊れている可能 性があります。
	- 1. ThinkPad の電源をオフにしてから、再度オンにします。
	- 2. それでも画面にカーソルしか表示されない場合は、次のことを行ってください。
		- パーティション・ソフトウェアを使用した場合は、そのソフトウェアを使ってハードディス ク・ドライブのパーティションを確認し、必要に応じてパーティションのリカバリーを行って ください。
		- お使いのシステムに Windows 7 オペレーティング・システムがインストールされている場合、 OneKey Recovery Pro ワークスペースまたはリカバリー・ディスクのいずれかを使用して、シス テムを出荷時の状態に復元します。
		- お使いのシステムに Windows 8 オペレーティング・システムがインストールされている場合、 Remove everything を使用して Windows 機能を再インストールするか、リカバリー・ディスクを 使用してシステムを出荷時の状態に復元します。

それでも問題が解決しない場合は、ThinkPad の修理を依頼してください。

● 問題: ThinkPad の電源がオンになっているのに画面に何も表示されない。

解決法: スクリーン・セーバーまたは省電力機能が使用可能になっています。以下のいずれかを 実行してください。

- TrackPoint ポインティング・デバイスを動かすか、タッチパッドに触れるか、またはどれかキーを 押してスクリーン・セーバーを終了させる。
- 電源ボタンを押してスリープ状態または休止状態から通常の動作状態に戻す。

# ビープ音が鳴るエラー

表 7. ビープ音が鳴るエラー

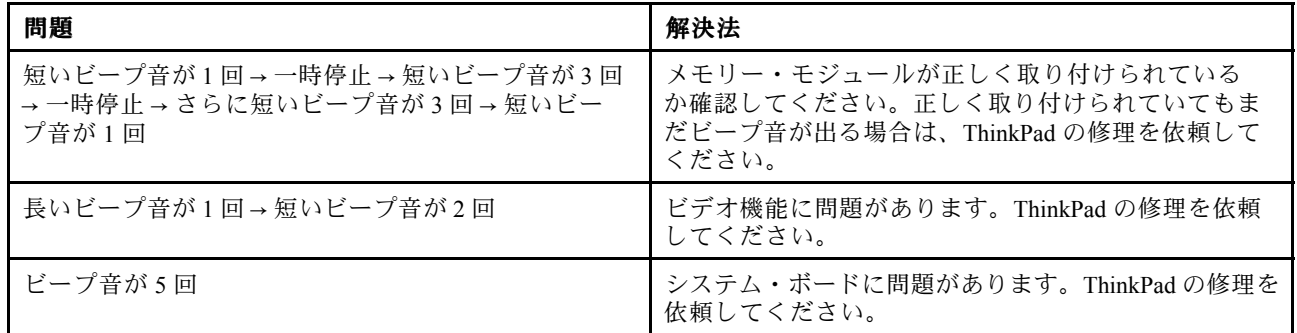

# メモリー・モジュールの問題

現在必要でなくても、いつか必要になるときの備えとしてこのトピックを印刷して、ThinkPad と一緒に 保管しておくことをお勧めします。

ThinkPad のメモリー・モジュールが正常に動作しない場合は、以下の手順を参照してください。

- 1. ThinkPad にメモリー・モジュールが正常に装着されていることを確認します。 メモリー・モジュールを別途増設されている場合は、一度取り外して出荷時のメモリー・モジュール 構成に戻した上で、標準のメモリー・モジュールを取り外し再度取り付けを行ってください。
- 2. 起動時のエラー・メッセージを確認します。 電源投入時自己診断 (POST) のエラー・コードが表示される場合、エラー・コードによって実施する 作業が異なりますので、エラー・メッセージを参照して適切な作業を行います。
- 3. 最新の UEFI BIOS がインストールされていることを確認します。
- 4. ご使用の ThinkPad でサポートされているメモリーの最大容量や仕様を確認してください。
- 5. 『問題の診断』を実行します。[115](#page-130-0) ページの [『問題の診断』](#page-130-0)を参照してください。

# ネットワークの問題

以下に、ネットワークに関するよくある問題を説明します。

### イーサネットの問題

● 問題: ThinkPad がネットワークに接続できない。 解決法: 次のことを確認してください。

– ケーブルが正しく取り付けられていますか。

ThinkPad のイーサネット・コネクターと、ハブの RJ45 コネクターのどちらにも、ネットワーク・ ケーブルがしっかりと接続されている必要があります。コンピューターからハブまでの最長許容距 離は 100 メートルです。ケーブルが接続されていて、距離が許容限度内にあるのに問題が解決しな い場合は、別のケーブルで試してください。

- 正しいデバイス・ドライバーを使用していますか。
	- 1. 『コントロール パネル』に進み、『ハードウェアとサウンド』 ➙ 『デバイス マネージャ』 の順にクリックします。管理者パスワードまたは確認のプロンプトが表示されたら、パス ワードまたは確認の入力をします。
	- 2. 『ネ**ットワーク アダプタ**』のアダプター名の横に感嘆符マーク(!) が付いている場合は、正しい ドライバーを使用していないか、ドライバーが使用不可になっている可能性があります。ドラ イバーを更新するには、強調表示されているアダプターを右クリックします。

3. 『ドライバソフトウェアの更新』をクリックして、画面の指示に従います。

– スイッチ・ポートとアダプターの全二重設定が同じですか。

アダプターを全二重に設定した場合は、スイッチ・ポートも全二重に設定されていることを確認 します。間違った全二重モードを設定すると、パフォーマンスが低下したり、データが脱落した り、接続が切れたりする可能性があります。

- ネットワーク環境に必要なネットワーク・ソフトウェアをすべてインストールしましたか。 必要なネットワーク・ソフトウェアについては、LAN 管理者に問い合わせてください。
- **問題**: はっきりした原因なしにアダプターの作動が停止する。 解決法: ネットワーク・ドライバー・ファイルが破損または欠落している可能性があります。前述 の解決法を参照してドライバーを更新し、正しいデバイス・ドライバーがインストールされている ことを確認してください。
- 問題: ギガビット・イーサネット・モデルの ThinkPad <sup>で</sup> <sup>1000</sup> Mbps を使用すると、接続に失敗す るか、エラーが発生する。

解決法:

- カテゴリー 5 配線を使用し、ネットワーク・ケーブルがしっかり接続されていることを確認 してください。
- 1000 BASE-X ではなく、1000 BASE-T ハブ/スイッチに接続してください。
- 問題: Wake on LAN 機能が作動しない。

### 解決法:

- 『ThinkPad Setup』で Wake on LAN が使用可能になっているかどうか確認してください。
- 『Enabled』になっている場合は、必要な設定値について LAN 管理者に確認してください。
- 問題: ThinkPad がギガビット・イーサネット・モデルなのに、1000 Mbps でネットワークに接続でき ず、100 Mbps で接続する。

### 解決法:

- ほかのケーブルを試してください。
- リンク・パートナーが自動調整に設定されているか確認してください。
- スイッチが 802.3ab 準拠 (1000 BASE-T) か確認してください。

### ワイヤレス LAN の問題

問題: 内蔵ワイヤレス・ネットワーク・カードを使用してネットワークに接続できない。

### 解決法:

- ご使用のコンピューターに、Windows 7 オペレーティング・システムがインストールされている場 合、次のことを確認してください。
	- ご使用のワイヤレス LAN ドライバーが最新バージョンであることを確認してください。Web サイ トをチェックして、Access Connections プログラムでサポートされるドライバーのバージョンが、 README ファイルに記載されている最新バージョンであることを確認してください。
	- ご使用のコンピューターがワイヤレス・アクセス・ポイントの範囲内にあることを確認してく ださい。
	- タスクバーの Access Connections アイコンをダブルクリックして、ワイヤレス機能が使用可能になっ ていることを確認してください。

注:Windows 7 オペレーティング・システムを使用している場合は、タスクバーの『隠れているインジ ケータを表示します』をクリックします。Access Connections アイコンが表示されます。アイコンにつ いて詳しくは、Access Connections のヘルプ情報システムを参照してください。

ネットワーク名 (SSID) と暗号化情報を確認します。これらの情報を確認する場合は、Access Connections プログラムを使用してください。

- ご使用のシステムに、Windows 8 オペレーティング・システムがインストールされている場合、次の ことを確認してください。
	- ご使用のワイヤレス LAN ドライバーが最新バージョンであることを確認してください。
	- ご使用のコンピューターがワイヤレス・アクセス・ポイントの範囲内にあることを確認してく ださい。
	- ワイヤレス機能が使用可能になっていることを確認してください。
	- 飛行機モードがオフであることを確認してください。

### ワイヤレス WAN の問題

問題: 無許可の WAN カードが取り付けられていることを示すメッセージが表示される。

解決法: ご使用の ThinkPad は、WAN カードをサポートしません。取り外してください。

注:ThinkPad には、ワイヤレス WAN カードが搭載されていないモデルがあります。

### Bluetooth の問題

- 問題: ヘッドセット・プロファイルまたは AV プロファイルを設定して接続しているのに Bluetooth ヘッ ドセット/ヘッドホンの音が出ない。しかし、付属のスピーカーからは音が出る。 解決法: 次のように行います。
	- 1. サウンド・デバイスを使用するプログラムを終了します (例: Windows Media Player)。
	- 2. 『コントロール パネル』に進み、『ハードウェアとサウンド』→『サウンド』→『再生』の順 にクリックします。
	- 3. ヘッドセット・プロファイルを使用している場合、『Bluetooth オーディオ』を選択して、『既定 値に設定』ボタンをクリックします。AV プロファイルを使用している場合、『Bluetooth 高品質 オーディオ』を選択して、『既定値に設定』ボタンをクリックします。
	- 4. 『OK』をクリックして『サウンド』ウィンドウを閉じます。
- 問題: Windows 7 オペレーティング・システムから送信された PIM 項目が、他の Bluetooth デバイスの アドレス帳で正しく受信できない。

解決法: Windows 7 オペレーティング・システムは PIM 項目を XML フォーマットで送信しますが、ほ とんどの Bluetooth デバイスは PIM 項目を vCard フォーマットで処理します。別の Bluetooth デバイ スが Bluetooth を通してファイルを受信できる場合は、Windows 7 から送信された PIM 項目は拡張子 が .contact のファイルとして保存されている可能性があります。

# キーボードとポインティング・デバイスの問題

以下に、キーボードとポインティング・デバイスに関するよくある問題を説明します。

## UltraNav ポインティング・デバイスの問題

● 問題: ThinkPad の電源をオンにしたとき、または通常の動作状態に戻ったとき、マウス・ポイン ターが勝手に動く。

解決法: 通常の動作状態で TrackPoint ポインティング・デバイスに触れていないにもかかわらず、マウ ス・ポインターが勝手に動く場合があります。これは、TrackPoint ポインティング・デバイスの特性の 1 つで、故障ではありません。トラックポイントに触れずにしばらく待つと、自動調整が終わって止ま ります。次のいずれかの状態のときにも、マウス・ポインターが勝手に動く場合があります。

- ThinkPad の電源をオンにしたとき
- ThinkPad が通常の動作状態に戻ったとき
- TrackPoint ポインティング・デバイスを長時間使用し続けたとき
- 環境温度が変化したとき
- 問題: TrackPoint ポインティング・デバイスまたはタッチパッドが作動しない。

解決法: UltraNav の『デバイスの設定』ウィンドウで TrackPoint ポインティング・デバイスまたはタッ チパッドが使用可能であることを確認します。

注:『UltraNav デバイスの設定』ウィンドウを開くには、『コントロール パネル』を開き、『ハード ウェアとサウンド』→『マウス』の順にクリックし、『UltraNav』タブをクリックします。

## キーボードの問題

● 問題: ThinkPad のキーボードの全部または一部が作動しない。

解決法: テンキーパッドが外付けで接続されている場合:

- 1. ThinkPad の電源をオフにする。
- 2. 外付けテンキーパッドを取り外します。
- 3. ThinkPad の電源をオンにし、もう一度キーボードを操作します。

これでキーボードの問題が解決した場合は、外付けテンキーパッドと外付けキーボードを注意して接続 し直します。コネクターがしっかりと接続されていることを確認してください。

問題が解決しない場合は、正しいデバイス・ドライバーがインストールされているかどうか確認し ます。

- 1. 『コントロール パネル』に進みます。コントロール パネルの表示をカテゴリから大きいアイ コンまたは小さいアイコンに変更します。
- 2. 『キーボード』をクリックします。
- 3. 『ハードウェア』タブを選択します。『デバイスのプロパティ』に、『デバイスの状態: このデバ イスは正常に動作しています。』と表示されていることを確認します。

キーボードのキーがまだ作動しない場合は、ThinkPad の修理を依頼してください。

**● 問題**: 外付けテンキーパッドの全部または一部が作動しない。 解決法: 外付けテンキーパッドが、ThinkPad に正しく接続されているか確認してください。

# ディスプレイとマルチメディア・デバイスの問題

このトピックでは、ThinkPad 画面、外付けモニター、オーディオ・デバイスなど、ディスプレイおよび マルチメディア・デバイスの一般的な問題について説明します。

### ThinkPad 画面の問題

- 問題: 画面に何も表示されない。 解決法: 次のように行います。
	- F6 を押して画面の表示先を切り替えます。
	- AC 電源アダプターまたはバッテリーを使用中で、Power Manager のバッテリー・ゲージがバッテ リーを使い切っていないことを示している場合は、F8 を押して画面を明るくします。
	- ThinkPad がスリープ状態の場合は、Fn キーを押して、スリープ状態からレジュームします。
	- 問題が解決しない場合は、次の問題の『解決法』に従ってください。
- 問題: 画面が判読不能またはゆがんでいる。 解決法:次のことを確認してください。
	- ディスプレイ・デバイス・ドライバーが正しくインストールされているかどうか。
	- 画面の色および解像度は正しく設定されているかどうか。
	- ディスプレイのタイプが正しいかどうか。
	- これらの設定をチェックする手順は、次のとおりです。
	- 1. デスクトップ上で右クリックし、『個人設定』をクリックします。
	- 2. 左側の『ディスプレイ』をクリックします。
	- 3. 『ディスプレイの設定の変更』を選択します。画面の解像度が正しく設定されているか確認 します。
	- 4. 『詳細設定』をクリックします。
	- 5. 『アダプタ』タブをクリックします。アダプタの情報ウィンドウに、正しいデバイス・ドライ バー名が表示されていることを確認します。

注:デバイス・ドライバー名は、ご使用の ThinkPad に装備されているビデオ・チップの種類 により異なります。

- 6. 『プロパティ』ボタンをクリックします。管理者パスワードまたは確認のプロンプトが表示された ら、パスワードまたは確認の入力をします。『デバイスの状態』ボックスで、デバイスが正常に動 作していることを確認します。正常に動作していない場合は、『トラブルシューティング』ボタン をクリックして、画面の指示に従います。
- 7. 『モニタ』タブをクリックします。アダプタの情報ウィンドウに、正しいデバイス・ドライ バー名が表示されていることを確認します。

注:デバイス・ドライバー名は、ご使用の ThinkPad に装備されているビデオ・チップの種類 により異なります。

- 8. 『プロパティ』ボタンをクリックします。管理者パスワードまたは確認のプロンプトが表示された ら、パスワードまたは確認の入力をします。『**デバイスの状態**』ボックスで、デバイスが正常に動 作していることを確認します。正常に動作していない場合は、『トラブルシューティング』ボタン をクリックして、画面の指示に従います。
- 9. 『色の管理』タブをクリックします。画面の色が正しく設定されているか確認します。その他の 情報も正しいことを確認します。管理者パスワードまたは確認のプロンプトが表示されたら、 パスワードまたは確認の入力をします。『**デバイスの状態』**ボックスでデバイスが正常に動作 しているか確認します。正常に動作していない場合は、『トラブルシューティング』ボタン をクリックして、画面の指示に従います。
- 問題: 画面に間違った文字が表示される。

**解決法**: オペレーティング・システムとプログラムが正しくインストールされているか確認してくださ い。インストールと構成が正しい場合は、ThinkPad の修理を依頼してください。

**● 問題**: 電源をオフにしても画面が消えない。

解決法: 電源ボタンを4秒間以上押し続けて、コンピューターの電源をオフにします。その後、もう 一度コンピューターの電源をオンにします。

● 問題: ThinkPad の電源をオンにするたびに、画面上のドットが欠落したり、色の違うドットや明 るいドットが表示される。

解決法: これは TFT テクノロジーの本質的な特性の 1 つです。ThinkPad のディスプレイには、数百万個 の TFT (Thin-Film Transistor) が使用されています。画面上には見えないドット、色が違うドット、また は明るいドットが少量存在していることがあります。

## 外付けモニターの問題

- 問題: 外付けモニターに何も表示されない。 解決法: 画面を表示するには、F6 を押して必要なモニターを選択します。それでも問題が解決し ない場合は、以下の手順を行ってください。
	- 1. 外付けモニターを他のコンピューターに接続し、作動するかどうかを確認します。
	- 2. 外付けモニターを、ご使用の ThinkPad にもう一度接続します。
	- 3. 外付けモニターに付属の資料を参照して、サポートされている解像度およびリフレッシュ・ レートをチェックします。
		- 外付けモニターがサポートする解像度が、液晶ディスプレイの解像度と同じかそれ以上であ る場合は、外付けモニター単独、または外付けモニターと液晶ディスプレイの両方に出力 を表示します。
		- 外付けモニターが ThinkPad 画面よりも低解像度をサポートする場合、外付けモニターにのみ出 力を表示します(ThinkPad 画面と外付けモニターの両方に出力を表示すると、外付けモニター 画面は空になるかゆがみます)。
- 問題: 外付けモニターに現在の解像度よりも高い解像度を設定することができない。 解決法:
	- モニターの情報が正しいかどうか確認します。次の操作を行います。
		- 1. デスクトップ上で右クリックし、『画面の解像度』をクリックします。

注:ThinkPad が外付けモニターを検出できない場合は、『検出』ボタンをクリックしてく ださい。

- 2. 該当のモニターのアイコンをクリックします (外付けモニターは『モニタ 2』アイコンです)。
- 3. 『詳細設定』をクリックします。
- 4. 『アダプタ』タブをクリックします。
- 5. アダプタの情報ウィンドウに、正しいデバイス・ドライバー名が表示されていることを確認 します。

注:デバイス・ドライバー名は、ご使用の ThinkPad に装備されているビデオ・チップの 種類により異なります。

6. 『OK』をクリックします。

情報に誤りがある場合、デバイス・ドライバーを再インストールしてください。

- モニターのタイプを確認し、必要に応じて次の手順でドライバーを更新します。
	- 1. 外付けモニターをモニター・コネクターに接続し、モニターを電源コンセントに接続します。
	- 2. 外付けモニターと ThinkPad の電源をオンにします。
	- 3. デスクトップ上で右クリックし、『画面の解像度』をクリックします。

注:ThinkPad が外付けモニターを検出できない場合は、『検出』ボタンをクリックしてく ださい。

- 4. 該当のモニターのアイコンをクリックします (外付けモニターは『モニタ 2』アイコンです)。
- 5. 『詳細設定』をクリックします。
- 6. 『モニタ』タブをクリックします。モニターの情報ウィンドウで、モニターのタイプが正し いことを確認します。モニターのタイプが正しい場合は『OK』をクリックして、ウィンド ウを閉じます。正しくない場合は、次の手順を行います。
- 7. モニターのタイプが複数表示される場合は、『汎用 PnP モニタ』または『汎用非 PnP モニ タ』を選択します。
- 8. 『プロパティ』をクリックします。管理者パスワードまたは確認のプロンプトが表示された ら、パスワードまたは確認の入力をします。
- 9. 『ドライバ』タブをクリックします。
- 10. 『ドライバの更新』をクリックします。
- 11. 『コンピュータを参照してドライバ ソフトウェアを検索します』をクリックして、次に『コン ピュータ上のデバイス ドライバの一覧から選択します』をクリックします。
- 12. 『互換性のあるハードウェアを表示』チェック・ボックスのチェック・マークを外します。
- 13. ご使用のモニターの『製造元』および『モデル』を選択し、画面の指示に従ってドライバー を更新します。
- 14. ドライバーを更新したら、『閉じる』をクリックします。
- 15. 『解像度』を設定します。

注:色の設定を変更するには、『モニタ』タブを選択し、『画面の色』を設定します。

- 16. 『OK』をクリックします。
- **問題**: 画面が判読不能またはゆがんでいる。

解決法: 次のことを確認してください。

- モニターの情報が正しく、モニターのタイプが適切に選択されている。前述の問題の解決法を 参照してください。
- 次の手順で、適切なリフレッシュ・レートが選択されているか確認します。
	- 1. 外付けモニターをモニター・コネクターに接続し、モニターを電源コンセントに接続します。
	- 2. 外付けモニターと ThinkPad の電源をオンにします。
	- 3. デスクトップ上で右クリックし、『画面の解像度』をクリックします。

注:ThinkPad が外付けモニターを検出できない場合は、『検出』ボタンをクリックしてく ださい。

- 4. 該当のモニターのアイコンをクリックします (外付けモニターは『モニタ 2』アイコンです)。
- 5. 『詳細設定』をクリックします。
- 6. 『モニタ』タブをクリックします。
- 7. 正しい画面のリフレッシュ・レートを選択します。

#### ● 問題: 画面に間違った文字が表示される。

**解決法**: オペレーティング・システムまたはプログラムをインストールする際に、正しい手順で行いま したか?正しくインストールされている場合は、外付けモニターの修理を依頼してください。

● 問題: 拡張デスクトップ機能が作動しない。

解決法: 拡張デスクトップ機能を使用可能にする手順は、次のとおりです。

- 1. 外付けモニターをモニター・コネクターに接続し、モニターを電源コンセントに接続します。
- 2. 外付けモニターと ThinkPad の電源をオンにします。
- 3. デスクトップ上で右クリックし、『画面の解像度』をクリックします。
- 4. 『モニタ 2』アイコンをクリックします。
- 5. 『複数のディスプレイ』で『**表示画面を拡張する**』を選択します。
- 6. 『モニタ 1』アイコン (プライマリー・ディスプレイである ThinkPad 画面) をクリックします。
- 7. プライマリー・ディスプレイの解像度を設定します。
- 8. 『モニタ 2』アイコン (セカンダリー・ディスプレイである外付けモニター) をクリックします。

9. セカンダリー・ディスプレイの画面解像度を設定します。

- 10. 各モニターの相対位置を設定するには、アイコンをドラッグします。ディスプレイの相対位置は任 意に設定できますが、アイコンは相互に接触している必要があります。
- 11. 『OK』をクリックして、変更を適用します。

注:色の設定を変更するには、デスクトップ上で右クリックし、『画面の解像度』をクリックしま す。『詳細設定』をクリックし、『モニタ』タブを選択して『画面の色』を設定します。

**● 問題**: 拡張デスクトップ機能を使用している場合、高い解像度またはリフレッシュ・レートをセカ ンダリー・ディスプレイ上で設定できない。

解決法: プライマリー・ディスプレイの画面の解像度と画面の色深度を低く設定します。前述の 問題の解決法を参照してください。

● 問題: ディスプレイの切り替えが作動しない。

解決法: 拡張デスクトップ機能を使用している場合は、使用不可にして、画面の表示先を変更しま す。DVD の動画が再生されている場合は停止して、そのプログラムを閉じます。それから、画 面の表示先を変更します。

**● 問題**: 外付けモニターを高解像度に設定すると、画面の位置がずれる。

解決法: 1600 <sup>x</sup> 1200 のような高解像度を使用すると、画像が画面の左や右にずれる場合がたまにありま す。これを修正するには、まずご使用の外付けモニターが、設定された表示モード (解像度およびリフ レッシュ・レート) をサポートしているか確認してください。サポートしていない場合には、モニター がサポートしている表示モードに設定します。設定した表示モードをサポートしている場合は、モニ ター自体の設定メニューで設定を調整します。通常外付けモニターには、設定メニューにアクセスする ボタンがあります。詳しくは、モニターに付属の資料を参照してください。

### オーディオの問題

● 問題: Wave または MIDI サウンドが正しく再生されない。

解決法: 内蔵オーディオ・デバイスが正しく構成されているかどうか確認します。

- 1. 『コントロール パネル』に進みます。
- 2. 『ハードウェアとサウンド』をクリックします。
- 3. 『デバイスとプリンター』で、『デバイス マネージャ』をクリックします。管理者パスワードま たは確認のプロンプトが表示されたら、パスワードまたは確認の入力をします。
- 4. 『サウンド、ビデオ、およびゲーム コントローラ』をダブルクリックします。
- 5. Realtek HD オーディオ・ドライバーが使用可能になっており、正しく構成されていることを確認 します。
- 問題: マイクロホン入力を使用して行った録音の音量が足りない。

解決法: 次のようにして、『マイク ブースト』機能がオンになっていることと、その設定を確認します。

- 1. 『コントロール パネル』に進みます。
- 2. 『ハードウェアとサウンド』をクリックします。
- 3. 『サウンド』をクリックします。
- 4. 『サウンド』ウィンドウの『録音』タブをクリックします。
- 5. 『マイク』を選択して、『プロパティ』ボタンをクリックします。
- 6. 『レベル』タブをクリックして、『マイク ブースト』スライダーを上方に移動します。
- 7. 『OK』をクリックします。

注:ボリューム・コントロールについて詳しくは、ご使用の Windows のオンライン・ヘルプを 参照してください。

- 問題: ボリュームまたはバランスのスライダーが動かせない。 **解決法**: スライダーがグレー表示になっている場合があります。これは、スライダーの位置がハード ウェアによって固定されており、変更できないことを示しています。
- **問題**: 一部のオーディオ・プログラムを使用しているときにボリューム・スライダーの位置が変わる。 解決法: 一部のサウンド・プログラムを使用しているときに、スライダーの位置が変わるのは通常の動 作です。このようなプログラムは、『音量ミキサー』ウィンドウの設定を認識して、その設定を独 自に変更できます。この一例は Windows Media Player です。プログラムには通常、サウンドを制御 するためのスライダーがあります。
- 問題: バランス・スライダーが片方のチャネルを完全に消音できない。 解決法: コントロールはバランスの小さな差を補正するために設計されており、一方のチャネル を完全には消音しません。
- 問題: 『音量ミキサー』ウィンドウに MIDI サウンドの音量調節機能がない。 解決法:ハードウェアのボリューム調節を使用します。これは、内蔵のシンセサイザーが『ボリューム コントロール』ウィンドウに対応しないためです。
- **問題**: 音量ミキサーで音量を最小に設定しても、完全に消音できない。 解決法: 音量ミキサーで音量を最小に設定したとしても、わずかに音が出ます。完全に消音するには、 タスクバーにあるスピーカー・アイコンをクリックして音量ミキサーに移動し、『ミキサー』をクリッ クします。『スピーカーをミュート』アイコンをクリックします。
- 問題: 音の再生中にヘッドホンを ThinkPad に接続すると、スピーカーから音が出なくなる。 解決法: ヘッドホンが接続されると、ストリーミングの出力先は自動的にヘッドホンに変更されま す。再びスピーカーから音声を聴くには、これらのスピーカーをデフォルト・デバイスに設定する 必要があります。詳しくは、ヘルプ情報システムで Realtek HD Audio Manager に関するトピックを 参照してください。

# バッテリーと電源の問題

ここでは、バッテリーと電源に関する問題のトラブルシューティングの方法について説明します。

### バッテリーの問題

- 問題: ThinkPad の電源がオフのときに、バッテリーを標準充電時間で充電してもフル充電にならない。 解決法: バッテリーが過放電状態になっている可能性があります。次の操作を行います。
	- 1. ThinkPad の電源をオフにする。
	- 2. 過放電状態と思われるバッテリー・パックが取り付けられていることを確認します。

3. AC 電源アダプターを ThinkPad に接続し、バッテリーを充電します。

クイック・チャージャーが使用可能であれば、それを使用して過放電になっているバッテリー・ パックを充電します。

バッテリー・パックを 24 時間充電してもフル充電にならない場合は、新しいバッテリー・パックを 使用してください。

● 問題: バッテリー状況インジケーターが空になる前に ThinkPad の電源が切れる。または、バッテリー状 況インジケーターが空を示した後でも ThinkPad を操作できる。

解決法: バッテリーを放電してから、再充電します。
- **問題**: フル充電したバッテリー・パックの動作時間が短い。 解決法: バッテリーを放電してから、再充電します。バッテリーの動作時間がまだ短い場合は、新しい バッテリー・パックを使用します。
- 問題: フル充電したバッテリーで ThinkPad が作動しない。 解決法: バッテリー・パック内のサージ・プロテクターが働いている可能性があります。ThinkPad の電 源を 1 分間オフにしてプロテクターをリセットし、再度 ThinkPad の電源をオンにします。
- 問題: バッテリーを充電できない。

解決法: バッテリーが熱くなっていると、バッテリーを充電できません。バッテリーが熱い場合は、 ThinkPad からバッテリーを取り外し、 そのまま室温まで冷まします。バッテリーが冷めたら、取り付け 直して、バッテリーを もう一度充電します。それでも充電できないときは、修理を依頼してください。

### AC 電源アダプターの問題

問題: AC 電源アダプターが ThinkPad および機能している電源コンセントに接続されているが、タスクバー に電源アダプター (電源プラグ) アイコンが表示されない。AC 電源インジケーターも点灯していない。

解決法: 次のように行います。

- 1. AC 電源アダプターの接続が正しいことを確認します。AC 電源アダプターの接続手順について は、ご使用の ThinkPad に同梱の*安全上の注意と保証およびセットアップについての手引き*を参照 してください。
- 2. AC 電源アダプターが正しく接続されている場合は、ThinkPad の電源をオフにし、AC 電源アダプ ターとメイン・バッテリーを取り外します。
- 3. バッテリーを元の位置に取り付けて AC 電源アダプターを再接続し、ThinkPad の電源をオンにします。
- 4. それでもタスクバーに電源アダプター・アイコンが表示されず、AC 電源インジケーターも点灯しな い場合は、AC 電源アダプターと ThinkPad の修理を依頼してください。

注:電源アダプター(電源プラグ)アイコンを表示するには、タスクバーの『隠れているインジケータ を表示します』をクリックします。

### 電源の問題

現在必要でなくても、いつか必要になるときの備えとしてこのトピックを印刷して、ThinkPad と一緒に 保管しておくことをお勧めします。

### 電源関連の一般的な問題 (例:電源が入らない、バッテリーの充電ができない、電源が突然切れるなど) の問題判別と解決を行うには、以下の手順を参照してください。

- 1. 電源ボタンを確認してください。[7](#page-22-0) ページの [『システム状況インジケーター』](#page-22-0)を参照してください。 ThinkPad の電源がオンになっていれば、電源ボタンが点灯しています。
- 2. 電源ケーブル、コネクターの接続をすべて確認します。電源タップやサージ・プロテクターなどを使 用している場合は取り外し、AC 電源アダプターを AC 電源コンセントに直接接続してください。
- 3. AC 電源アダプターを確認してください。物理的損傷がないか、電源ケーブルがアダプター・ブ リックおよび ThinkPad にしっかり接続されているか確認します。
- 4. 他のデバイスに接続して作動している AC 電源が電源コンセントに接続されているか確認します。
- 5. すべての周辺機器を取り外し、最小限のデバイスを接続した状態で ThinkPad の電源をテストします。
	- a. ThinkPad から AC 電源アダプターとすべてのケーブルを取り外します。
	- b. 液晶ディスプレイを閉じて、ThinkPad を裏返します。
	- c. バッテリー・パックを取り外します。[63](#page-78-0) ページの [『バッテリーの交換』](#page-78-0)を参照してください。
	- d. メモリー・モジュールを取り外します。[76](#page-91-0) ページの [『メモリー・モジュールの交換』](#page-91-0)を参照 してください。
- e. PCI Express ミニ・カードを取り外します。[70](#page-85-0) ページの [『ワイヤレス](#page-85-0) LAN/WiMAX 接続用 PCI Express [ミニ・カードの交換』](#page-85-0)およ[び72](#page-87-0) ページの [『ワイヤレス](#page-87-0) WAN 接続用 PCI Express Half ミ [ニ・カードの交換』](#page-87-0)を参照してください。
- f. ハードディスク・ドライブを取り外します。[67](#page-82-0) ページの [『ハードディスク・ドライブまたはソ](#page-82-0) [リッド・ステート・ドライブの交換』](#page-82-0)を参照してください。
- g. <sup>30</sup> 秒程待ってからメモリー・モジュール、バッテリーまたは AC 電源アダプターを取り付け、そ の他最小限のデバイスを取り付けた状態でコンピューターをテストします。
- h. 取り外した周辺機器を取り付け直します。

### ThinkPad がバッテリーで動作しない場合は、以下の手順を行ってください。

- 1. バッテリーを取り外してから取り付け直します。しっかり接続されているか確認します。[63](#page-78-0) [ページの](#page-78-0) [『バッテリーの交換』](#page-78-0)を参照してください。
- 2. 同タイプのバッテリーがある場合は、交換して取り付けます。 動作しないバッテリーを ThinkPad の同モデルに取り付けて、電源がオンになるか確認します。
- 3. 電源状況インジケーターのバッテリー・インジケーターが点灯しているか確認します。[7](#page-22-0) [ページの](#page-22-0) [『電源状況インジケーター』](#page-22-0)を参照してください。

### 電源ボタンの問題

問題: ThinkPad が反応しなくなり、ThinkPad の電源をオフにできない。

解決法: 電源ボタンを4秒間以上押し続けて、ThinkPad の電源をオフにします。それでもシステムがリ セットされない場合は、AC 電源アダプターとバッテリーを取り外します。

### 起動の問題

現在必要でなくても、いつか必要になるときの備えとしてこのトピックを印刷して、ThinkPad と一緒に 保管しておくことをお勧めします。

オペレーティング・システムの起動前にエラー・メッセージが表示される場合は、電源投入時自己診 断 (POST) のエラー・メッセージに応じて適切な作業を行います。

POST 完了後にオペレーティング・システムの起動中にエラー・メッセージが表示される場合は、以下の 手順を参照してください。

- 1. Lenovo サポート Web サイト (<http://www.lenovo.com/support>) でエラー・メッセージについて検索し ます。
- 2. 『Microsoft サポートオンライン』<http://support.microsoft.com/> でエラー・メッセージについて検 索します。

### スリープと休止状態の問題

● 問題: ThinkPad が突然、スリープ状態になる。

解決法: マイクロプロセッサーの温度が高くなりすぎると、温度を下げてマイクロプロセッサーな どの内部部品を保護するために ThinkPad は自動的にスリープ状態に入ります。スリープ状態の 設定を確認してください。

- 問題: 電源投入時自己診断の直後に ThinkPad がスリープ状態に入る。 解決法: 次のことを確認してください。
	- バッテリーは充電されていますか。
	- 環境温度が許容される範囲内にありますか。[12](#page-27-0) ページの [『操作環境』](#page-27-0)を参照してください。

バッテリーが充電されていて、温度が範囲内であるにもかかわらずこの問題が起きる場合は、ThinkPad の修理を依頼してください。

- 問題: バッテリー残量低下エラーが発生し、ThinkPad の電源が直ちにオフになる。 解決法: バッテリー電源の残量が少なくなっています。ThinkPad に AC 電源アダプターを接続するか、 フル充電したバッテリーに交換してください。
- 問題: スリープ状態から戻るために Fn キーを押しても、液晶ディスプレイに何も表示されない。 解決法: ThinkPad がスリープ状態の間に、外付けモニターの接続が外れていないか、または電源が切ら れていないかどうか確認します。外付けモニターが取り外されたか電源が切られていたら、コンピュー ターをスリープ状態から戻す前に、接続するか電源を入れてください。外付けモニターを接続しない で、または電源を入れないでコンピューターをスリープ状態から戻して、コンピューター画面に何も表 示されないときは、F6 を押してコンピューター画面を表示させてください。
- 問題: ThinkPad がスリープ状態から戻らないか、システム状況インジケーター(点灯した ThinkPad ロゴ) がゆっくり点滅したままで、ThinkPad が作動しない。

**解決法**: システムがスリープ状態から戻らない場合は、バッテリーが消耗したために自動的にス リープ状態または休止状態に入っていることが考えられます。システム状況インジケーター (点灯 した ThinkPad ロゴ) を確認します。

- システム状況インジケーター (点灯した ThinkPad ロゴ) がゆっくり点滅している場合、ThinkPad はス リープ状態になっています。ThinkPad に AC 電源アダプター を接続してから、Fn キーを押します。
- システム状況インジケーター (点灯した ThinkPad ロゴ) がオフになっている場合、ThinkPad は電源 が切れた状態または休止状態になっています。ThinkPad に AC 電源アダプターを接続してから電 源ボタンを押して操作を再開してください。

これでも ThinkPad がスリープ状態から戻らない場合は、システムが応答しなくなり、電源を切れ ない状態になっていることが考えられます。この場合は、ThinkPad をリセットしてください。デー タを保存していない場合は、データが失われることがあります。ThinkPad をリセットするには、電 源ボタンを 4 秒以上押し続けます。それでもシステムがリセットされない場合は、AC 電源アダプ ターとバッテリーを取り外します。

● 問題: ThinkPad が、スリープ状態または休止状態にならない。 **解決法**: スリープ状態または休止状態を使用不可にするオプションを、ThinkPad で選択していないか どうか確認してください。

ThinkPad をスリープ状態に入れようとして拒否された場合、USB コネクターに接続されているデバ イスが使用不可になっている可能性があります。このような場合は、USB デバイスのホット・アン プラグおよびホット・プラグ (ThinkPad が電源オンの状態で USB デバイスのプラグを抜き、再度 接続すること) を行ってください。

● 問題: 休止状態中にバッテリー残量が減少する。

**解決法**: ウェイクアップ機能を使用可能にすると、ThinkPad はウェイクアップ機能のために少量の電力 を消費します。これはセンサーの自動調整に伴う現象で、故障ではありません。詳しくは、[28](#page-43-0) [ペー](#page-43-0) ジの [『省電力モード』](#page-43-0)を参照してください。

## ドライブとその他のストレージ・デバイスの問題

ここでは、ハードディスク・ドライブとソリッド・ステート・ドライブの問題について説明します。

## ハードディスク・ドライブの問題

- **問題**: ハードディスク・ドライブが断続的にカタカタ音を立てる。 解決法: カタカタという音は、次のような場合に聞こえることがあります。
	- ハードディスク・ドライブがデータへのアクセスを開始するとき、または停止するとき。
	- ハードディスク・ドライブを持ち運んでいるとき。
	- ThinkPad を持ち運んでいるとき。

これは、ハードディスク・ドライブの通常の特性であり、故障ではありません。

**● 問題**: ハードディスク・ドライブが作動しない。

解決法: ThinkPad Setup の『Boot』メニューで、ハードディスク・ドライブが『Boot priority order』 リストの中に入っているかどうか確認します。『Excluded from boot order』リストに含まれる場合、 無効になります。リストのエントリを選択して、Shift + 1 キーを押します。『Boot priority order』 の方に移動します。

**● 問題**: コンピューターのハードディスク・パスワードを設定した後、ドライブを別のコンピューターに 移動した。すると、ハードディスク・パスワードをアンロックできなくなった。 解決法: ご使用の ThinkPad は高度なパスワード・アルゴリズムをサポートします。ご使用の ThinkPad よりも古いコンピューターの場合、このセキュリティー機能をサポートしない可能性があります。

### ソリッド・ステート・ドライブの問題

問題: Windows のデータ圧縮機能でファイルまたはフォルダーを圧縮 <sup>→</sup> 解凍すると、それらへの書き込 みや読み取りが遅くなる。

解決法: Windows のディスク・デフラグ・ツールを適用すると、データへのアクセス速度が回復します。

## ソフトウェアの問題

問題: プログラムが正しく作動しない。

解決法: 問題の原因がプログラムにあるかどうかを調べるために、次の項目を確認します。

そのプログラムを使用するために最低限必要なメモリーが ThinkPad にあるか確認してください。プ ログラムに付属の説明書を参照してください。

以下を確認してください。

- 問題のプログラムがご使用のオペレーティング・システムで実行できるように設計されていますか。
- 問題のプログラム以外は、ThinkPad で正しく実行されますか。
- 必要なデバイス・ドライバーがインストールされていますか。
- 問題のプログラムは、別のコンピューターで正しく作動しますか。

プログラムを使用しているときにエラー・メッセージが表示された場合は、プログラムに付属の説 明書を参照してください。

それでもプログラムが正しく実行されない場合は、プログラムの発売元のサポート窓口にご連絡ください。

## ポートとコネクターの問題

以下に、ポートとコネクターに関するよくある問題を説明します。

#### USB の問題

問題: USB コネクターに接続した デバイスが作動しない。

解決法: 『デバイス マネージャ』ウィンドウを開き、USB デバイスのセットアップが正しく行われ、 ThinkPad のリソース割り当ておよび デバイス・ドライバーのインストールが正しく行われているか確認 します。『コントロール パネル』に進み、『ハードウェアとサウンド』 ➙ 『デバイス マネージャ』 の順にクリックします。管理者パスワードまたは確認のプロンプトが表示されたら、パスワードま たは確認の入力をします。

## 第 10 章 サポートの入手

この章では、Lenovo のヘルプおよびサポートを受けることについて情報を提供します。

- 133 ページの 『Lenovo に電話をかける前に』
- [134](#page-149-0) ページの [『サービス体制』](#page-149-0)
- [136](#page-151-0) ページの [『有償サービスの利用』](#page-151-0)

## Lenovo に電話をかける前に

ThinkPad に関する問題の多くは、エラー・コードの説明を参照したり、診断プログラムを実行したり、ま たは Lenovo Web サイトを参照することによって解決できます。

### お客様登録

お使いのコンピューターに Windows 7 オペレーティング・システムがインストールされている場合、 <http://www.lenovo.com/register> にて、ご使用のコンピューターを Lenovo にご登録ください。詳しくは、[19](#page-34-0) ページの [『お客様登録』](#page-34-0)を参照してください。

お使いのシステムに Windows 8 オペレーティング・システムがインストールされている場合、スタート 画面から『Lenovo Support』をクリックします。『登録』をクリックします。画面に表示される指 示に従います。

#### System Update のダウンロード

Lenovo は ThinkPad の BIOS やデバイス・ドライバー、その他の関連ソフトウェアの修正プログラムを Web サイトで随時公開しています。すべての修正プログラムの適用が必要な訳ではありませんが、公開情報の 中には修正の内容も記述されていますので、ご使用の ThinkPad に何らかの不具合があった場合、その修 正に必要なプログラムだけを選んでダウンロードして頂けます。

更新ソフトウェアをダウンロードするには、以下の Web サイトにアクセスし、画面の指示に従います。 <http://www.lenovo.com/support>

### 情報の記録

Lenovo に連絡する前に、ご使用の ThinkPad に関する以下の重要な情報を記録しておいてください。

### 問題の症状と詳細の記録

以下の質問に対する回答をまとめてから、お問い合わせください。この情報を利用して問題を迅速に 解決できます。

- 発生している問題。連続的に起こっているのか、それとも断続的に起こるのか。
- エラー・メッセージ、またそのエラー・コード (表示されている場合)。
- 使用しているオペレーティング・システムとバージョン。
- 問題発生時に実行していたソフトウェア・プログラム。
- 問題を再現できるか。再現できた場合は、その方法。

### システム情報の記録

シリアル番号 (S/N) のラベルは、ThinkPad 本体の底面にあります。モデル番号 (TYPE) とシリアル番号 (S/N) を書き留めてください。

- <span id="page-149-0"></span>• Lenovo 製品名
- モデル番号 (TYPE)
- **シリアル番号 (S/N)**

## サービス体制

お客様がヘルプ、サービス、または技術援助を必要とする場合や、Lenovo 製品に 関する詳しい情報を必 要とする場合に備えて、Lenovo では お客様を援助するためさまざまなサービスを設けています。ここで は、Lenovo および Lenovo 製品に 関する追加情報の入手場所、ThinkPad に問題が起きたときの対処方法、 サービスが必要なときの連絡先を説明します。

ThinkPad および初期インストール済みソフトウェアについての情報は、ご使用の ThinkPad に付属の資 料でお読みいただけます。資料には、印刷された説明書、オンライン・ブック、README ファイル、 およびヘルプ・ファイルがあります。さらに、Lenovo 製品についての情報は、インターネットを通じ てもご利用いただけます。

初期インストール済みの Windows 製品のサービス・パックのインストールの技術的な支援、またはそ れに関連する質問については、Web サイトからダウンロードしていただくか (接続料金がかかること があります)、ディスクに収録されている内容をご確認ください。詳細情報とリンクについては、 <http://www.microsoft.com> を参照してください。Lenovo では、Lenovo に初期インストールされている Microsoft Windows 製品のインストール、製品に関するご質問、サービス・パックについて技術援助を提供 しています。詳しくは、スマートセンターにお問い合わせください。

## 診断プログラムの使用

コンピューターに生じる問題の多くは、外部からの援助がなくても解決できます。ご使用の コンピュー ターに問題が検出された場合は、まず最初に、添付資料のトラブルシューティング情報を 参照していただ きます。ソフトウェアの問題らしいと思われる場合は、README ファイルやヘルプ情報システムも含め て、オペレーティング・システムやアプリケーション・プログラムに付属の資料を参照してください。

ThinkPad ノートブック・コンピューターには、ハードウェア障害の識別に役立つ診断プログラムが付属し ています。診断プログラムの使用方法については、[115](#page-130-0) ページの [『問題の診断』](#page-130-0)を参照してください。

トラブルシューティング情報または診断プログラムを使用した結果、デバイス・ドライ バー の追加や更新、あるいは他のソフトウェアが必要になることがあ ります。Lenovo Web サイト (<http://www.lenovo.com/support>) で、最新の技術情報を入手したり、デバイス・ドライバーや更新をダウン ロードしたりすることができます。

## Lenovo サポート Web サイト

テクニカル・サポート情報は、次の Lenovo サポート Web サイトで入手できます。 <http://www.lenovo.com/support>

この Web サイトには、次のような最新のサポート情報が掲載されます。

- ドライバーとソフトウェア
- 診断解決法
- 製品 & サポートの保証
- 製品 & 部品の詳細
- マニュアル
- ナレッジ・ベース & よくある質問

## 電話によるサポート

お客様がご自分で問題を解決しようとして、やはり援助が必要になったとき、ご購入後一定の条件にもと づいて ThinkPad の設置とソフトウェアのインストールに関してスマートセンターから電話によるサポート と情報を得ることができます。保証期間中は、以下のサービスをご利用いただけます。

- 問題判別 経験豊富な担当員が、ハードウェ アに問題があるかどうかの判断と、問題を修正するため に必要な処置につい て援助します。
- Lenovo ハードウェア修理 問題の原因が保証期間中の Lenovo ハードウ ェアであると判別された場合 は、経験豊富な担当員が適切なレベルのサービスを提供できます。
- 技術変更管理 場合によっては、製品の販売後に製品の変更が必要になることがあります。その場合 は、Lenovo または販売店 (Lenovo が許可した場合) は、お客様のハードウェアに適用される技術変 更 (EC) を入手できるようにします。

次の項目は保証の対象外です。

• Lenovo 製または Lenovo 用以外のパーツや、保証のないパーツの交換および使用

注:保証パーツにはすべて、FRU XXXXXXX 形式で7文字のID が記載されています。

- ソフトウェアの問題の原因の特定
- インストールまたはアップグレードの一部としての UEFI BIOS の構成
- デバイス・ドライバーの変更、修正、またはアップグレード
- ネットワーク・オペレーティング・システム (NOS) のインストールと保守
- アプリケーション・プログラムのインストールと保守

ご使用の Lenovo ハードウェア製品に適用される『Lenovo 保証規定』は、製品に同梱の『*安全上の注意と* 保証およびセットアップについての手引き』の『保証情報』をお読みください。

できれば、ご使用の ThinkPad をそばに置いて電話をかけてください。 技術サポートの担当者が問題の解 決を援助する際に、その ThinkPad の 操作が必要になる場合があります。電話をかける前に、最新のドラ イバーおよびシステム更新をダウンロードしてあること、診断を実行したこと、および情報を記録してあ ることを確認してください。技術サポートに電話をかけるときは、次の情報を用意しておいてください。

- マシン・タイプ、モデル番号
- ThinkPad、モニターなどのコンポーネントのシリアル番号 (S/N)、またはお買い上げの証明になるもの
- 問題の説明
- 正確なエラー・メッセージ
- ご使用のシステムのハードウェアおよびソフトウェア構成情報

### 電話番号

お住まいの国または地域の Lenovo サポートの電話番号リストについては、<http://www.lenovo.com/support/phone> にアクセスするか、ご使用のコンピューターに付属の『*安全上の注意と保証およびセットアップについ* ての手引き』を参照してください。

注:電話番号は、予告なしに変更される場合があります。最新の電話番号については、Web サイト <http://www.lenovo.com/support/phone> をご覧ください。お客様の国または地域の電話番号が記載されていな い場合は、Lenovo 販売店または Lenovo の営業担当員にお問い合わせください。

## ThinkPad ThinkPad ThinkPadのオプション製品を探す

ThinkPad の機能を拡張したい場合、Lenovo ではさまざまなハードウェア・アクセサリーや、アップグレー ドするためのオプションを用意しています。メモリー・モジュール、ストレージ・デバイス、ネットワー ク・カード、ポート・リプリケーター、バッテリー、電源アダプター、プリンター、スキャナー、キー ボード、マウス、その他を取り揃えています。

Lenovo の Web サイトでは、土日も含め、毎日 24 時間ショッピングができます。お手元にクレジット・ カードをご用意のうえ、インターネットに接続してください。

<span id="page-151-0"></span>PC 周辺機器の Web サイトはこちらです <http://www.lenovo.com/accessories/services/index.html>

## 有償サービスの利用

保証期間中、および保証期間終了後も追加サービスの購入が可能です。追加サービスには、Lenovo 社製お よび他社製品のハードウェア、オペレーティング・システム、およびアプリケーション・プログラムのサ <u>・・・』 ーズ…</u><br>ポート、さらにネットワークのセットアップと構成サービス、アップグレード済みハードウェアや拡 張ハードウェアの修理サービス、そしてカスタム・インストール・サービスなどが含まれます。以下 の Web サイトにアクセスしてご覧ください。

これらのサービスについて詳しくは、 <http://www.lenovo.com/accessories/services/index.html> を参照してください。

# 付録 A 規制情報

## ワイヤレスに関する情報

ワイヤレス・インターオペラビリティー

ワイヤレス LAN PCI Express ミニ・カードは、DSSS (Direct Sequence Spread Spectrum) 無線テクノロジー /CCK (Complementary Code Keying) 無線テクノロジー/OFDM (Orthogonal Frequency Division Multiplexing) 無線テクノロジーに基づいた無線 LAN 機器と共通の操作で使用できるように設計されており、次 のものに準拠しています。

- 米国電気電子学会 (IEEE) によって定義、承認された 802.11b/g、802.11a/b/g または 802.11n ドラフト 2.0 無線 LAN に関する規格。
- Wi-Fi Alliance によって定義された WiFi (Wireless Fidelity) 認証

Bluetooth カードは、Bluetooth SIG (Special Interest Group) の定義による Bluetooth Specification 4.0 に準 拠し、以下のプロファイルをサポートします。

- Advanced Audio Distribution Profile (A2DP)
- Audio/Video Control Transport Protocol (AVCTP)
- Audio/Video Distribution Transport Protocol (AVDTP)
- A/V Remote Control Profile (AVRCP)
- Basic Imaging Profile (BIP)
- Basic Printing Profile (BPP)
- Dial-Up Networking Profile (DUN)
- File Transfer Profile (FTP)
- Generic Access Profile (GAP)
- Generic A/V Distribution Profile (GAVDP)
- Hardcopy Cable Replacement Profile (HCRP)
- Headset Profile (HSP)
- Hands-Free Profile (HFP)
- Human Interface Device Profile (HID)
- Message Access Profile (MAP)
- Object Exchange Protocol (OBEX)
- Object Push Profile (OPP)
- Personal Area Networking Profile (PAN)
- Phone Book Access Profile (PBAP)
- •Service Discovery Protocol (SDP)
- Synchronization Profile (SYNC)
- •Video Distribution Profile (VDP)
- Generic Attribute Profile (GATT)
- •Proximity Profile
- Find Me Profile
- Immediate Alert Profile
- Battery Status Profile

### 使用環境および快適に使用するために

内蔵ワイヤレス・カードは、ほかの無線装置のように無線周波数電磁波を発します。しかしながら、この電 磁波の強さは、携帯電話などの無線装置によって出される電磁波に比べ、とても弱いレベルのものです。

内蔵ワイヤレス・カードは、無線周波数に関する安全基準や勧告などのガイドラインに従って動作す るもので、Lenovo は、消費者が使用しても安全であると考えます。これらの基準および勧告は、科学 者団体の合意や広範な研究文献を継続的に検討、調査している科学者のパネルや委員会の審議の結 果を反映しています。

状況や環境によって、建物の所有者や組織の代表責任者が内蔵ワイヤレス・カードの使用を制限すること があります。たとえば、次のような場合や場所です。

- 飛行機の搭乗中、病院内、あるいはガソリンスタンド、(電気式起爆装置のある) 爆破場所、医療用イ ンプラント、またはペースメーカーなどの装着式医療用電子機器の近くで、内蔵ワイヤレス・カー ドを使用すること。
- 他の装置や機能に対して有害と認識または確認されている妨害を 起こす危険性がある場合。

特定の場所で (たとえば空港や病院など) ワイヤレス・デバイスの使用が許可されているかどうかがわ からない場合は、ThinkPad の電源を入れる前に、内蔵ワイヤレス・カードを使用してもよいかどう かをお尋ねください。

## UltraConnect ワイヤレス・アンテナの位置

ThinkPad ノートブック・コンピューターには、高感度で速度低下の少ないワイヤレス通信を可能にする UltraConnect™ ワイヤレス・アンテナを内蔵しているモデルがあります。

アンテナ位置には 2 タイプがあります。ご使用の ThinkPad は次のいずれかに対応しています。

### タイプ 1: アンテナ位置

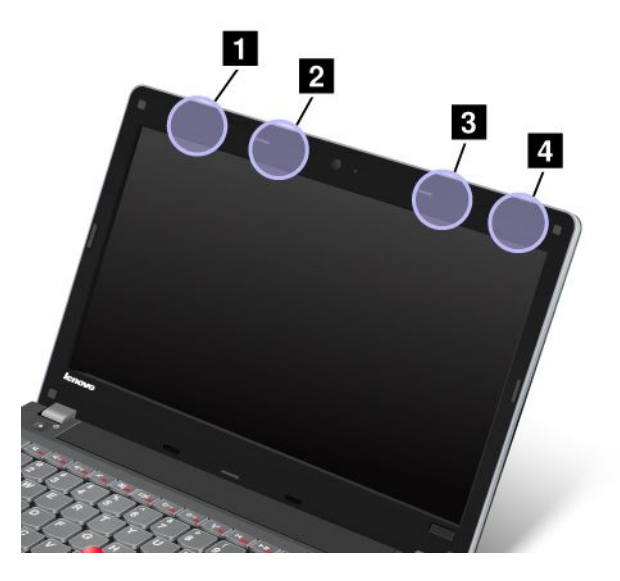

**<sup>1</sup>** ワイヤレス LAN/WiMAX アンテナ (メイン) **<sup>2</sup>** ワイヤレス WAN アンテナ (補助) **<sup>3</sup>** ワイヤレス WAN アンテナ (メイン)

**<sup>4</sup>** ワイヤレス LAN/WiMAX アンテナ (補助)

## タイプ 2: アンテナ位置

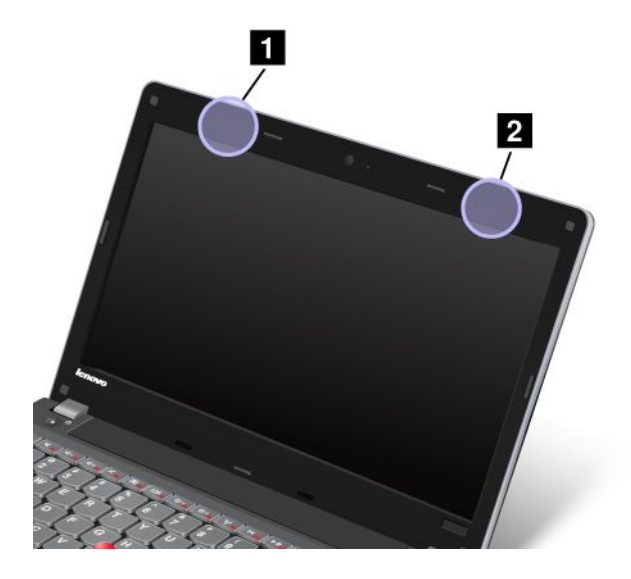

**<sup>1</sup>** ワイヤレス LAN/WiMAX アンテナ (メイン) **<sup>2</sup>** ワイヤレス LAN/WiMAX アンテナ (補助)

## ワイヤレス規制に関する通知の検索

ワイヤレス規制に関する通知について詳しくは、コンピューターに付属の『ThinkPad の内*蔵無線アダプ* ターを日本国内でご使用になる際の注意』を参照してください。

ご使用の ThinkPad に ThinkPad の内蔵無線アダプターを日本国内でご使用になる際の注意が付属していな い場合、次の Web サイトを参照してください。 <http://www.lenovo.com/ThinkPadUserGuides>

## 米国輸出管理規制に関する注意事項

本製品は米国輸出管理規制 (EAR) の対象であり、その輸出種別管理番号 (ECCN) は 4A994.b です。本製 品は、EAR E1 国別リストの禁輸国を除く国に再輸出できます。

## 電磁波放出の注記

以下の情報は、次の ThinkPad Edge E130 および E135 のマシン・タイプ番号に関係しています。3358 お よび 3359。

## 連邦通信委員会 - 適合宣言

This equipment has been tested and found to comply with the limits for <sup>a</sup> Class B digital device, pursuan<sup>t</sup> to Part 15 of the FCC Rules. These limits are designed to provide reasonable protection against harmful interference in <sup>a</sup> residential installation. This equipment generates, uses, and can radiate radio frequency energy and, if not installed and used in accordance with the instructions, may cause harmful interference to radio communications. However, there is no guarantee that interference will not occur in <sup>a</sup> particular installation. If this equipment does cause harmful interference to radio or television reception, which can be determined by turning the equipment off and on, the user is encouraged to try to correct the interference by one or more of the following measures:

- Reorient or relocate the receiving antenna.
- Increase the separation between the equipment and receiver.
- Connect the equipment into an outlet on a circuit different from that to which the receiver is connected.
- Consult an authorized dealer or service representative for help.

Lenovo is not responsible for any radio or television interference caused by using other than specified or recommended cables and connectors or by unauthorized changes or modifications to this equipment. Unauthorized changes or modifications could void the user's authority to operate the equipment.

This device complies with Part 15 of the FCC Rules. Operation is subject to the following two conditions: (1) this device may not cause harmful interference, and (2) this device must accep<sup>t</sup> any interference received, including interference that may cause undesired operation.

Responsible Party: Lenovo (United States) Incorporated 1009 Think Place - Building One Morrisville, NC 27560 Phone Number: 919-294-5900

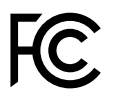

# カナダ工業規格クラス B 排出量適合性宣言

This Class B digital apparatus complies with Canadian ICES-003.

Cet appareil numérique de la classe B est conforme à la norme NMB-003 du Canada.

# 欧州連合 - 電磁適合性指令へのコンプライアンス

This product is in conformity with the protection requirements of EU Council Directive 2004/108/EC on the approximation of the laws of the Member States relating to electromagnetic compatibility. Lenovo cannot accep<sup>t</sup> responsibility for any failure to satisfy the protection requirements resulting from <sup>a</sup> non-recommended modification of the product, including the installation of option cards from other manufacturers.

This product has been tested and found to comply with the limits for Class B Information Technology Equipment according to European Standard EN 55022. The limits for Class B equipment were derived for typical residential environments to provide reasonable protection against interference with licensed communication devices.

EU contact: Lenovo, Einsteinova 21, 851 01 Bratislava, Slovakia

# $\epsilon$

# ドイツ: クラス B 適合宣言

Deutschspr achiger EU Hinweis:

### Hinweis für Geräte der Klasse B EU-Richtlinie zur Elektromagnetischen Verträglichk eit

Dieses Produkt entspricht den Schutzanforderungen der EU-Richtlinie 2004/108/EG (früher 89/336/EWG) zur Angleichung der Rechtsvorschriften über die elektromagnetische Verträglichkeit in den EU-Mitgliedsstaaten und hält die Grenzwerte der EN 55022 Klasse B ein.

Um dieses sicherzustellen, sind die Geräte wie in den Handbüchern beschrieben zu installieren und zu betreiben. Des Weiteren dürfen auch nur von der Lenovo empfohlene Kabel angeschlossen werden.

Lenovo übernimmt keine Verantwortung für die Einhaltung der Schutzanforderungen, wenn das Produkt ohne Zustimmung der Lenovo verändert bzw. wenn Erweiterungskomponenten von Fremdherstellern ohne Empfehlung der Lenovo gesteckt/eingebaut werden.

### Deutschland:

### Einhaltung des Gesetz es über die elektr omagnetische Verträglichk eit von Betriebsmitt eln

Dieses Produkt entspricht dem "Gesetz über die elektromagnetische Verträglichkeit von Betriebsmitteln" EMVG (früher "Gesetz über die elektromagnetische Verträglichkeit von Geräten"). Dies ist die Umsetzung der EU-Richtlinie 2004/108/EG (früher 89/336/EWG) in der Bundesrepublik Deutschland.

Zulassungsbescheinigung laut dem Deutschen Gesetz über die elektromagnetische Verträglichk eit von Betriebsmitt eln, EMVG vom 20. Juli 2007 (früher Gesetz über die elektr omagnetische Verträglichk eit von Geräten), bzw. der EMV EG Richtlinie 2004/108/EC (früher 89/336/EWG), für Geräte der Klasse B.

Dieses Gerät ist berechtigt, in Übereinstimmung mit dem Deutschen EMVG das EG-Konformitätszeichen - CE - zu führen. Verantwortlich für die Konformitätserklärung nach Paragraf 5 des EMVG ist die Lenovo (Deutschland) GmbH, Gropiusplatz 10, D-70563 Stuttgart.

Informationen in Hinsicht EMVG Paragraf 4 Abs. (1) 4: Das Gerät erfüllt die Schutzanfor derungen nach EN 55024 und EN 55022 Klasse B.

## 韓国: クラス B 適合宣言

B급 기기 (가정용 방송통신기자재)

이 기기는 가정용(B급) 전자파적합기기로서 주로 가정에서 사용하는 것을 목적으로 하며, 모든 지역에서 사용할 수 있습니다

## 日本: VCCI クラス B 適合宣言

この装置は, クラスB情報技術装置です。 この装置は,家庭環境で使用するこ とを目的としていますが、この装置がラジオやテレビジョン受信機に近接して使 用されると、受信障害を引き起こすことがあります。 取扱説明書に従って正しい取り扱いをして下さい。 VCCI-B

## 定格電流が単相 20 A 以下の主電源に接続する製品に関する日本の適合宣言

日本の定格電流が 20A/相 以下の機器に対する高調波電流規制 高調波電流規格 JIS C 61000-3-2 適合品

## Lenovo 製品サービス情報 (台湾向け)

台灣 Lenovo 産品服務資訊如下: 荷蘭商聯想股份有限公司台灣分公司 台北市信義區信義路五段七號十九樓之一 服務電話: 0800-000-702

# 付録 B WEEE およびリサイクルについて

Lenovo では、情報技術機器の所有者に、機器が必要でなくなったときに責任を持って機器のリサイクルを 行うことをお勧めしています。また、Lenovo では、機器の所有者による IT 製品のリサイクルを支援する ため、さまざまなプログラムとサービスを提供しています。製品のリサイクルについては、次の Lenovo Web サイトを参照してください。[http://www.lenovo.com/social\\_responsibility/us/en/](http://www.lenovo.com/social_responsibility/us/en/)

## 重要な WEEE 情報

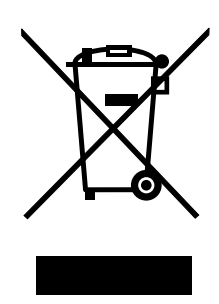

Lenovo 製品の WEEE マークは WEEE (廃電気電子機器) および e-Waste (電気電子機器廃棄物) 規制国に適 用されます (例えば、欧州指令 2002/96/EC、2011 年、インドの E-Waste 管理と取り扱い規則)。機器に は、廃電気電子機器 (WEEE) に関する現地国の規制に従ってラベルが貼付されています。これらの規制 は、各地域内で適用される中古機器の回収とリサイクルの骨子を定めています。このラベルはさまざ まな製品に貼付され、使用済みの製品を廃棄するのではなく、所定の共同システムに回収して再生す る必要があることを示しています。

マークが付いている電気/電子機器 (EEE) の使用者は、使用済みの電気・電子機器を地方自治体の無分別ゴ ミとして廃棄してはならず、機器に含まれる有害物質が環境や人体へ与える悪影響を最小限に抑えるため にお客様が利用可能な廃電気・電子機器の回収、リサイクル、あるいは再生のための回収方法を利用しな ければなりません。WEEE について詳しくは、<http://www.lenovo.com/recycling> を参照してください。

## 環境配慮に関して

### 本機器またはモニターの回収リサイクルについて

企業のお客様が、本機器が使用済みとなり廃棄される場合は、資源有効利用促進法の規定により、 産業廃棄物として、地域を管轄する県知事あるいは、政令市長の許可を持った産業廃棄物処理業者 に適正処理を委託する必要があります。廃棄物処理法の規定により、産業廃棄物として、地域を管 轄する県知事あるいは、政令市長の許可を持った産業廃棄物処理業者に適正処理を委託する必要が あります。また、弊社では資源有効利用促進法に基づき使用済みパソコンの回収および再利用・再 資源化を行う『PC 回収リサイクル・サービス』を提供しています。詳細は、Lenovo Web サイト [http://www.lenovo.com/services\\_warranty/jp/ja/recycle/pcrecycle/](http://www.lenovo.com/services_warranty/jp/ja/recycle/pcrecycle/) をご参照ください。

また、同法により、家庭で使用済みとなったパソコンのメーカー等による回収再資源化が 2003 年 10 月 1 日よりスタートしました。このサービスは、2003 年 10 月 1 日以降に販売された家庭で 使用済みになったコンピューターの場合、無料で提供されます。詳細については、Web サイト [http://www.lenovo.com/services\\_warranty/jp/ja/recycle/personal/](http://www.lenovo.com/services_warranty/jp/ja/recycle/personal/) を参照してください。

### 重金属を含む内部部品の廃棄処理について

本機器のプリント基板等には微量の重金属(鉛など)が使用されています。使用後は適切な処理を行うた め、上記『本機器またはモニターの回収リサイクルについて』に従って廃棄してください。

### リチウム電池交換後の廃棄処理について

本機器には、ボタン型のリチウム電池がシステム・ボード上に取り付けられています。この電池を交換す る場合には、お買い上げいただいた販売店にお問い合わせいただくか、弊社の修理サービスをご利用くだ さい。万一お客様が交換された場合の古い電池を廃棄する際は、ビニールテープなどで絶縁処理をし て、お買い上げいただいた販売店にお問い合わせいただくか、もしくは産業廃棄物処理業者に処理を ご依頼ください。また一般家庭などから、一般廃棄物として自治体に廃棄を依頼するときは、地方自 治体の条例・規則に従って廃棄してください。

## Lenovo ノートブック・コンピューターの使用されなくなったバッテリー・パックの廃棄処理について

本機器には、充電可能なバッテリー・パックが取り付けられています。交換された古いバッテリー は、適切な処理を行うため、営業員、サービス員、特約店にお問い合わせいただくか、または、 <http://www.lenovo.com/jp/ja/environment/recycle/battery/> をご参照ください。また一般家庭などから、一般廃棄 物として自治体に廃棄を依頼するときは、地方自治体の条例・規則に従って廃棄してください。または、 <http://www.lenovo.com/jp/ja/environment/recycle/battery/> をご参照ください。

## リサイクル情報 (ブラジル)

### **Declarações de Reciclagem no Brasil**

### Descar te de um Produto Lenovo Fora de Uso

Equipamentos elétricos <sup>e</sup> eletrônicos não devem ser descartados em lixo comum, mas enviados à pontos de coleta, autorizados pelo fabricante do produto para que sejam encaminhados <sup>e</sup> processados por empresas especializadas no manuseio de resíduos industriais, devidamente certificadas pelos orgãos ambientais, de acordo com <sup>a</sup> legislação local.

A Lenovo possui um canal específico para auxiliá-lo no descarte desses produtos. Caso você possua um produto Lenovo em situação de descarte, ligue para <sup>o</sup> nosso SAC ou encaminhe um e-mail para: reciclar@lenovo.com, informando <sup>o</sup> modelo, número de série <sup>e</sup> cidade, <sup>a</sup> fim de enviarmos as instruções para <sup>o</sup> correto descarte do seu produto Lenovo.

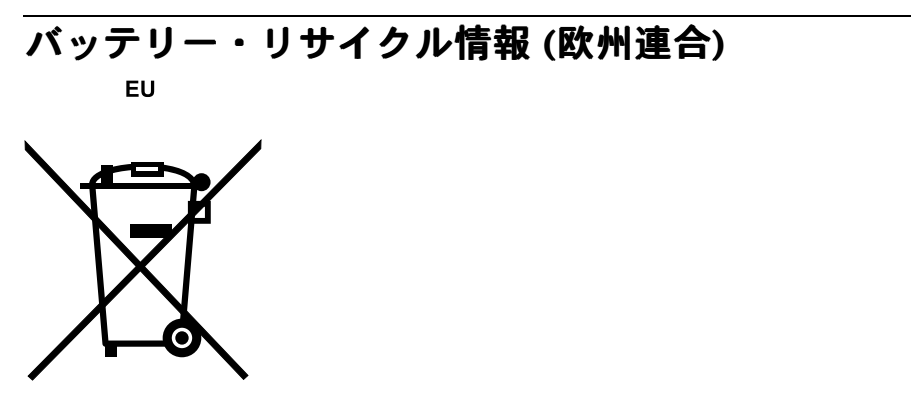

注意: このマークは EU 諸国にのみ適用されます。

バッテリーまたはバッテリー・パッケージには、EU 諸国に対する電池指令および廃電池指令 2006/66/EC に従ってラベルが貼付されています。この指令は、EU 諸国に適用する使用済み電池の回収とリサイ

クルの骨子を定めています。このラベルは、使用済みになったときに指令に従って適正な処理をする 必要があることを知らせるために種々の電池に貼られています。

ラベルには、欧州指令 2006/66/EC に従って、寿命に達した電池は分別回収され、リサイクルされることが 示されています。ラベルには、バッテリーに関係する金属 (鉛は Pb、水銀は Hg、カドミウムは Cd) の元素 記号も記載されています。電池の使用者は、使用済みの電池を地方自治体の無分別ゴミとして廃棄するこ とは許されず、お客様が利用可能な電池の返却、リサイクル、または処理のための回収方法を利用しなけ ればなりません。電池に含まれている可能性のある有害物質が、環境や人間の健康に与える影響を最小限 に抑えることにお客様が参加することは重要です。適切な回収方法や処理方法の詳細については、次の Web サイトを参照してください。

<http://www.lenovo.com/lenovo/environment>

## バッテリー・リサイクル情報 (台湾)

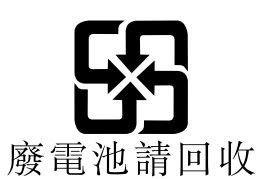

## バッテリー・リサイクル情報 (米国およびカナダ)

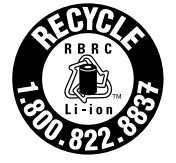

**US & Canada Only** 

# 付録 C ENERGY STAR モデルについて

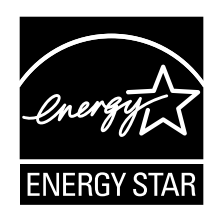

ENERGY STAR® は、米国環境保護庁および米国エネルギー省の合同プログラムであり、エネルギー効率 の高い製品および実践を通じてコストを節約し、環境を保護することを目的としています。

Lenovo は ENERGY STAR の仕様に準拠した製品をお客様に提供しています。以下のマシン・タイプの Lenovo コンピューター に ENERGY STAR のロゴがついていれば、ENERGY STAR プログラム要件に従っ て設計およびテストされています。

3358 および 3359

ENERGY STAR 準拠の製品およびコンピューターの省電力機能を利用することによって、消費電力の 削減ができます。消費電力の削減は、コスト削減の可能性、環境のクリーン化、および温室効果ガス の削減に貢献します。

ENERGY STAR について詳しくは、<http://www.energystar.gov> をご覧ください。

Lenovo は、エネルギーの有効利用を日常業務の重要な位置づけにされるよう、お客様にお勧めします。そ のために Lenovo では、ご使用のコンピューターがある一定の時間使用されないと以下の省電力機能が 有効になるように設定しています。

### 電源プラン: Energy Saver (AC 電源に差し込まれている場合の設定)

- ディスプレイ電源オフ: 10 分後
- コンピューターをスリープ状態にする: 20 分後
- 詳細設定:
	- ハードディスク電源オフ: 15 分後
	- ハイバネーション: なし

コンピューターを『休止』状態から復帰させるには、キーボードの Fn キーを押します。設定方法の詳細 については、コンピューターの『Windows ヘルプとサポート』情報を参照してください。

ご使用の Lenovo コンピューターは工場出荷時に Wake on LAN 機能が使用可能に設定されています。この 設定はコンピューターがスリープ状態になったときも有効です。コンピューターがスリープ状態になって いて Wake on LAN を使用可能にする必要がない場合、スリープ状態についての Wake on LAN 設定を使用 不可に切り替えて、消費電力を抑え、スリープ状態の時間を延長できます。スリープ状態の Wake on LAN の設定を無効にするには、次のようにします。

- 1. 『コントロール パネル』に進みます。
- 2. 『ハードウェアとサウンド』→『デバイスマネージャ』とクリックします。
- 3. 『デバイス マネージャ』ウィンドウで、『ネットワーク アダプタ』を展開します。
- 4. ご使用のネットワーク・アダプター・デバイスを右クリックし、『プロパティ』をクリックします。
- 5. 『電源の管理』タブをクリックします。
- 6. 『このデバイスで、コンピュータのスタンバイ状態を解除できるようにする』チェック・ボック スをオフにします。
- 7. 『OK』をクリックします。

## 付録 D 特記事項

本書に記載の製品、サービス、または機能が日本においては提供されていない場合があります。日本で 利用可能な製品、サービス、および機能については、レノボ・ジャパンの営業担当員にお尋ねくださ い。本書で Lenovo 製品、プログラム、またはサービスに言及していても、その Lenovo 製品、プログ ラム、または サービスのみが使用可能であることを意味するものではありません。これらに代えて、 Lenovo の知的所有権を侵害することのない、機能的に同等の製品、プログラム、またはサービスを使 用することができます。ただし、Lenovo 以外の製品とプログラムの操作またはサービスの評価および 検証は、お客様の責任で行っていただきます。

Lenovo は、本書に記載されている内容に関して特許権 (特許出願中のものを含む) を保有している場合が あります。本書の提供は、お客様にこれらの特許権について 実施権を許諾することを意味するものではあ りません。実施権についてのお問い合わせは、書面にて下記宛先にお送りください。

Lenovo (United States), Inc. 1009 Think Place - Building One Morrisville, NC 27560 U.S.A. Attention: Lenovo Director of Licensing

Lenovo およびその直接または間接の子会社は、本書を特定物として現存するままの状態で提供し、商品性 の保証、特定目的適合性の保証および法律上の瑕疵担保責任を含むすべての明示 もしくは黙示の保証責任 を負わないものとします。国または地域によっては、法律の強行規定により、保証責任の制限が 禁じられ る場合、強行規定の制限を受けるものとします。

この情報には、技術的に不適切な記述や誤植を含む場合があります。本書は定期的に見直され、必要な変 更は本書の次版に組み込まれます。Lenovo は予告なしに、随時、この文書に記載されている製品また はプログラムに対して、改良または変更を行うことがあります。

本書で説明される製品は、誤動作により人的な傷害または死亡を招く可能性のある移植またはその他の生 命維持アプリケーションで使用されることを意図していません。本書に記載される情報が、Lenovo 製品仕 様または保証に影響を与える、またはこれらを変更することはありません。本書におけるいかなる記述 も、Lenovo あるいは第三者の知的所有権に基づく明示または黙示の使用許諾と補償を意味するものではあ りません。本書に記載されている情報はすべて特定の環境で得られたものであり、例として提示され るものです。他の稼働環境では、結果が異なる場合があります。

Lenovo は、お客様が提供するいかなる情報も、お客様に対してなんら義務も負うことのない、自ら適切と 信ずる方法で、使用もしくは配布することができるものとします。

本書において Lenovo 以外の Web サイトに言及している場合がありますが、便宜のため記載しただけであ り、決してそれらの Web サイトを推奨するものではありません。それらの Web サイトにある資料は、こ の Lenovo 製品の資料の一部では ありません。それらの Web サイトは、お客様の責任でご使用ください。

この文書に含まれるいかなるパフォーマンス・データも、管理環境下で 決定されたものです。そのため、 他の操作環境で得られた結果は、異なる可能性があります。一部の測定が、開発レベルのシステムで行わ れた可能性がありますが、 その測定値が、一般に利用可能なシステムのものと同じである保証はありませ ん。さらに、一部の測定値が、推定値である可能性があります。実際の結果は、異なる可能性がありま す。お客様は、お客様の特定の環境に適したデータを確かめる必要があります。

### 商標

以下は、Lenovo Corporation の米国およびその他の国における商標です。

Lenovo Access Connections Active Protection System **OneKey** ThinkPad ThinkVantage **TrackPoint** UltraConnect UltraNav

Intel および Intel SpeedStepは、Intel Corporation またはその子会社 の米国およびその他の国における 商標または登録商標です。

Microsoft、Windows、Bing、および BitLocker は、Microsoft グループの商標です。

AMD および AMD-V は、Advanced Micro Devices, Inc の米国およびその他の国における商標です。

BlackBerry®、RIM®、Research In Motion®、SureType® および関連する商標、名称およびロゴは、Research In Motion Limited の所有物であり、米国、およびその他の国において登録または使用されています。Research In Motion Limited の許諾を受けて使用しています。

他の会社名、製品名およびサービス名等はそれぞれ各社の商標です。

# 付録 <sup>E</sup> 有害物質の使用制限指令 **(RoHS)**

## 中国 RoHS

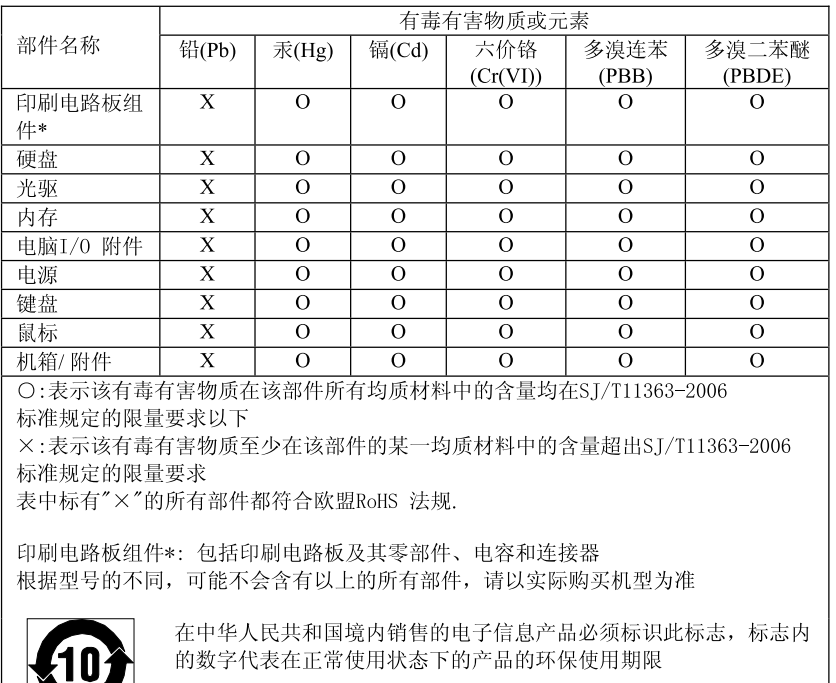

## 产品中有毒有害物质或元素的名称及含量

## トルコ RoHS

 $\blacktriangledown$  (

The Lenovo product meets the requirements of the Republic of Turkey Directive on the Restriction of the Use of Certain Hazardous Substances in Electrical and Electronic Equipment (EEE).

### Türkiye EEE Yönetmeliğine Uygunluk Beyanı

Bu Lenovo ürünü, T.C. Çevre ve Orman Bakanlığı'nın "Elektrik ve Elektronik Eşyalarda Bazı Zararlı Maddelerin Kullanımının Sınırlandırılmasına Dair Yönetmelik (EEE)" direktiflerine uygundur.

EEE Yönetmeliğine Uygundur.

# ウクライナ RoHS

Цим підтверджуємо, що продукція Леново відповідає вимогам нормативних актів України, які обмежують вміст небезпечних речовин

# インド RoHS

E-Waste (Management & Handling) Rules, 2011 に従って RoHS に準拠しています。

# **ThinkPad**

部品番号:

Printed in

(1P) P/N:

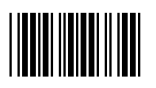